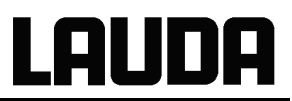

# **Operating instructions**

## **PRO**LINE

Thermostats with PowerAdapt System Heating thermostats P 5 (C), P 8 (C), P 12 (C), P 18 (C), P 26 (C), P 40 (C), P 50 (C) Calibration thermostat PJ 12 (C), PJL 12 (C) Clear view thermostats PV 15 (C), PVL 15 (C), PV 24 (C), PVL 24 (C), PV36 (C) Bridge thermostats PB (C), PBD (C)

<span id="page-0-0"></span>english YACE0071 / 08/2016 b3 replaces 07/11 b1, 06/07, 01/05 from softwareversion of Control system (Master) 2.08 from softwareversion of Protection system (Master) 2.03 from softwareversion of Operating system (Command) 3.17 from softwareversion of Analogue interface 3.01 from softwareversion of RS232/485-module 3.03 from softwareversion of contact I/0 module 3.00 from softwareversion of solenoid valve 3.00

LAUDA DR. R. WOBSER GMBH & CO. KG Pfarrstraße 41/43 97922 Lauda-Königshofen **Germany** 

> Phone: +49 9343 503-0 Fax: +49 9343 503-222 E-Mail [info@lauda.de](mailto:info@lauda.de) Internet [http://www.lauda.de](http://www.lauda.de/)

## <span id="page-2-0"></span>**Prefixed safety notes**

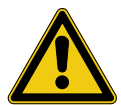

Before operating the equipment please read carefully all the instructions and safety notes in Section [1.](#page-6-0)

If you have any questions please phone us!

Follow the instructions on setting up, operation etc. This is the only way to avoid incorrect operation of the equipment and to ensure full warranty protection.

- Transport the equipment with care!
- Equipment and its internal parts can be damaged:
	- − by dropping,
	- − by shock.
- Equipment must only be operated by technically qualified personnel!
- Never operate the equipment without the heat transfer liquid!
- Do not start up the equipment if:
	- − it is damaged or leaking,
	- − cable (not only supply cable) is damaged.
- Switch off the equipment and pull out the mains plug:
	- − for servicing or repair,
	- − moving the equipment!
- Drain the bath before moving the equipment!
- Do not carry out any technical changes on the device!  $(\Rightarrow 6)$  $(\Rightarrow 6)$ .
- Have the equipment serviced or repaired by properly qualified personnel only!

**The Operating Instructions include additional safety notes, which are identified by a triangle with an exclamation mark. Carefully read the instructions and follow them accurately! Disregarding the instructions may have serious consequences, such as damage to the equipment, damage to property or injury to personnel!**

We reserve the right to make technical alterations!

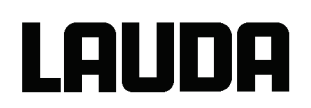

#### **Content**

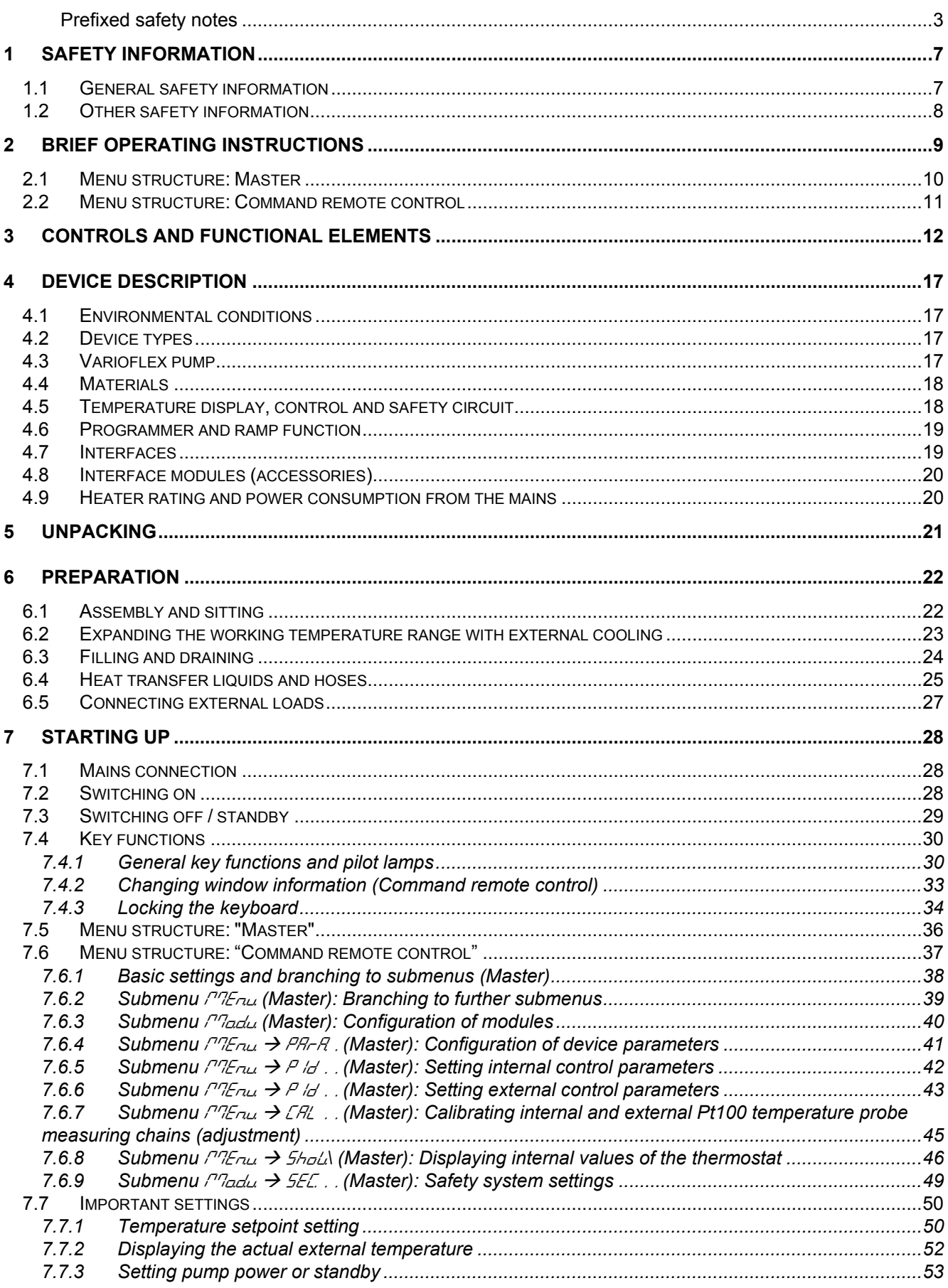

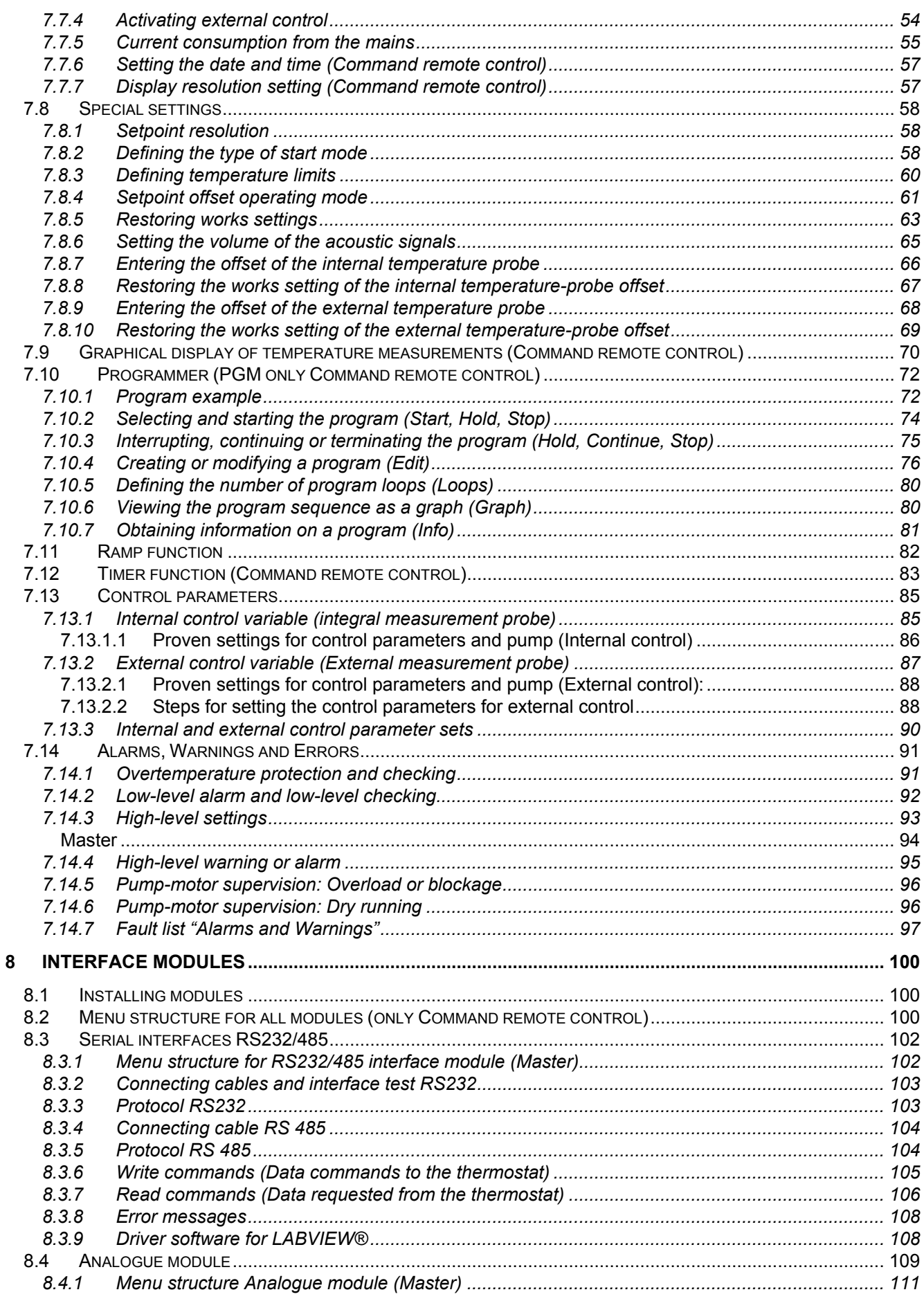

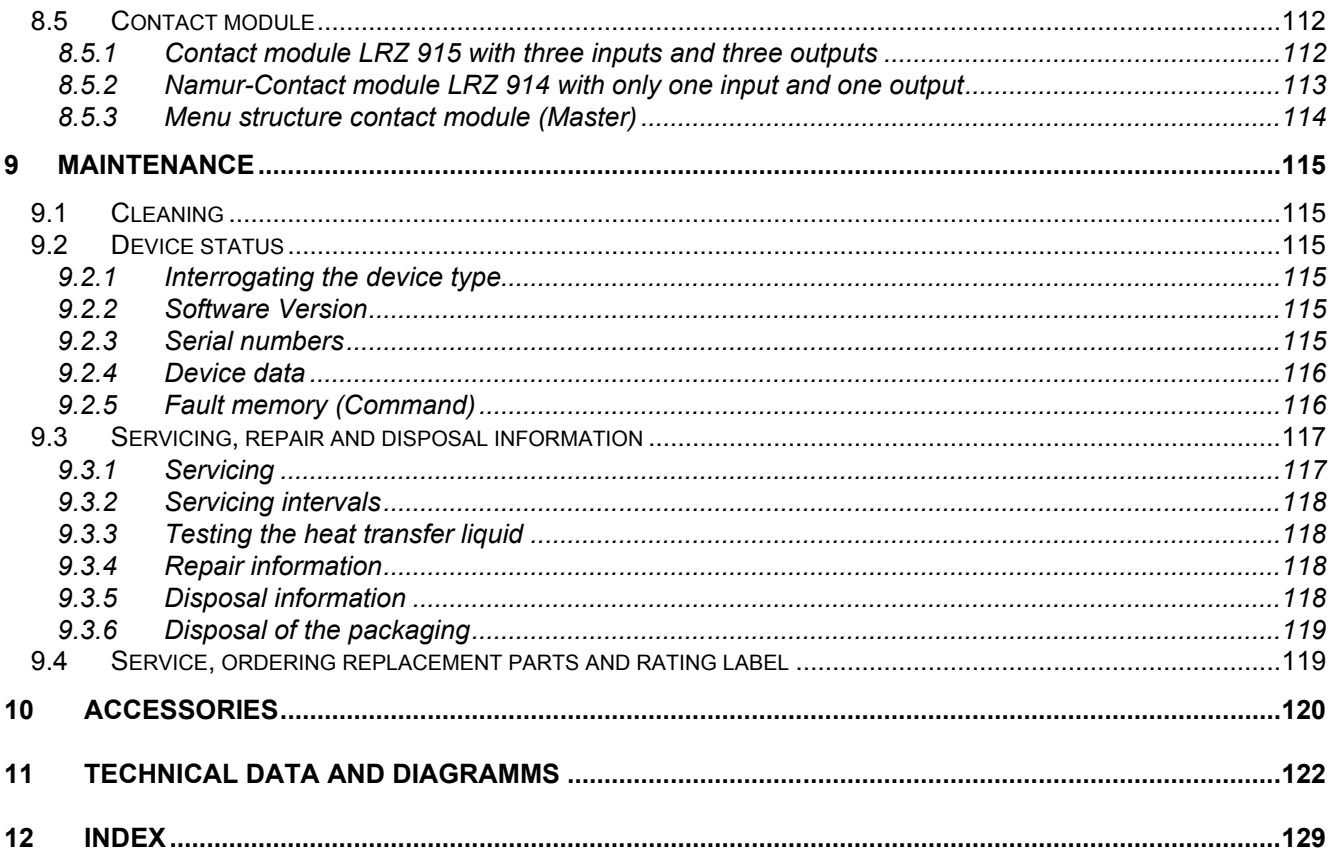

# **Explanation of signs:**

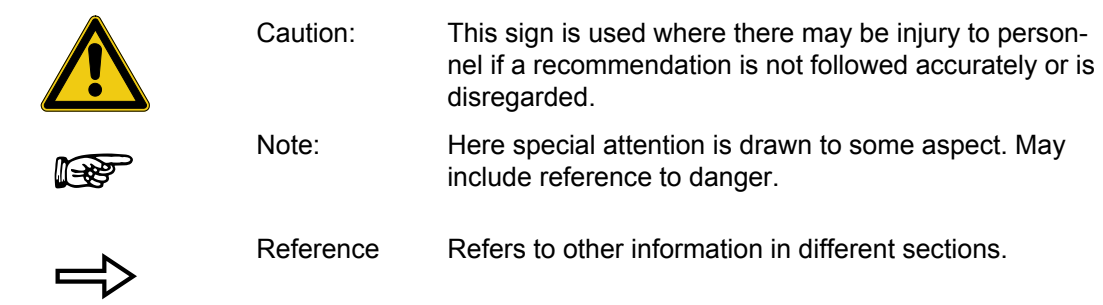

### <span id="page-6-0"></span>**1 Safety information**

#### <span id="page-6-1"></span>**1.1 General safety information**

A laboratory thermostat heats and circulates liquids according to specified parameters. This involves hazards due to high temperatures, fire and general hazards due to the application of electrical energy.

The user is largely protected by the application of relevant standards.

Further hazard sourcesmay arise due to the type of tempering medium, e.g. by exceeding or undercutting certain temperature thresholds or by the breakage of the container and reaction with the heat transfer liquid.

It is not possible to consider all eventualities. They remain largely subject to the judgment and responsibility of the operator.

The equipment may only be used as prescribed and as described in these operating instructions. This includes operation by instructed specialist personnel.

The equipment is not rated for use under medical conditions according to DIN EN 60601-1 or IEC 601-1.

Classes in the EMC standard DIN EN 61326-1 ( $\Rightarrow$  [11\)](#page-121-0).

Class A: Operation only on networks without connected domestic areas.

Class B: Equipment for operation on networks with connected domestic areas.

Class B\*: Equipment fulfils Class B when a house connection > 100 A is involved. With unfavourable network conditions disturbing voltage variations may otherwise occur.

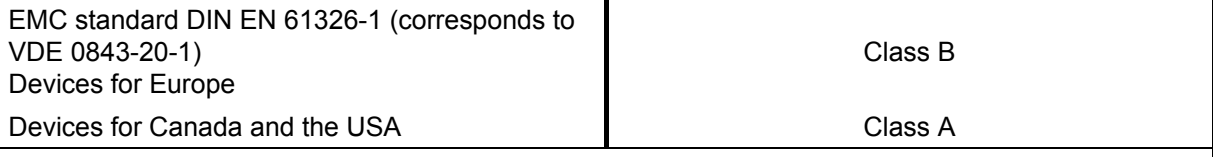

#### **Usage Restriction**

For the EMC standard DIN EN 61326-1:

Devices in **Class A** are only to be operated on electrical supply networks without connected domestic areas.

Instructions for Class A digital devices, USA:

"This equipment has been tested and found to comply with the limits for Class A digital device, pursuant to Part 15 of the FCC (Federal Communication Commission) Rules. These limits are designed to provide reasonable protection against harmful interference when the equipment is operated in a commercial environment. This equipment generates, uses, and can radiate radio frequency energy and, if not installed and used in accordance with the instruction manual, may cause harmful interference to radio communications. Operation of this equipment in a residential area is likely to cause harmful interference in which case the user will be required to correct the interference at his own expense."

"This device complies with Part 15 of the FCC (Federal Communication Commission) Rules. Operation is subject to the following two conditions: (1) This device may not cause harmful interference, and (2) this device must accept any interference received, including interference that may cause undesired operation."

Instructions for Class A digital devices, Canada:

"This Class A digital apparatus complies with Canadian ICES-003" (ICES = Interference Causing Equipment Standards).

« Cet appareil numérique de la Classe A est conforme à la norme NMB-003 du Canada ».

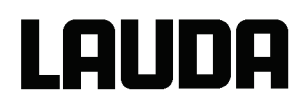

### <span id="page-7-0"></span>**1.2 Other safety information**

- Only connect equipment to PE grounded mains sockets.
- At higher operating temperatures, parts of the bath cover can reach surface temperatures exceeding 70 °C. Be careful when touching it  $\rightarrow$  Risk of burning!
- Use suitable hoses  $(\Rightarrow 6.4)$  $(\Rightarrow 6.4)$ .
- Secure hose against slippage with the aid of hose clips. Avoid kinks in the hoses.
- Check hoses from time to time for any possible material fatigue.
- Thermal medium hoses and other hot parts must not come into contact with the mains cable.
- With the use of thermostats as circulating thermostats hot liquid can be emitted when the hose breaks, presenting a hazard to persons and material.
- If no external load is connected, the pump outflow must be closed (use screw plugs) and the bypass valve must be set to "internal" ( $\Rightarrow$  [4.3\)](#page-16-3).
- Take into account the thermal expansion of the heat transfer oils with increasing bath temperature.
- Depending on the heat transfer liquid used and the type of operation, toxic vapours can arise. Ensure suitable extraction.
- When changing the heat transfer liquid from water to a thermal transfer medium for temperatures above 100 °C, carefully remove all water residues, including from the hoses and loads. **When doing this, also open the screw plugs (HKN 065) ( [3\)](#page-11-0) of the pump outputs and inputs and blow compressed air through all the pump outputs and inputs.** With higher temperature there is the risk of burning due to delay in boiling!
- Withdraw the mains plug before cleaning, maintenance or moving the thermostat.
- Repairs in the control section must only be carried out by specialist personnel.
- Figures of temperature constancy and display accuracy apply under normal conditions according to DIN 12876. Electromagnetic high frequency fields may in special cases lead to unfavourable values. Safety is not impaired.
- The following action may start the thermostat unintentionally from the standby mode: Previously activated timer mode ( $\Rightarrow$  [7.11\)](#page-82-0), "Start" command via interfaces ( $\Rightarrow$  [8\)](#page-99-0).

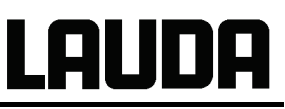

## <span id="page-8-0"></span>**2 Brief operating instructions**

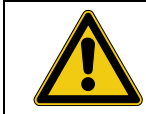

These brief instructions shall give you the possibility to operate the unit quickly. For safe operation of the unit, it is absolutely necessary to read carefully all the instructions and safety notes!

- 1. Assemble unit and add items as appropriate ( $\Rightarrow$  [6.1\)](#page-21-1). Take care of the hose tubing connections ( $\Rightarrow$  [6.4](#page-24-0) and [6.5\)](#page-26-0).
- 2. Fill the unit with corresponding heat transfer liquid  $(\Rightarrow 6.4)$  $(\Rightarrow 6.4)$ . The units are designed for operation with non-flammable and flammable liquids to DIN EN 61010-2-010.  $\rightarrow$  Take care of the level of the heat transfer liquid! ( $\Rightarrow$  [6.3\)](#page-23-0).
- 3. Compare the information on the rating label with the supply details.
- 4. Connect the unit only to a socket with a protective earth (PE) connection.
- 5. Check whether the main fuse-switch at the back is in the "On = **–**" position.

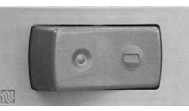

6. Switch the unit on with the switch  $\overline{O}$  at the front.

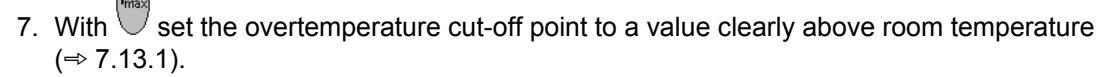

8. Now you see the current bath temperature in the display, e.g.:

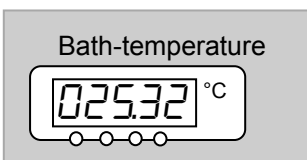

If instead, a warning or error message is displayed, then refer to Section [7.13.](#page-88-0)

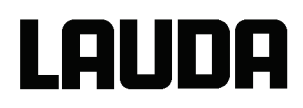

### <span id="page-9-0"></span>**2.1 Menu structure: Master**

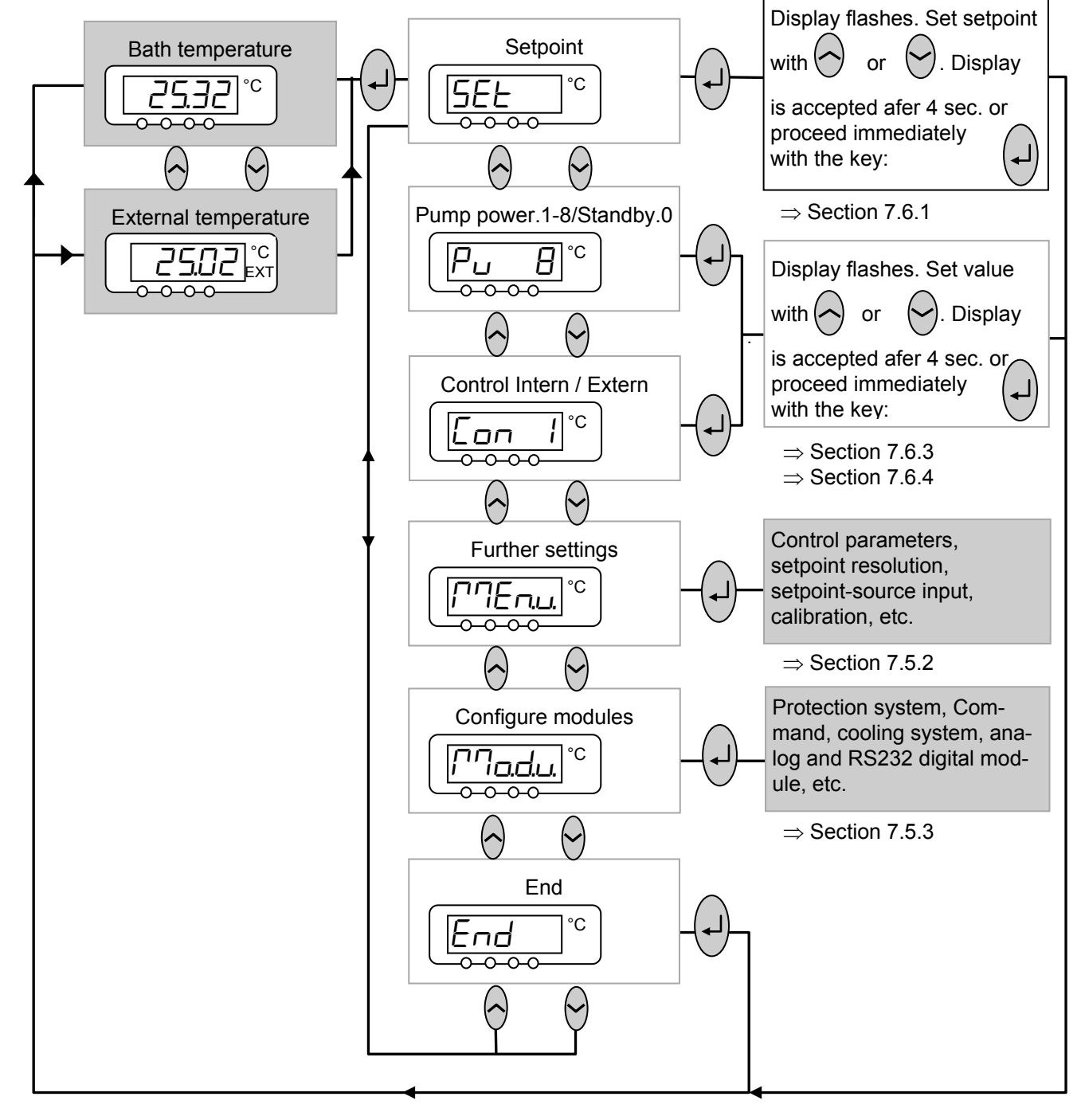

To reset the unit to the factory default state which enables basic operation with internal control, there is the default function in the menu  $P\cap L \to \rho H - H$  ,  $\to$   $dE$  $(\Rightarrow 7.5.4)$  $(\Rightarrow 7.5.4)$ .

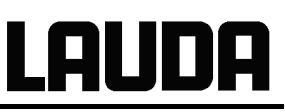

### <span id="page-10-0"></span>**2.2 Menu structure: Command remote control**

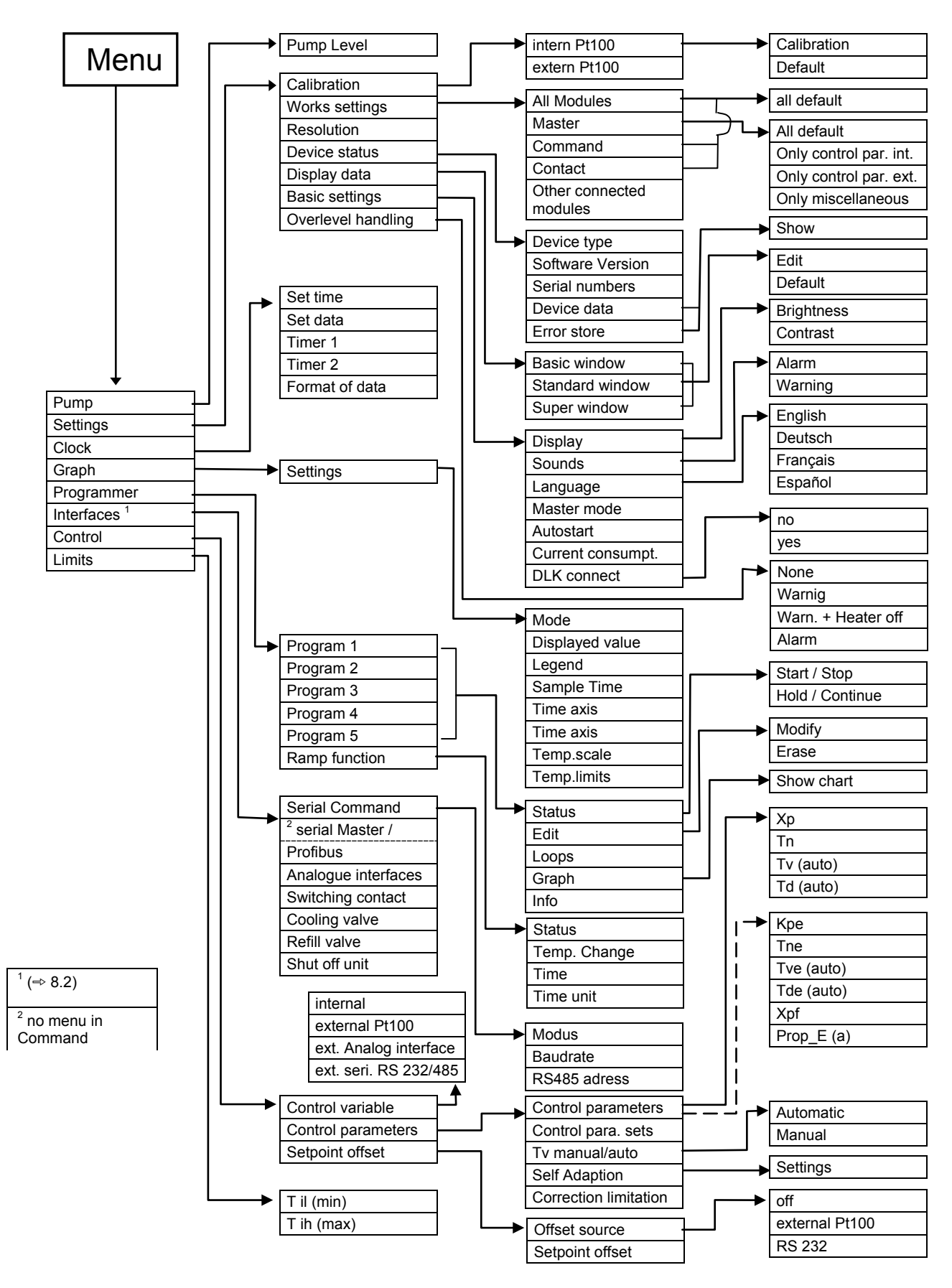

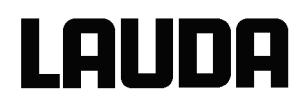

## <span id="page-11-0"></span>**3 Controls and functional elements**

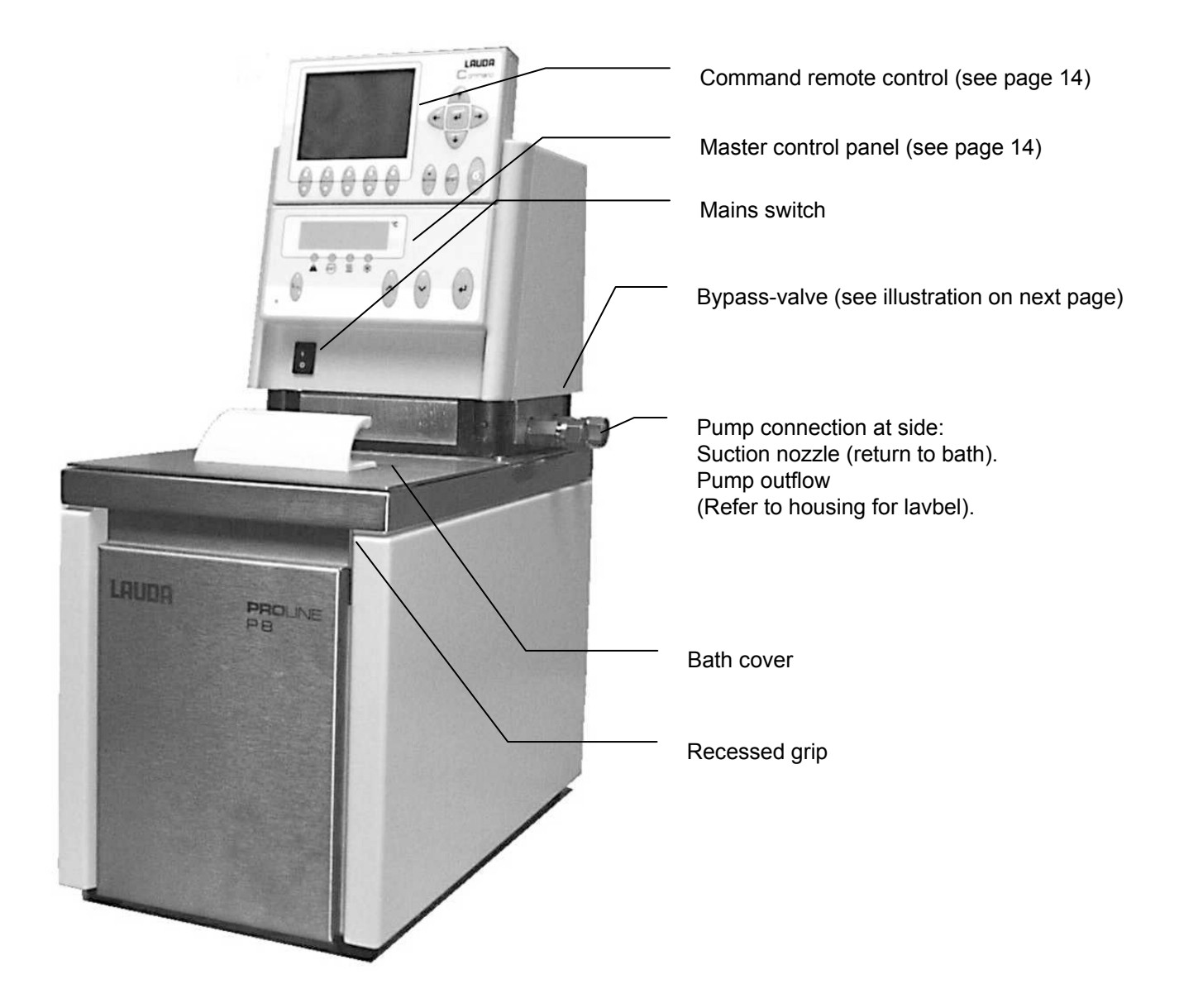

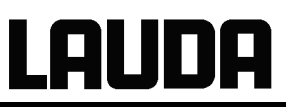

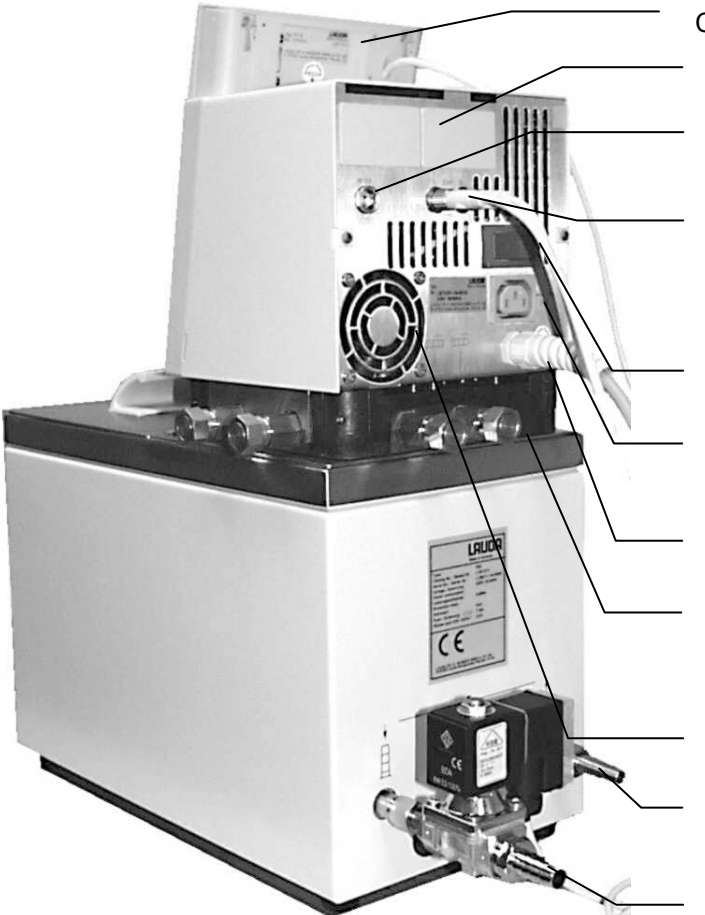

Command remote control (see page 14)

Cover for the two module slots

Connection socket 10S für the external Pt100 temperature probe

Connection socket 70S (CAN 1 and 2) for bus suitable for unit and to which the refrigerating lower section and Command Console are connected

Main fuse-switch

Connection socket 51H for through-flow cooler DLK (accessary)

Mains connecting lead

Rear pump connection: Suction nozzle (return to bath) Pumpe outflow (pressure output).

Air intake to electronic head

Cooling coil: Cooling water outlet connection M14 x 1.5 with adapted pump nipple.

Cooling coil: Cooling water inlet connection with adapted accessories: Cooling valve LCZ 9662

Bypass valve (in "external" position)

Side pump connection: Pumpe outflow (closed off with screw plug). Refer to housing for label

Side pump connection: Suction nozzle (return to bath) (closed off with screw plug). Refer to housing for label

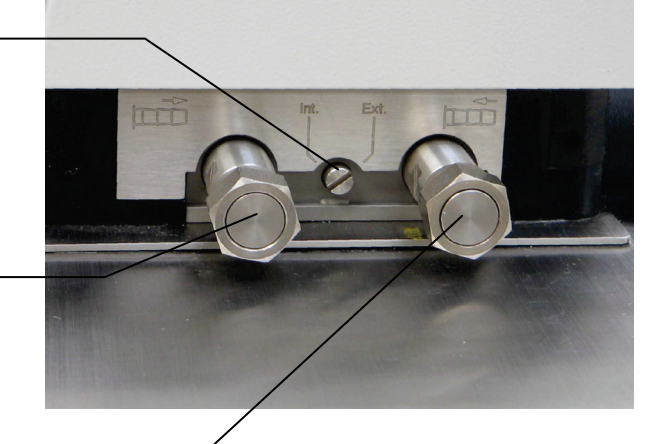

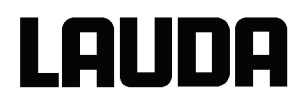

#### Proline P 50 C

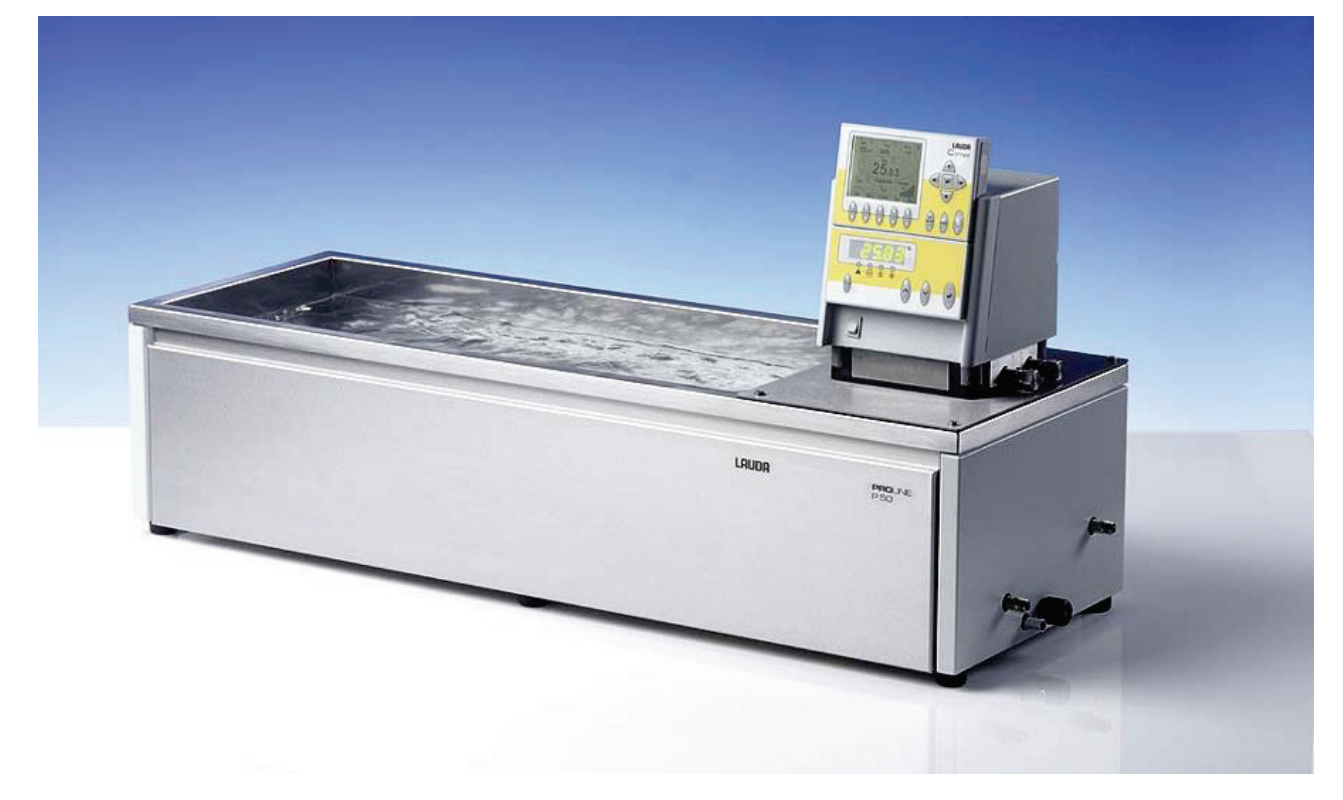

Clear view thermostat PV 24

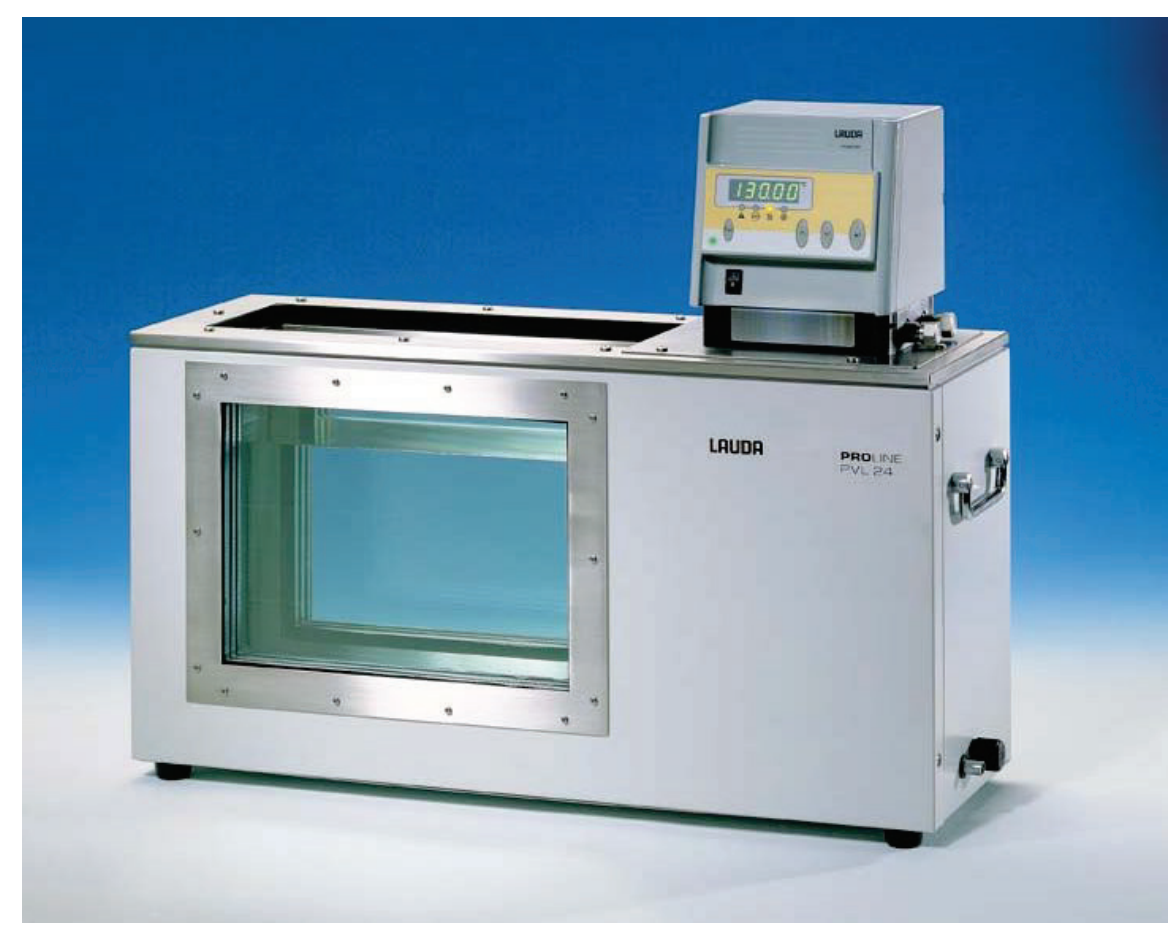

### Bridge thermostat PB C

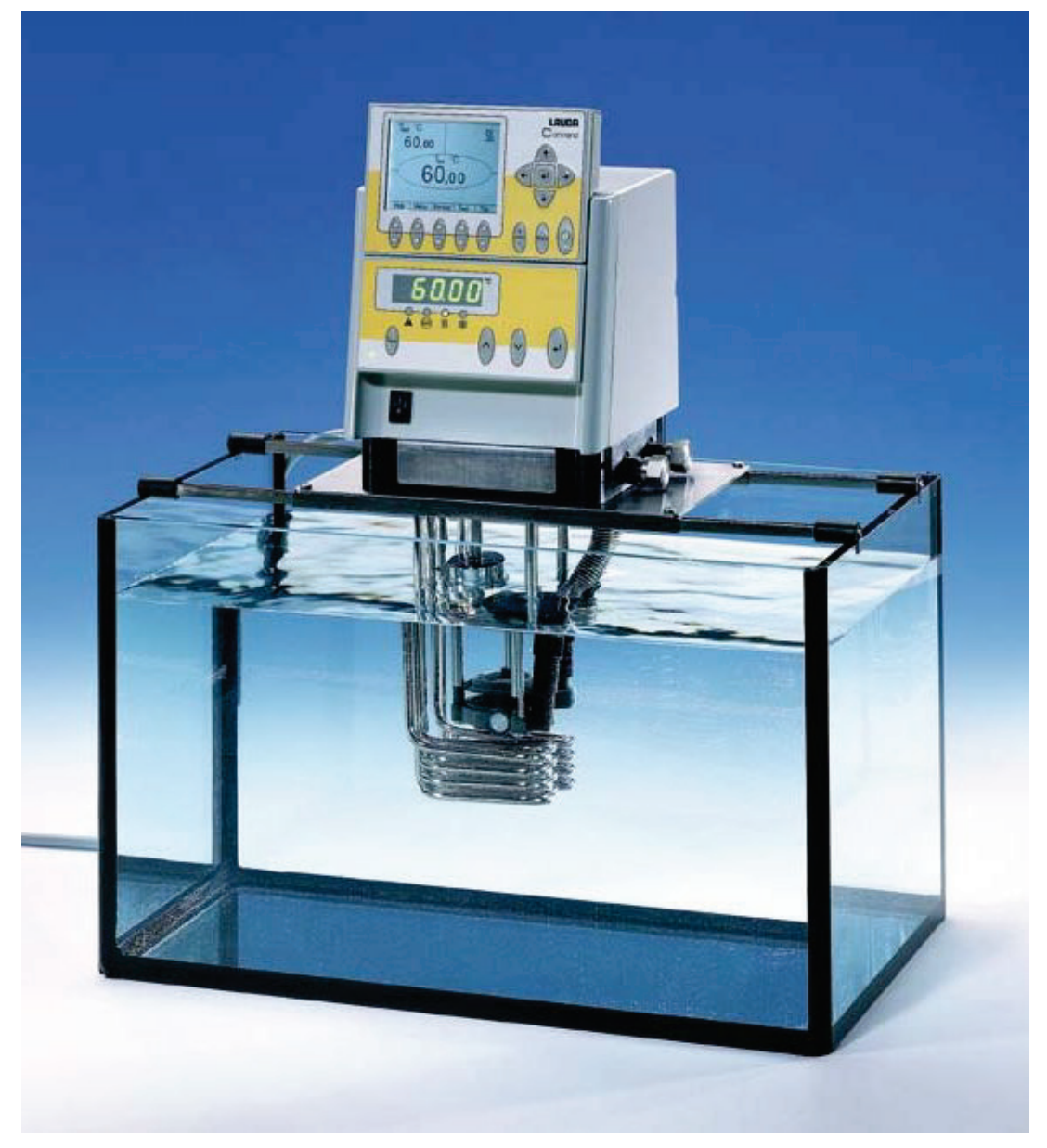

Control element: "Master"

LAUDA

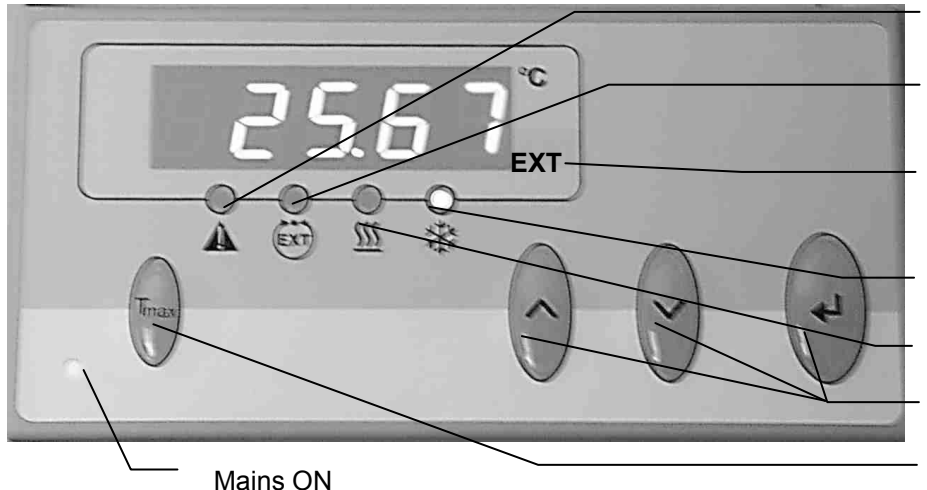

(green LED is lit).

Error signal (red LED blinking).

Bath controlled by external temperature source (green LED lits).

The temperature of an external source is displayed (EXT is lit green).

Cooler active (blue LED is lit).

Heater active (yellow LED lit).

Select and Enter keys.

Overtemperature set point to check or set  $T_{\text{max}}$ 

Graphical display,

here in the standard window displaying the values:

- Actual temperature  $T_{int}$  of internal bath temperature probe
- Setpoint temperature T<sub>set</sub>
- Actual temperature  $T_{ext}$  of external bath tempeature probe
- **Bath level**
- Pump level.

Control element: "Command remote control"

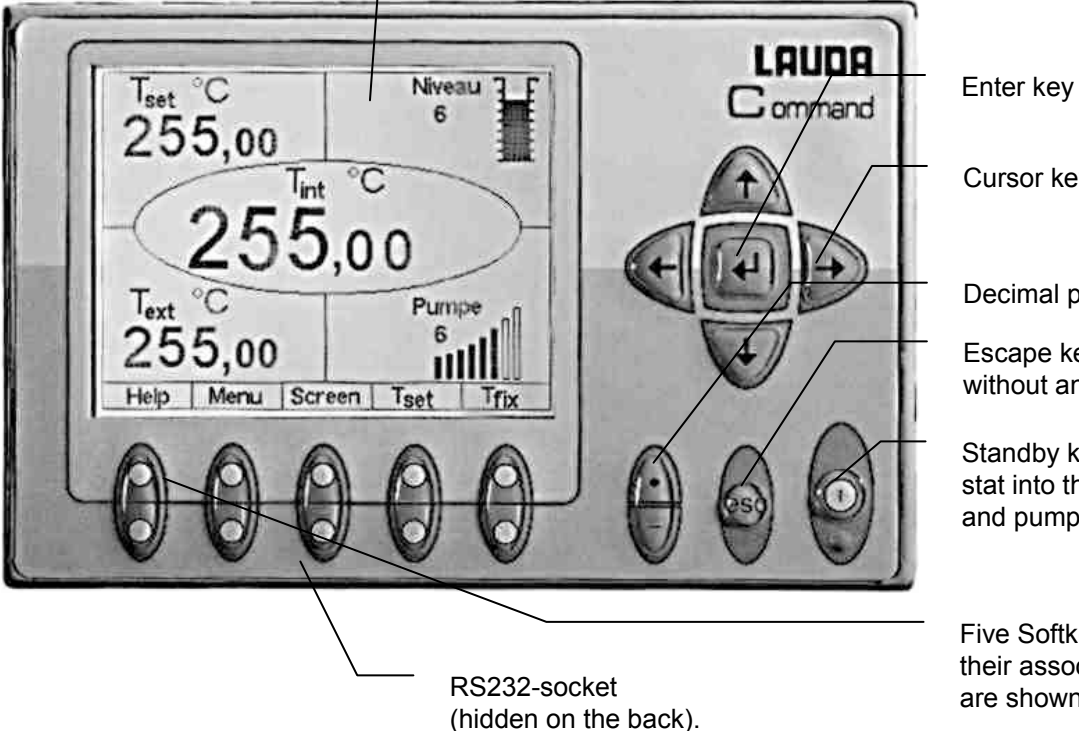

Cursor key

Decimal point or "-" symbol

Escape key, to quit a window without any changes.

Standby key, brings the thermostat into the idle mode. Heater and pump are switched off.

Five Softkey duo-keys, their associated functions are shown in the display.

## <span id="page-16-0"></span>**4 Device description**

#### <span id="page-16-1"></span>**4.1 Environmental conditions**

The operation of the thermostats is only allowed under the following conditions as specified in DIN EN 61010-2-010:2003 and DIN EN 61010-1:2001:

- − Indoor use only.
- − Elevation up to 2000 m above sea level.
- − Foundation must be dense, even, non-slippery and non-flammable.
- − Ambient temperatures range ( [11\)](#page-121-0). Use only within this range for an undisturbed operation.
- − Mains supply voltage fluctuations ( [11\)](#page-121-0).
- − Relative humidity ( [11\)](#page-121-0).
- − Transient over voltage according to Installation Categories (Over voltage Categories) II.
- − Pollution degree: 2.

#### <span id="page-16-2"></span>**4.2 Device types**

The type designation of the Proline heating thermostats always begins with P for Proline. The meaning of the following letters is: V for clear-view thermostats respectively VL with insulation for an extended temperature range, J for calibration thermostats respectively JL with insulation for an extended temperature range. The following numbers are equal to the bath volume in liters. The models PB for min. 200 mm bath depths and PBD for min. 320 mm bath depths can be used as bridge thermostats. Units with Command remote control version are signed with a C as last letter.

Examples: P 5 C is a Bath thermostat with 5-liter Bad and Command remote control. PVL 15 is a clear view thermostat with 15-liter bath and operating temperature up to -60 °C (with LAUDA add-on cooler). PJ 12 C is a calibration thermostat with 12-liter bath and Command remote control. PBD C is a bridge thermostat with big immersion depth and Command remote control.

#### <span id="page-16-3"></span>**4.3 Varioflex pump**

All units are fitted with a Varioflex pump with an 8-stage variable drive. The pump power can therefore be optimally matched to the relevant task: High pump pressure when, for example, long hoses pass to external loads or circulation is to be provided for a large bath. Low pressure when the heat input into the bath must be low.

With heating thermostats P 5, P 8, P 18 and P 26 the Varioflex pump enables as a pressure/suction pump, the very effective supply of pressure-sensitive glass reactors which have a minimum permissible pressure rating.

The thermostats P 12, P 12 C, PJ 12 and PJ 12 C with extreme bath depth and the bridge thermostats PBD are equipped with a very effective pressure pump as all clear view thermostats (PV 15, PVL 15, PV 24, PVL 24, PV 36).

Furthermore, open vessels can be operated when a constant level controller (accessory LCZ 0660) is used (except P 12 (C) and PV/ PVL (C)).

At the right-hand side and at the back of the unit outflow and inflow nozzles are fitted for external loads. This means that up to two external loads can be directly connected without a distributor. Connections which are not required must be closed off with the supplied caps and union nuts. A bypass valve can subdivide the total volume flow variably between the bath (internally) and the connected load (externally). Consequently, no "pump short circuit" is needed. If no load is connected to the pump connector, the bypass valve must be set to the "internal" position for the best bath circulation.

In the heating range the Varioflex pump operates up to viscosity values of 150 mm<sup>2</sup>/s. In the closedloop control mode 50 mm²/s should not be exceeded. The temperature control is the best with 30 mm²/s and lower viscosity.

With small bath thermostats (e.g. P 8) power level 3 to 6 is practicable.

For operation as a circulating thermostat with an external load, a higher power level is practicable to maintain the temperature difference low, among other things also with higher temperatures in conjunction with oils as heat transfer liquids.

The pump connections on the unit are fitted with M16  $\times$  1 threads.

The pump outflows of the Varioflex pump can be closed off without any impairment to the pump. Here, the "internal" setting of the bypass controller is recommended.

**Pump characteristics** ( $\Rightarrow$  Section [11\)](#page-121-0).

#### <span id="page-17-0"></span>**4.4 Materials**

All parts being exposed to with the heat transfer liquid are made of high quality material appropriate to the operating temperature. Non-rusting stainless steel and high quality temperature-resistant, primarily solvent-resistant plastics are used.

#### <span id="page-17-1"></span>**4.5 Temperature display, control and safety circuit**

In the Master Version, the units are equipped with a 5-character green LED display, which is used for the display of the measurements and settings, as well as the operating status. The entry of setpoints and other settings occurs under menu guidance via four keys.

The extra features of the Command Version include a removable console with a backlit graphical display. The entry of the setpoint and other settings occurs under menu guidance via situation-dependent cursor keys and soft keys.

A Pt100 temperature probe acquires the outflow temperature in the bath. A high-resolution A/ D converter processes the measurement. Further measurement conditioning occurs using a special control algorithm for controlling the heater actuator, which has a low reactive effect on the mains.

An external Pt100 can be connected via a socket (10S) for the acquisition of an external temperature. This value can be displayed and, if required, used as the controlled variable with external control (Master) switched on. In this way the system controls the external measurement and not the outflow temperature  $(\Rightarrow 7.6.4)$  $(\Rightarrow 7.6.4)$ .

The safety system conforms to DIN EN 61010-2-010. The SelfCheck Assistant monitors about 50 unit parameters, A dual-channel system is used in which two microcontrollers monitor one another. Along with the bath temperature measurement and control probes, there are also two safety temperature probes (Pt100) for the safety circuit for the overtemperature cut-off and for monitoring the bath temperature probe.

The overtemperature cut-off point is displayed on pressing the key  $\vee$  on the Master.

Changing the overtemperature cut-off point:  $(\Rightarrow$  [7.2\)](#page-27-2) [\(Switching on\)](#page-27-2) on page [28.](#page-27-2)

The bath level is acquired by the SelfCheck Assistant in 8 stages. A permanent display is provided only

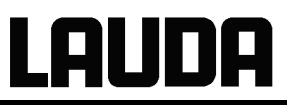

with the Command Version. At the Master version it is showed in the submenu  $5holti$ . If the minimum level is undercut, the pump and heater are switched off. The reaction of the thermostat in case of overfill can be set to simply display a warning, to display a warning and switch off the heater or to switch off the unit completely with pump and heater.

When the level is too low, with overtemperature, or with other alarms the SelfCheck Assistant switches the heater off on all poles. The pump is also switched off.

This switch-off under fault conditions is retained, i.e. after the fault is rectified, the fault must be reset (re-

leased) on the Master operating panel with the  $\vee$  key.

Other unit functions are described in the appropriate sections and in Section [7.](#page-27-0) [\(Starting up\)](#page-27-0).

#### <span id="page-18-0"></span>**4.6 Programmer and ramp function**

#### **Master Version:**

No programmer provided.

#### **Command Version:**

The units are equipped with a programmer function, which enables five temperature/ time programs to be saved. Each program consists of a number of temperature/ time segments. These also include details of how often the program is to be executed. Up to 150 segments can be distributed amongst the five programs.

With the ramp function, a rate of change can be directly entered in  $^{\circ}$ C per unit time. ( $\Rightarrow$  [7.9\)](#page-71-0).

#### <span id="page-18-1"></span>**4.7 Interfaces**

#### **Master Version:**

In the basic version the Master unit is equipped with the following sockets at the back of the control head:

- For the connection of an external Pt100 temperature sensor (10S).
- Two sockets (70S) for the connection of components via the LAUDA equipment bus (cooling section, Command remote control, external solenoid valve, etc.).

#### **Command Version:**

The Command remote control is equipped as standard with the following sockets:

- For the connection of an external Pt100 temperature probe (10S).
- Two sockets (70S) for the connection of components via the LAUDA equipment bus (cooling section, Command remote control, external solenoid valve, etc.)
- An RS 232/485 interface (65S) at the back of the Command remote control.

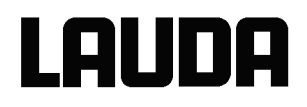

### <span id="page-19-0"></span>**4.8 Interface modules (accessories)**

The Master and Command can be supplemented with further interface modules, which are simply inserted into two module slots (see Section [3\)](#page-11-0) at the back of the control head. The following modules are currently available:

- 1. **RS 232/485 Interface Module** (Order No. LRZ 913) with 9-pole SUB-D socket. Electrically isolated through optocouplers. Command set largely compatible with the Eco, Ecoline, Integral XT and Integral T Series. The RS 232 interface can be directly connected to the PC with a cable wired 1:1 straight through (Order No. EKS 037). Further details can be found in section [8.3.](#page-101-0)
- 2. **Analog Module** (Order No. LRZ 912) with two inputs and two outputs on 6-pole DIN socket. The inputs and outputs can be set independently as  $4 - 20$  mA,  $0 - 20$  mA or  $0 - 10$  V interface. Further details can be found in section [8.4.](#page-108-0)
- 3. **Contact Module** (Order No. LRZ 915) on 15-pole SUB-D socket. With three relay contact outputs (changeover, max. 30 V/ 0.2A) and three binary inputs for control via external voltage-free contacts. Plug 15-pole, Order No. EQM 030 and plug case Order No. EQG 017. Further details can be found in section [8.5.](#page-111-0)
- 4. **Contact Module** (Order No. LRZ 914) with connector to NAMUR NE28. Functionality as LRZ 915, but only one output and one input on each of two DIN sockets. Coupling socket 3-pole, LAUDA Order No. EQD 047 and coupling plug 3-pole, LAUDA Order No. EQS 048. Further details can be found in section [8.5.](#page-111-0)
- 5. **Profibus Module** (Order No. LRZ 917). Further details can be found in the operating instructions YAAE0020.

#### <span id="page-19-1"></span>**4.9 Heater rating and power consumption from the mains**

The Proline Low-Temperature Thermostats have an extraordinarily high heater rating of 3.5 kW maximum. If your mains fuse is rated below 16 A, the current consumption can be reduced in steps from 16 A to 10 A ( $\Rightarrow$  [7.6.5\)](#page-54-0). The maximum heater rating of 3.5 kW is then, of course, also reduced accordingly.

## <span id="page-20-0"></span>**5 Unpacking**

Keep your original packing of your thermostat for later transport.

After unpacking, firstly check the device and accessories for any damage in transit. If, contrary to expectations, there is visible damage to the unit, the shippers or the postal service must be immediately informed, so that an investigation can be made.

Please also inform the LAUDA Service Constant Temperature Equipment (Contact  $\Rightarrow$  [9.4\)](#page-118-1).

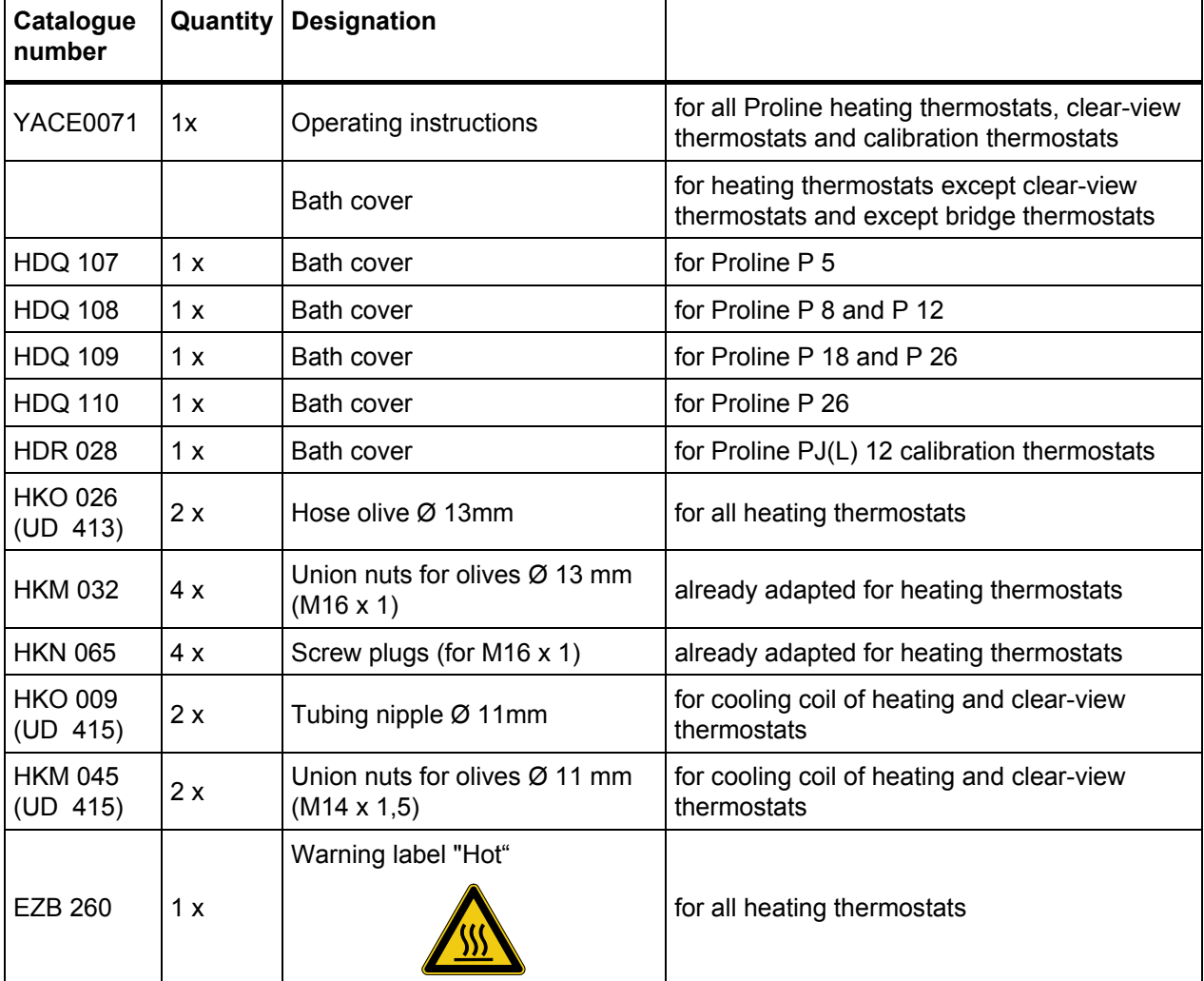

**Standard Accessories:** 

## <span id="page-21-0"></span>**6 Preparation**

### <span id="page-21-1"></span>**6.1 Assembly and sitting**

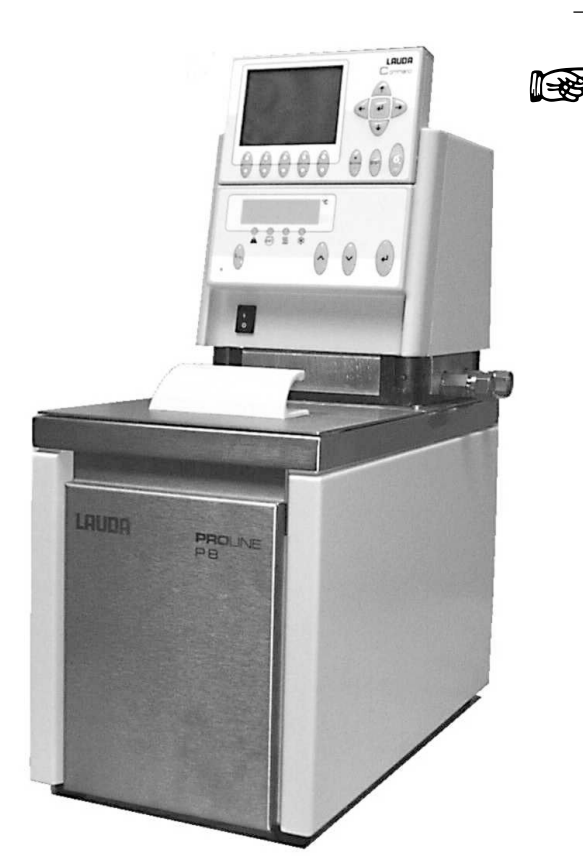

- Site the unit on a flat surface
- − The unit must not be put into operation if its<br>temperature during storage or transport has<br>dropped below the dew point. temperature during storage or transport has dropped below the dew point. Wait for about one hour.
	- − Do not cover the ventilation openings at the back of the control head.
	- − When used as a bath thermostat put the bypass valve in "internal" position (without "external load")  $(\Rightarrow 3)$  $(\Rightarrow 3)$ .

# **Operation with external loads**

(Circulating thermostat) continue at  $(\Rightarrow 6.5)$  $(\Rightarrow 6.5)$ .

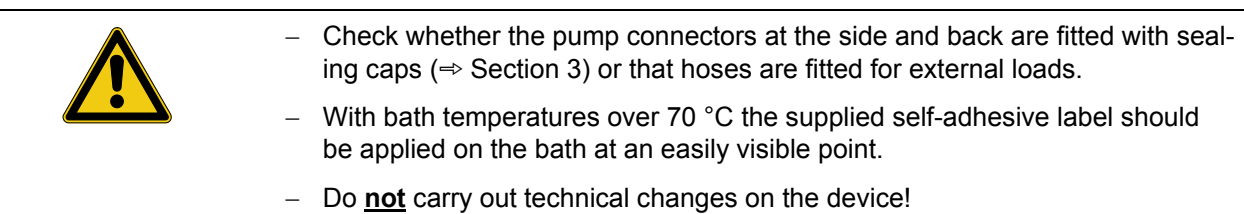

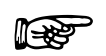

The unit can safely operated up to an ambient temperature of 40 °C.

## <span id="page-22-0"></span>**6.2 Expanding the working temperature range with external cooling Operation with internal cooling coil**

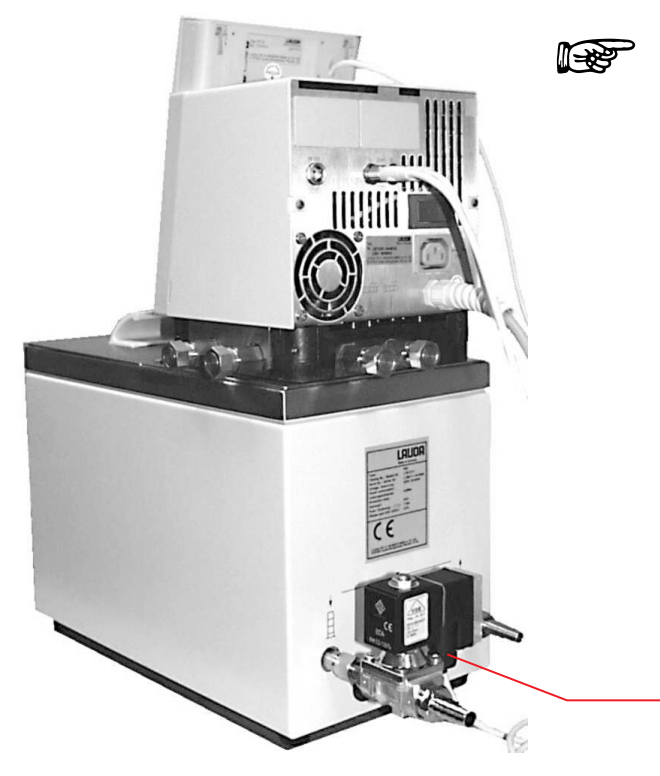

- − A different cooling source, for example<br>tap water, can be connected as standa tap water, can be connected as standard to the cooling coil.
	- − Tubing with 10 mm inner diameter must be used.
	- The lowest operating temperature of the thermostat without external consumer can be reduced to a value of 5 °C above the temperature of the cooling liquid.
	- In combination with the cooling liquid valve LCZ 9662 (controlled by Proline by means of LiBus) as optional accessory the cooling water will only be opened if cooling is required.

Cooling liquid valve LCZ 9662

#### **Operation with a LAUDA through-flow cooler**

A LAUDA DLK 10, DLK 25, DLK 45 or DLK 45 LiBus through-flow cooler can be connected to the pump connection points. The through-flow cooler is built into the return line (suction tubing) from the load to the thermostat and is only switched in when cooling is needed.

#### **Operation with high temperature cooler**

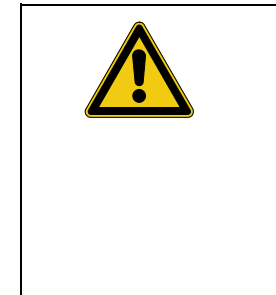

- − For bath temperatures above 155 °C it is not allowed to cool with water together with the simple cooling coil (water vapor  $\rightarrow$  risk of explosion).
- − Especially for the Proline there is a controlled high temperature cooler for fast and time saving cooling with bath temperatures up to 300 °C (accessory LCZ 9663). Due to its special construction it is possible to cool with water without the risk of producing dangerous water vapor.
- The high temperature cooler shall not be connected to the cooling coil **connections**. It must be connected to the external pump connections.

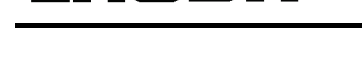

### <span id="page-23-0"></span>**6.3 Filling and draining**

#### **Filling**

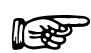

LAUDA

 $\epsilon$ 

Ë

- − Close the drain cock!<br>
− Carefully remove all residues of the previous heat transfer liquid (blow dry and re-<br>
move estatural) move screw plugs!).
	- − Maximum filling level is up to 10 mm below the top edge of the bath. Overfilling leads to the display of the warning  $LU$   $10\overline{3}$  ( $\Rightarrow$  Section [7.13.4\)](#page-94-0).
	- − Best operation is with a level 20 80 mm below the top edge of the bath.
	- − Low-level cut-off occurs at about 95 mm (at P 12 and PBD approx. 215 mm) below the top edge of the bath.
- 
- − The units are designed for use with non-flammable and flammable liquids to<br>CIN EN 61010.2.010. Elammable liquids must pot be used biober than 25 °C DIN EN 61010-2-010. Flammable liquids must not be used higher than 25 °C below the fire point ( $\Rightarrow$  Section [6.4\)](#page-24-0).
	- When using thermal transfer oils note that they expand on heating (approx. 10 % per 100 K).
	- − With enclosed external loads, the overall expansion takes place in the bath.
	- − Ensure that with the connection of an external load, the liquid level does not drop impermissibly due to filling the load Top up with heat transfer liquid if necessary.
	- Set the upper and lower temperature limits ( $\Rightarrow$  [7.7.3\)](#page-59-0) in accordance with the limits of the heat transfer liquid in use.

#### **Draining**

- − Switch off the thermostat, withdraw the mains plug!
- − Let out the heat transfer liquid through the drain cock; fit a hose when doing this.
- The drain cock is placed on the back of the heating thermostats.

Drain cock

Completely drain the bath, external consumers, accessories and hose connections and flush or clean them (e.g. with new heat transfer liquid).

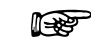

resentions for the disposal of used heat transfer liquid.

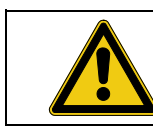

Do not drain heat transfer liquid when hot or at bath temperatures below 0 °C!

### <span id="page-24-0"></span>**6.4 Heat transfer liquids and hoses**

#### **Approved heat transfer liquids**

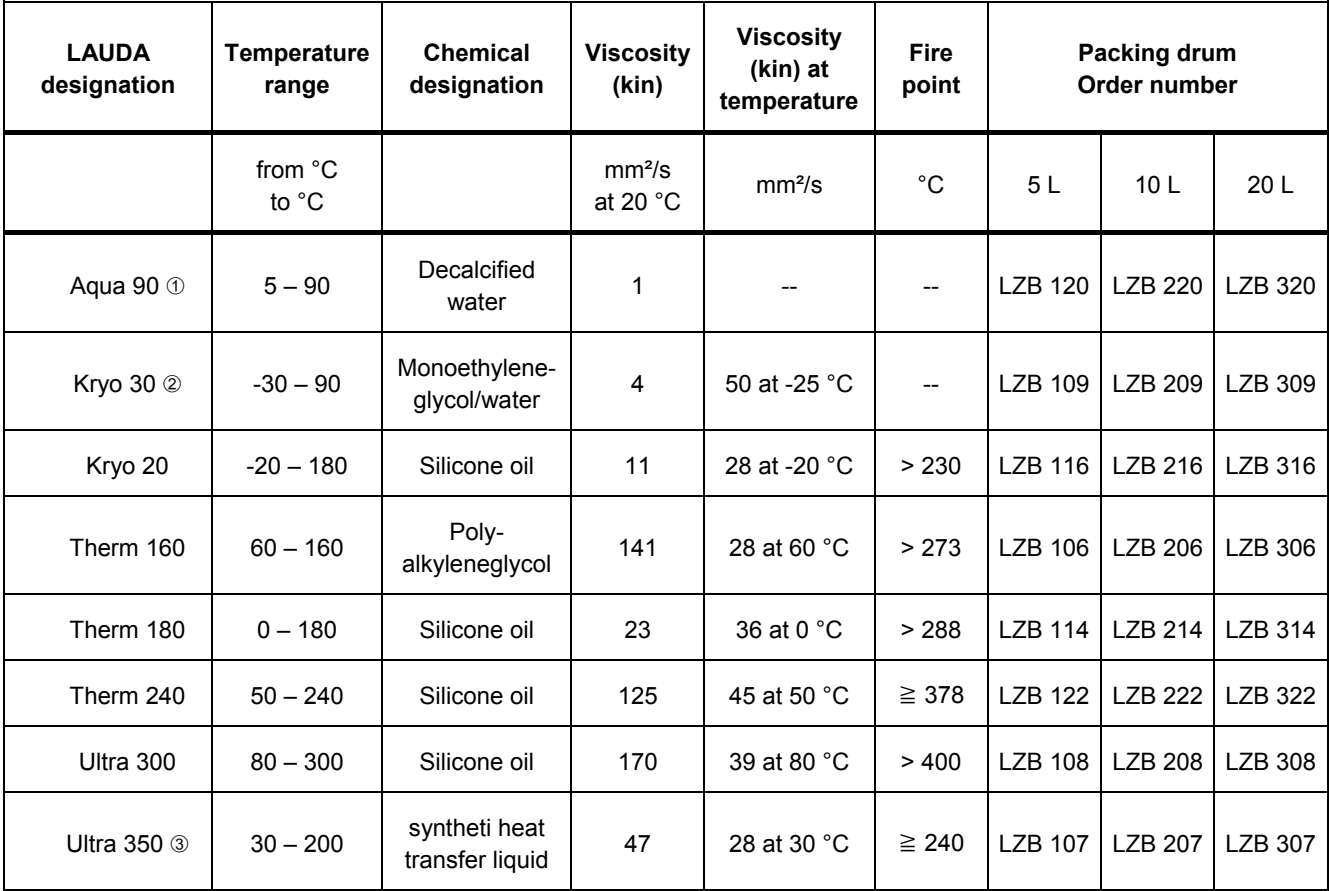

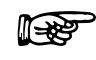

 At higher temperatures vaporisation losses occur. In this case use a bath cover. Only use distilled water or fully demineralized high purity water after adding 0.1 g of soda  $(Na<sub>2</sub>CO<sub>3</sub>$  sodium carbonate) per liter of water. Otherwise there is the risk of corrosion!

 Water content falls with longer operation at high temperatures. The mixture becomes flammable (flash point 128 °C). Check the mixture ratio with a hydrometer.

- Do not use in conjunction with EPDM hose!
	- − With the selection of the heat transfer liquid it should be noted that impairment of the properties is to be expected at the lower limit of the temperature range due to increasing viscosity. Therefore, only make maximum use of temperature ranges when essential.
	- − Application ranges of heat transfer liquids and hoses are general figures, which may be restricted by the operating temperature range of the units.

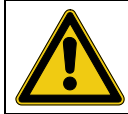

With silicone rubber, silicone oils lead to substantial swelling. Never use silicone oil with silicone hoses!

#### **Safety data sheets can be ordered if required!**

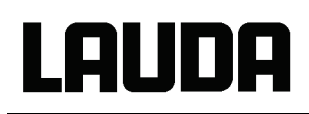

#### **Hoses**

#### **Approved elastomer hoses**

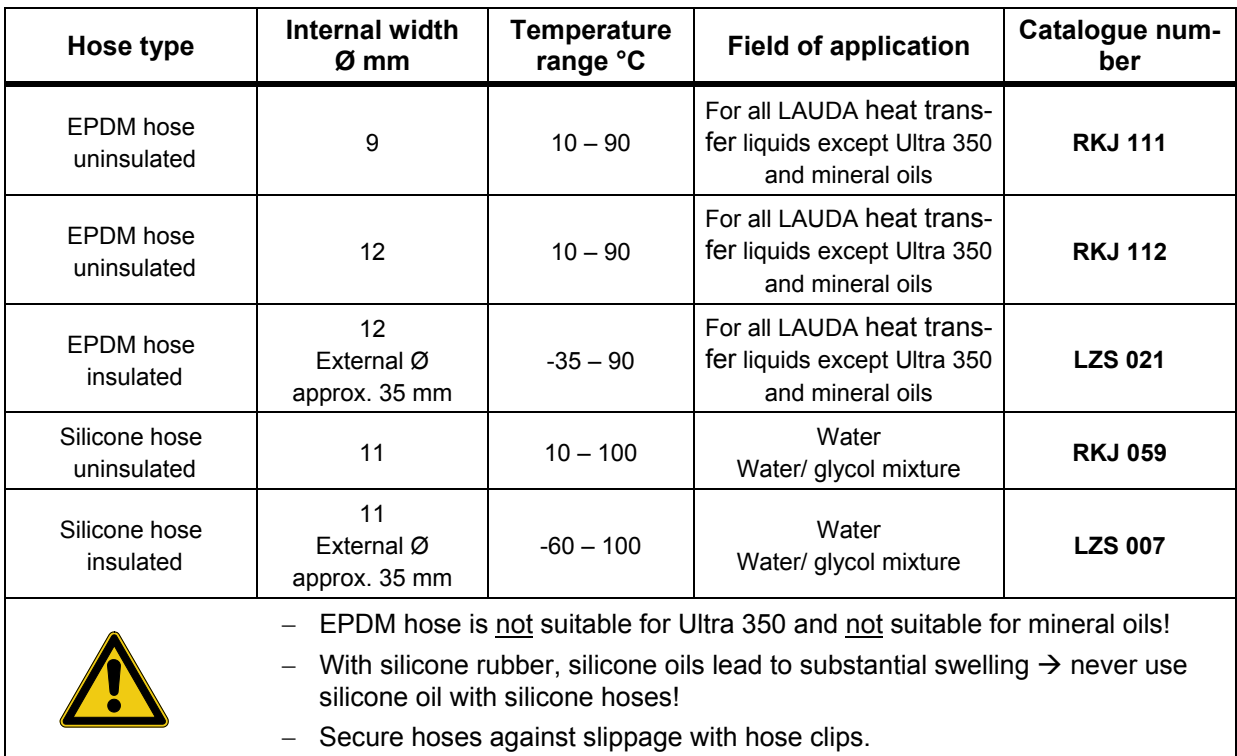

#### **Approved metal hoses in non-rusting stainless steel with union nut M16 x 1, internal width 10 mm**

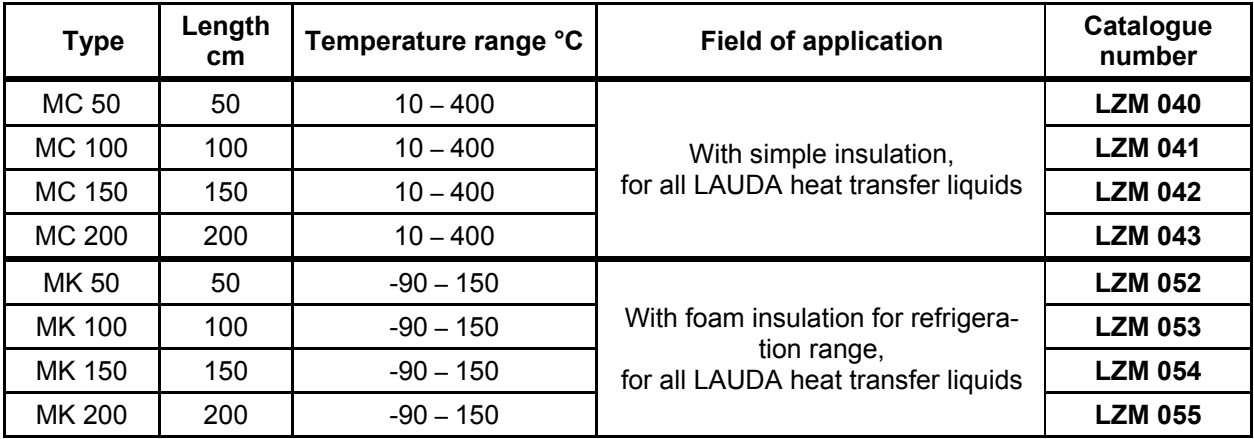

### <span id="page-26-0"></span>**6.5 Connecting external loads**

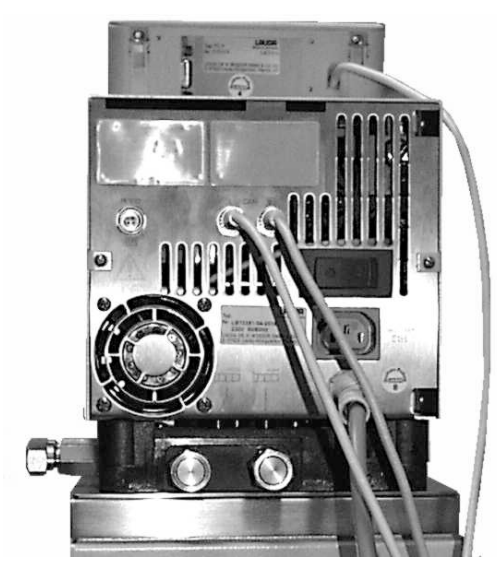

#### **Operation as circulating thermostat**

- − When used as circulation thermostat, care for shortest hose connections with largest inner diameter as possible. This gives the best flow.
- − Push hose with 11 12 mm internal width onto hose olive or connect metal hoses  $(\Rightarrow 6.4)$  $(\Rightarrow 6.4)$  to pump connectors.
- − Pump connectors at side: Inlet and outflow  $\rightarrow$  see labeling housing.
- Pump connectors at back Inlet and outflow  $\rightarrow$  see labeling housing.
- − Set bypass valve to "external" ( [3\)](#page-11-0).
- − If cross-sectional area of tube is too low  $\rightarrow$  temperature gradient between bath and external load due to low flow rate and external load due to low flow rate.
	- − Always ensure the largest possible passages in the external circuit!
	- − When tightening the union nuts on the pump nipple AF 19, use a wrench AF 14 to counter the tightening torque (see figure).
	- If external control is to be used, provide a Pt100 probe in the external load  $\Rightarrow$  Section [7.6.2](#page-51-0) and [7.6.4\)](#page-53-0).

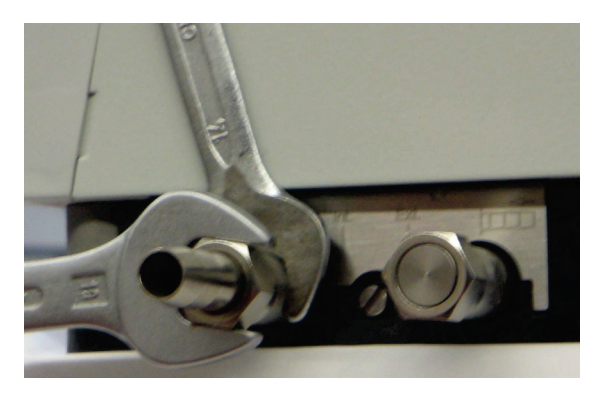

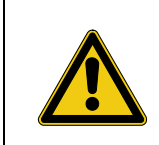

- With loads at a higher position and with stationary pump and ingress of air into the thermostatic circuit, the external volume can drain away, even with closed circuits  $\rightarrow$  Risk of thermostat overflowing!
- Secure hoses against slippage with hose clips!
- Unused pump connectors must be closed off.

## <span id="page-27-0"></span>**7 Starting up**

### <span id="page-27-1"></span>**7.1 Mains connection**

Compare the rating on the name-plate (back of control head) with the mains voltage.

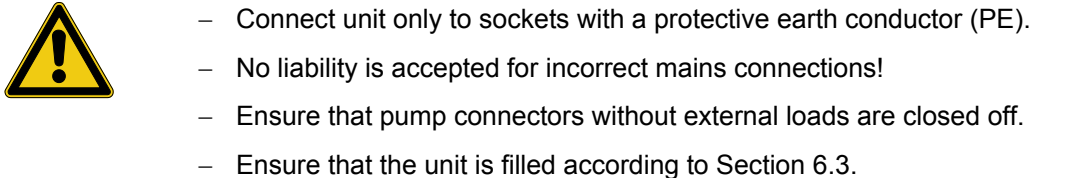

## <span id="page-27-2"></span>**7.2 Switching on**

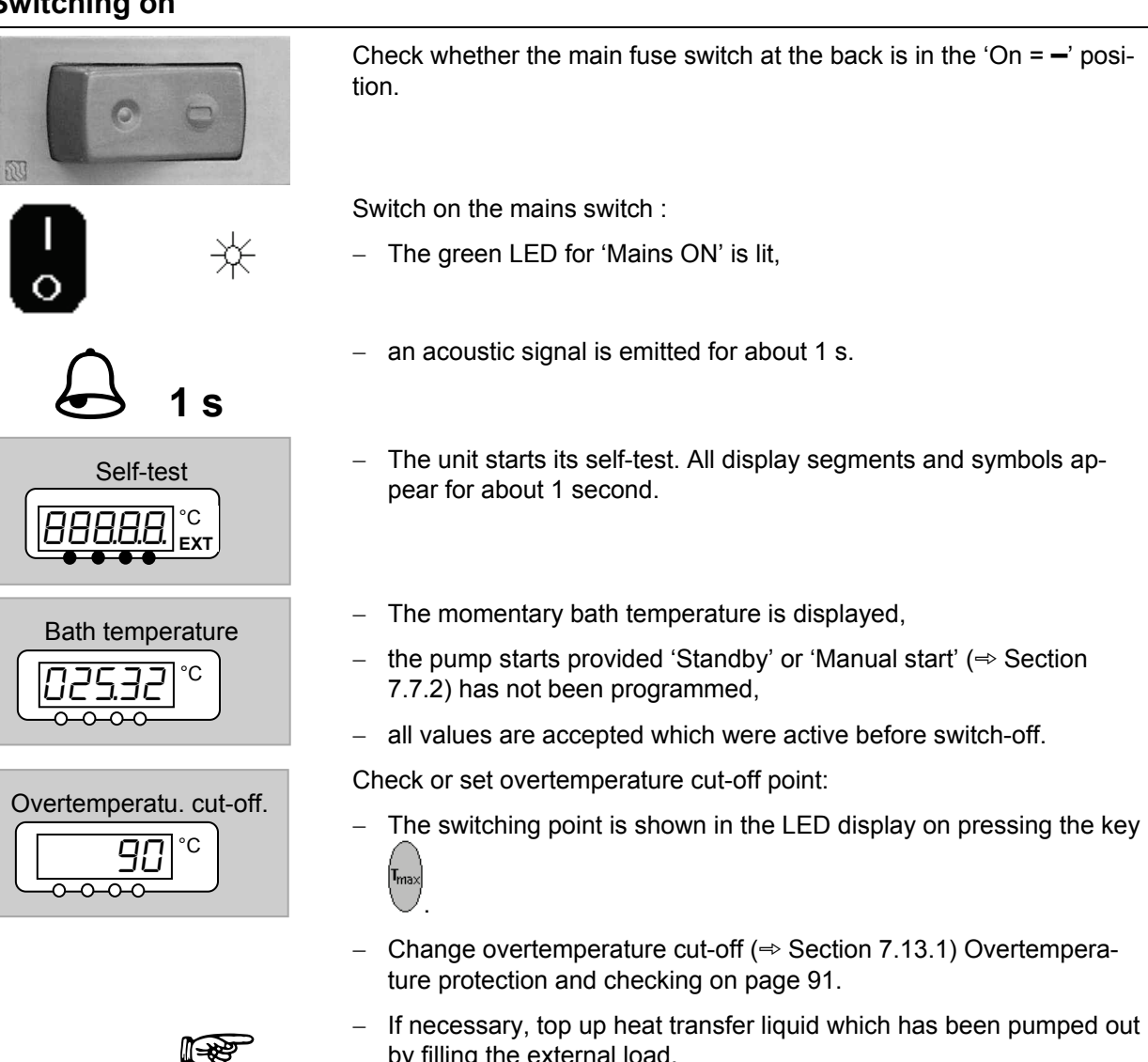

by filling the external load.

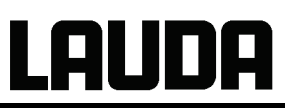

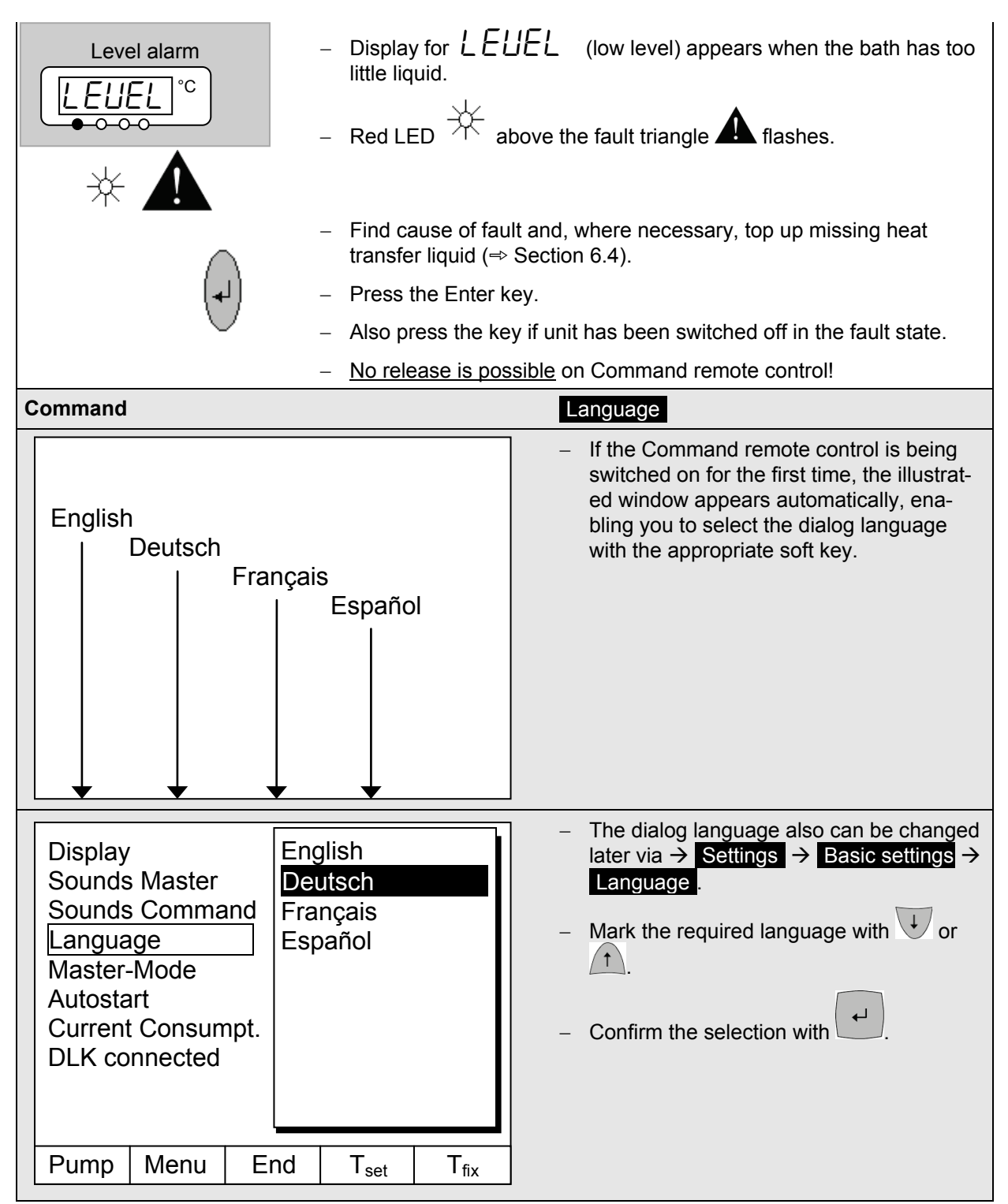

#### <span id="page-28-0"></span>**7.3 Switching off / standby**

**Switching off:** Set mains switch to position 0.

**Standby operation:** Use the key  $\bigvee$  on the Command remote control. The pump and heater are switched off.

The operating display remains active, so that the device status is visible and adjustments can be made.

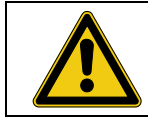

The timer continues to run. Stop as required with Pause  $(\Rightarrow 7.12)$  $(\Rightarrow 7.12)$ .

### <span id="page-29-0"></span>**7.4 Key functions**

Your Proline Thermostat is easy to operate.

### <span id="page-29-1"></span>**7.4.1 General key functions and pilot lamps**

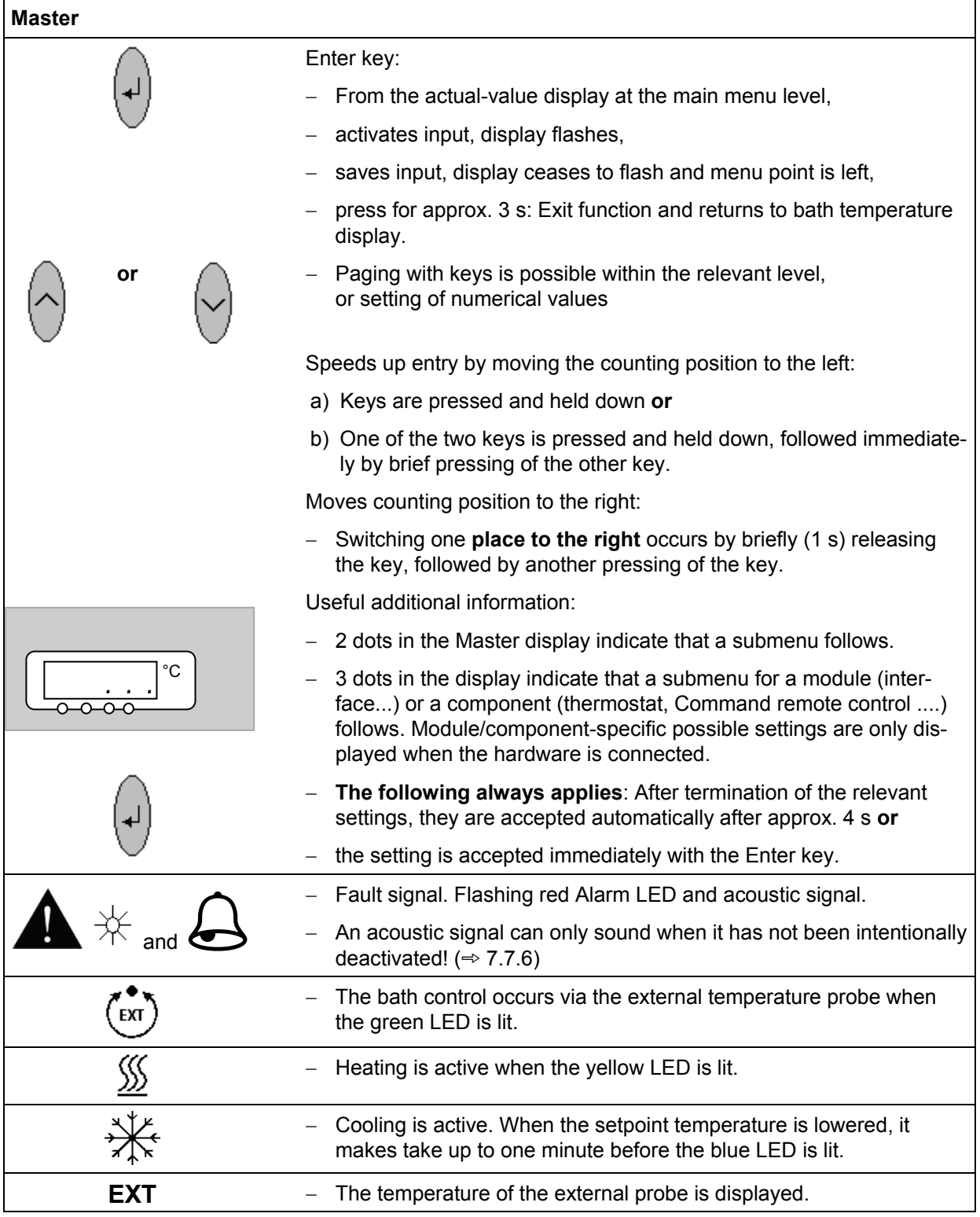

# IU DE

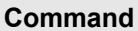

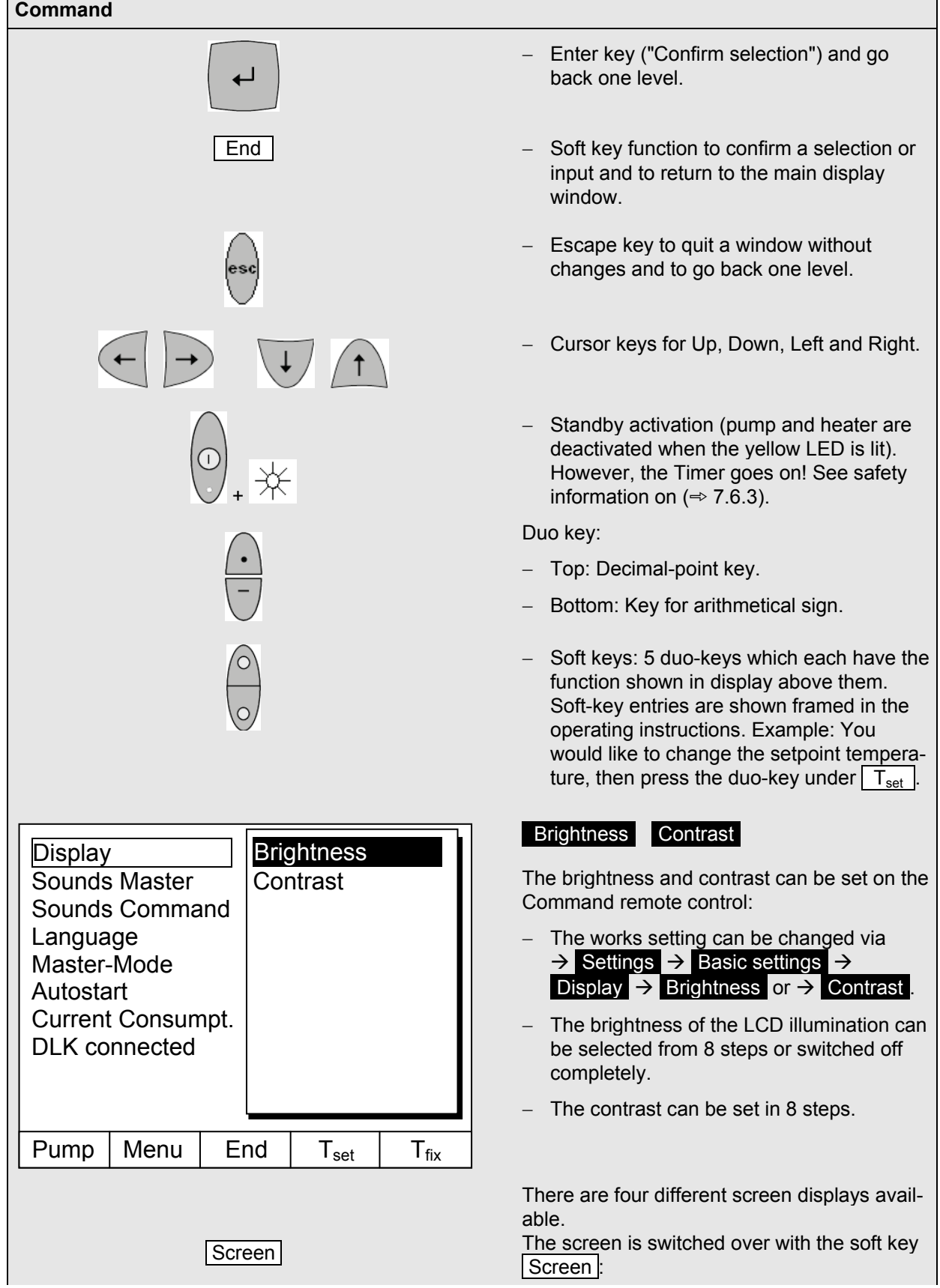

# UNA

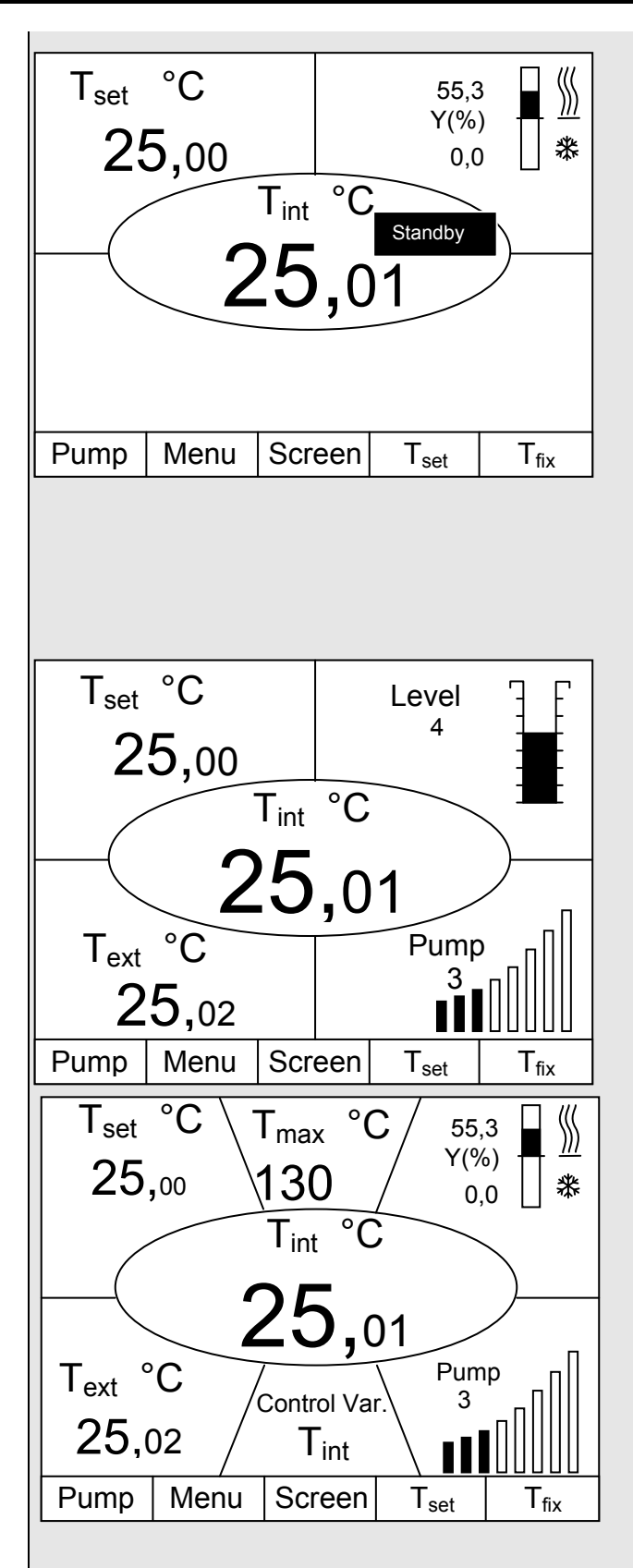

- **1. Basic window** with the three most important items of information:
- − Tint, current bath temperature,
- $T<sub>set</sub>$ , setpoint of the bath or external temperature,
- − Information: Heating / cooling. Here, heating is taking place at 55.3% and 0.0% cooling.

#### Soft keys:

- − Pump: Set pump level.
- Menu: Set unit parameters.
- − Screen: Changes between basic, normal, super and graphics recorder windows.
- − Tset: Changes setpoint temperature.
- T<sub>fix</sub>: Calling and setting of saved setpoints.
- **2. Standard window** with five important items of information:
- − T<sub>int</sub>, current bath temperature,
- − Tset, setpoint,
- − T<sub>ext</sub>, current temperature on external probe (if connected),
- − Level of heat transfer liquid in cm above the minimum level,
- − Pump level of the Varioflex Pump.

Soft keys as above.

- **3. Super window** with seven items of information:
- − Tint, current bath temperature,
- − Tset, setpoint,
- − Text, current temperature on external probe (if connected).
- − Overtemperature cut-off point T<sub>max</sub>.
- − Pump level of the Varioflex Pump.
- $-$  Control variable to T<sub>int</sub> or T<sub>ext.</sub>
- − Information Heating / Cooling.

Soft keys as above.

- **4. Graphical measurement display**
- − All temperature values can be shown graphically against time ( $\Rightarrow$  [7.8\)](#page-69-0).

#### <span id="page-32-0"></span>**7.4.2 Changing window information (Command remote control)**

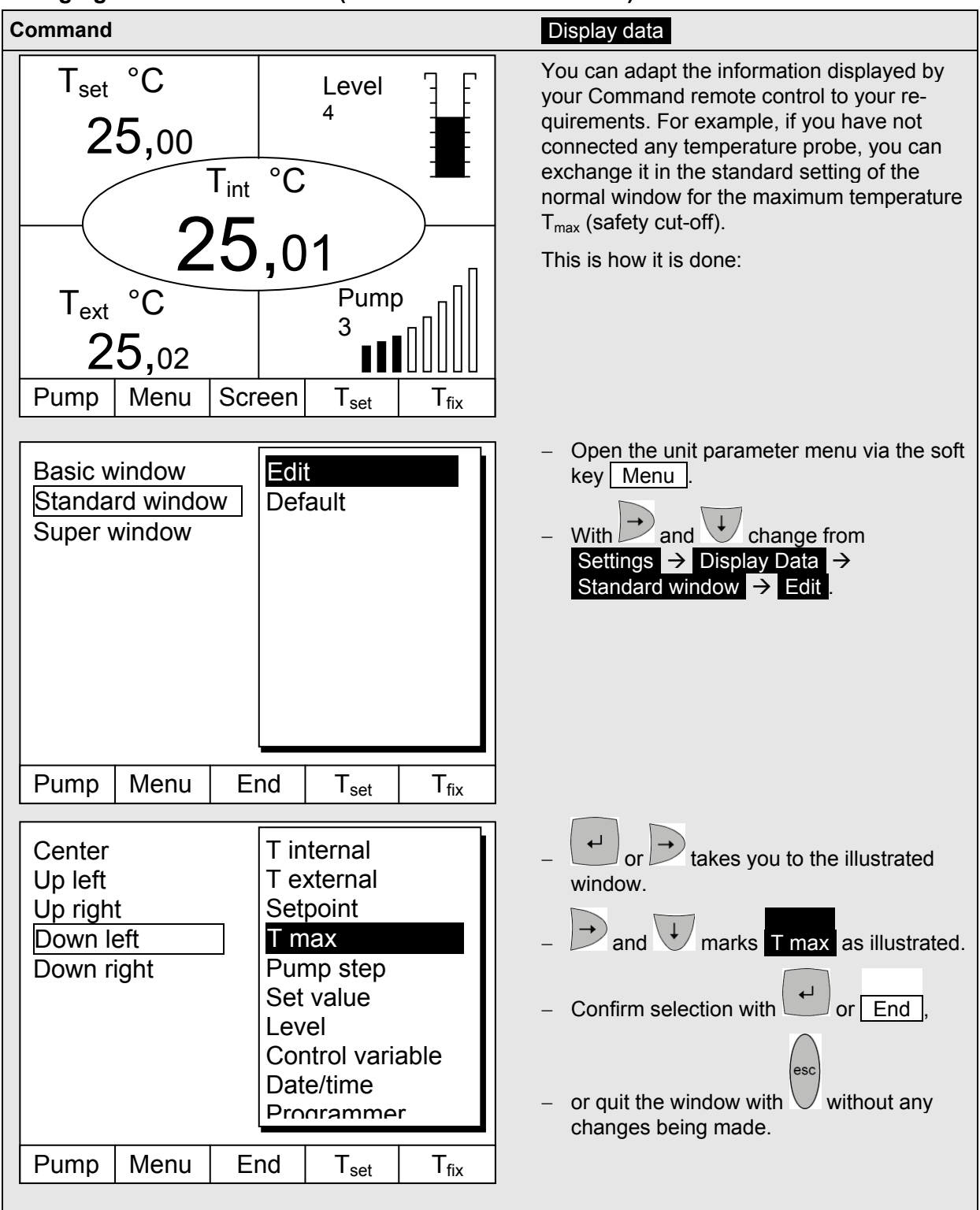

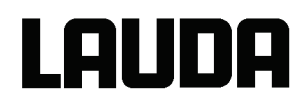

#### <span id="page-33-0"></span>**7.4.3 Locking the keyboard**

The keyboards of the Master and the Command remote control can be locked independently of one another. This is especially advantageous when the thermostat is positioned in another room and the Command remote control is used as a remote control device. Then the Master keyboard can be locked to prevent unintentional adjustment.

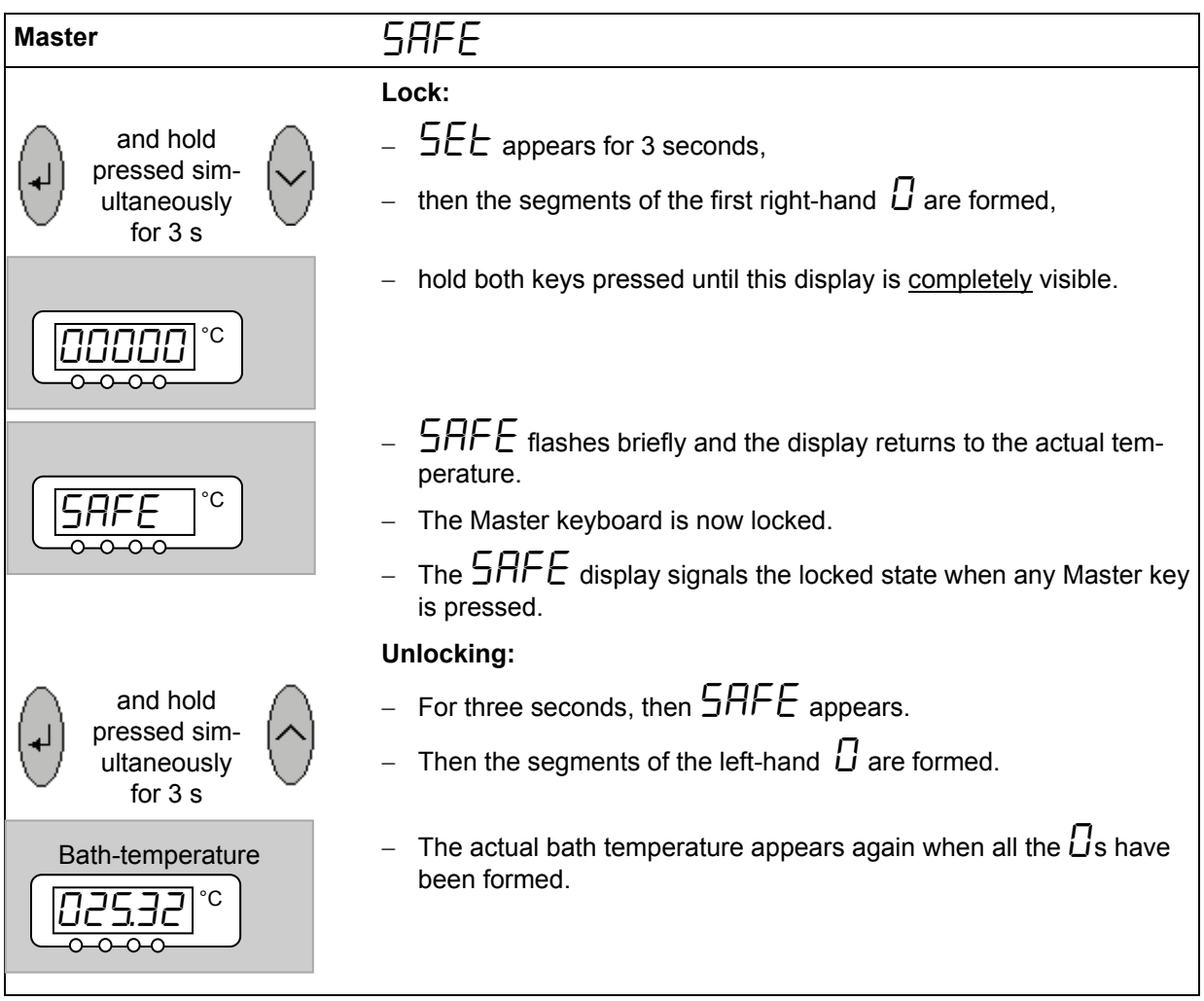

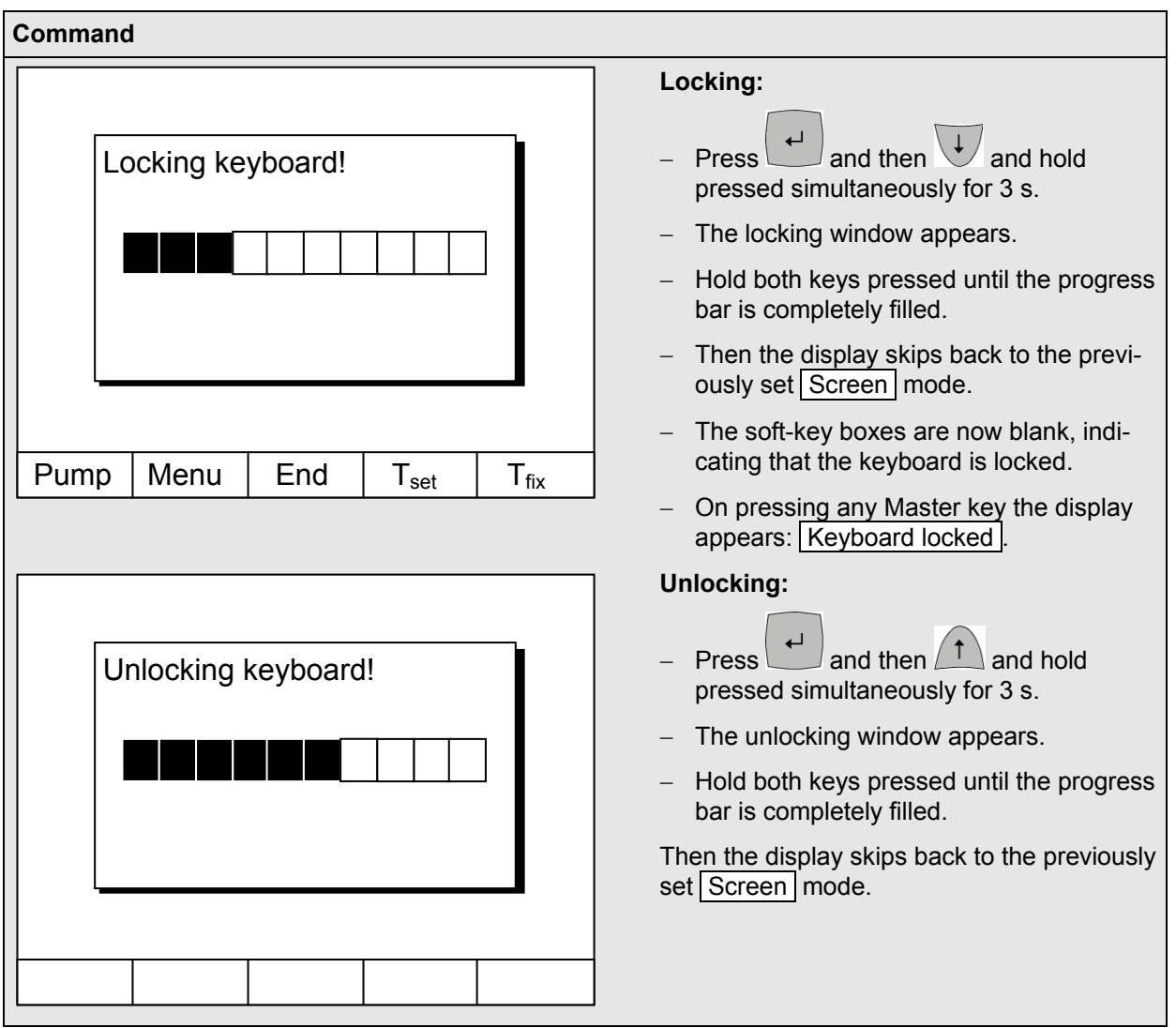

## Proline heating thermostats

<span id="page-35-0"></span>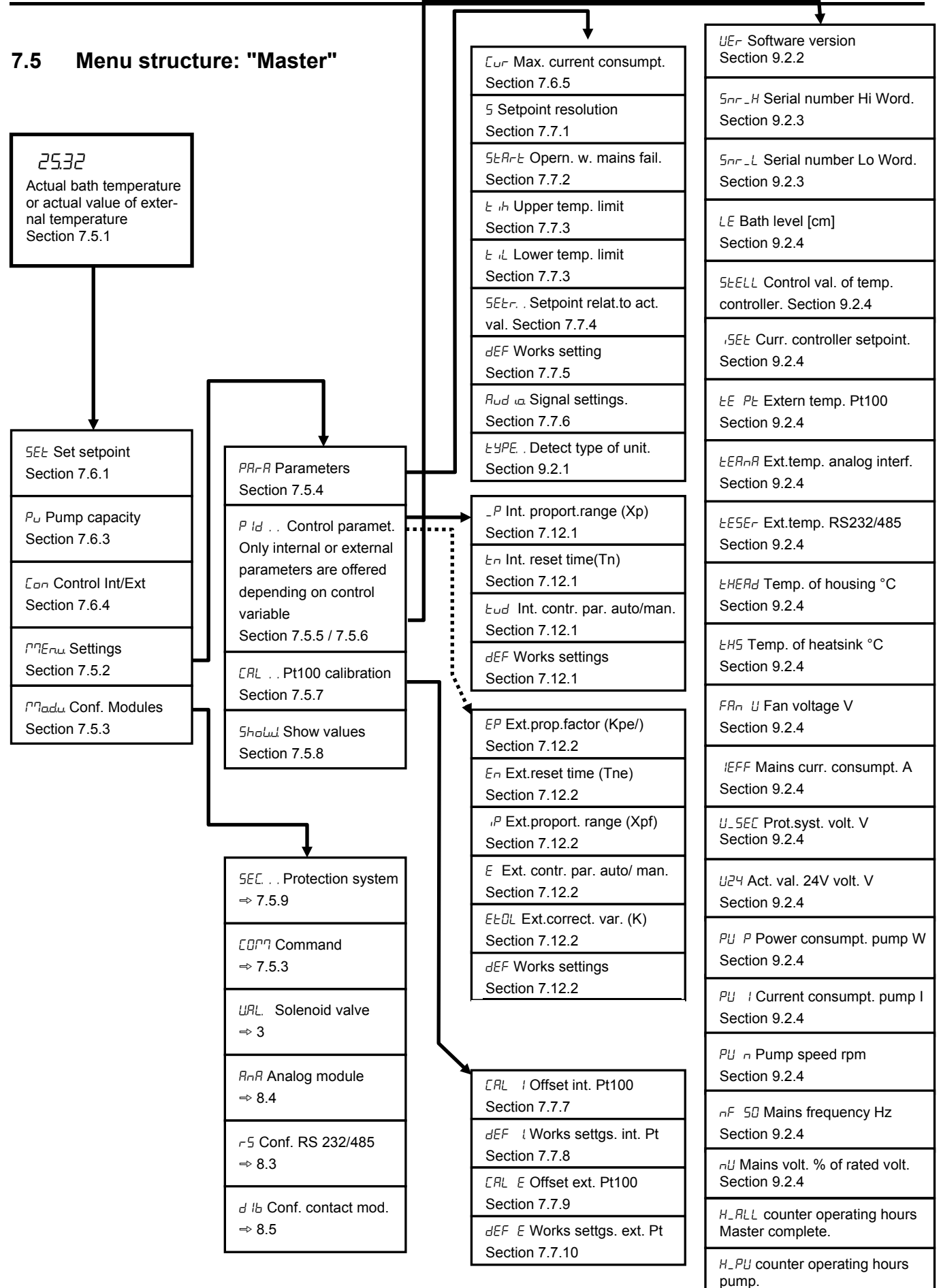
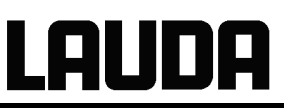

#### **7.6 Menu structure: "Command remote control"**

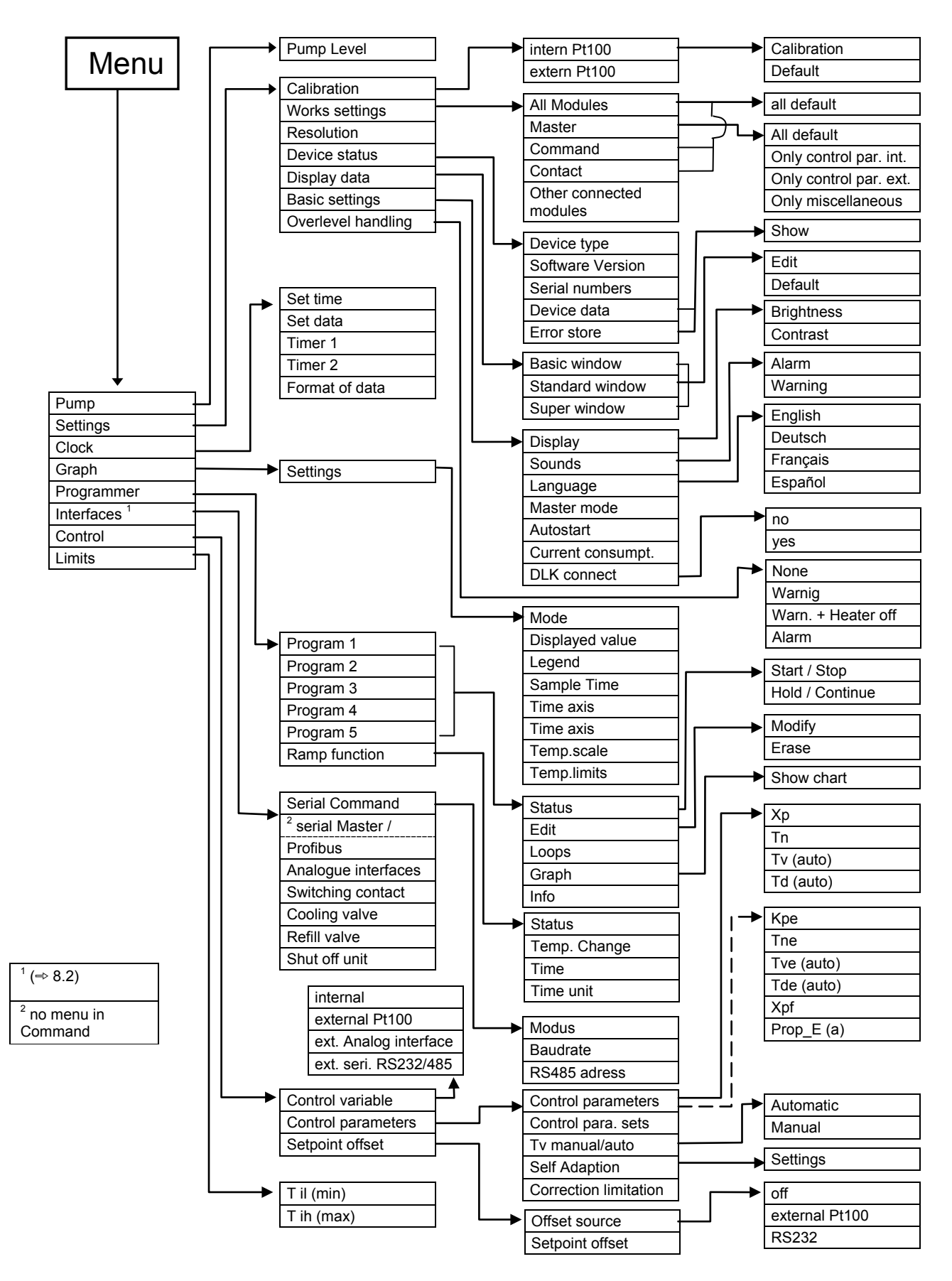

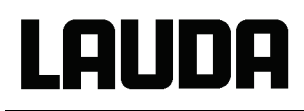

#### **7.6.1 Basic settings and branching to submenus (Master)**

**Master; Main level** 

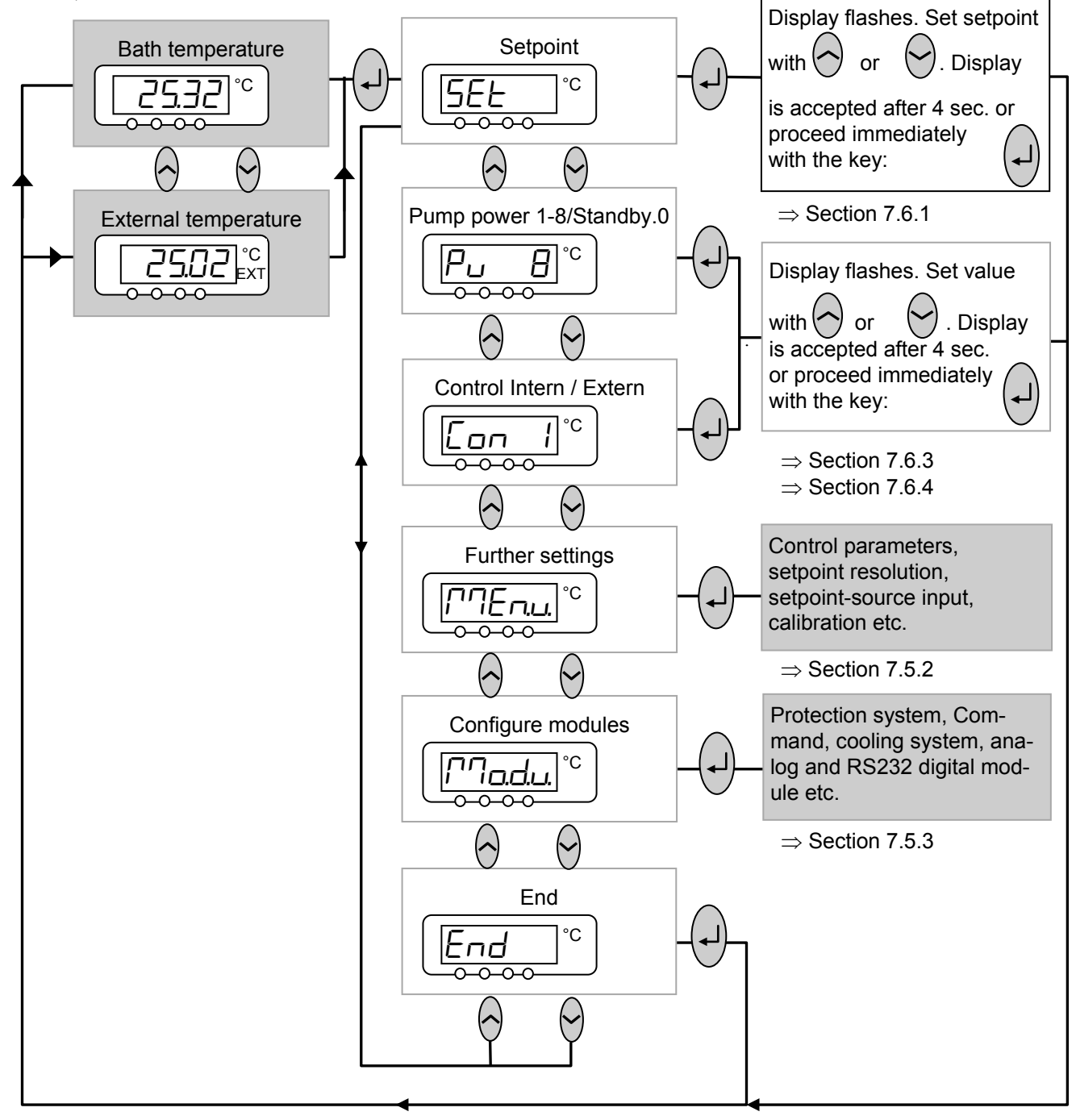

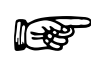

2 dots in the display, e.g.  $\Pi$  $T \in \Pi$ , indicate that a submenu follows. 3 dots in the display, e.g.  $M$  $B$ ,  $B$ , indicate that a module submenu follows.

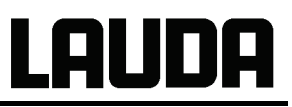

## <span id="page-38-0"></span>**7.6.2** Submenu  $\prod_{i=1}^{n}$  (Master): Branching to further submenus

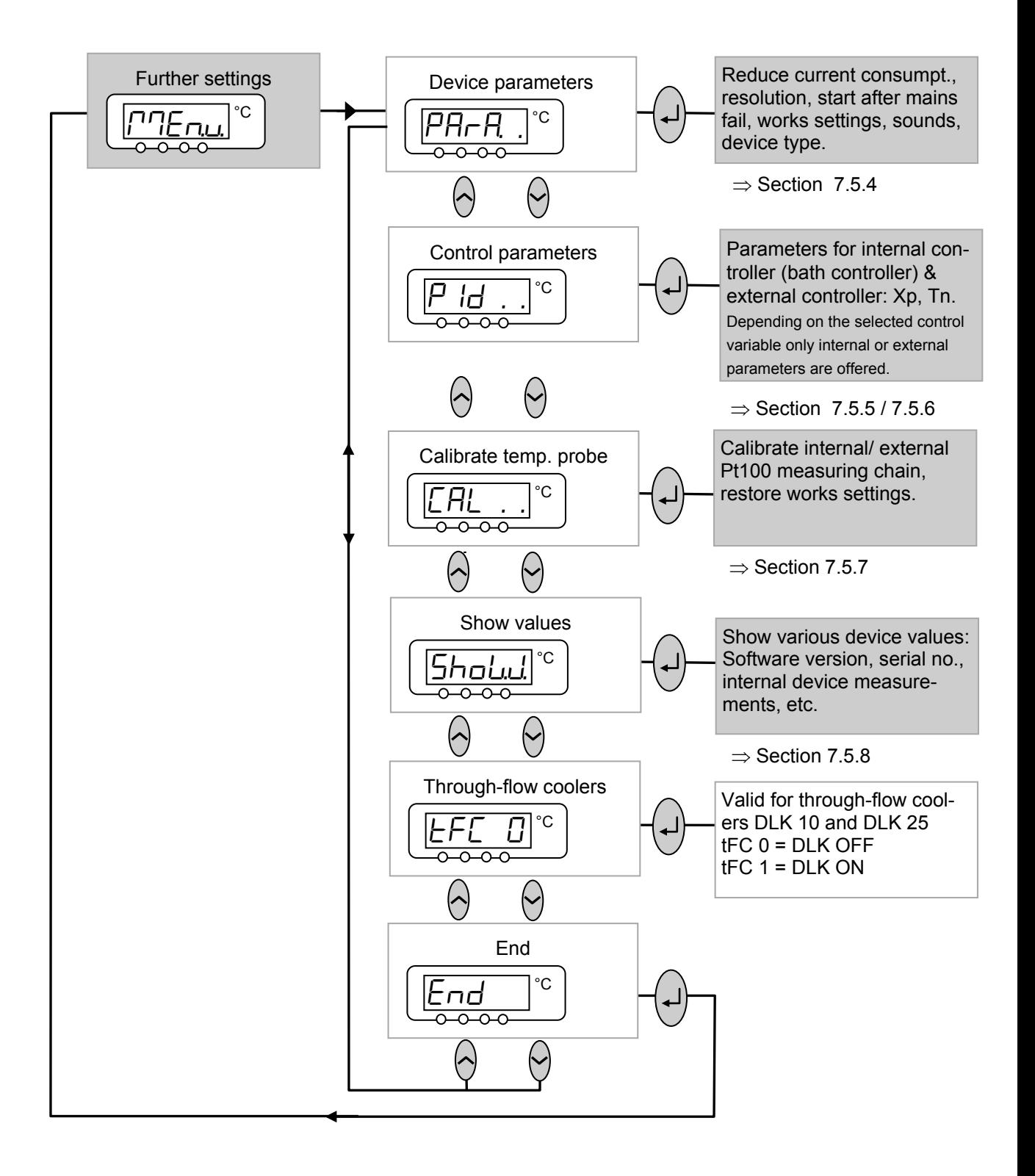

## <span id="page-39-0"></span>**7.6.3** Submenu  $\prod \frac{1}{n}$  (Master): Configuration of modules

LAUDA

Module/component-specific possible settings are only shown when the hardware is connected.

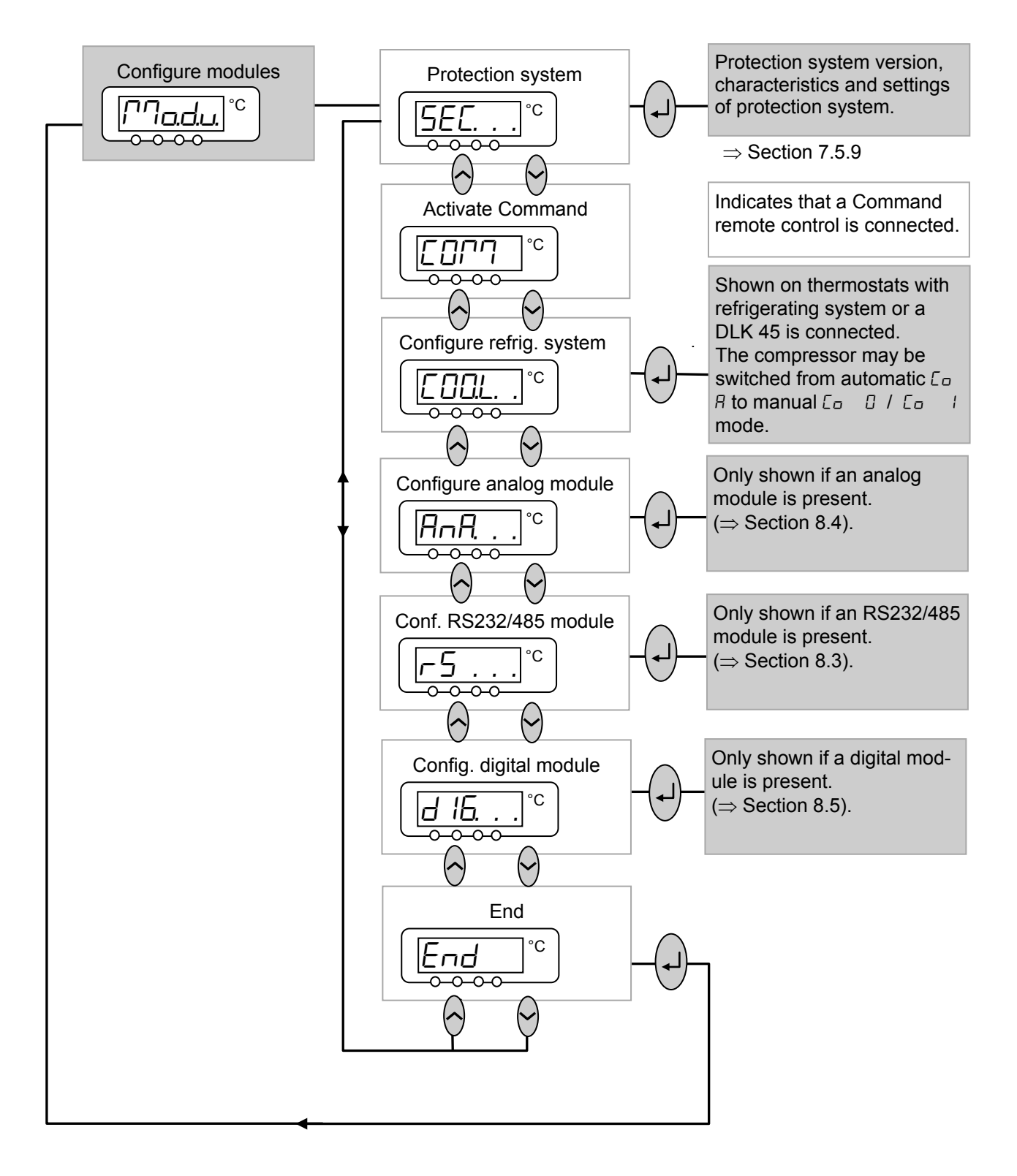

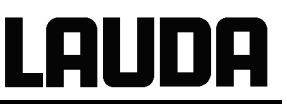

## <span id="page-40-0"></span>**7.6.4** Submenu  $\Gamma$ <sup>n</sup>Enu →  $\Gamma$ <sup>p</sup>ArA. (Master): Configuration of device parameters

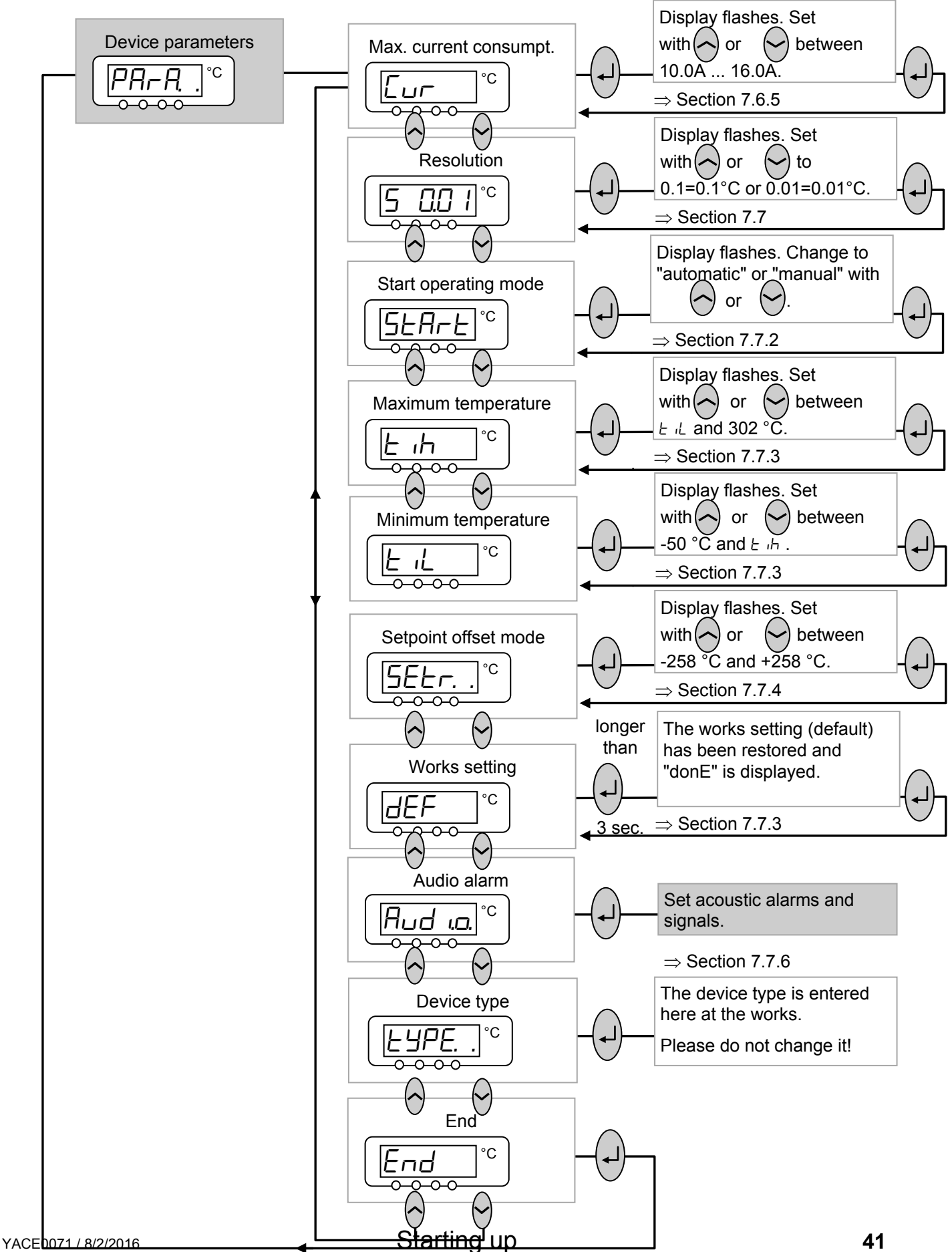

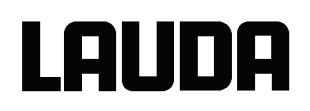

## <span id="page-41-0"></span>**7.6.5** Submenu  $\Gamma$ <sup>n</sup>Enu →  $\Gamma$   $\vdash$   $\vdash$  . . (Master): Setting internal control parameters

You only obtain the following possible settings when the control variable is set to "Internal" ( $\Rightarrow$  section [7.7.4\)](#page-53-0).

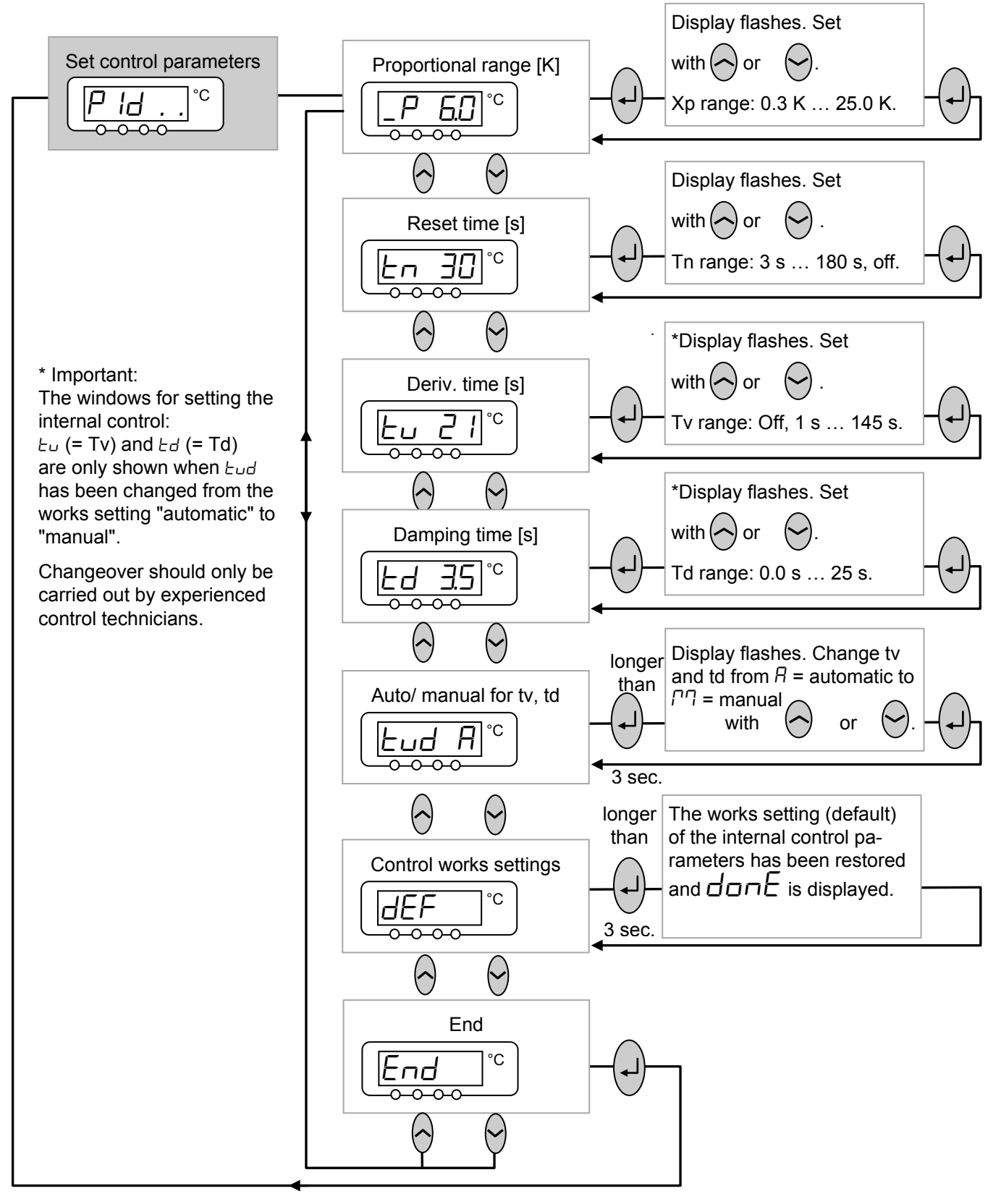

## <span id="page-42-0"></span>**7.6.6** Submenu  $\prod_{i=1}^{n}$  **P**  $\prod_{i=1}^{n}$  *.* . (Master): Setting external control parameters

You only obtain the following possible settings when the control variable is set to "External" ( $\Rightarrow$  section [7.7.4\)](#page-53-0).

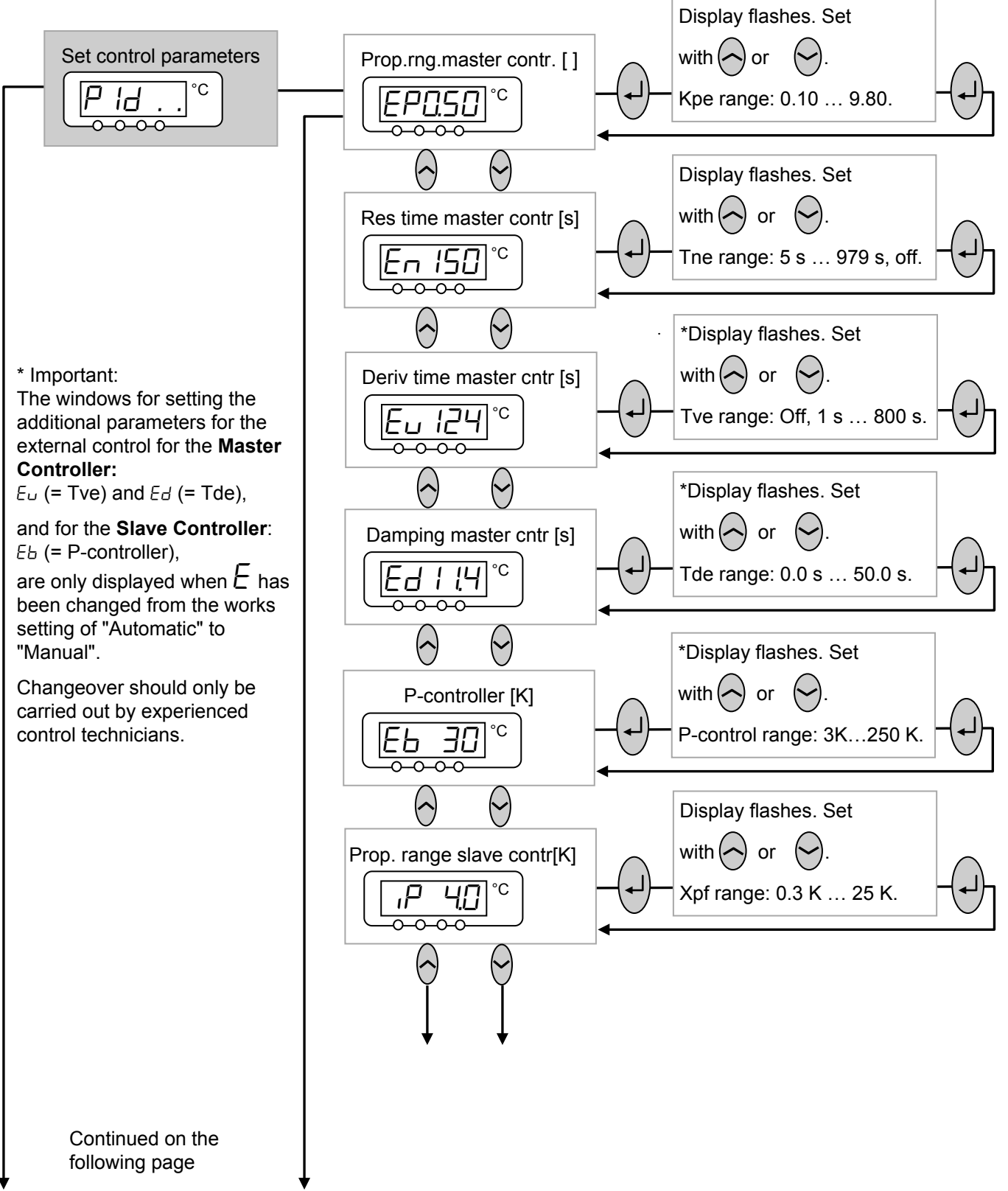

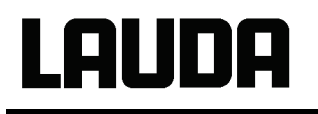

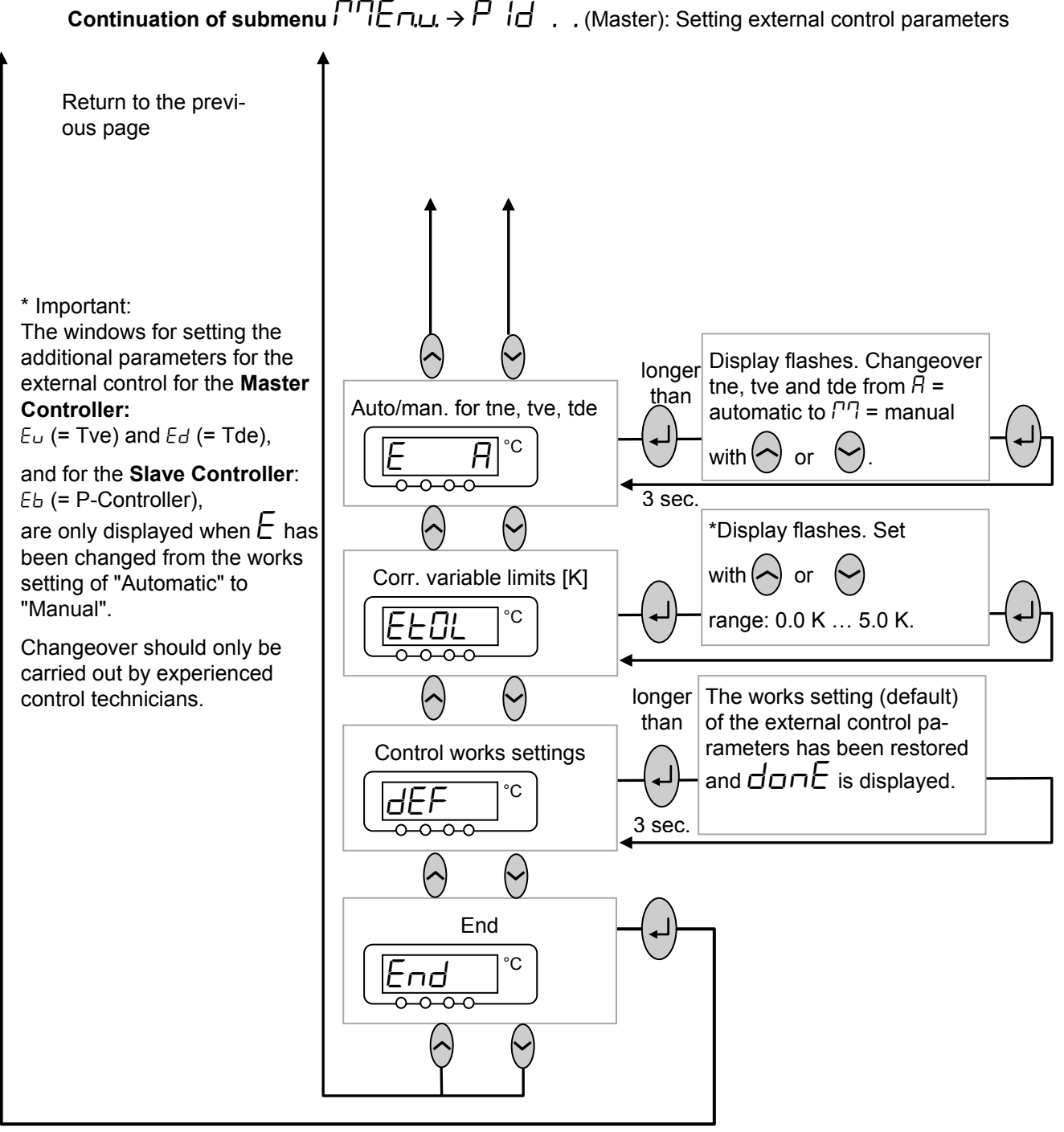

### <span id="page-44-0"></span>**7.6.7** Submenu  $\Gamma$ <sup>n</sup>En<sub>L</sub> → CHL . . (Master): Calibrating internal and external Pt100 tem**perature probe measuring chains (adjustment)**

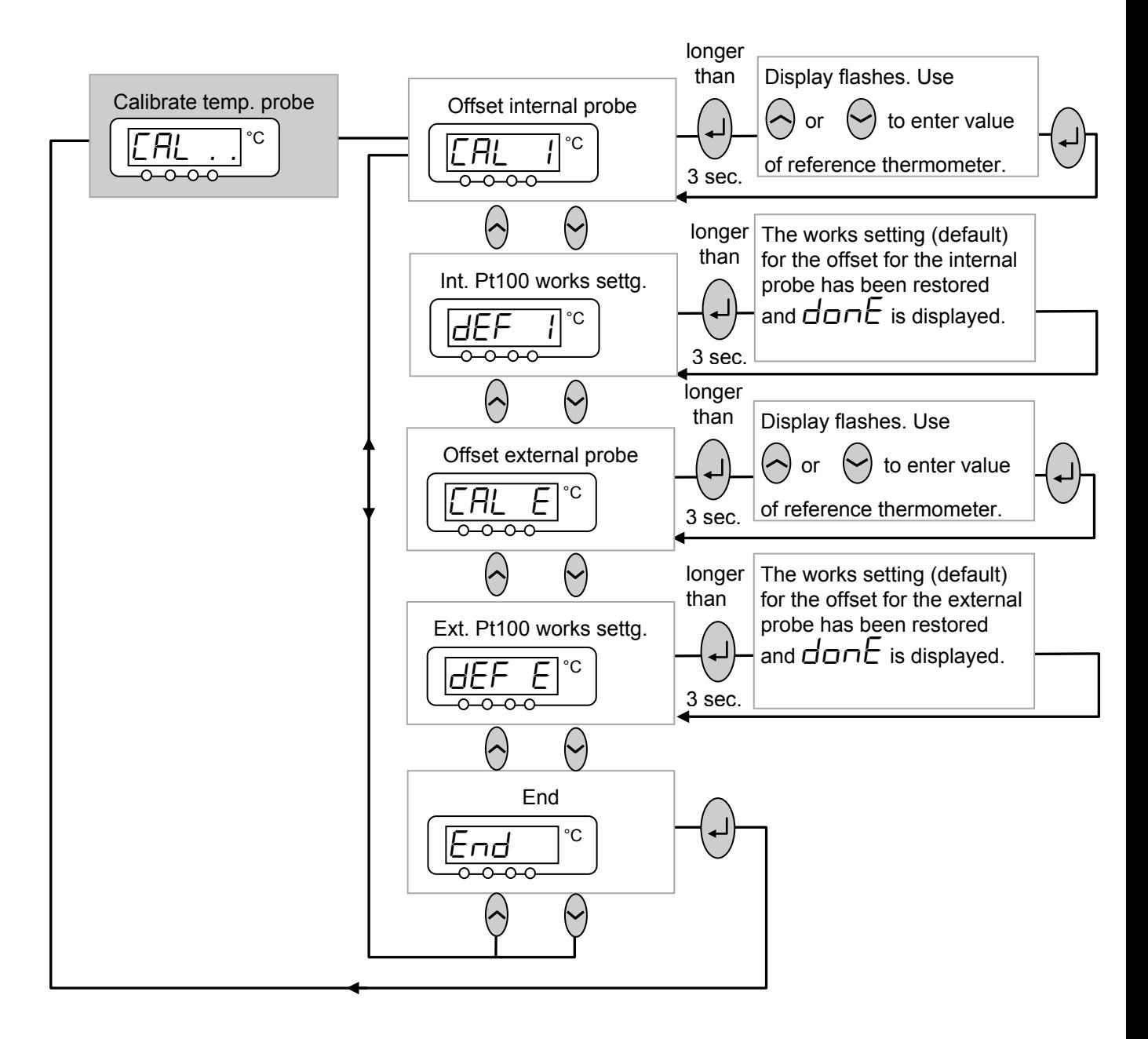

## <span id="page-45-0"></span>**7.6.8** Submenu  $\prod_{i=1}^{n}$  →  $\prod_{i=1}^{n}$  (Master): Displaying internal values of the thermostat

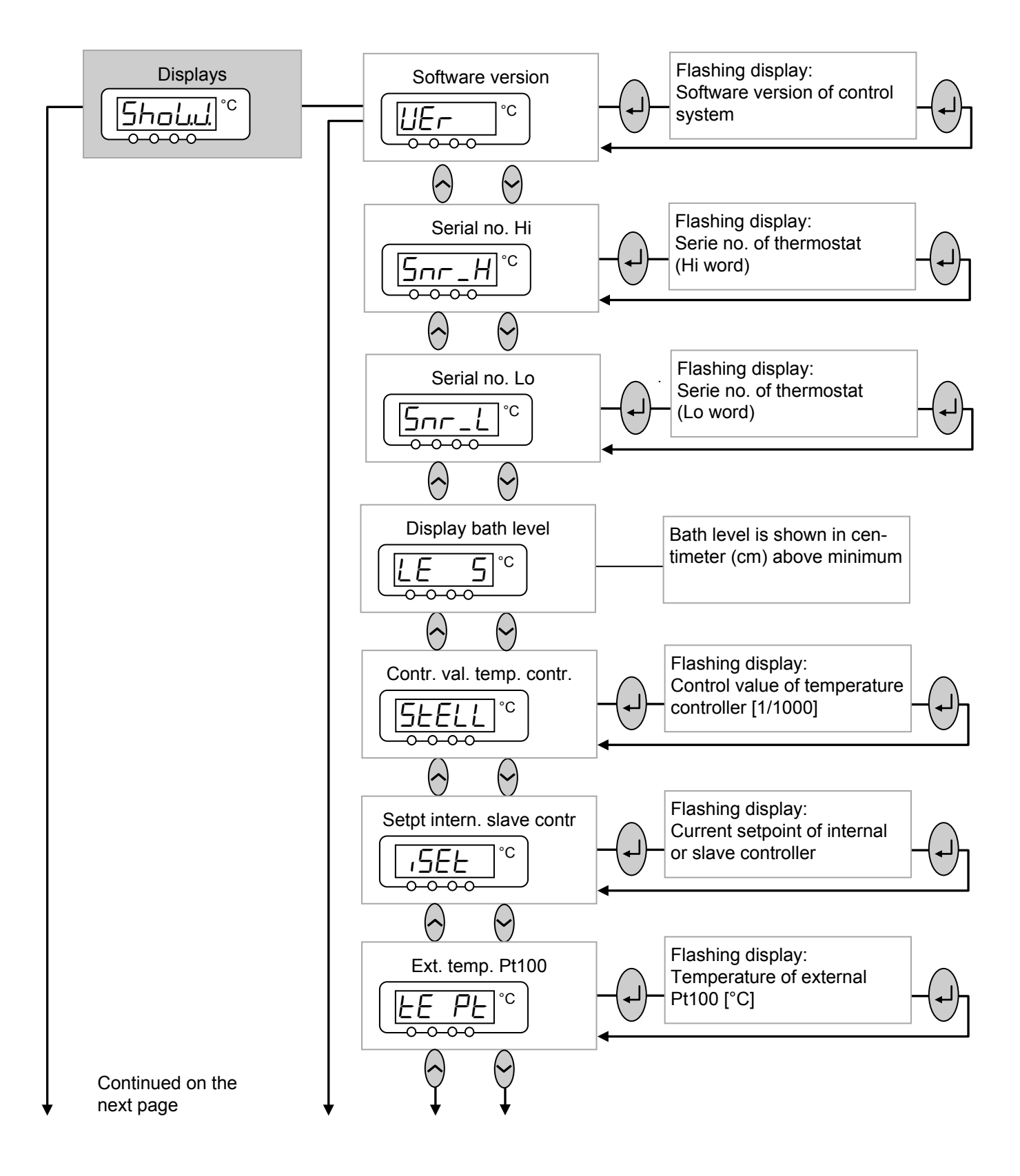

LAUDA

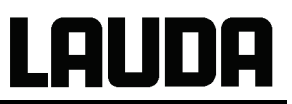

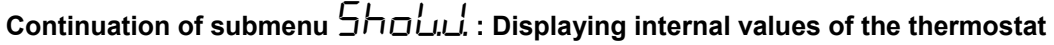

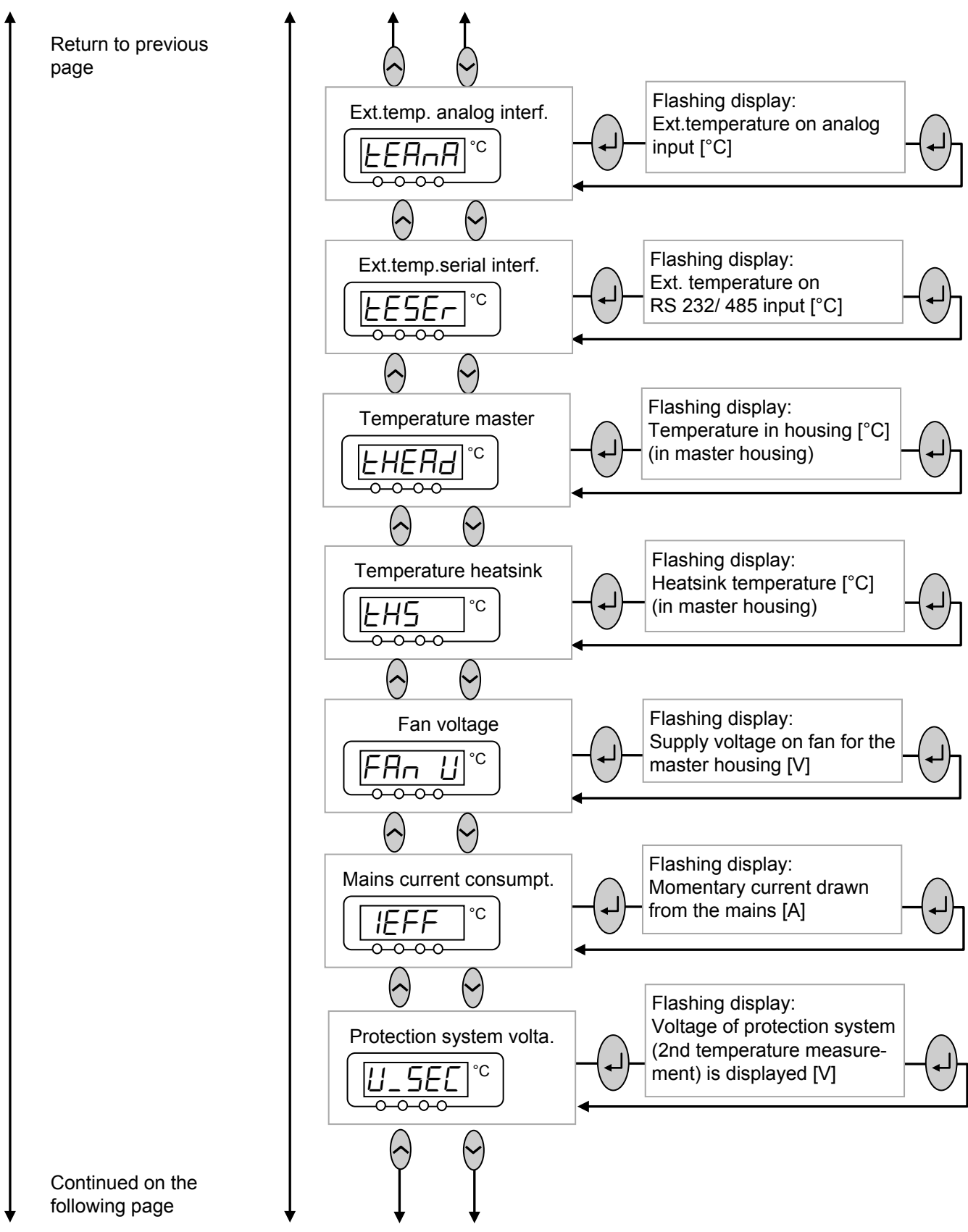

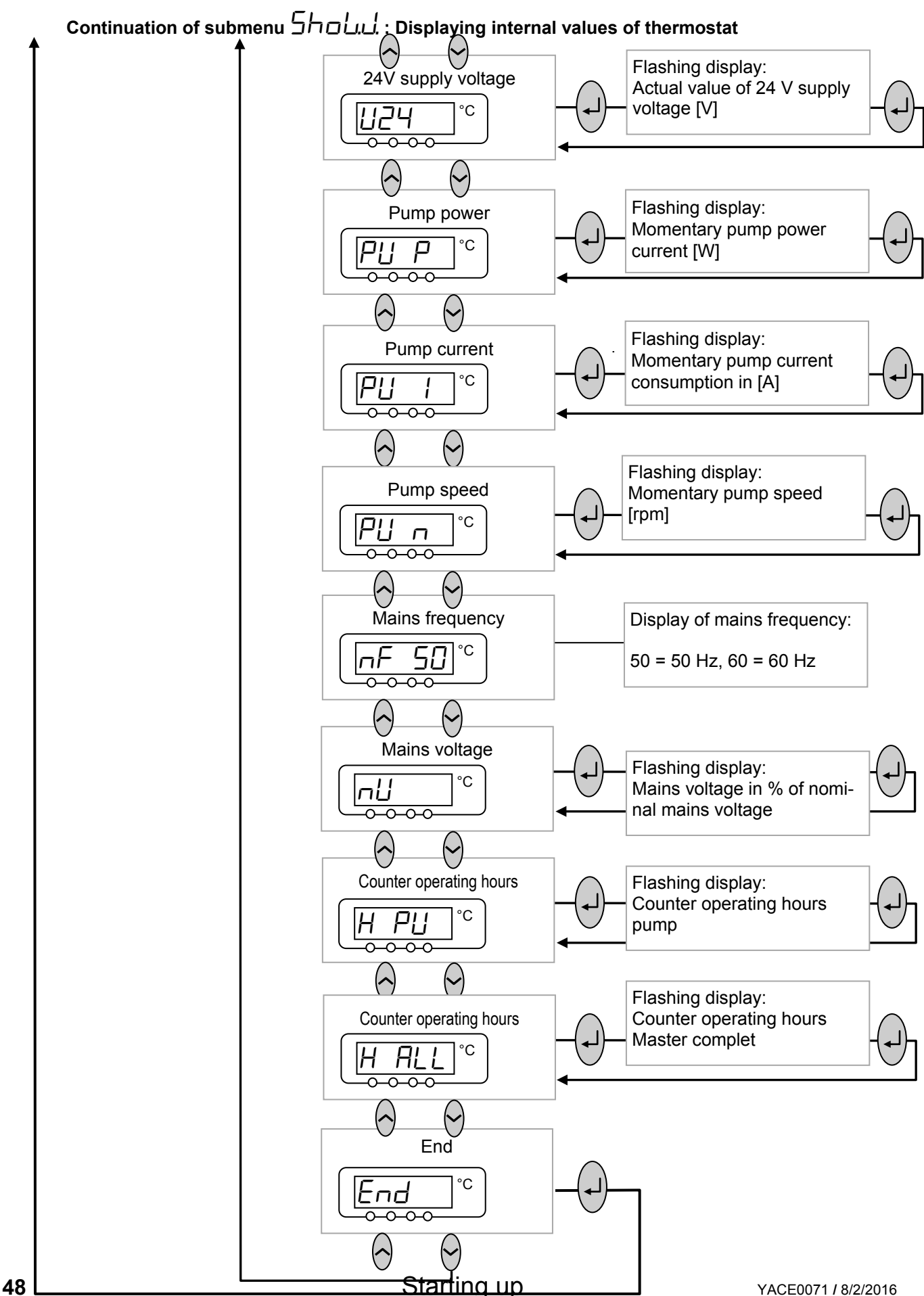

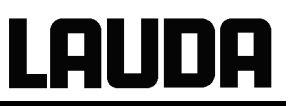

## <span id="page-48-0"></span>**7.6.9** Submenu  $\Gamma$ <sup>n</sup>ddu → 5EC... (Master): Safety system settings

The safety modul takes care of all safets related tasks. It is integrated in the Master and it cannot be plugged in and out as other modules can. Some settings as adjusting the acoustic alarm level of  $\overline{\phantom{a}}$  messages or to view parameters ( $\overline{\phantom{a}}$  SH $\overline{\phantom{a}}$ UU ) can be accessed over the Master settings as well.

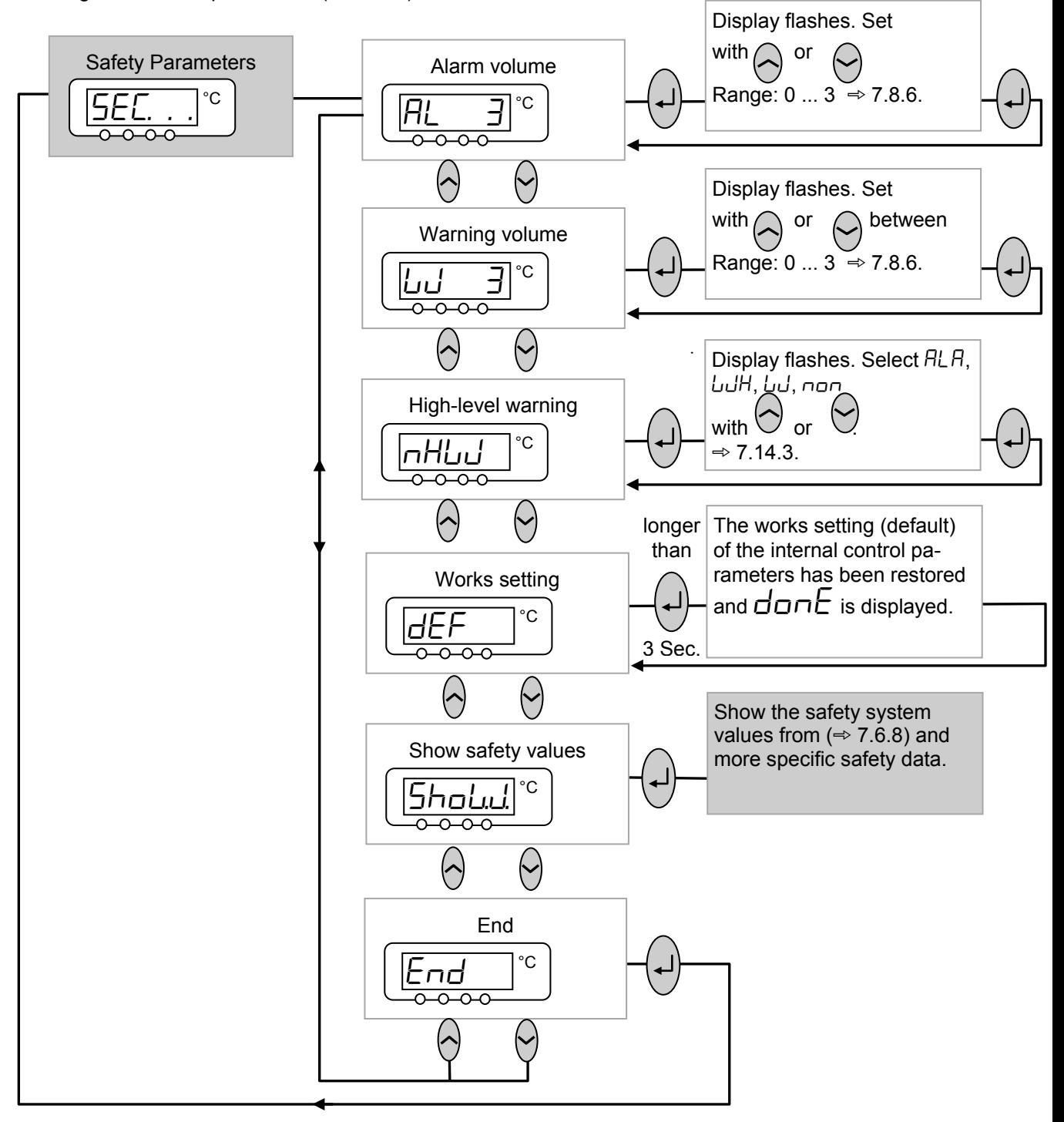

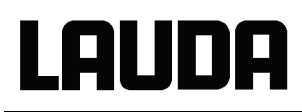

#### **7.7 Important settings**

#### <span id="page-49-0"></span>**7.7.1 Temperature setpoint setting**

The setpoint is the temperature which the thermostat should reach and maintain constant.

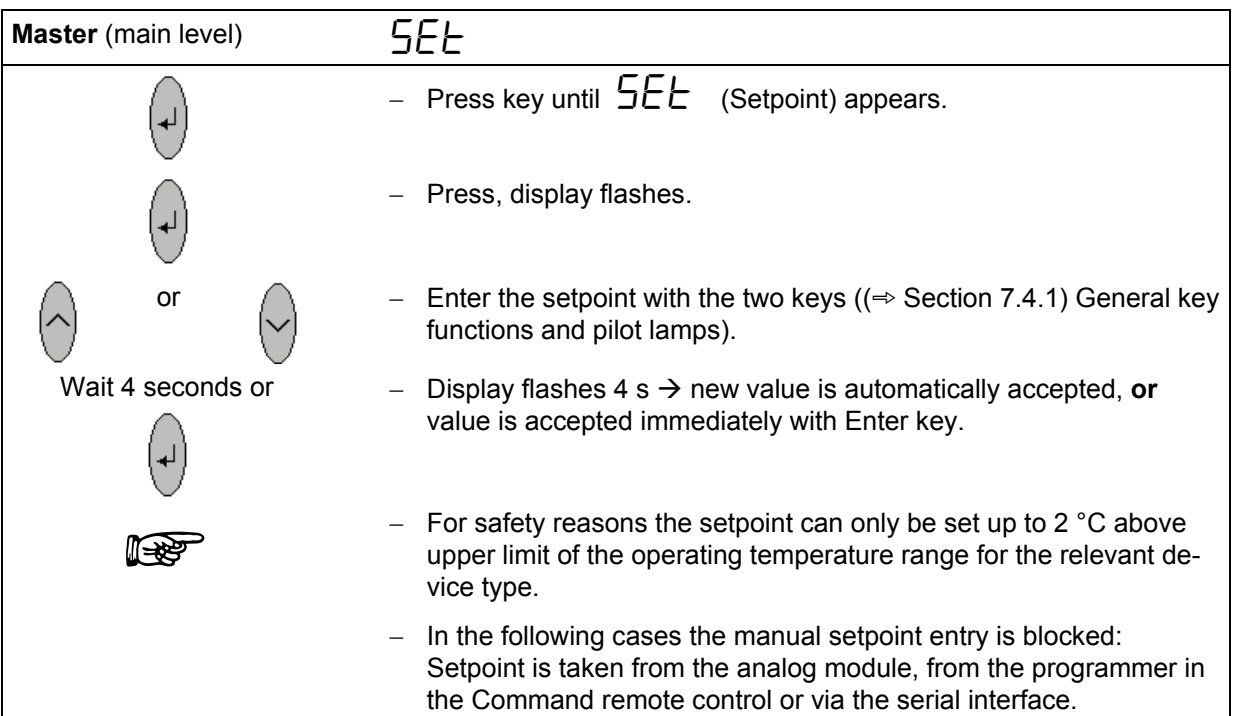

## **LAUDA**

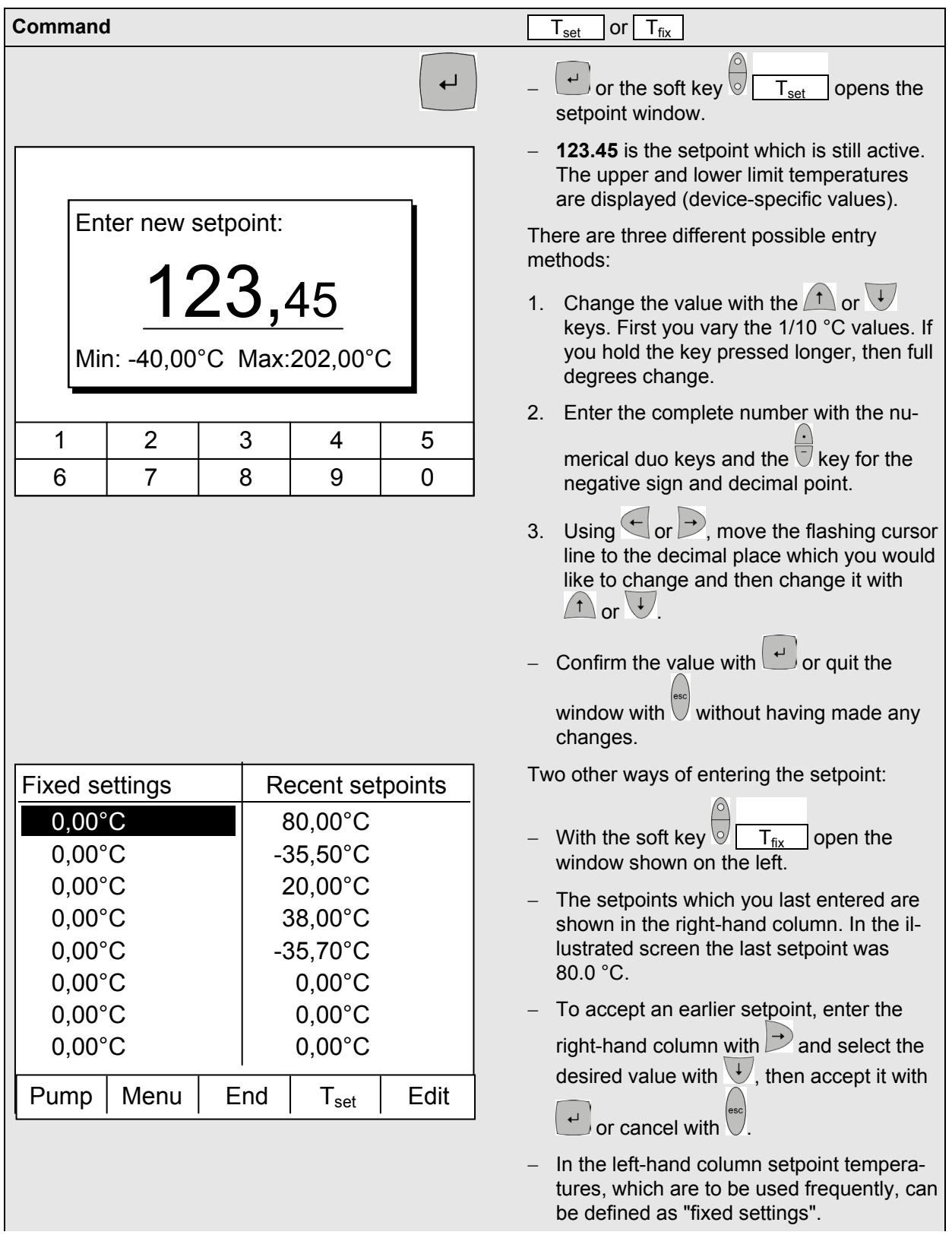

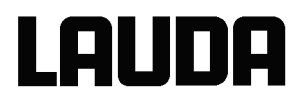

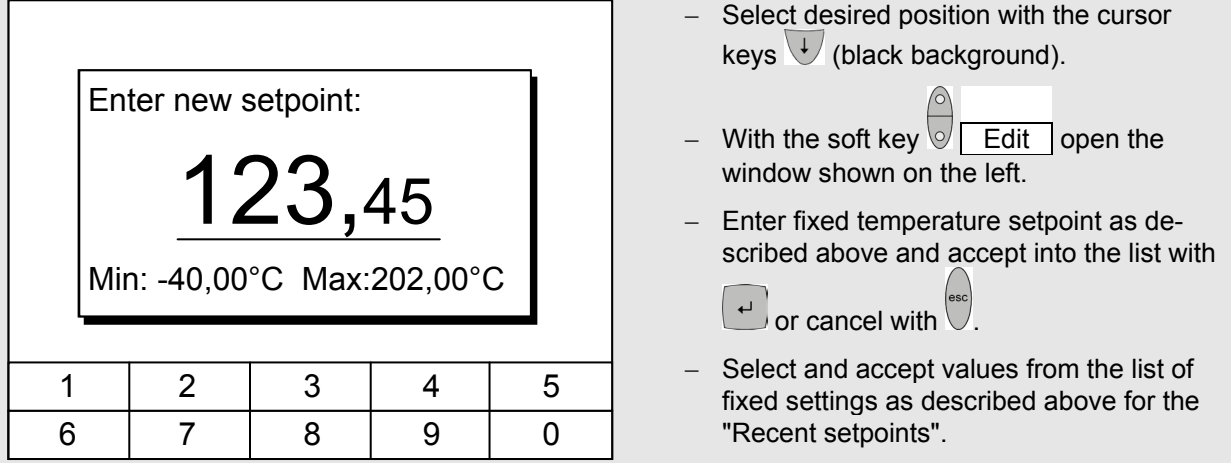

#### <span id="page-51-0"></span>**7.7.2 Displaying the actual external temperature**

With all Proline Thermostats an external temperature probe can be connected, which for example......

- 1. ... can be used as an independent temperature measurement channel.
- 2. ... can be used as the controlled variable for the bath temperature in applications with a noticeable temperature gradient (between the internal bath temperature and an external load). The setup is described in Section [7.7.4.](#page-53-0) With the function described in the following, you only change over the display!

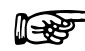

<sup>−</sup> External actual temperatures can also be read in by interface modules ( [8\)](#page-99-1).

**PHON** 

Connection of the external Pt100 to the Lemo socket 10S

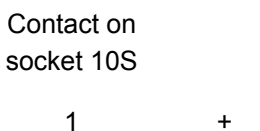

2 3 4

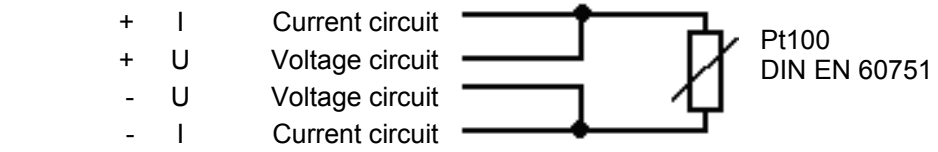

− Plug: 4-pole Lemosa for Pt100 connection (Order No. EQS 022).

− Use screened connecting leads. Connect screen to plug case.

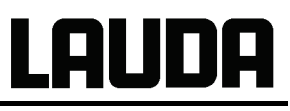

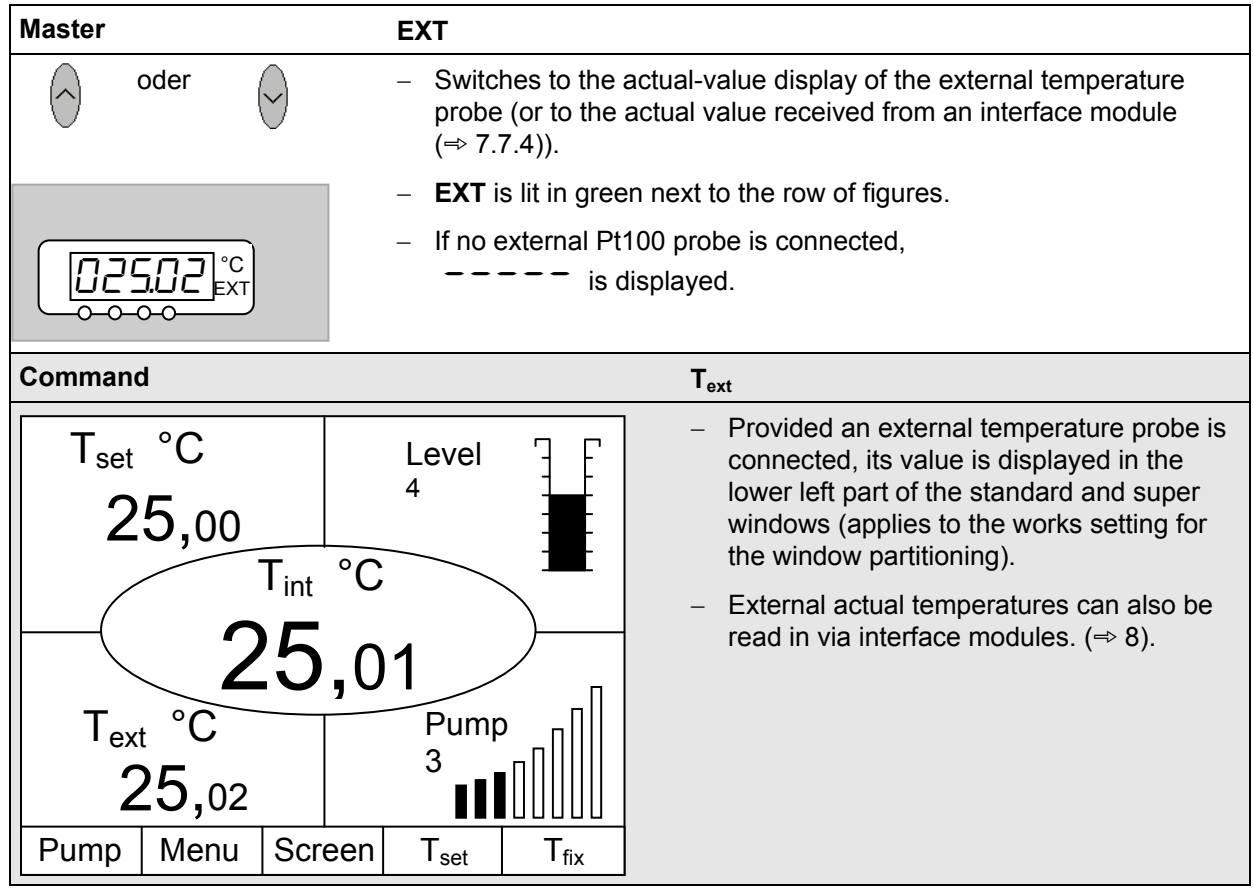

#### <span id="page-52-0"></span>**7.7.3 Setting pump power or standby**

With the Proline Varioflex pump, 8 pump levels are available with which the bath circulation, flow rate and pressure, the noise generated and the mechanical heat input can be optimized. This is particularly advantageous with coolers. With smaller coolers (e.g. P8) without an external load, Power Level 3 to 4 is practicable and sufficient.

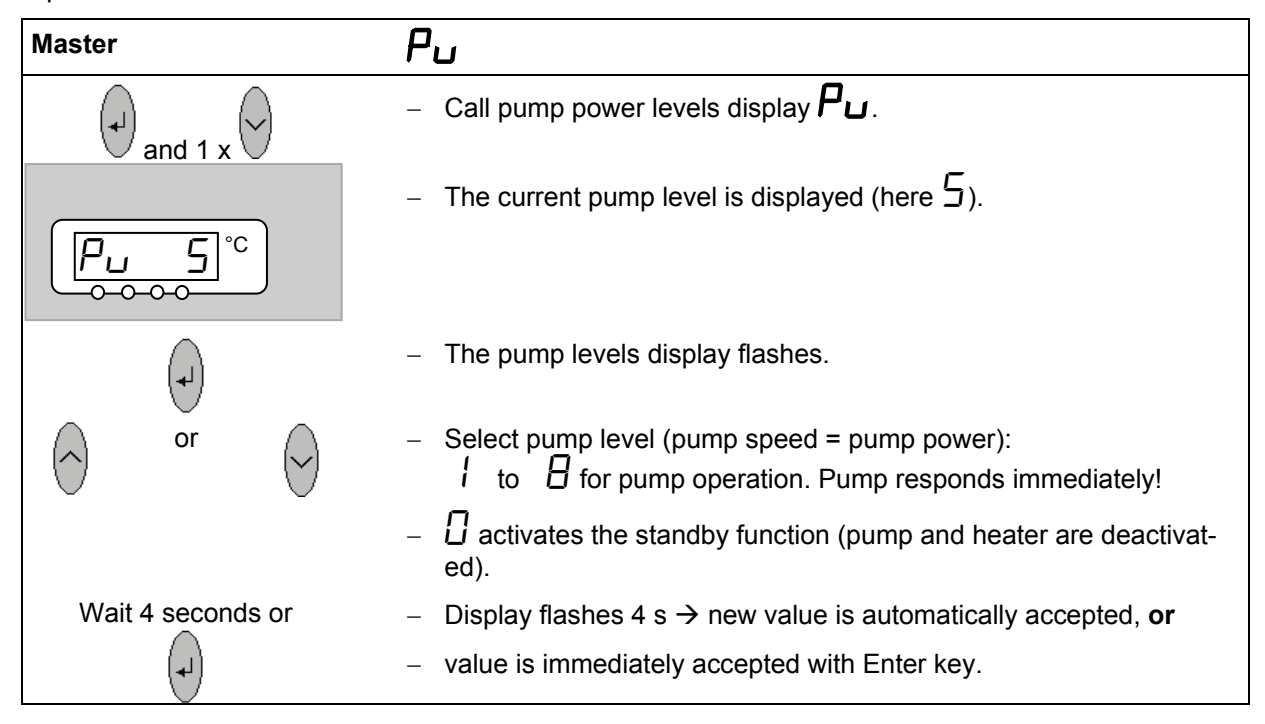

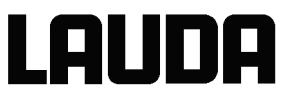

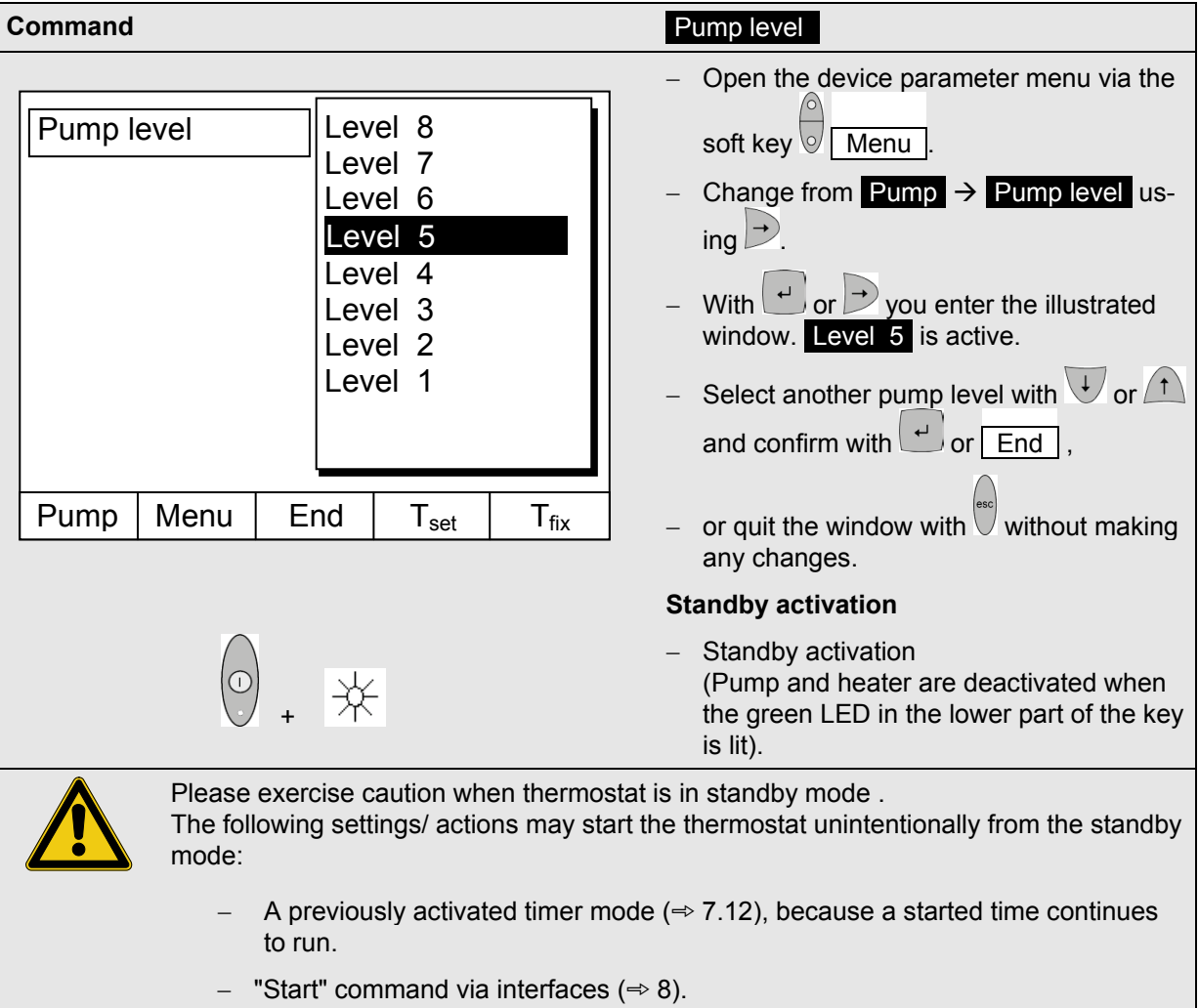

#### <span id="page-53-0"></span>**7.7.4 Activating external control**

An external temperature probe can be connected to the Proline Thermostats. How this is done is explained in Sectio[n 7.7.2.](#page-51-0) If the set point temperature is to be controlled using this sensor instead of the internal sensor, the setting can be made here.

Furthermore, control can also occur based on the signal from the analog or serial module ( $\Rightarrow$  [4.8\)](#page-19-0).

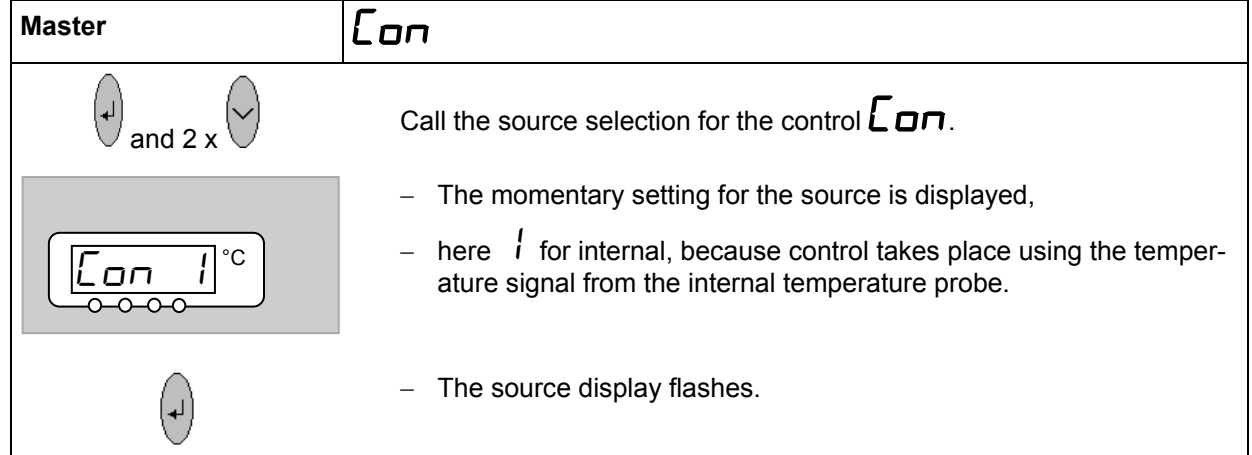

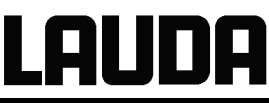

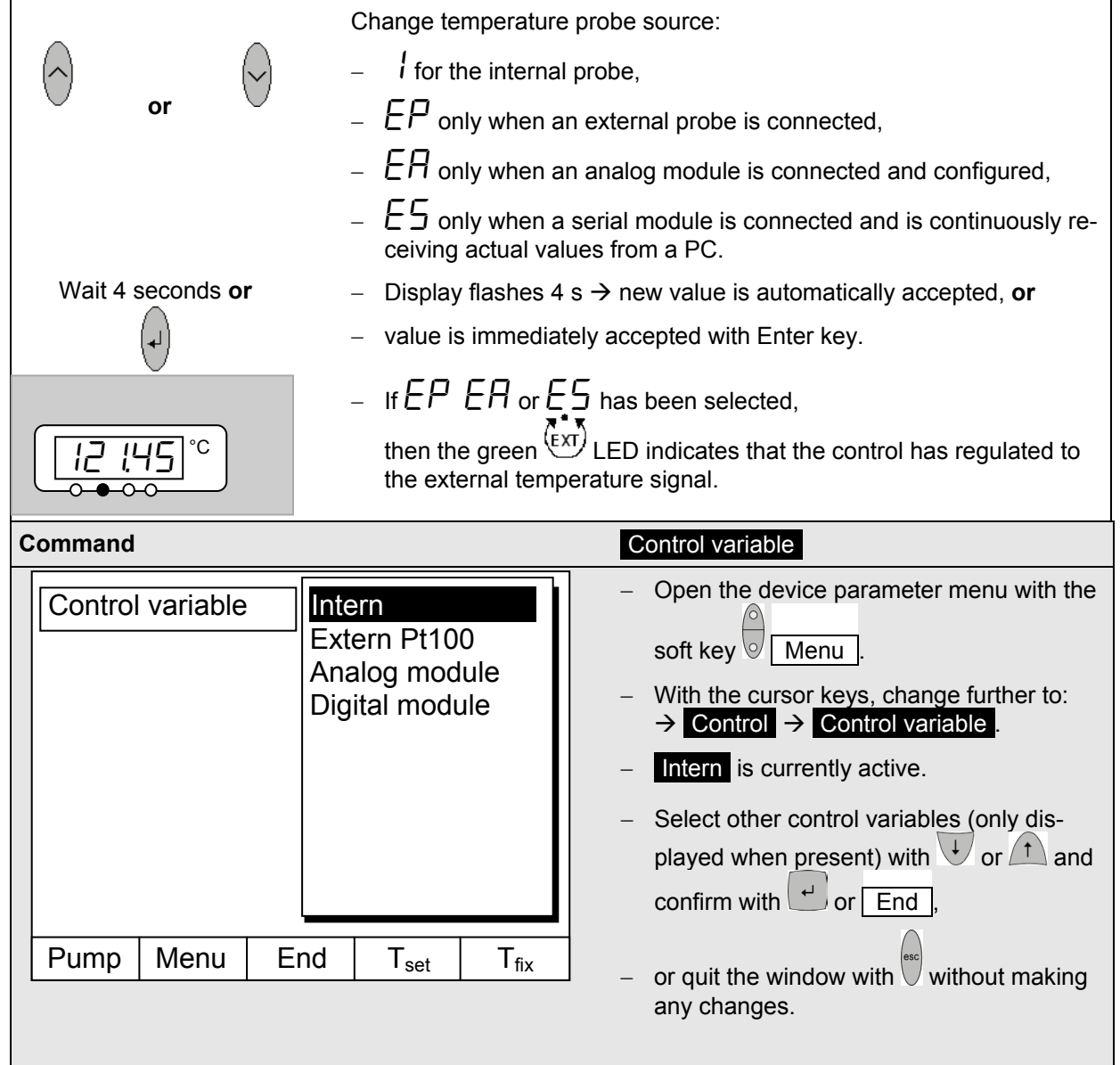

#### <span id="page-54-0"></span>**7.7.5 Current consumption from the mains**

If your mains fuse is rated below 16 A, the current consumption can be reduced in steps from 16 A to 10 A using this function. The maximum heating power of 3.5 kW is then, of course, also reduced accordingly. Take into account whether other loads are still connected to the fused circuit or whether your Proline Thermostat is the only load.

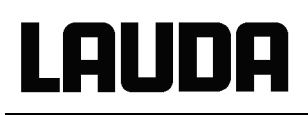

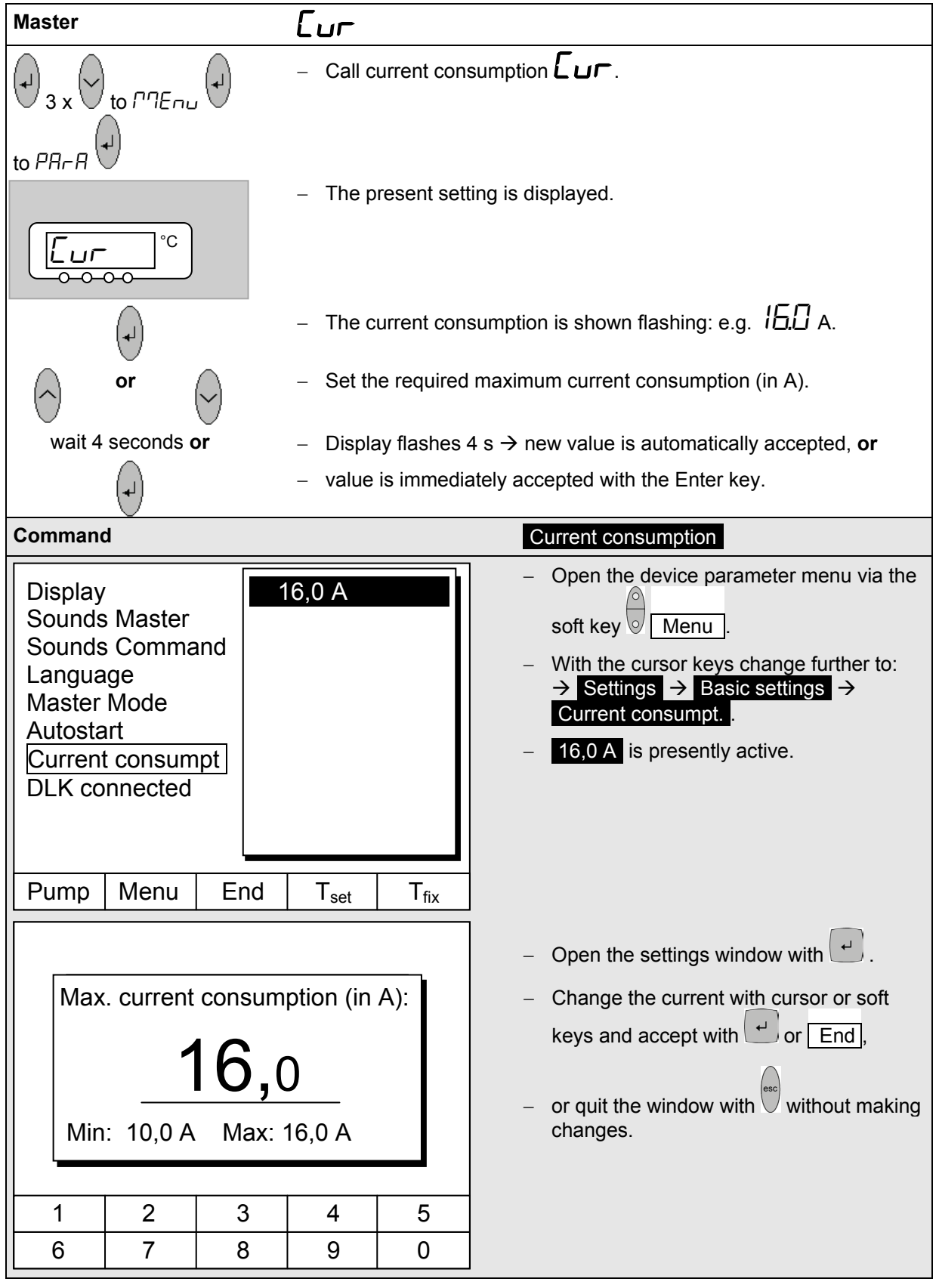

**7.7.6 Setting the date and time (Command remote control)**

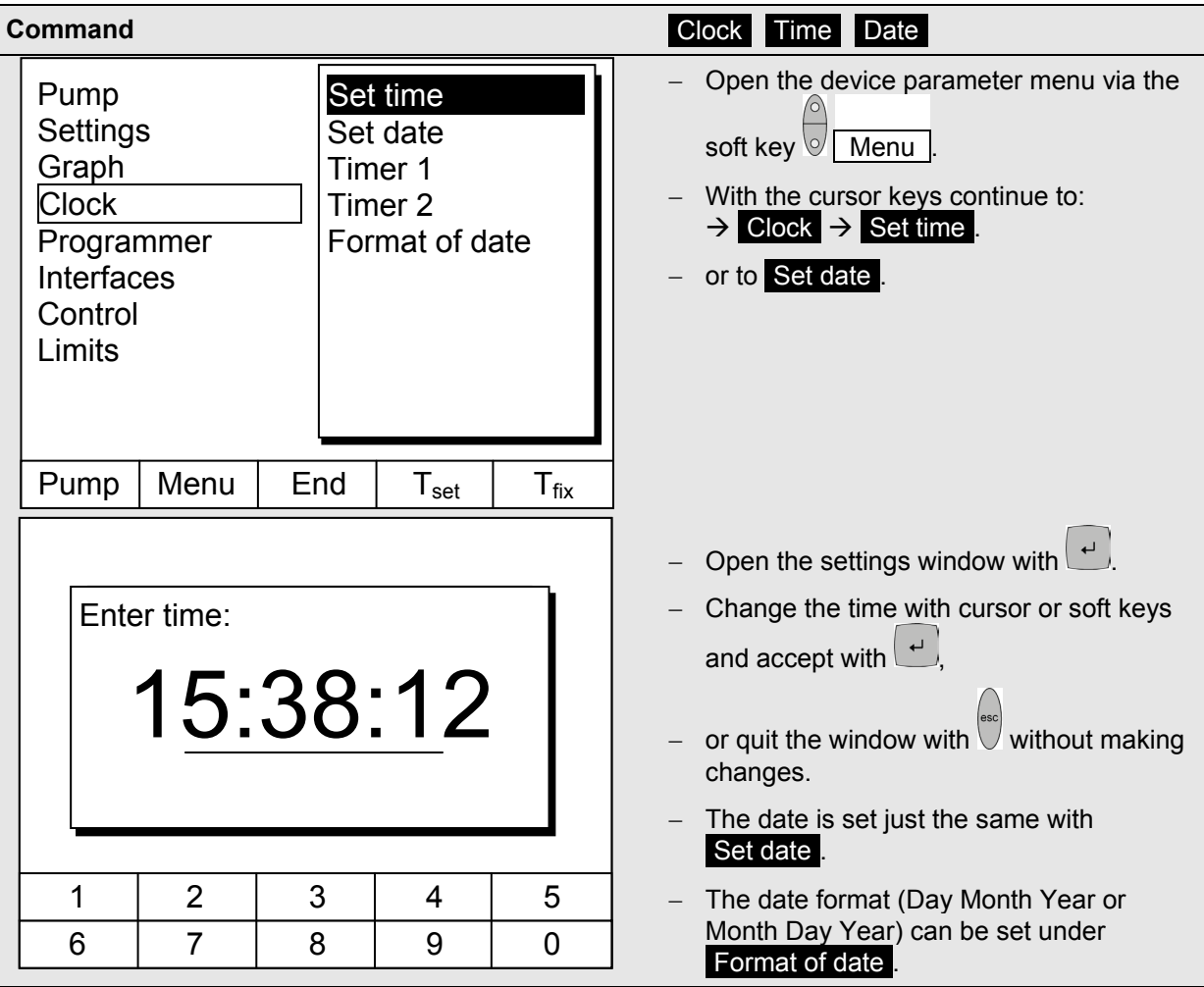

#### **7.7.7 Display resolution setting (Command remote control)**

The Command version allows for different resolutions of the displayed temperature.

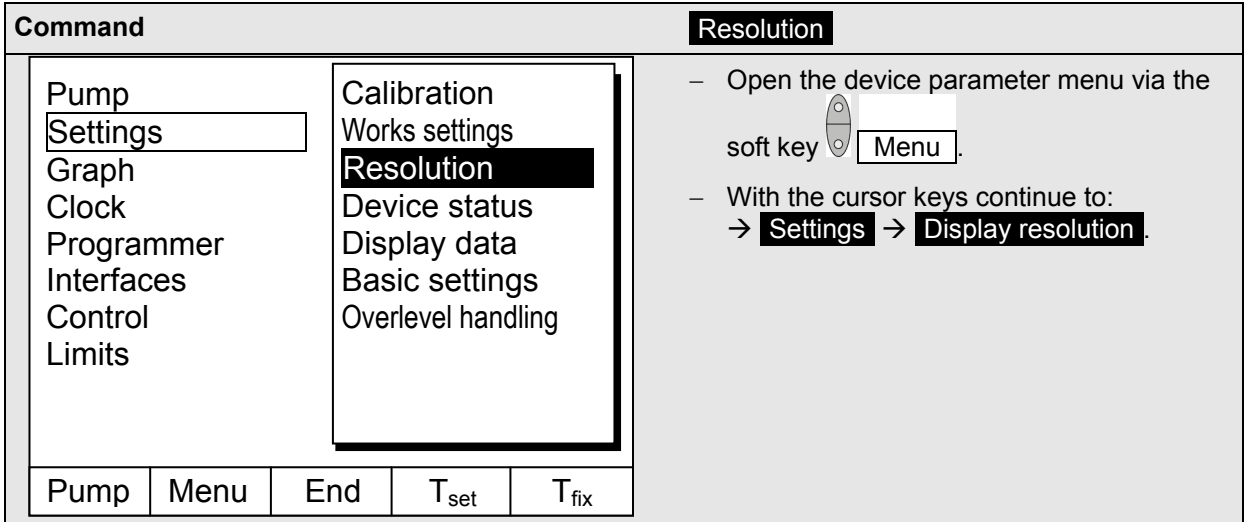

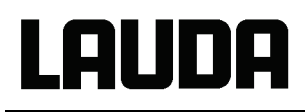

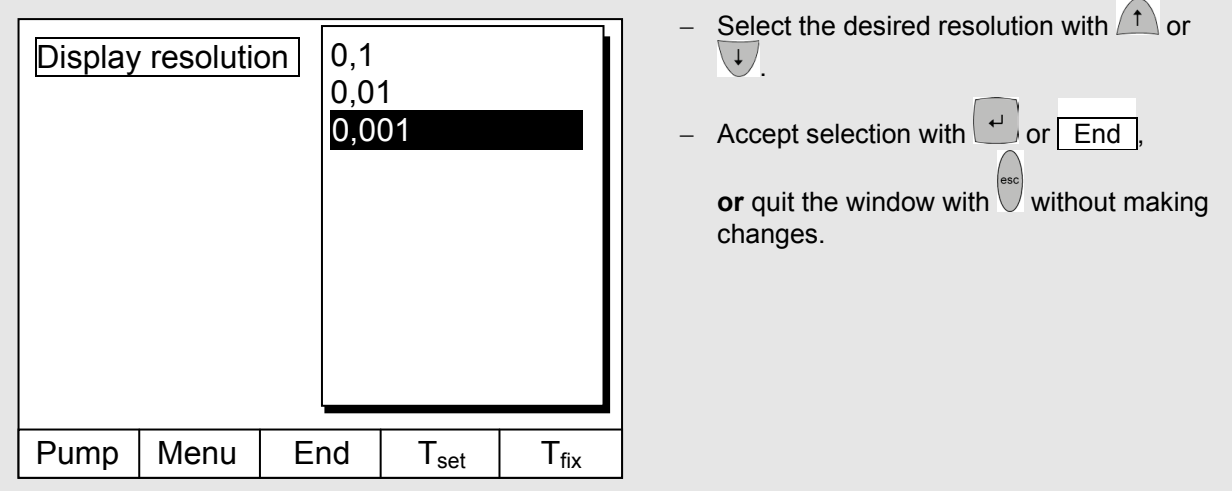

#### **7.8 Special settings**

#### **7.8.1 Setpoint resolution**

<span id="page-57-1"></span>This function enables the resolution of the setpoint  $T_{\text{set}}$  to be increased from the standard value of 0.1 °C to 0.01 °C (only Master).

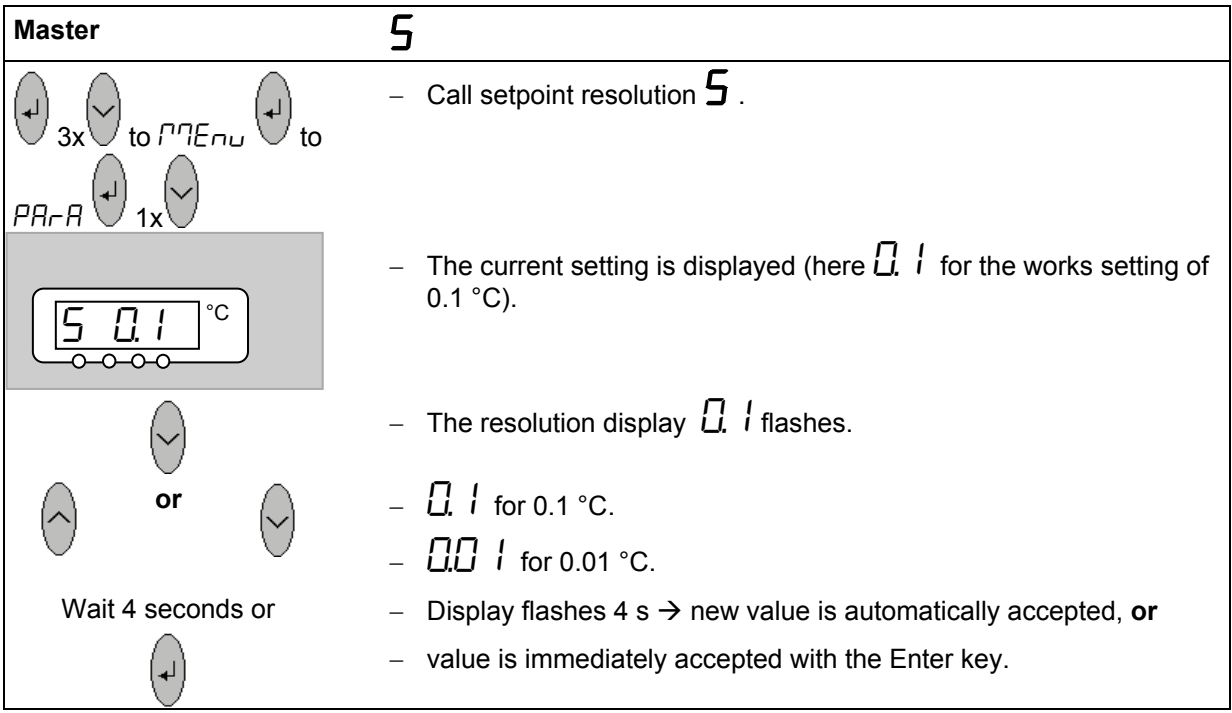

#### <span id="page-57-0"></span>**7.8.2 Defining the type of start mode**

Usually it is desirable that the thermostat carries on operating again after an interruption in the voltage supply. However, if for safety reasons you do not wish this, you can insert an intervening manual activation step.

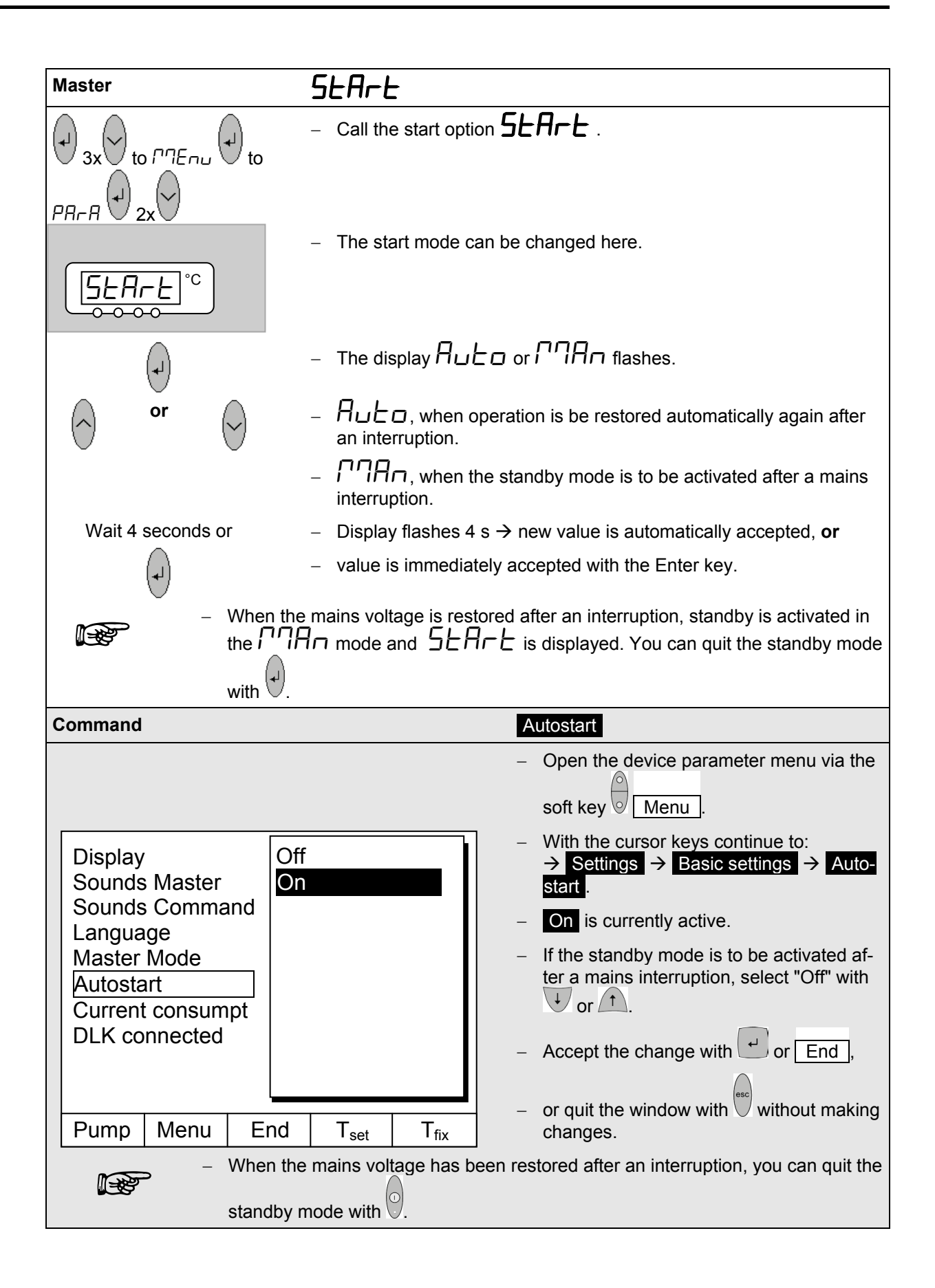

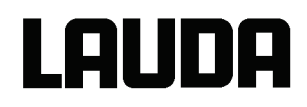

#### <span id="page-59-0"></span>**7.8.3 Defining temperature limits**

With this function it is possible to define a minimum and a maximum temperature in which the thermostat controls. By reaching the temperature limits, a warning appears. In this way setpoint input can be prevented which may damage the heat transfer liquid or the apparatus. For example, if water is used as the heat transfer liquid, +95 °C would be practicable as the maximum temperature and +5 °C as the minimum temperature.

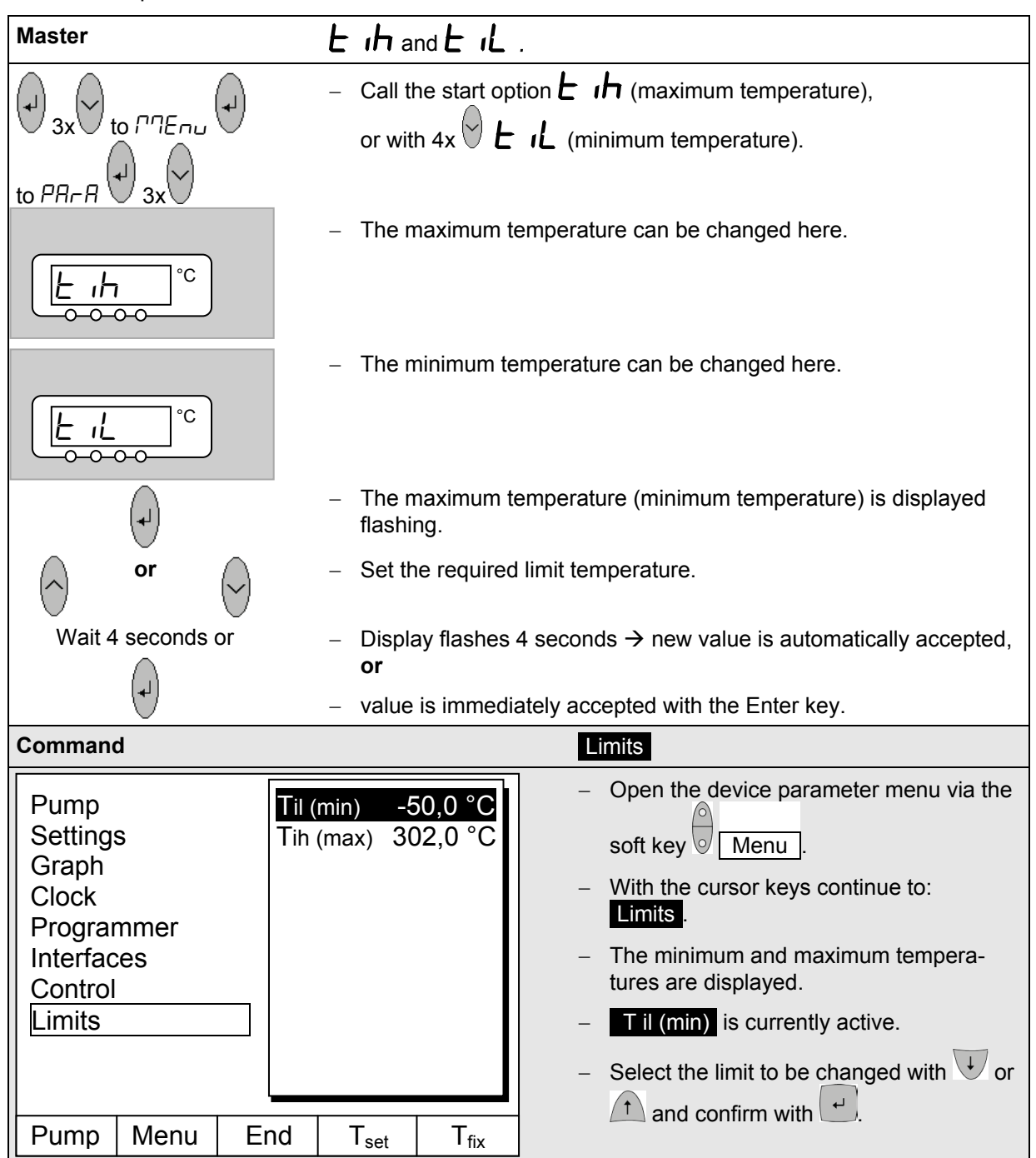

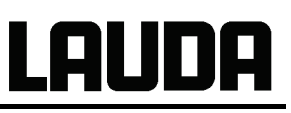

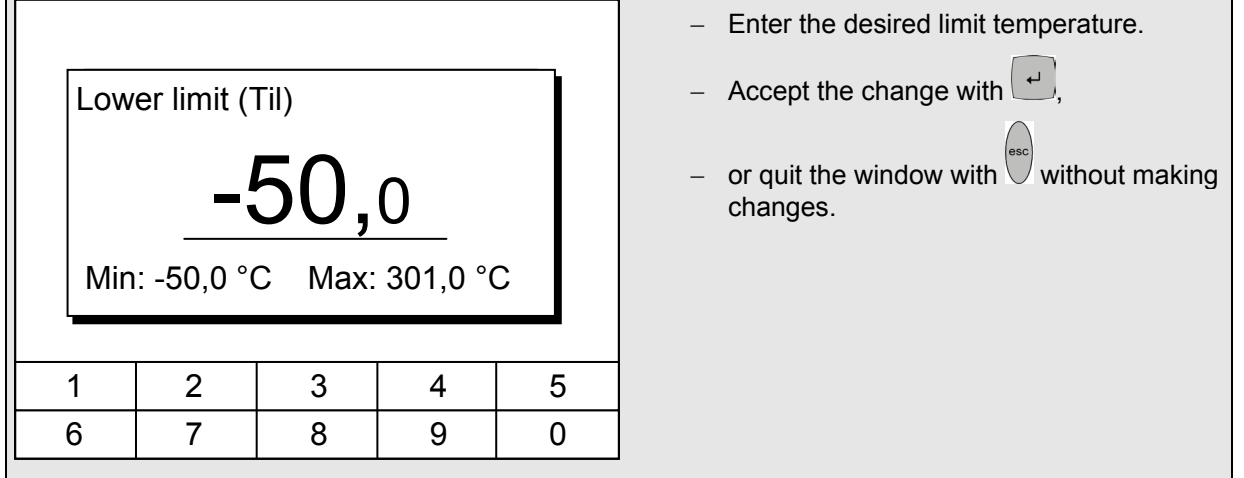

#### <span id="page-60-0"></span>**7.8.4 Setpoint offset operating mode**

With this function it is possible to apply an offset value to the temperature provided by the external temperature probe or a module and then to use it as the setpoint. The bath temperature can, for example, be operated at -25 °C below the temperature of a reactor, which is being measured by the external temperature probe.

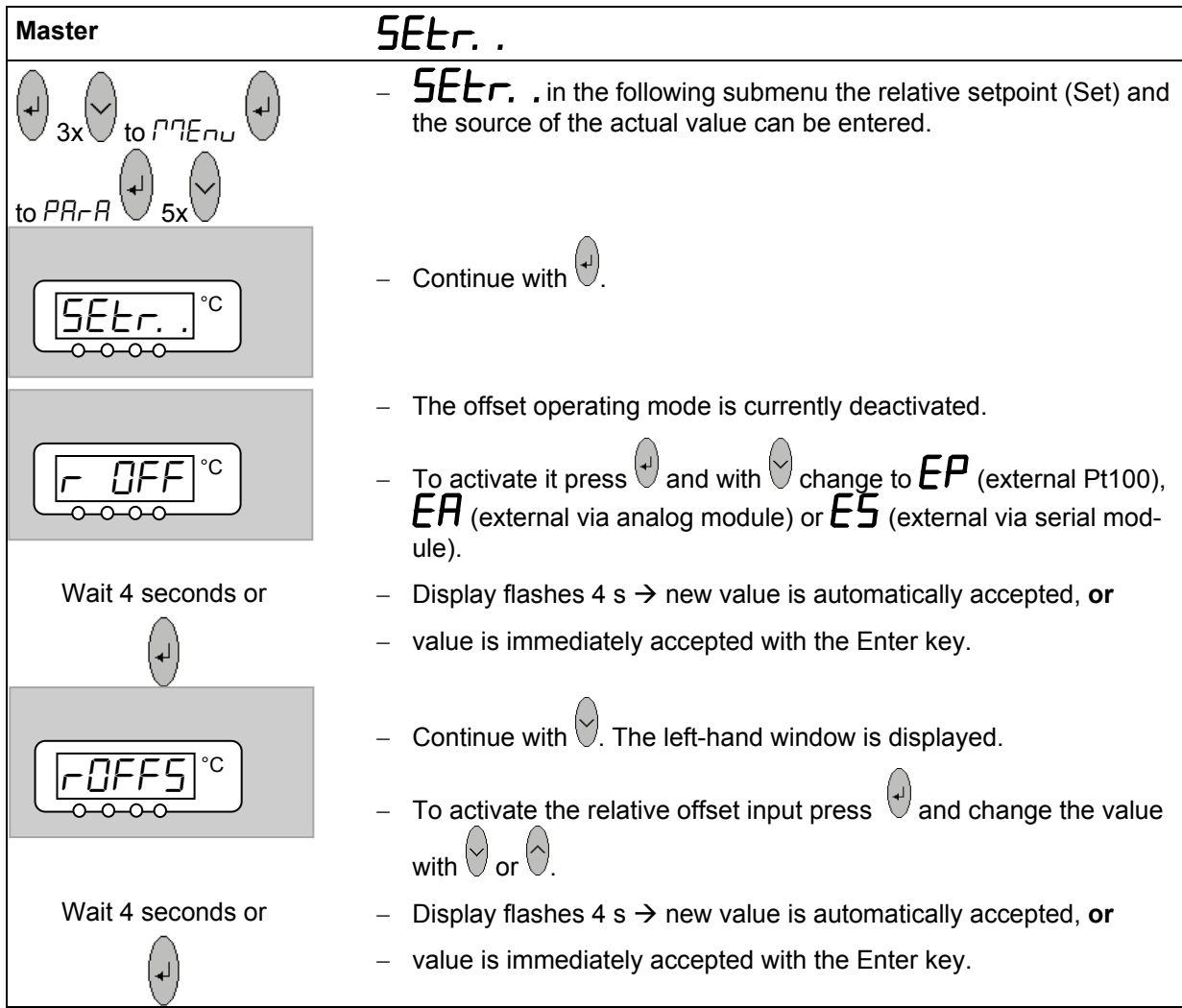

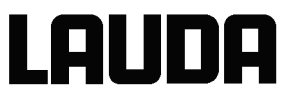

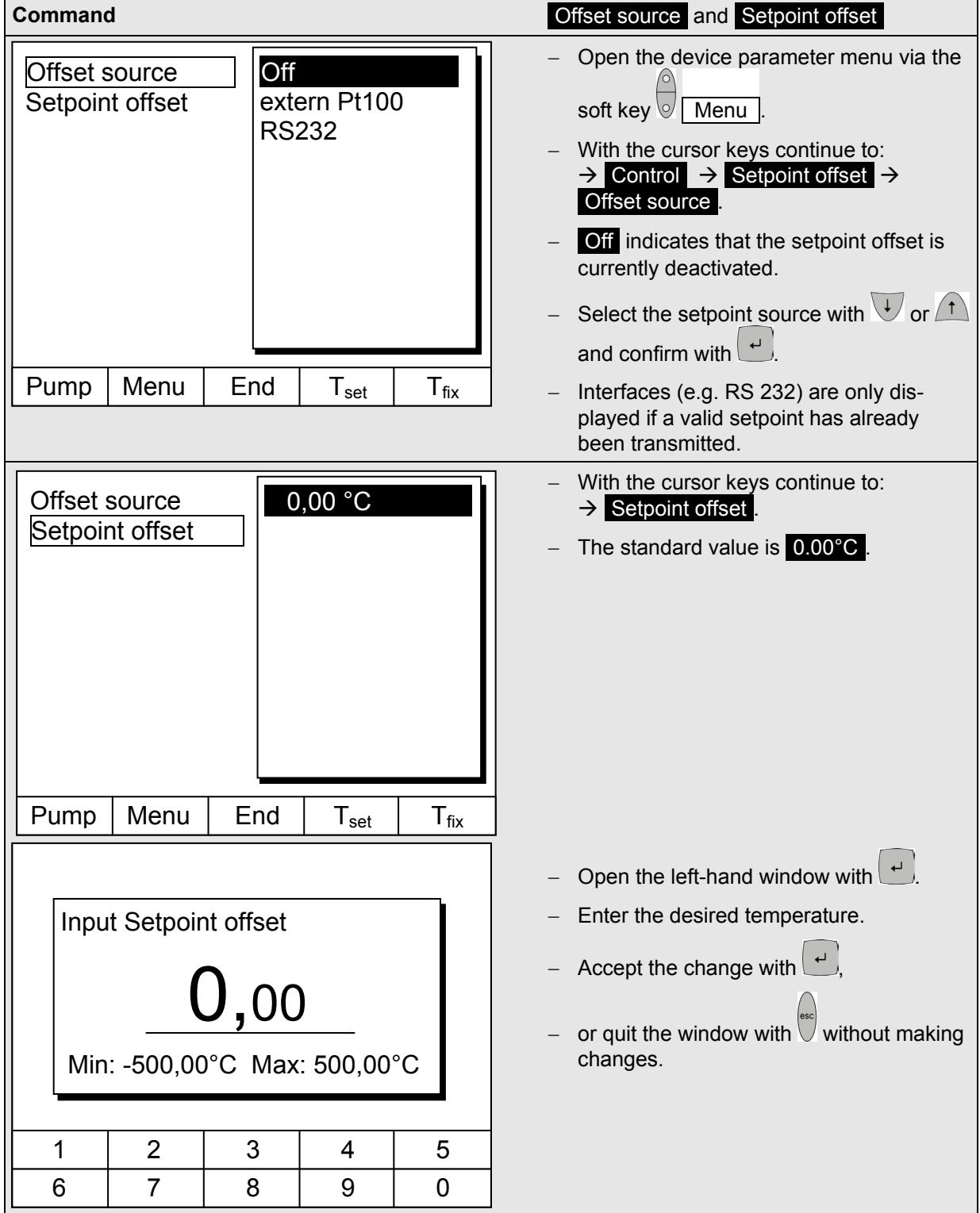

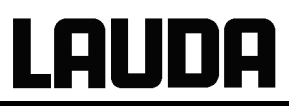

#### **7.8.5 Restoring works settings**

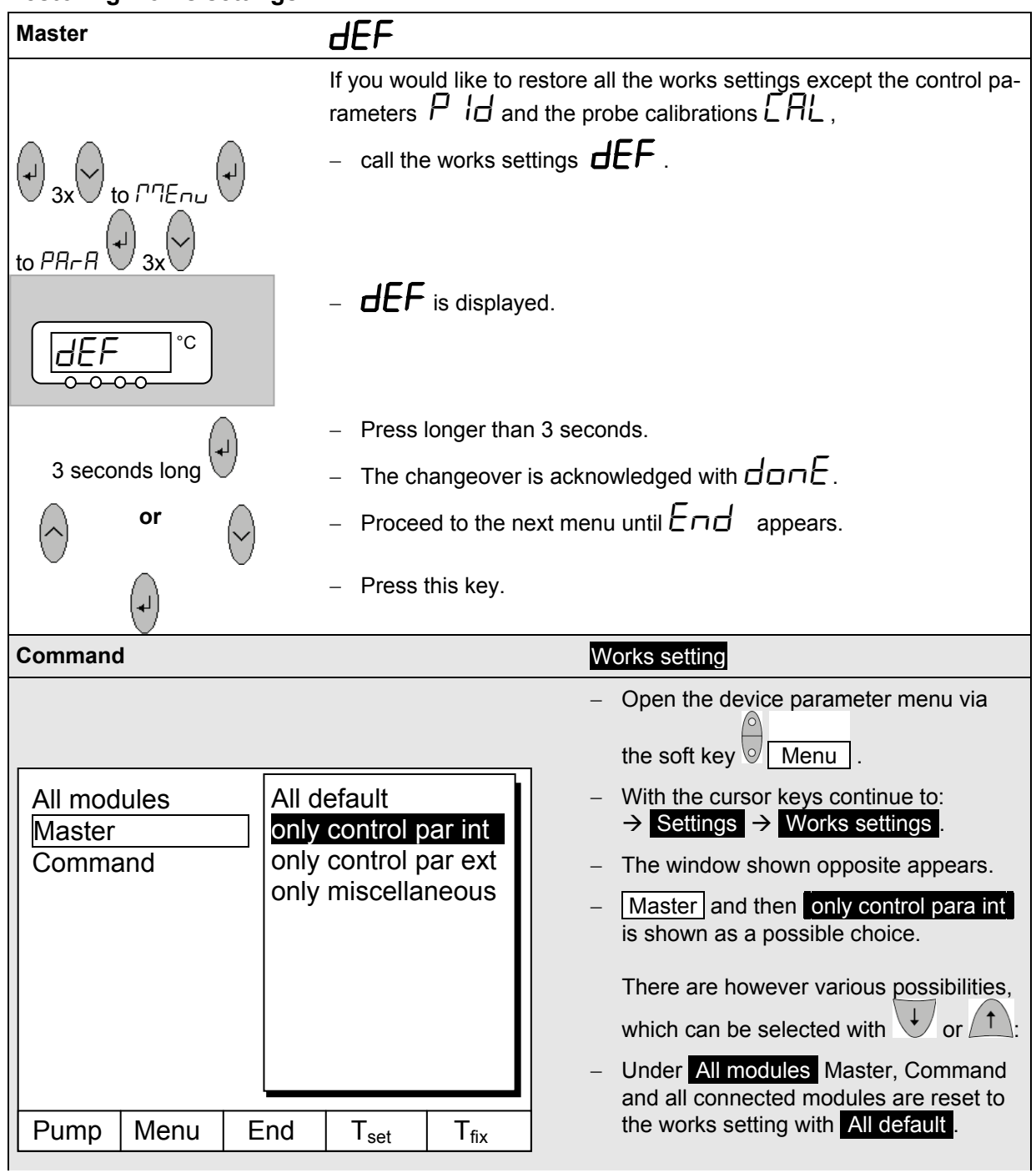

# LAUDA

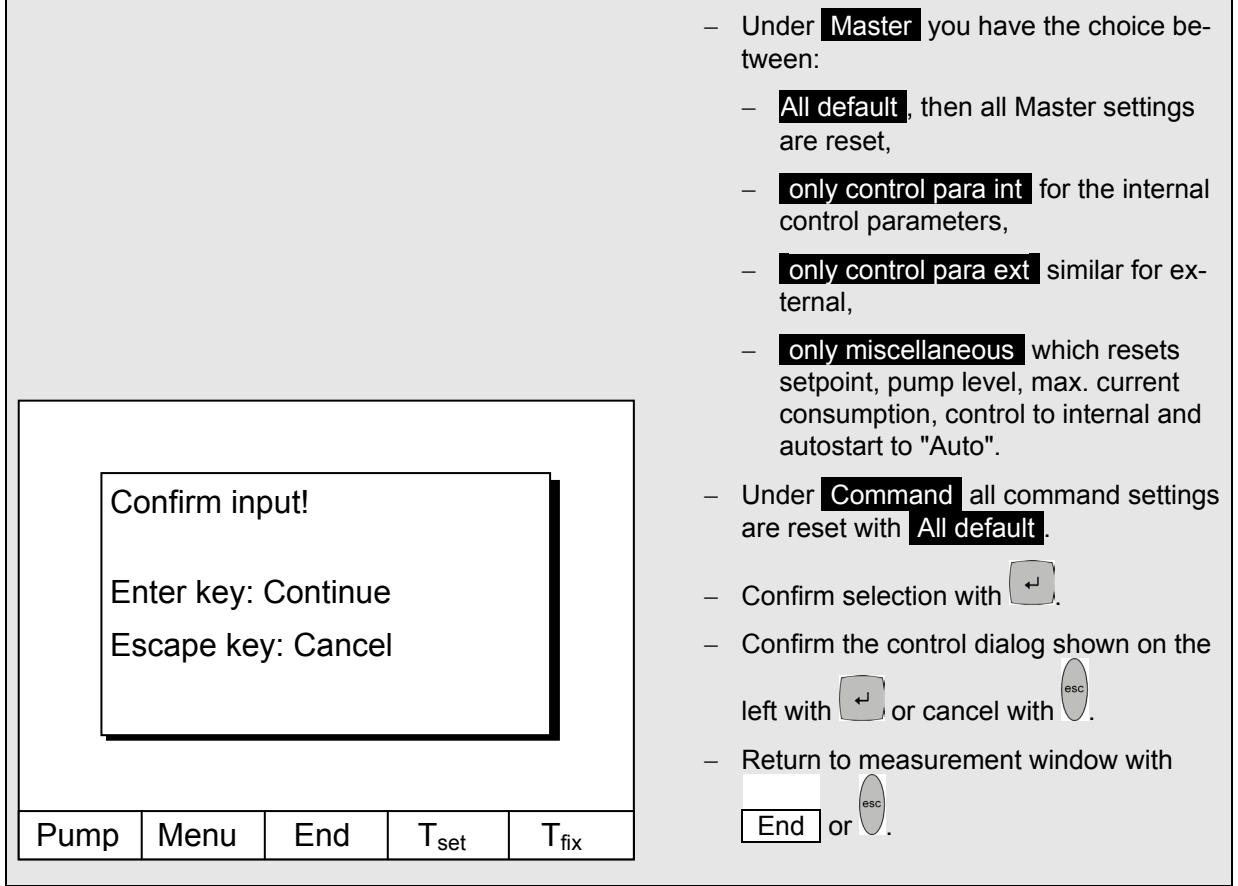

#### <span id="page-64-0"></span>**7.8.6 Setting the volume of the acoustic signals**

The LAUDA Proline Thermostats signal alarms as a dual-tone acoustic signal and warnings as a continuous tone.

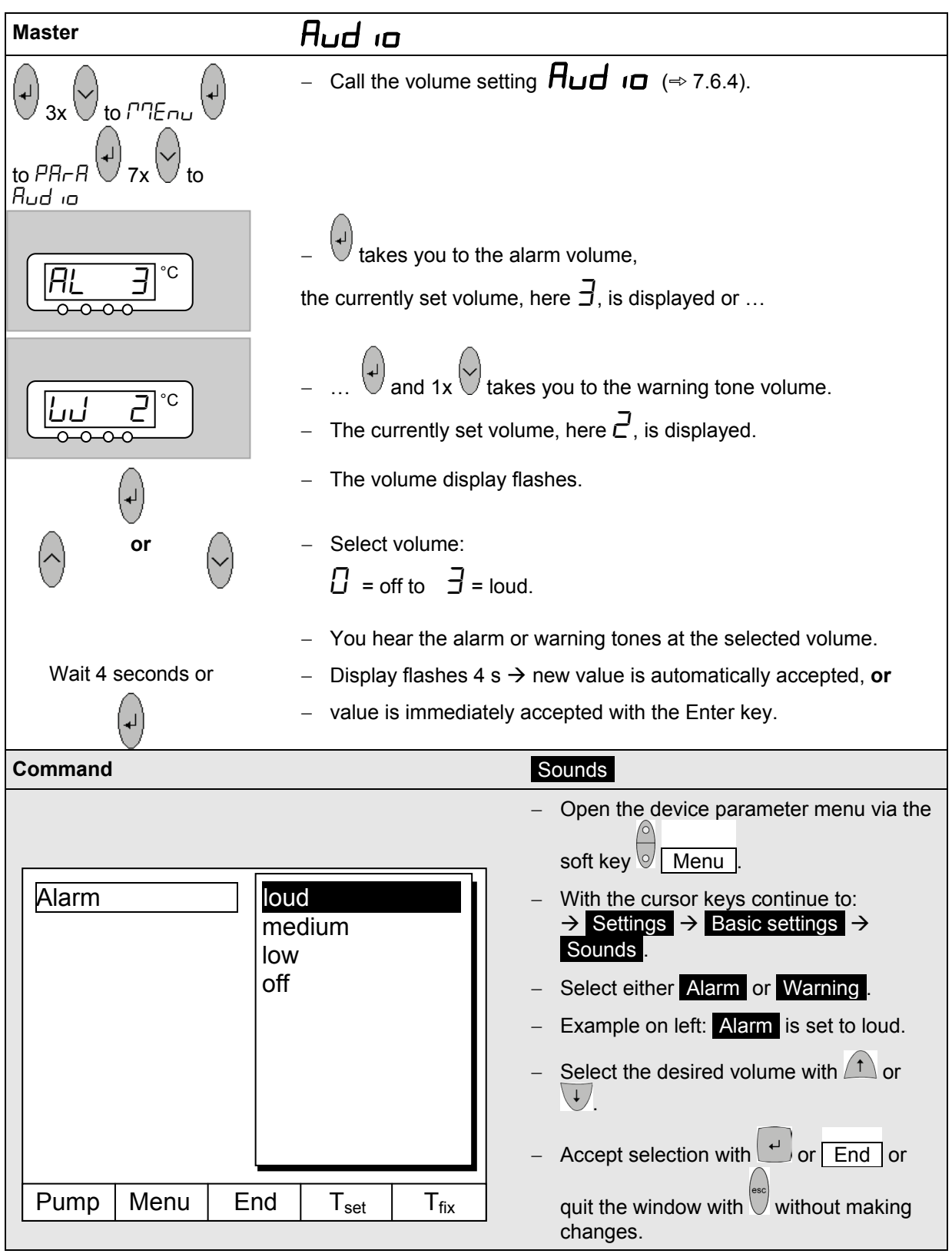

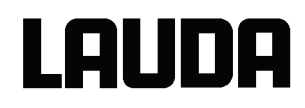

#### <span id="page-65-0"></span>**7.8.7 Entering the offset of the internal temperature probe**

If, during checking with a calibrated reference thermometer probe, e.g. from the LAUDA DigiCal Series, a deviation is found, then the offset (i.e. the additive part of the characteristic) of the internal measuring chain can be adjusted with the following function. The reference thermometer must be dipped into the bath according to the details on the calibration certificate.

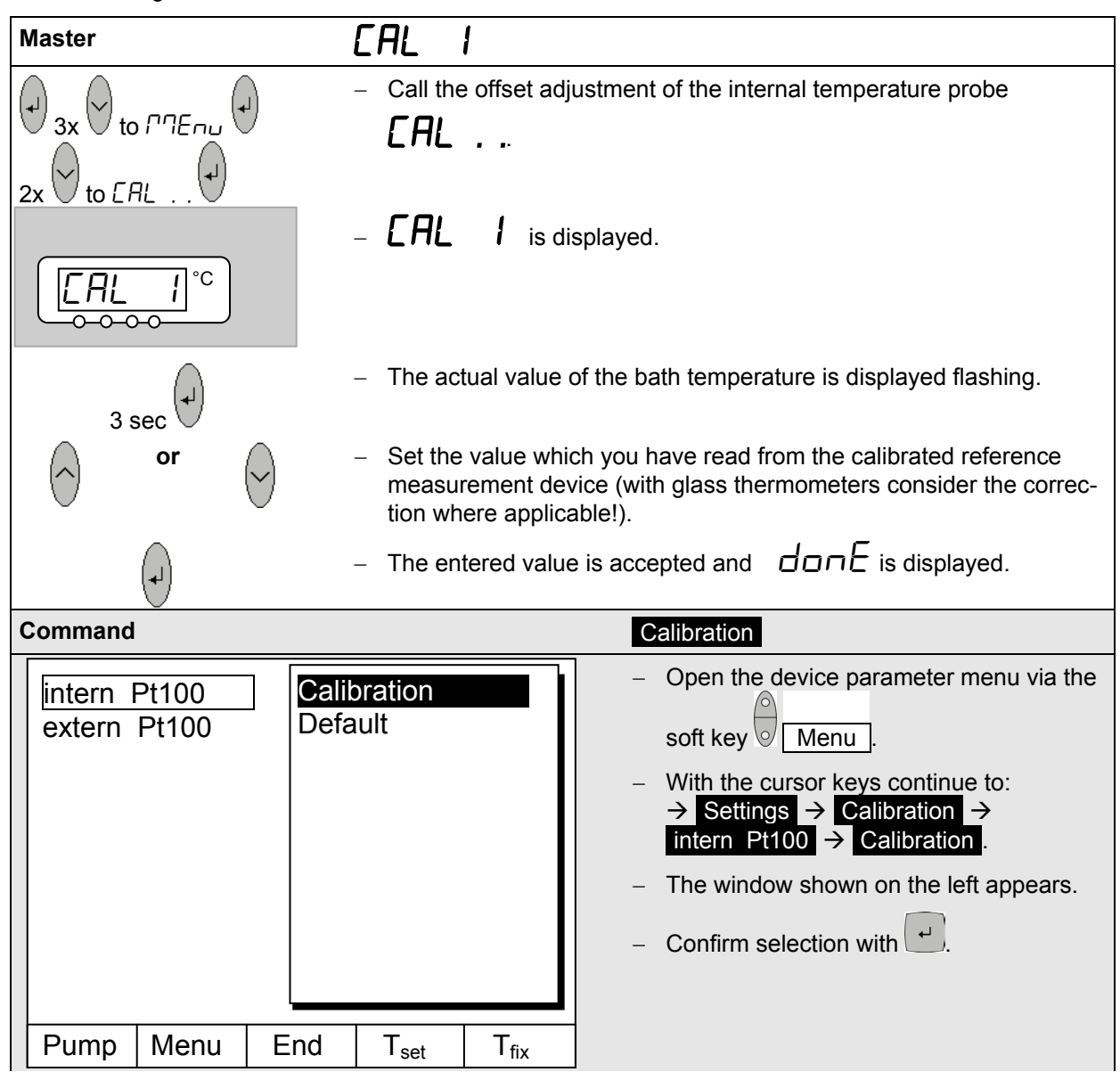

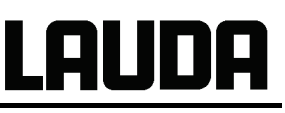

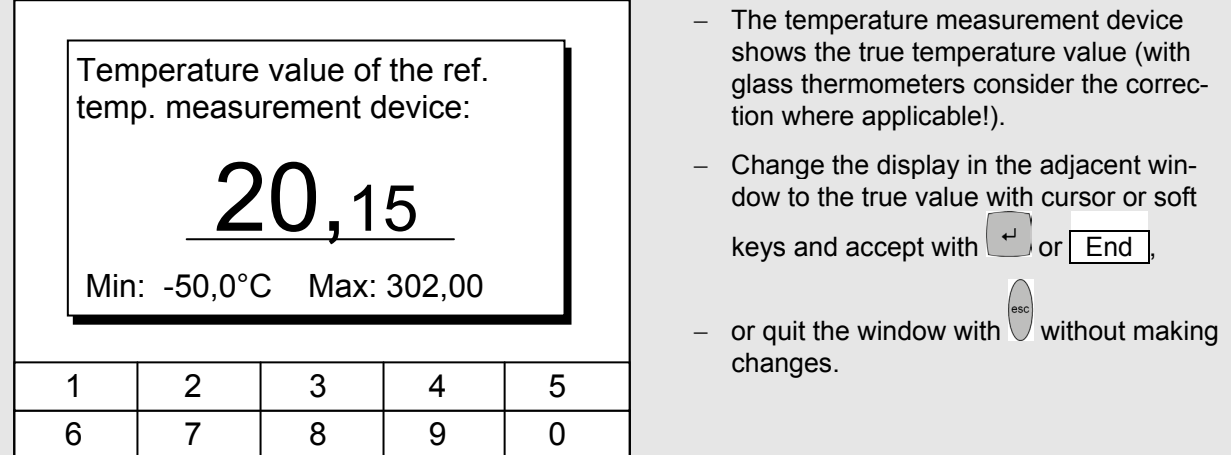

#### <span id="page-66-0"></span>**7.8.8 Restoring the works setting of the internal temperature-probe offset**

If the offset has been misadjusted unintentionally, the works setting can be restored with this function.

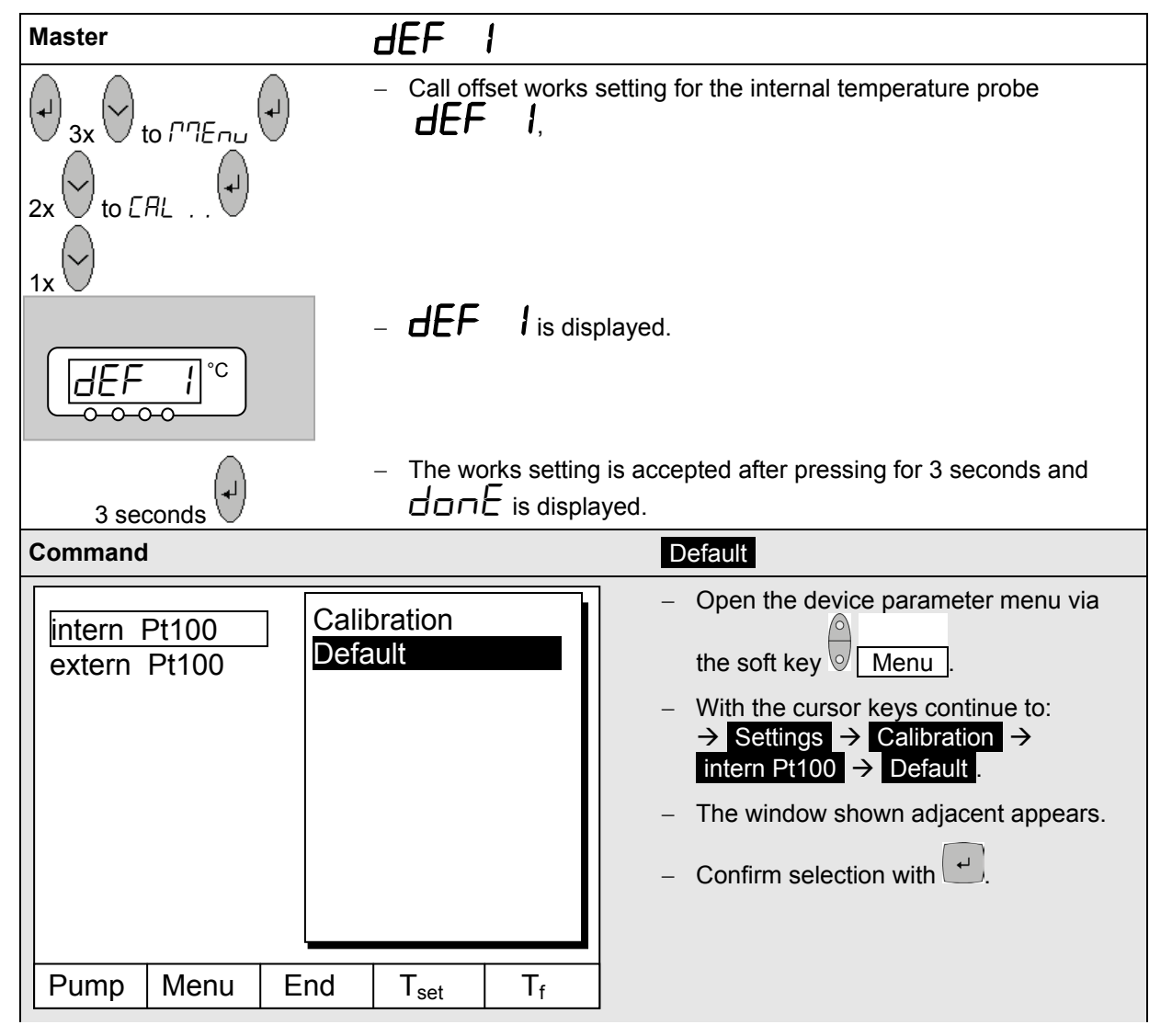

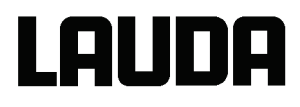

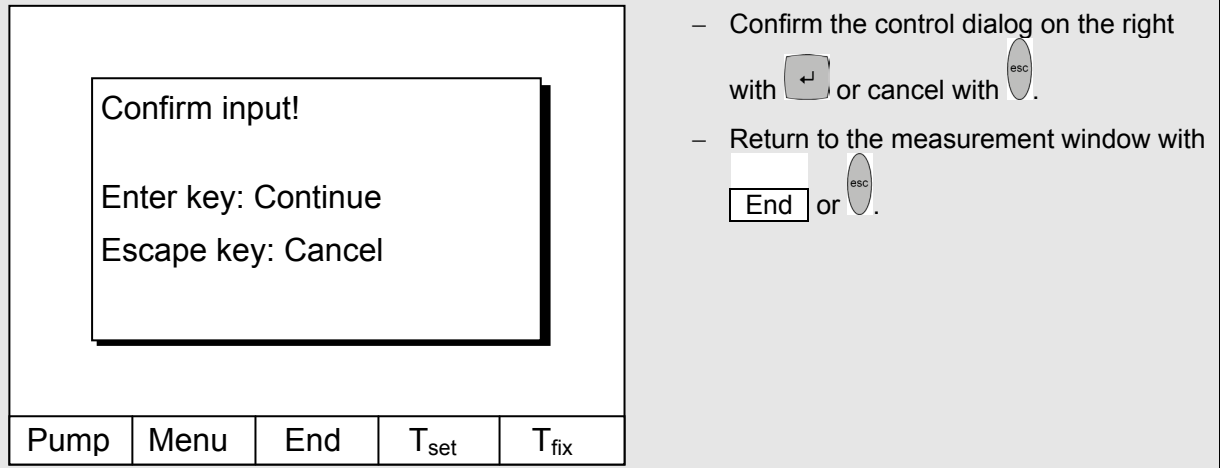

#### **7.8.9 Entering the offset of the external temperature probe**

If a deviation is found during the check using a calibrated reference thermometer, e.g. from the LAUDA DigiCal Series, then the offset (the additive part of the characteristic) of the external measurement chain can be adjusted with the following function. The reference thermometer must be dipped into the bath according to the details on the calibration certificate.

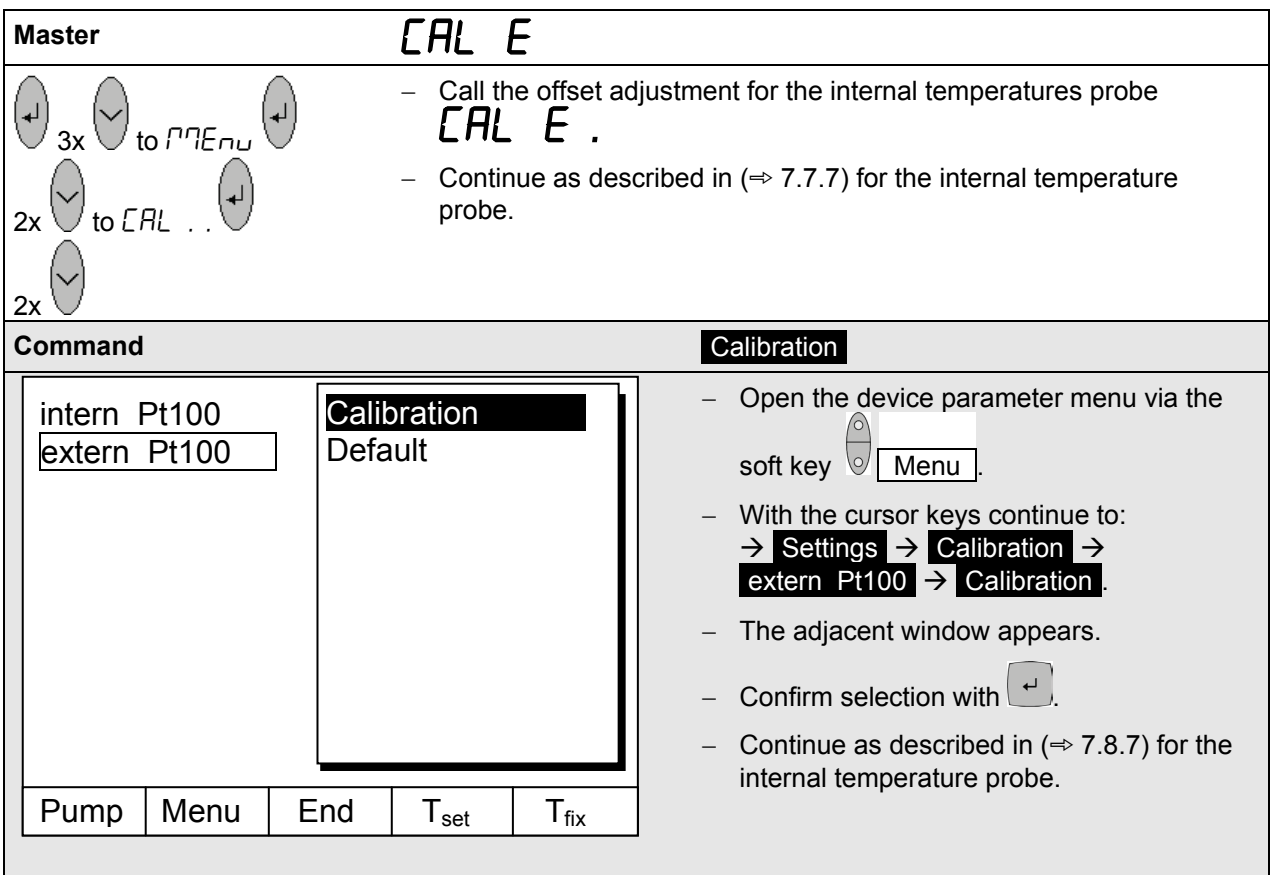

#### **7.8.10 Restoring the works setting of the external temperature-probe offset**

If the offset has been misadjusted unintentionally, the works setting can be restored with this function.

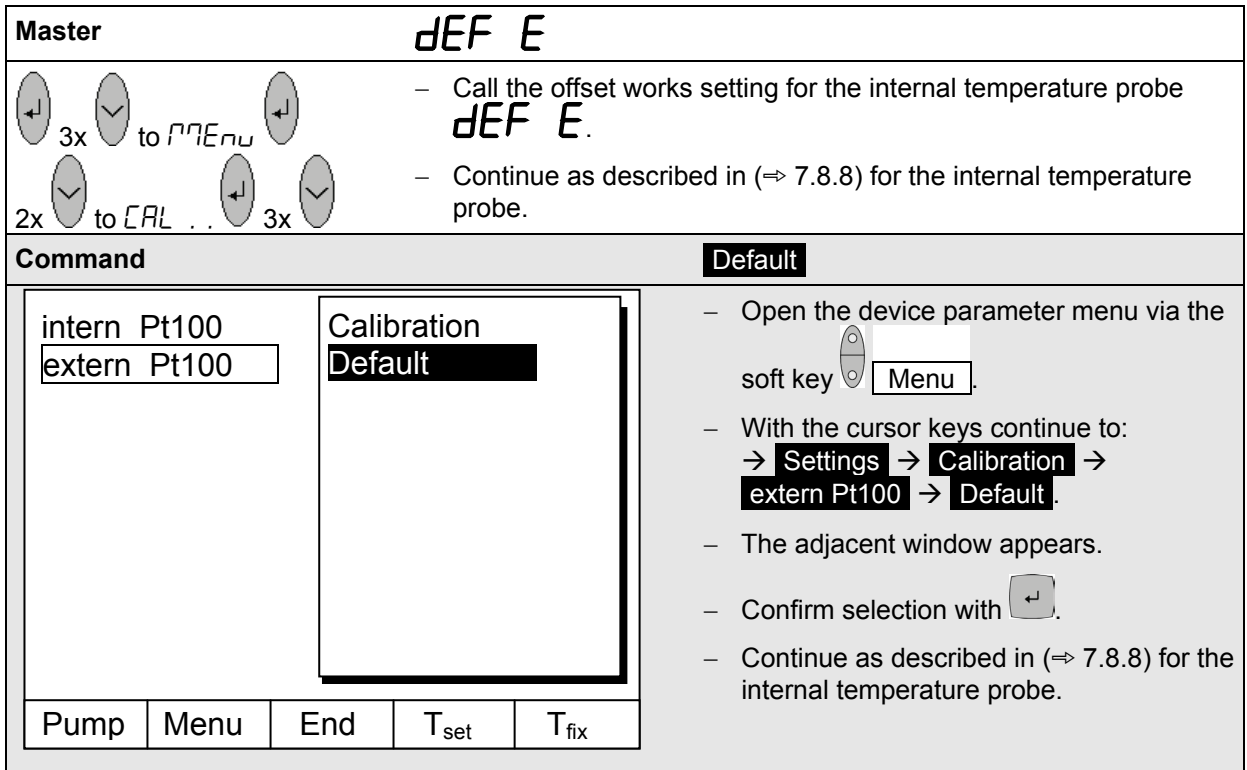

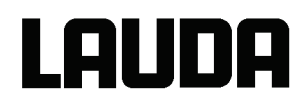

## **7.9 Graphical display of temperature measurements (Command remote control)**

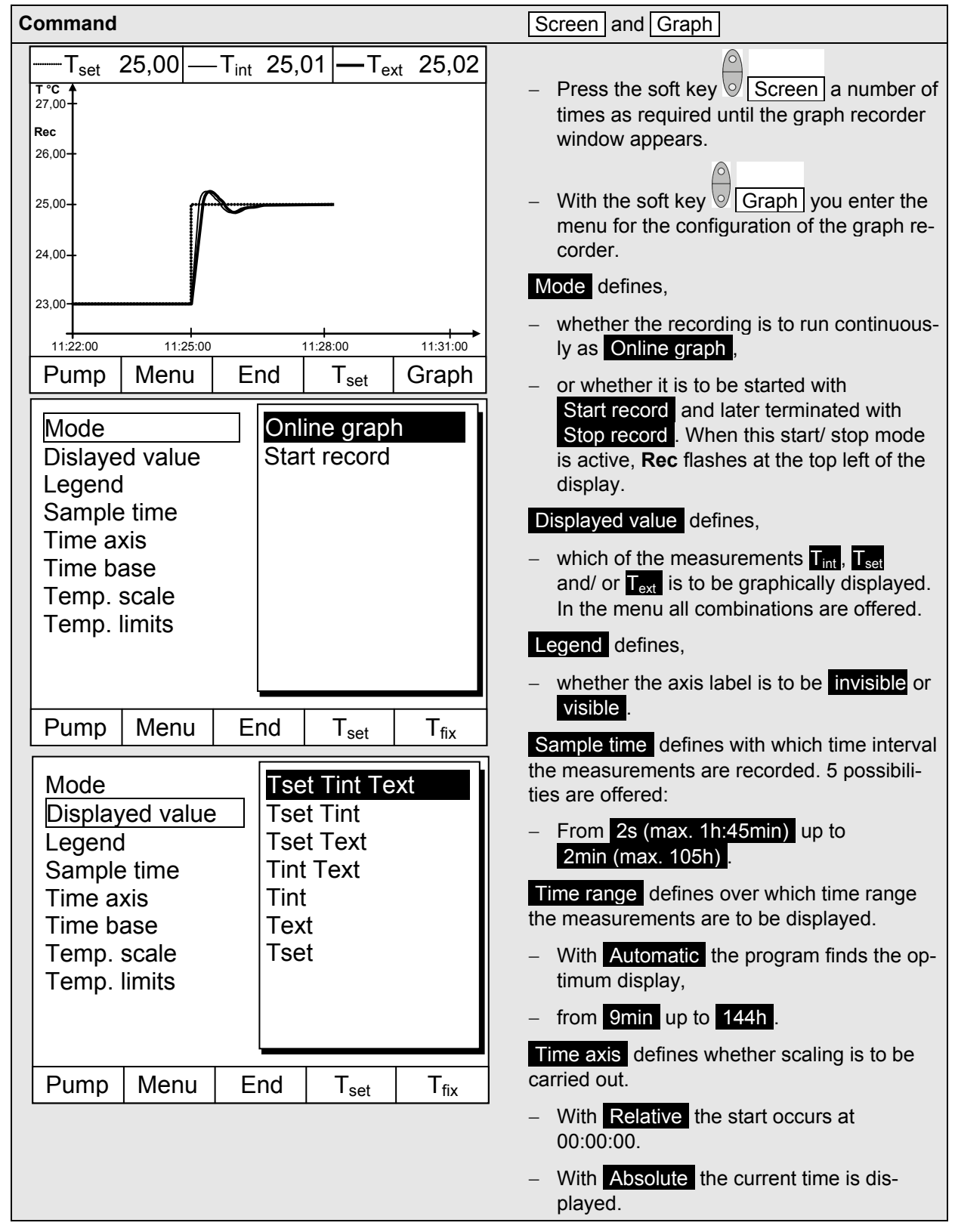

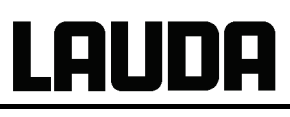

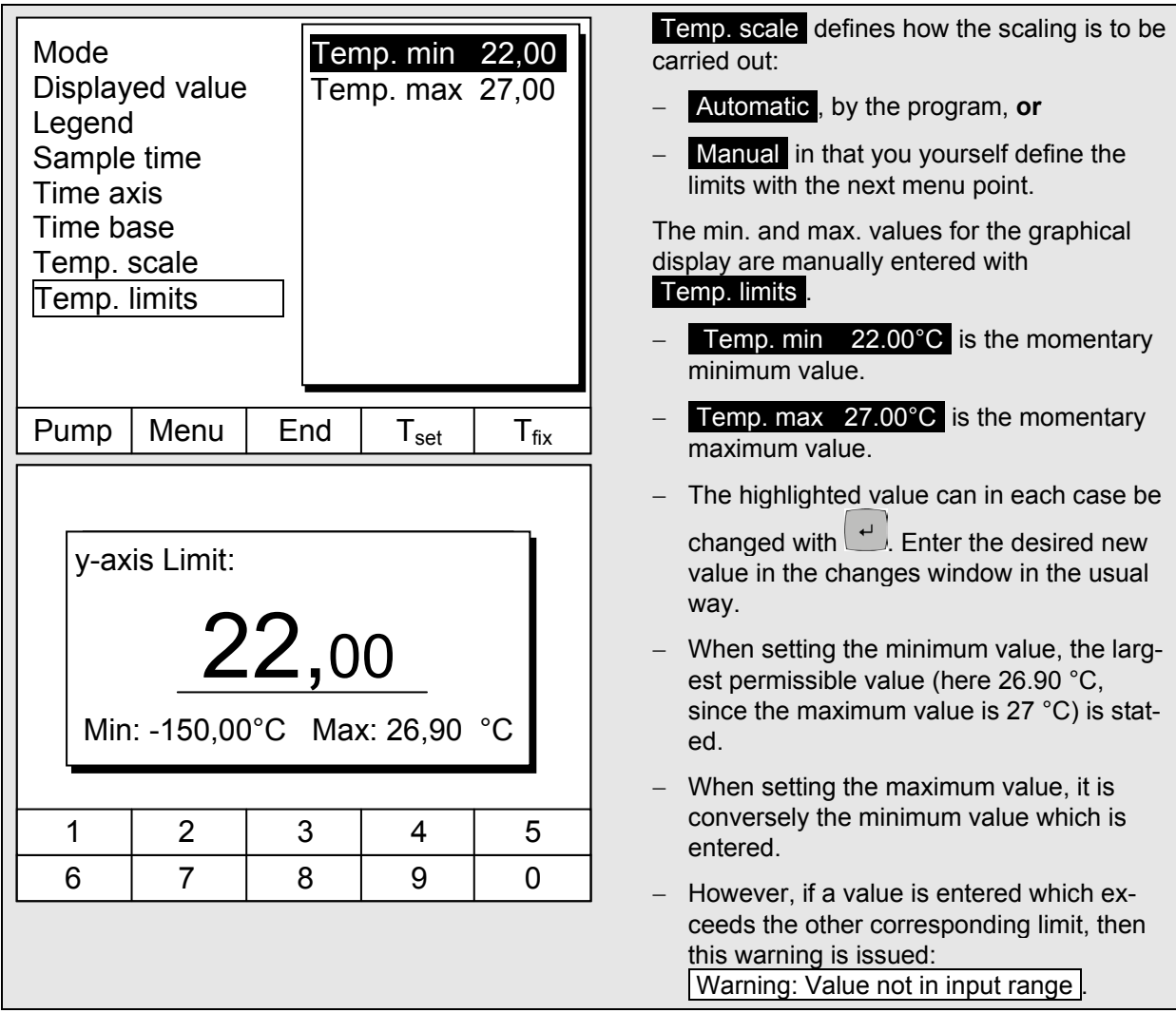

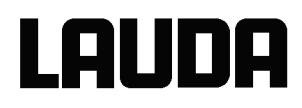

#### **7.10 Programmer (PGM only Command remote control)**

Almost any temperature/time profile can be created with the programmer. A desired bath temperature can be approached as quickly as possible or via a defined ramp. Furthermore, the pump level and the behavior of the switching outputs can be defined. Five temperature/time programs are provided for free programming. Each program consists of a number of temperature/time segments. Also included are details of how often the program is to be executed (loops). The sum of all segments of all programs may be up to a maximum of 150.

#### Typical segments are:

**Ramp:** If a time is specified, then the segment is a ramp which is described by the target temperature, i.e. the temperature at the end of the segment, and the duration from the start to the end of the segment.

**Step:** Without any specified time the final temperature is approached as quickly as possible. **Temperature hold phase:** No temperature change (i.e. the temperatures at the start and end of a segment are the same).

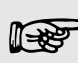

 The programmer can be controlled or changed via the RS232 interface, the timer or switching contacts.

#### **7.10.1 Program example**

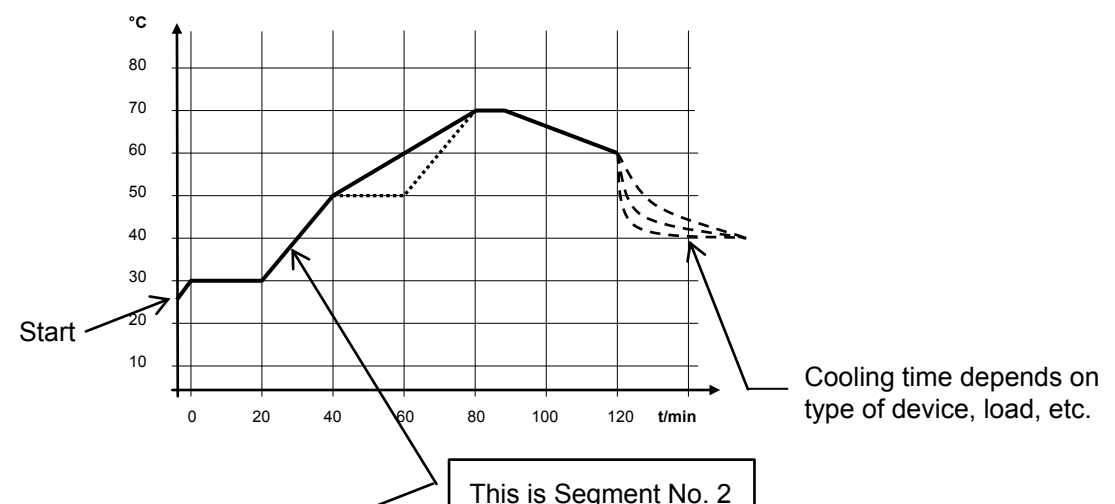

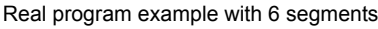

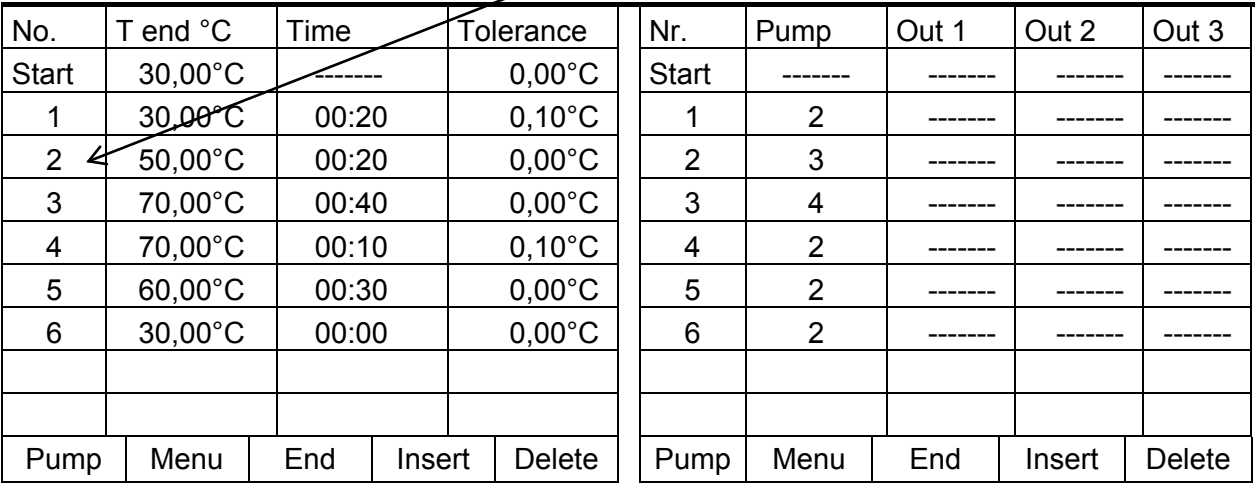
Each program begins with the segment "Start". It defines at which temperature Seg-<br>ment 1 is to continue the program. It is not possible to specify a time for the Start seg-<br>ment. Without the Start segment, Segment 1 would ment 1 is to continue the program. It is not possible to specify a time for the Start segtemperature at the start of the program.

> For heating thermostats the start temperature must be set above the actual bath temperature during program start together with a sufficient tolerance to allow reaching the set temperature without cooling (especially if no additional cooling is available). Testing and watching the process with "Graphical Display" ( $\Rightarrow$  [7.8\)](#page-69-0).

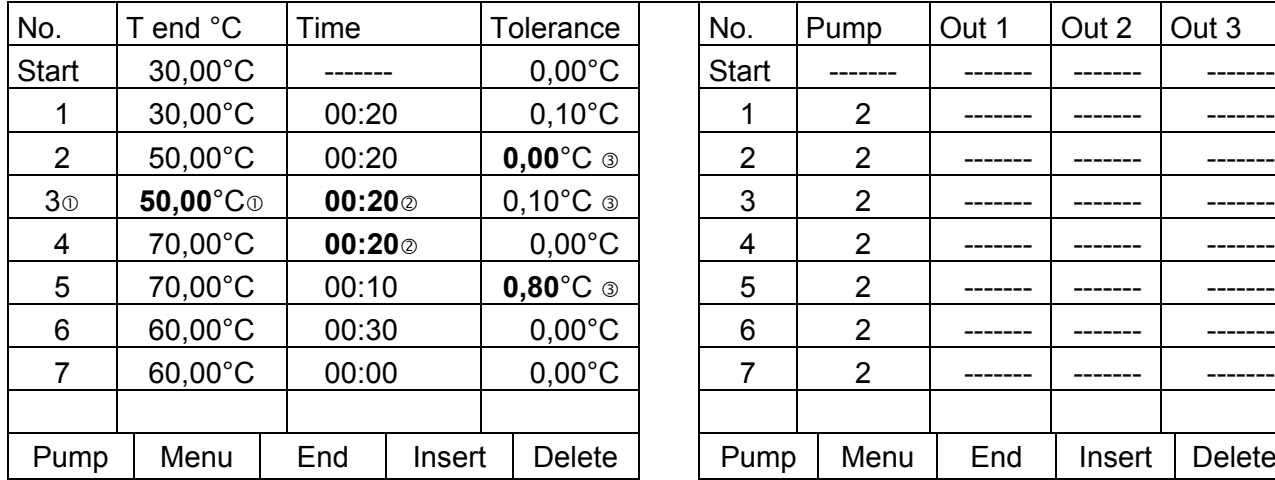

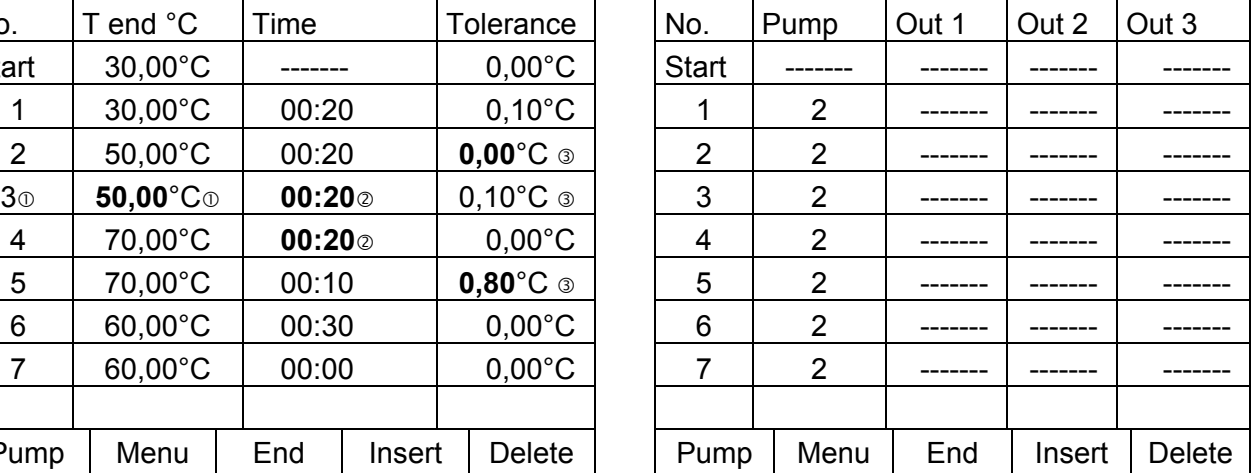

### **Edited program example (see dashed curve in the graph on previous page)**

 $\circledcirc$  Insert new segment ( $\Rightarrow$  Sectio[n 7.10.4\)](#page-75-0)

 $\oslash$   $\oslash$  Change segment time or tolerance ( $\Rightarrow$  Section [7.10.4\)](#page-75-0)

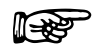

**The field tolerance** (refer to the above program table and the graph below):

- It facilitates exact conformance to the dwell time at a specified temperature. Segment 1 is not processed until the bath temperature is within the tolerance range  $\bullet$ , so that the ramp (Segment 2) starts delayed at  $\bullet$ .
- − A tolerance range which is too tight can however also cause undesired delays. **In particular with external control** the range should not be chosen too tightly. In Segment 5 a larger tolerance has been entered, so that the desired time of ten minutes is maintained even with settling action  $\bullet$ .
- Only flat (slow) ramps should be programmed where necessary with a tolerance range. Steep ramps which lie close to the maximum possible heating or cooling rates of the thermostat may be severely delayed by a tolerance range that is too tight (here in Segment 2)  $\mathbf{\Theta}$ .

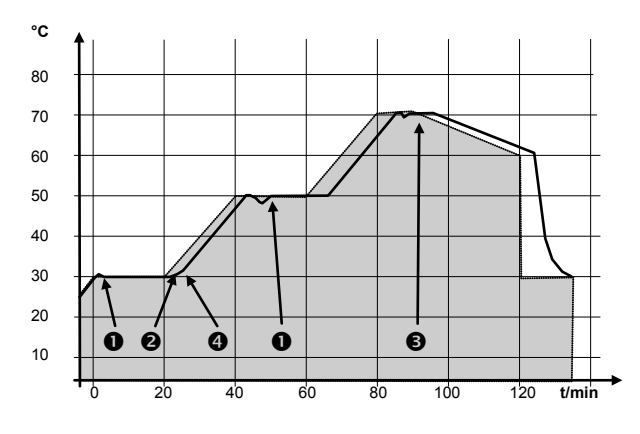

Example for the influence of the Tolerance field input in case of external bath temperature control:

The setpoint temperature of the programmer is shown in grey.

The actual temperature in the external bath container is represented as a continuous line.

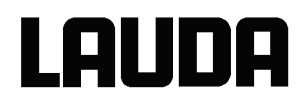

### **7.10.2 Selecting and starting the program (Start, Hold, Stop)**

Here you will learn how to select and start a program that has already been created. If no program has been created see creating or modifying a program (Edit) ( $\Rightarrow$  Section [7.10.4\)](#page-75-0).

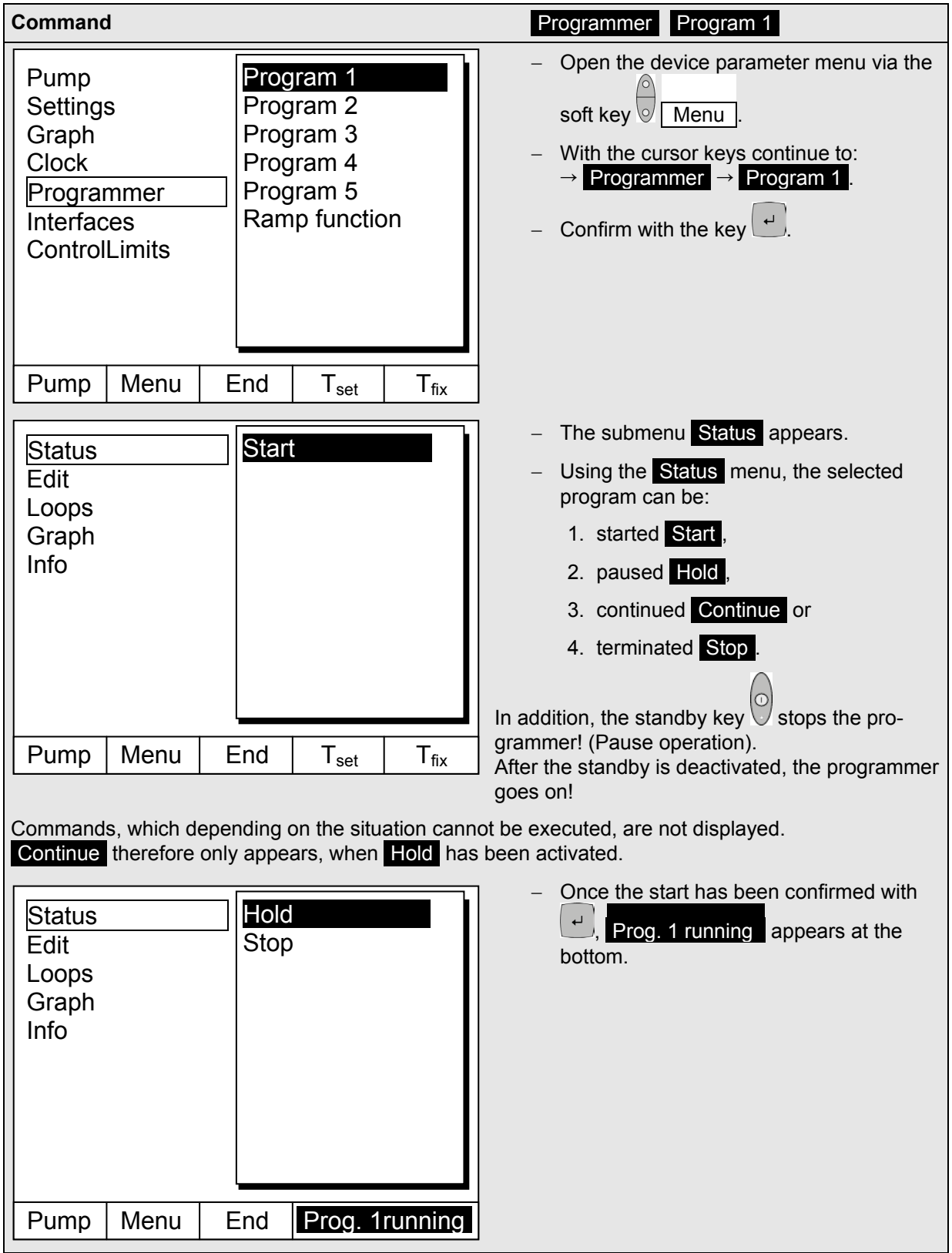

# **7.10.3 Interrupting, continuing or terminating the program (Hold, Continue, Stop)**

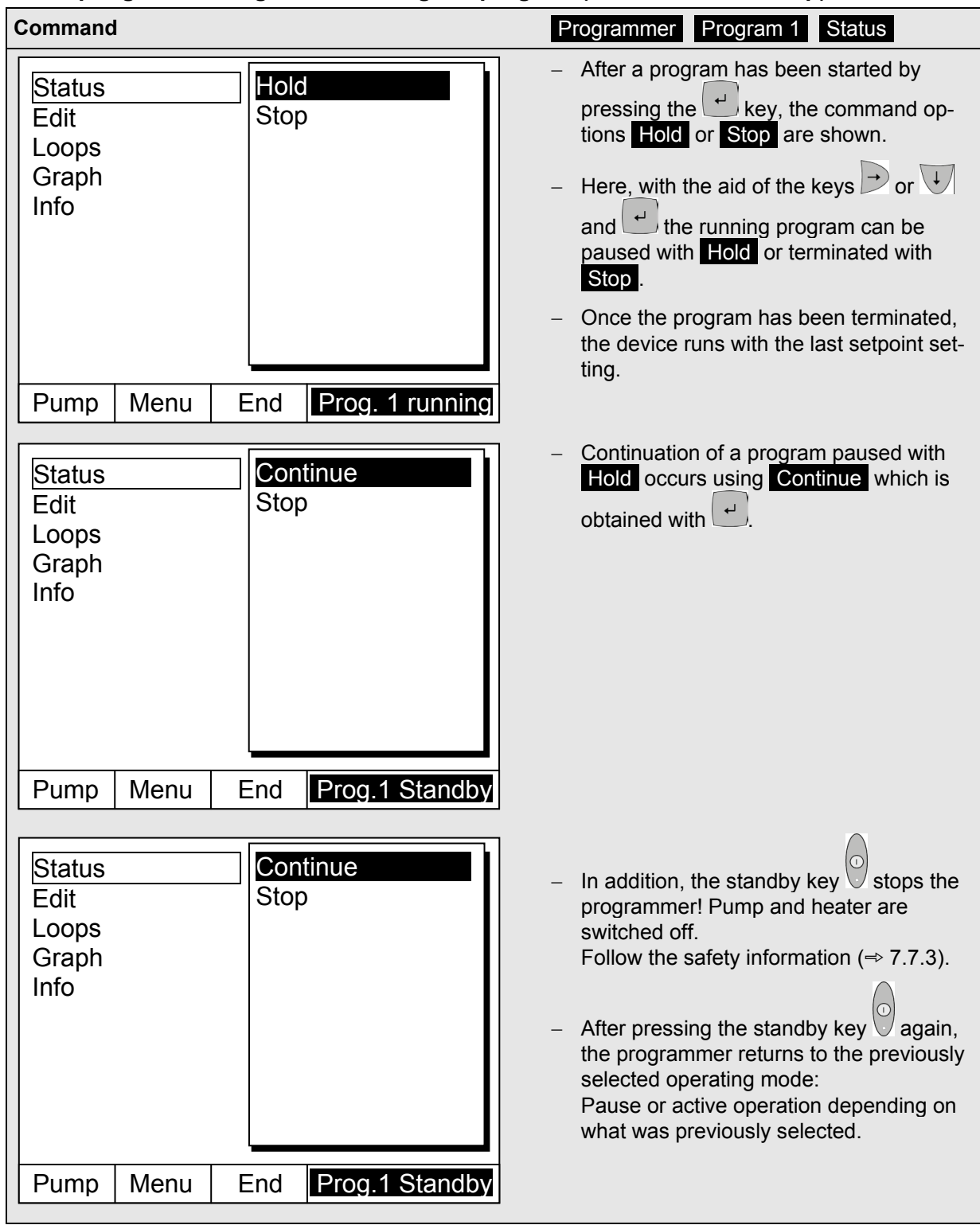

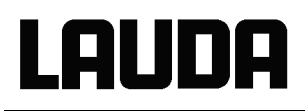

### <span id="page-75-0"></span>**7.10.4 Creating or modifying a program (Edit)**

Here, there are the following functions:

- Entry of a program.
- Display of the program data of a saved program and modification of the segment data.
- Insertion or appending of a new segment.
- Deletion of a segment.

- − In addition, when a program has just been executed, new segments can be inserted<br>and existing ones modified, even the currently active segment. Furthermore, all<br>segments, except the currently active one, can be deleted and existing ones modified, even the currently active segment. Furthermore, all segments, except the currently active one, can be deleted at any time.
	- − Modifications to the currently running segment are possible. The segment then continues as though the modification had been applicable since the start of the segment.
	- **However:** If the new segment time is shorter than the segment time that has already run, then the program skips to the next segment.
	- − If a segment time >999h: 59min is required, then this time period must be shared over a number of consecutive segments.

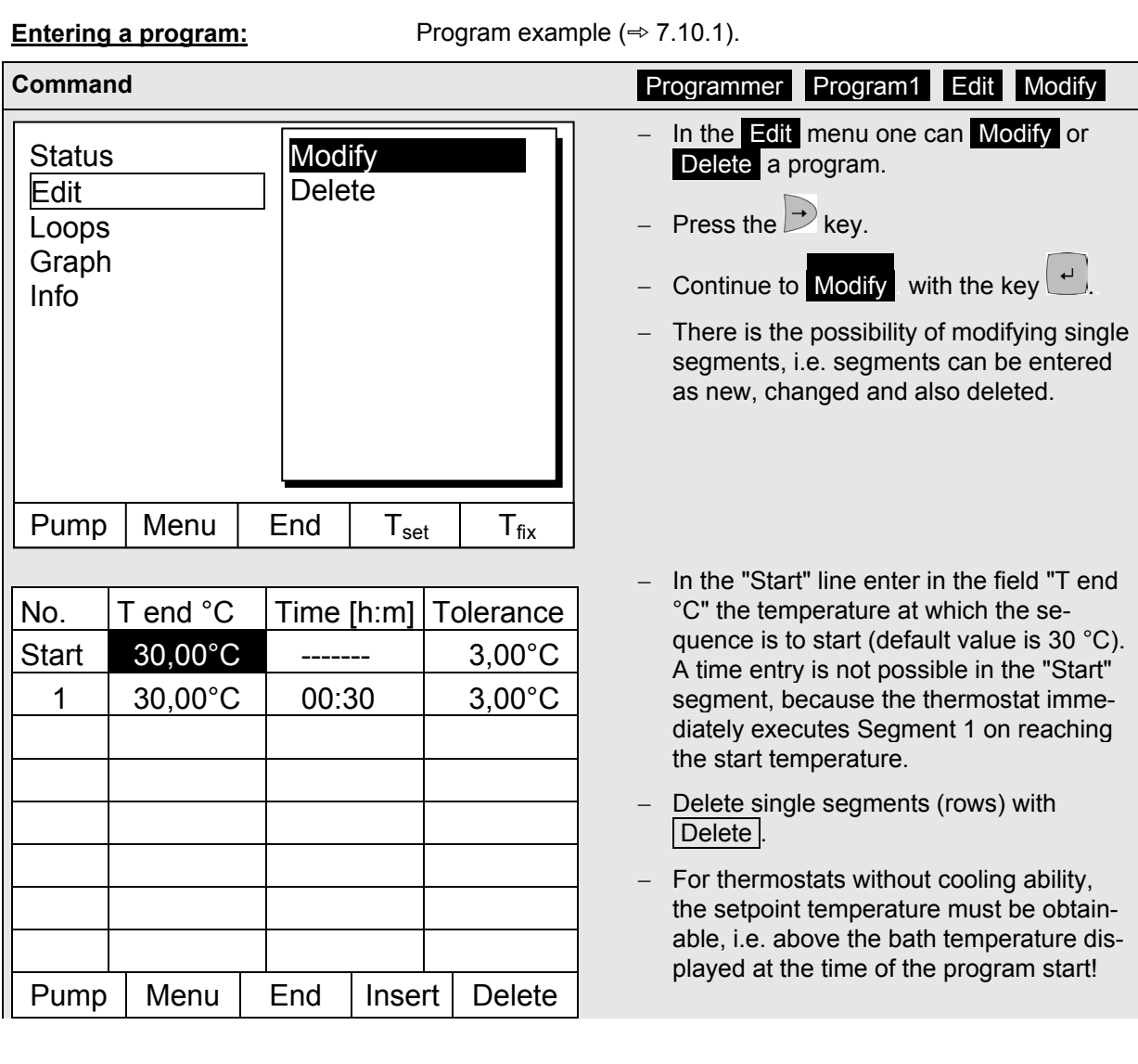

- − Using the cursor keys move the black background to the field which you would like to change. It can be edited by pressing the key  $\left( \begin{array}{c} 1 \end{array} \right)$  (see following pages).
- The soft key  $\sqrt{\frac{1}{1}}$  Insert inserts in the marked line a new segment which has a default value taken from the previous segment with the exception of the tolerance field. The tolerance is always specified as 0.00. All following segment lines will be moved one line downwards.
- − In the above window Segment 1 was created in this way.
- − Continue with  $\overrightarrow{ }$  to the fields  $\rightarrow$  "Time"  $\rightarrow$  "Tolerance". See program example in ( $\Rightarrow$  [7.10.1\)](#page-71-0).
- − If there is no entry in the "Time" field, the bath temperature is approached as quickly as possible. With a time entry the final temperature is obtained exactly after the time expires (ramp).
- − The entry in the field "Tolerance" field defines how accurately the final temperature is to be obtained before the next segment is processed. In case there is no additional cooling, you should select a more generous tolerance limit. Check and observe the transient effect using the "graphic display" ( $\Rightarrow$  Section [7.9\)](#page-69-0).

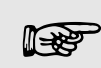

 If the tolerance range has been selected too small, it may be that the program does not continue, because the required tolerance is never achieved.

External temperature control: Especially with ramps, a too close tolerance range can cause undesired delays in the start phase of the ramp.

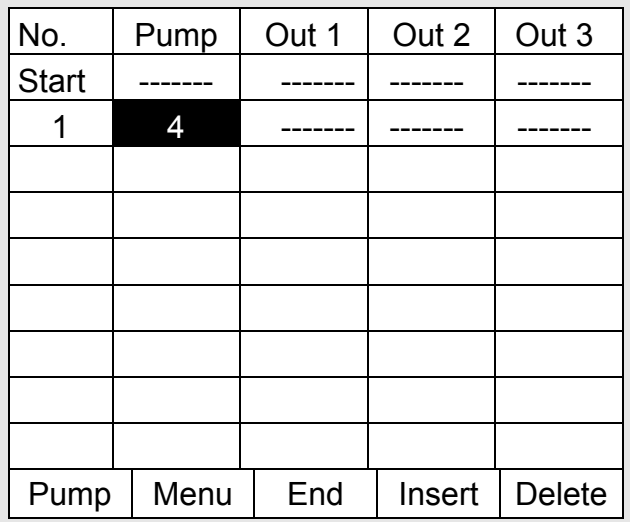

- − Then continue with **the pump and** signal output setting.
- − The right-hand part of the entry table appears as shown on the left.
- − Here, in the "Pump" field, the pump level and, in the fields "Out 1" to "Out 3", the contact outputs of the contact mode (accessory) can be programmed. With the setting "-------" the starting value is retained which was either set before the program start or was defined by a previous segment in the running program. Further details are given on the following pages.

# Proline heating thermostats

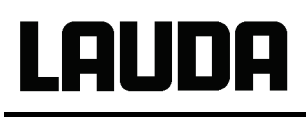

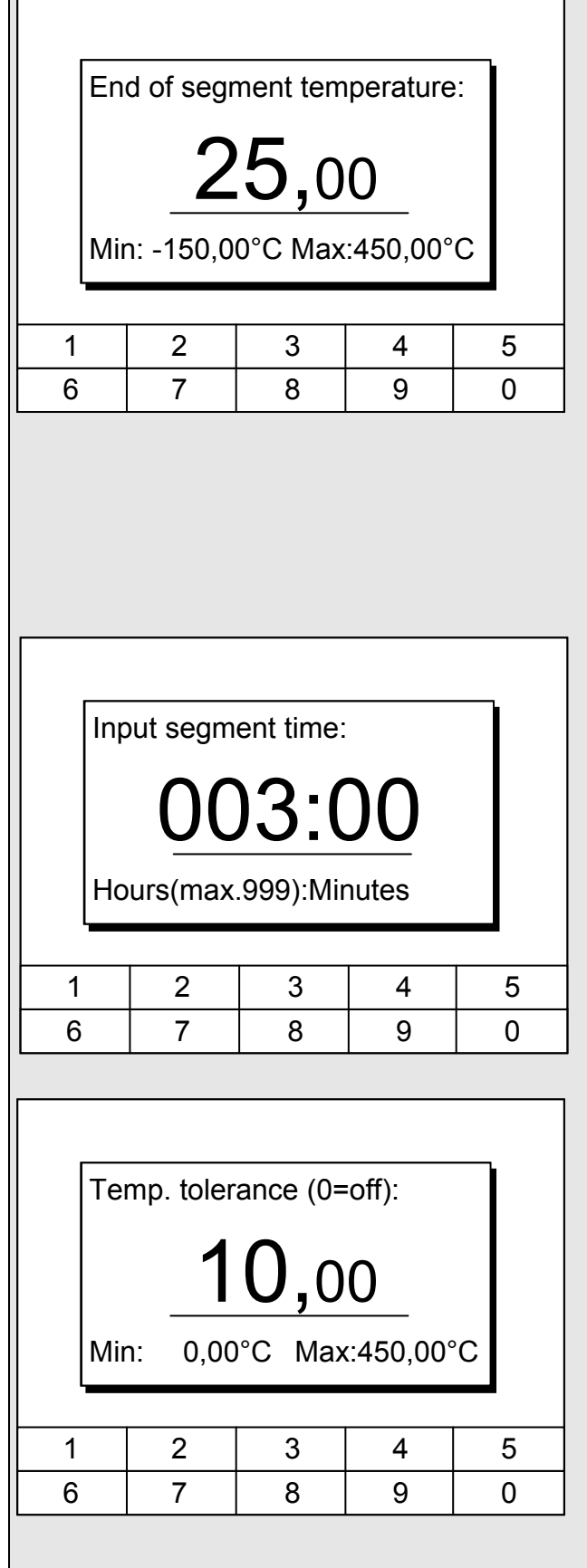

- A new segment is produced by moving the cell with the black background to a blank line with the cursor keys and then pressing the soft key  $\sqrt{\sqrt{2}}$  Insert. The values of the cell located above it are automatically copied. If the field in the column T end °C has a black background, the entry mode "End of segment temperature" is obtained by pressing the  $\left(\begin{array}{c} 1 \\ 1 \end{array}\right)$  key. Depending on the setting, that is the temperature which the thermostat is to achieve on the internal or external temperature probe. Enter the value, confirm with the  $\left(\begin{array}{c} \downarrow \\ \downarrow \end{array}\right)$  key and continue to the "Time" entry field with  $\rightarrow$ − If the field in the column Time has a black background, the entry mode for the "Segment time" time setting is obtained by pressing the  $\cup$  key. If 0 is entered into the field "Time", -appears. Then the final temperature is approached as quickly as possible. With a time entry the final temperature is obtained exactly after the time expires (ramp). − Enter the segment time and confirm with the  $\begin{array}{c} 1 \end{array}$  key. − Continue to the "Tolerance" entry field with  $\geq$ . − If the field in the column "Tolerance" has a black background, the entry mode for the "Temperature tolerance" is obtained by pressing the  $\left(\begin{array}{c} 1 \\ 1 \end{array}\right)$  key. It defines how accurately the end of segment temperature is to be obtained before the next segment is processed. A tolerance which is selected too small can stop the next segment from being started according to plan. − Set the temperature tolerance and con
	- firm with  $\left| \begin{array}{c} 1 \end{array} \right|$ Continue with **to** the entry field
	- "Pump".

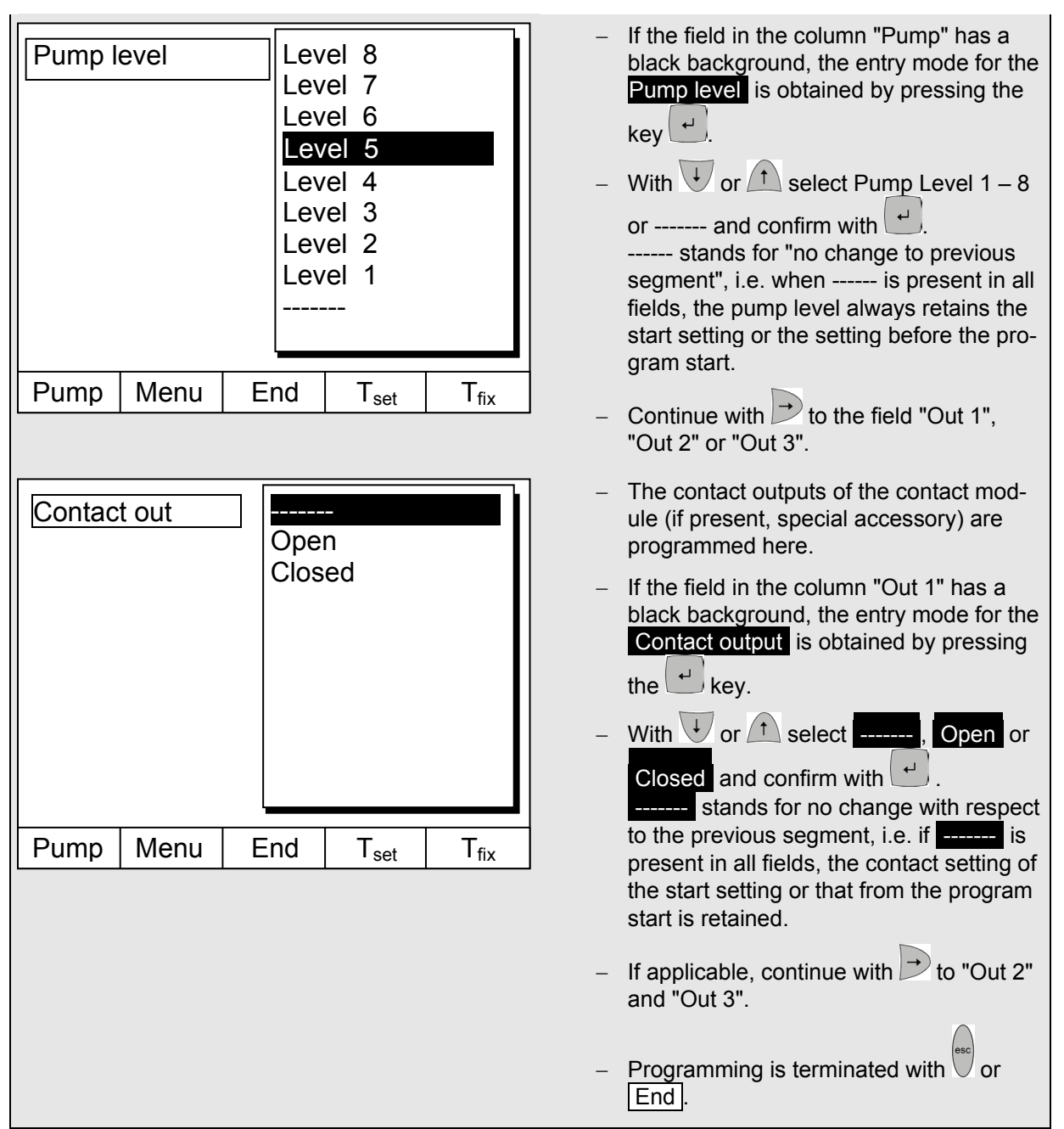

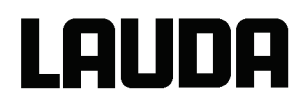

# **7.10.5 Defining the number of program loops (Loops)**

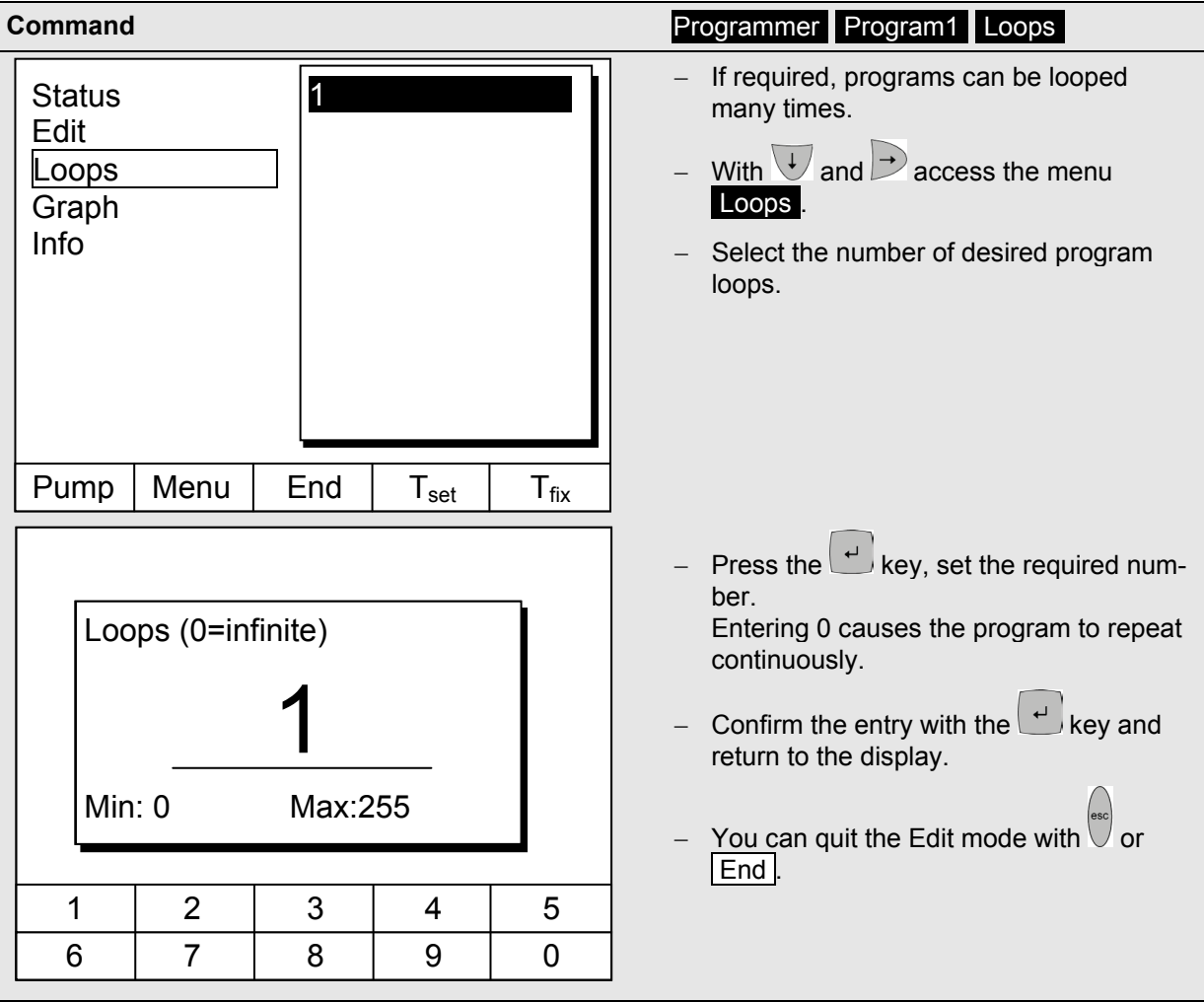

# **7.10.6 Viewing the program sequence as a graph (Graph)**

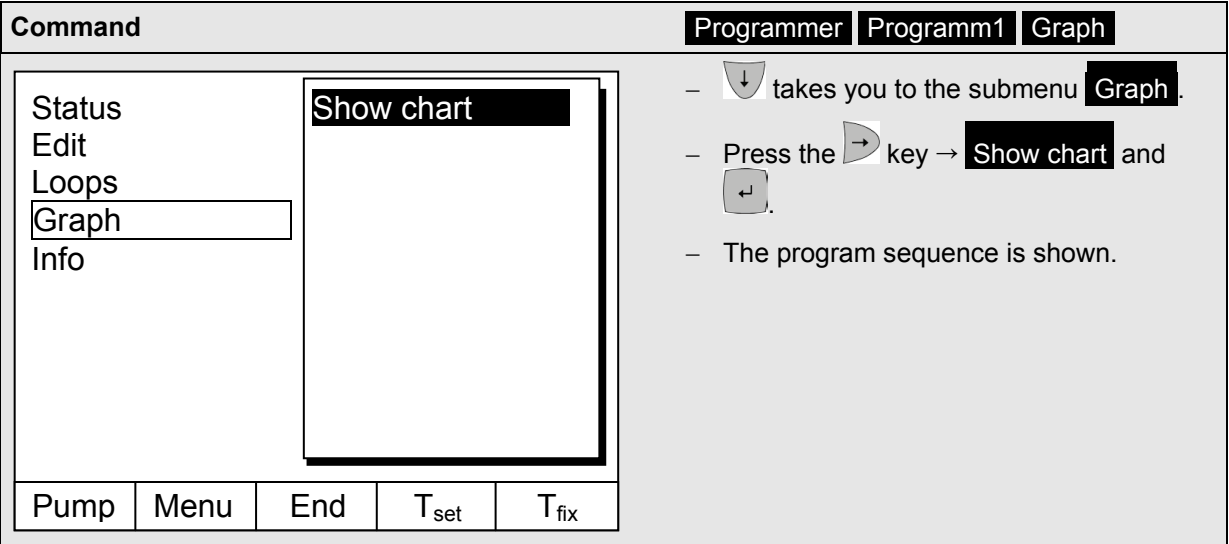

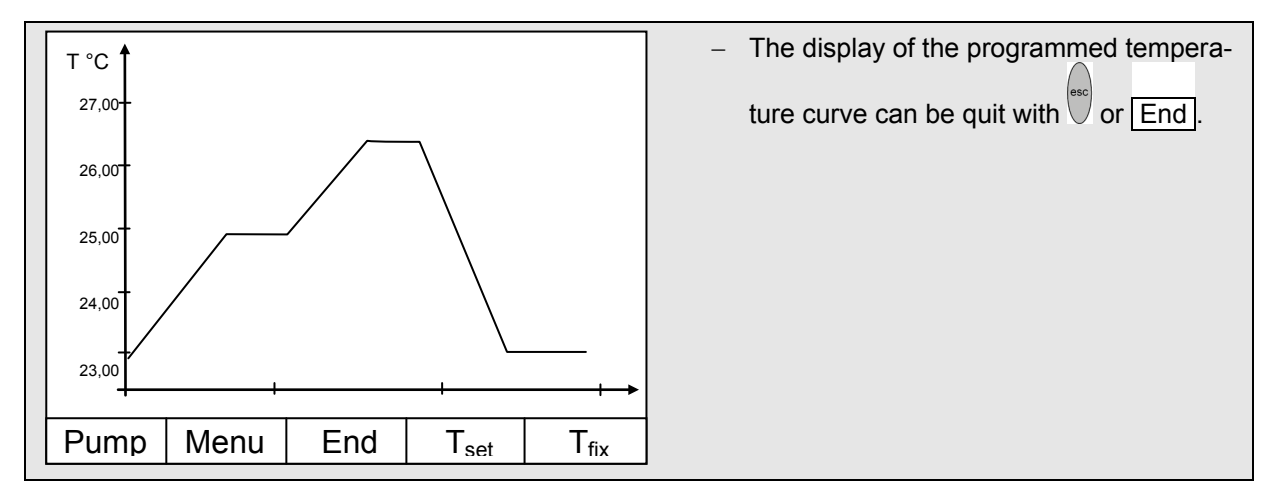

# **7.10.7 Obtaining information on a program (Info)**

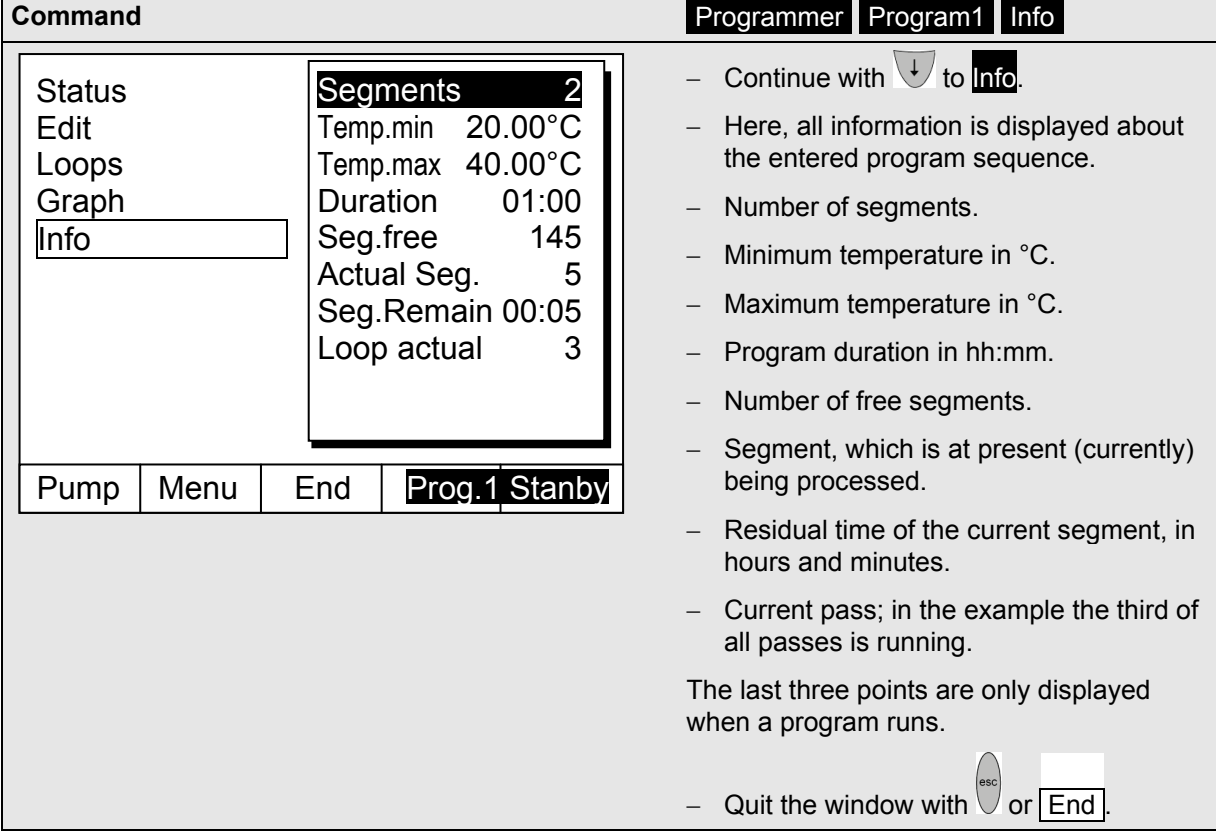

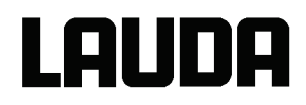

# **7.11 Ramp function**

With the ramp function temperature changes over any time period can be conveniently entered. This is especially advantageous with very low temperature changes (e.g. 0.1 °C per day). Example: From the current outflow temperature (e.g. 242.4 °C), 200 °C of cooling is to occur over 5 days. Then the temperature change is entered as 200 °C and the time as 5 days.

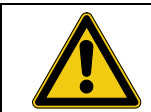

The ramp function is executed until it is manually terminated or until the temperature limits  $T_{ii}$  (min) or  $T_{ih}$  (max) described in Section [7.7.3](#page-59-0) are attained.

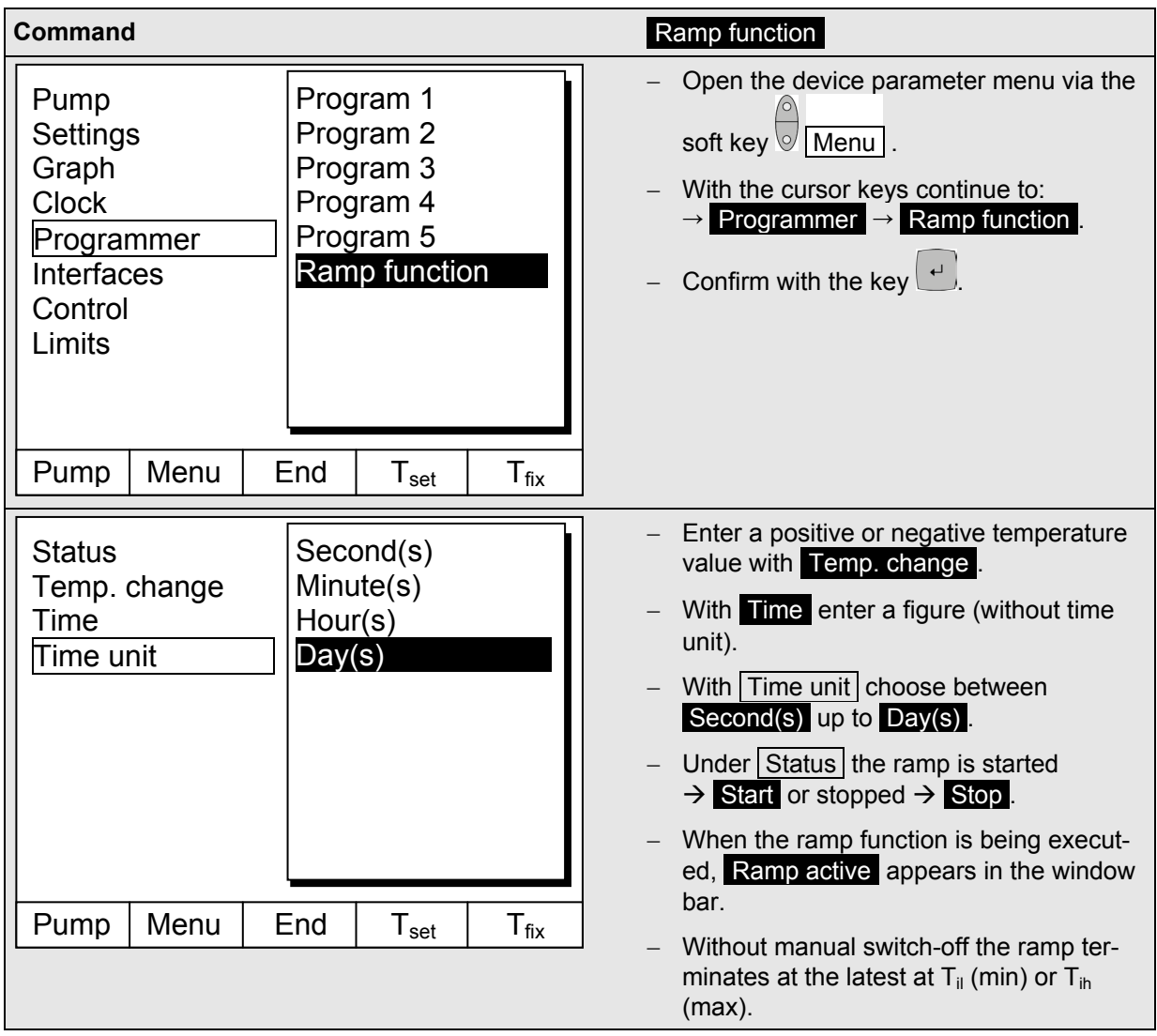

# **7.12 Timer function (Command remote control)**

Using the timer function, the thermostat can carry out an action at a certain time or after a certain waiting period. Actions are: Switching on the thermostat, entering the standby mode or one of the 5 programs in the programmer.

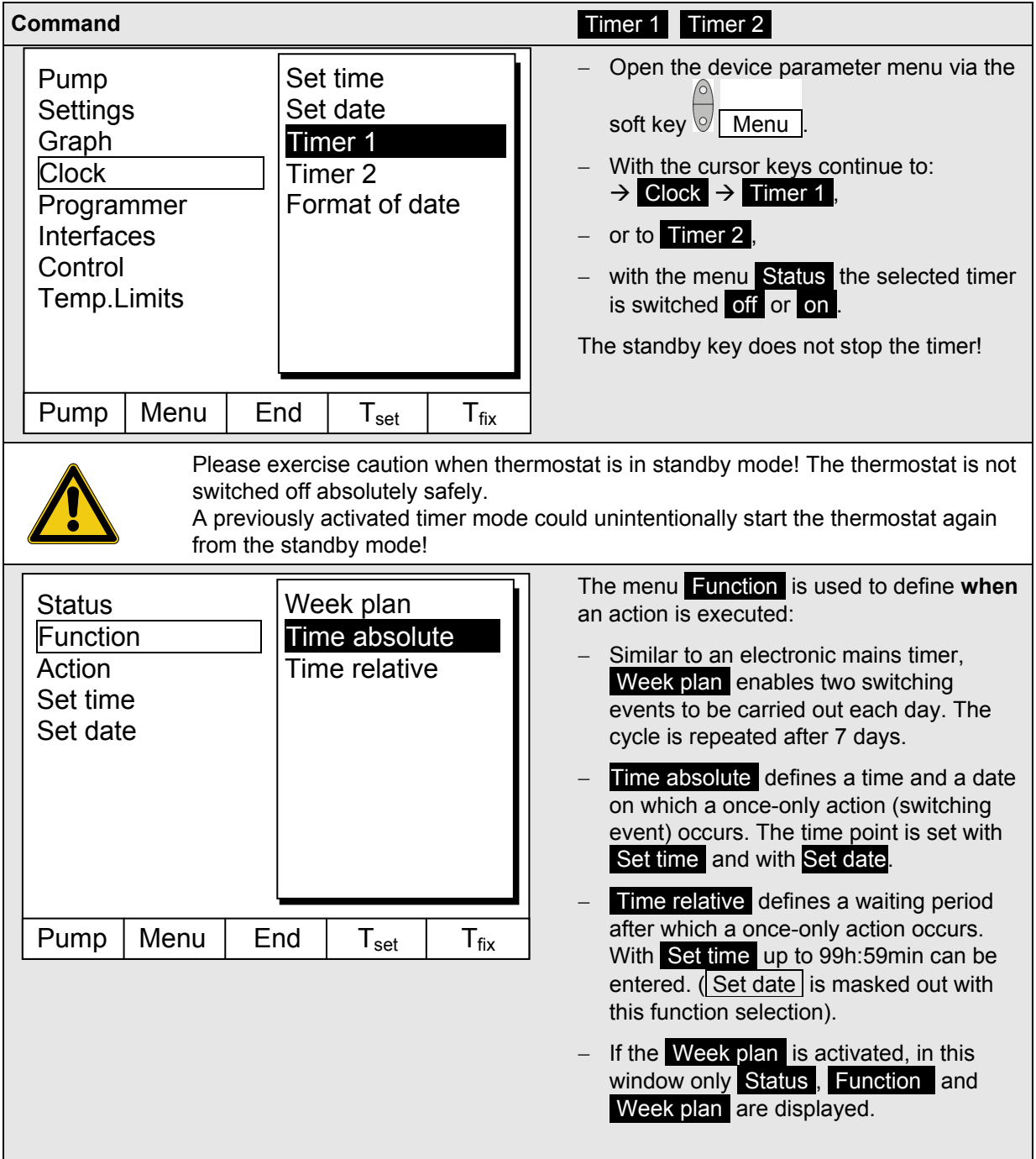

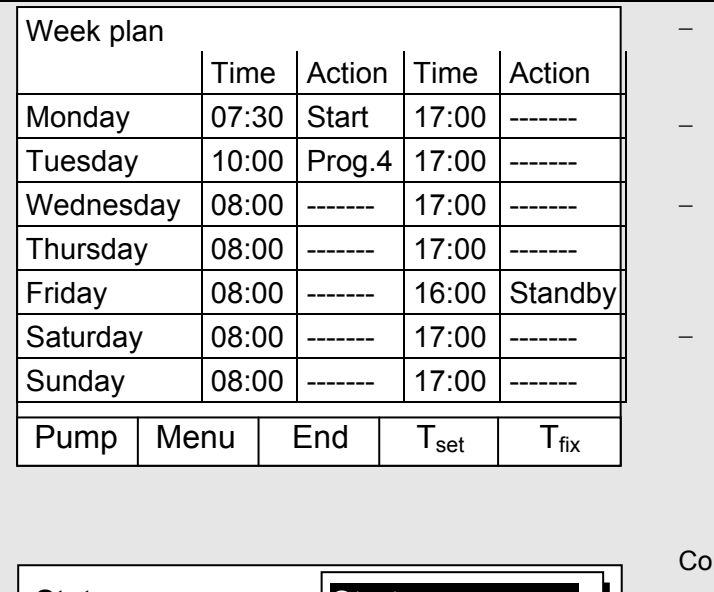

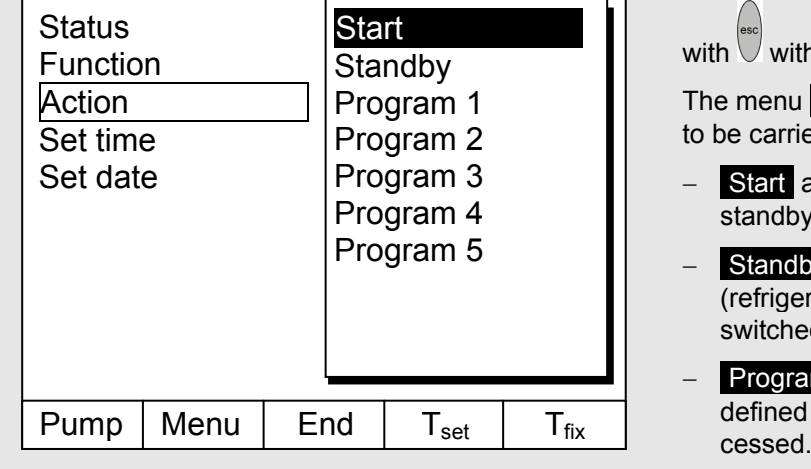

- Week plan → Arrange takes you to the window shown on the left.
- Using the cursor keys  $\left( \uparrow \right)$ ,  $\rightarrow$  select the field which is to be filled in.
- − Open the input dialog of the field with

 $\overrightarrow{B}$ : Select a time in the time fields and an action in the action field.

In the example on the right the thermostat is started on Monday at 7:30h, Program 4 is executed at 10:00h on Tuesday and the standby mode is switched in on Friday at 16:00h. Fields displaying ------ are passive.

 $\mathsf{pi}\mathsf{firm}$  each field selection with  $\left(\begin{array}{c} \begin{array}{c} \begin{array}{c} \end{array} \end{array}\right)$  or quit

with without making changes.

The menu Action is used to define **what** is to be carried out:

- − Start activates the thermostat from the standby mode.
- − Standby activates the standby mode (refrigerating unit, heater and pump are switched off).
	- − Program X all actions of this program defined in the programmer are pro-

# **7.13 Control parameters**

The control parameters are optimized ex-works for operation as a bath thermostat (with water as the heat transfer liquid) with internal control. The parameters are also preset for the operation of external containers with external control. Sometimes however, the operation of external containers requires adaptation. In addition, the thermal capacity and viscosity of the heat transfer liquid sometimes require adaptation.

- 
- − The intelligent menu guidance with the Master and Command detects whether you<br>have set the device (as described in Section 7.7.4), to internal or external control ar<br>only displays the relevant dialog boxes in each case. have set the device (as described in Section [7.7.4\)](#page-53-0), to internal or external control and only displays the relevant dialog boxes in each case.
	- − Your Proline Thermostat automatically optimizes some control parameters.. This automatic mechanism should only be deactivated and manually optimized in exceptional cases.

### <span id="page-84-0"></span>**7.13.1 Internal control variable (integral measurement probe)**

Only read further here, if you have no external temperature probe connected (and activated according to Section [7.7.4](#page-53-0) as control variable).

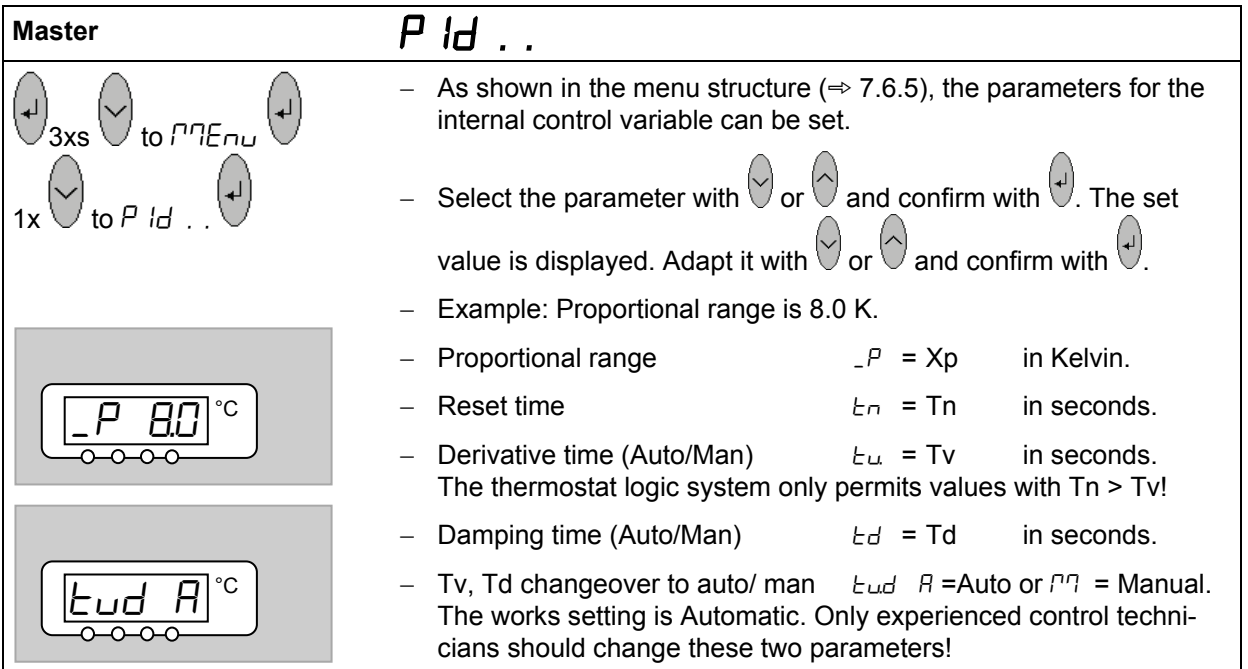

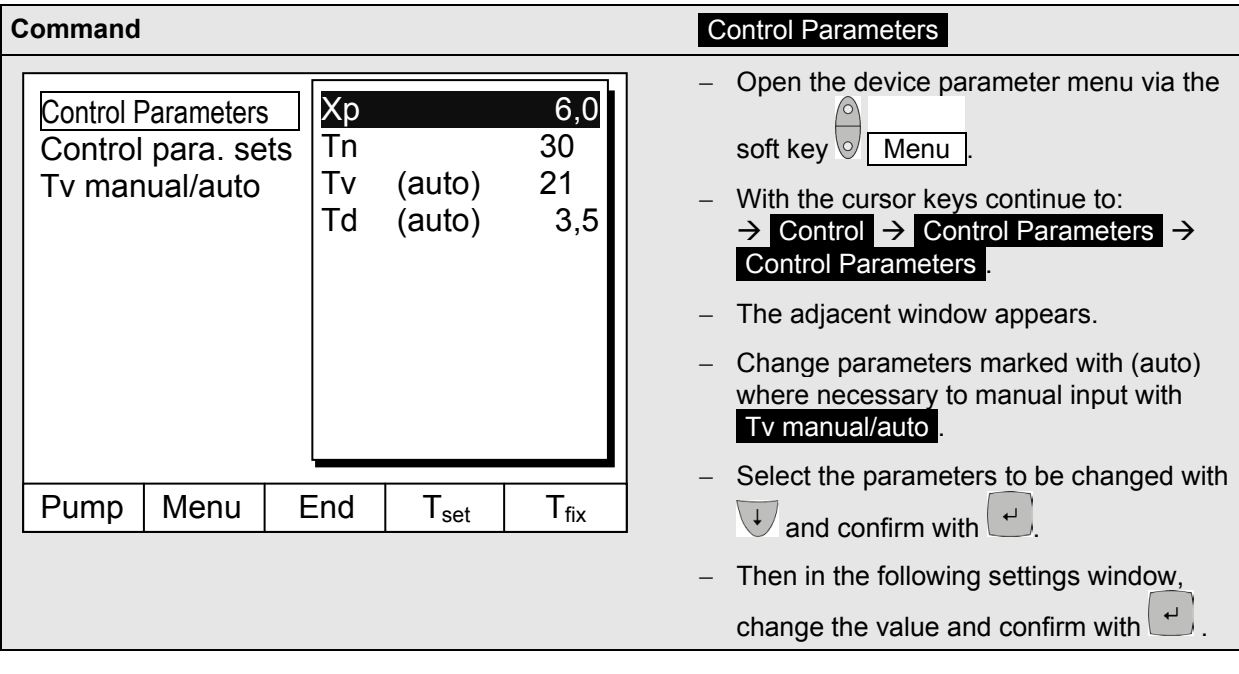

# **7.13.1.1 Proven settings for control parameters and pump (Internal control)**

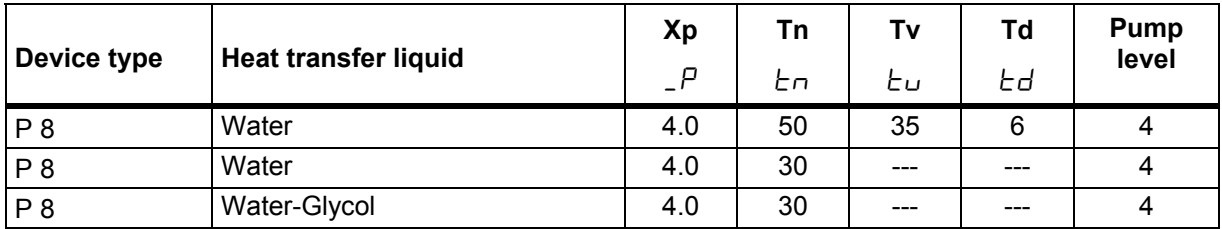

## <span id="page-86-0"></span>**7.13.2 External control variable (External measurement probe)**

You only need to read further here if you have connected an external temperature probe or the actual temperature is read in from a module (and you have activated it as control variable according to  $\leftrightarrow$  Section [7.7.4\)](#page-53-0)).

Only modify the control parameters if you have knowledge of control techniques.

The control system for external actual values is implemented for improvement of the control behavior as a two-stage cascade controller. A "master controller" determines the "internal setpoint" from the temperature setpoint and the external temperature, passed to the slave controller. The control value of the slave controller controls the heating.

When a setpoint step change is specified, it may be that the optimum control would set a bath temperature, which might significantly exceed the temperature desired on the external vessel. There is a correction limitation, which specifies the maximum permissible deviation between the temperature on the external load and the bath temperature.

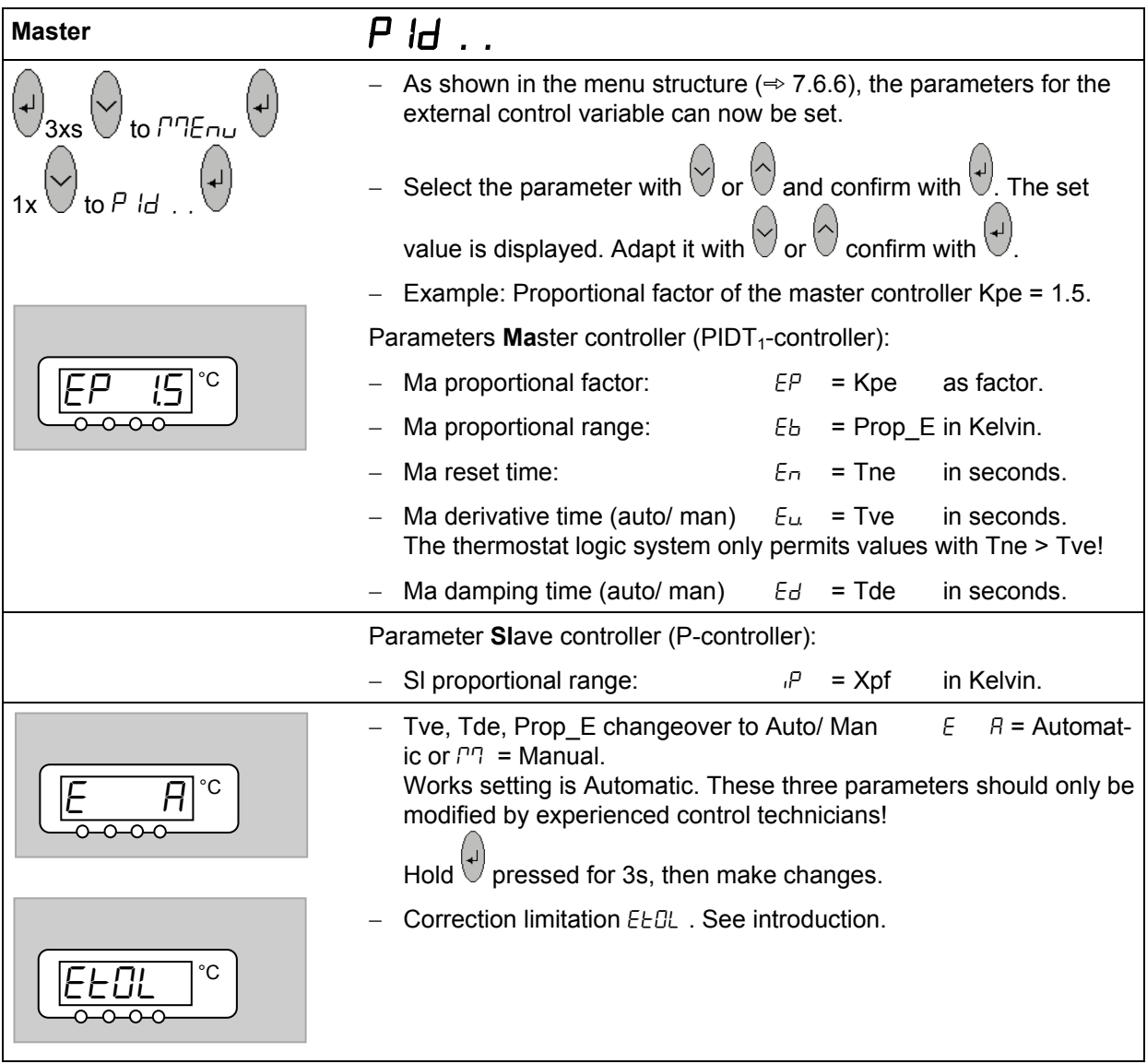

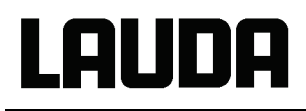

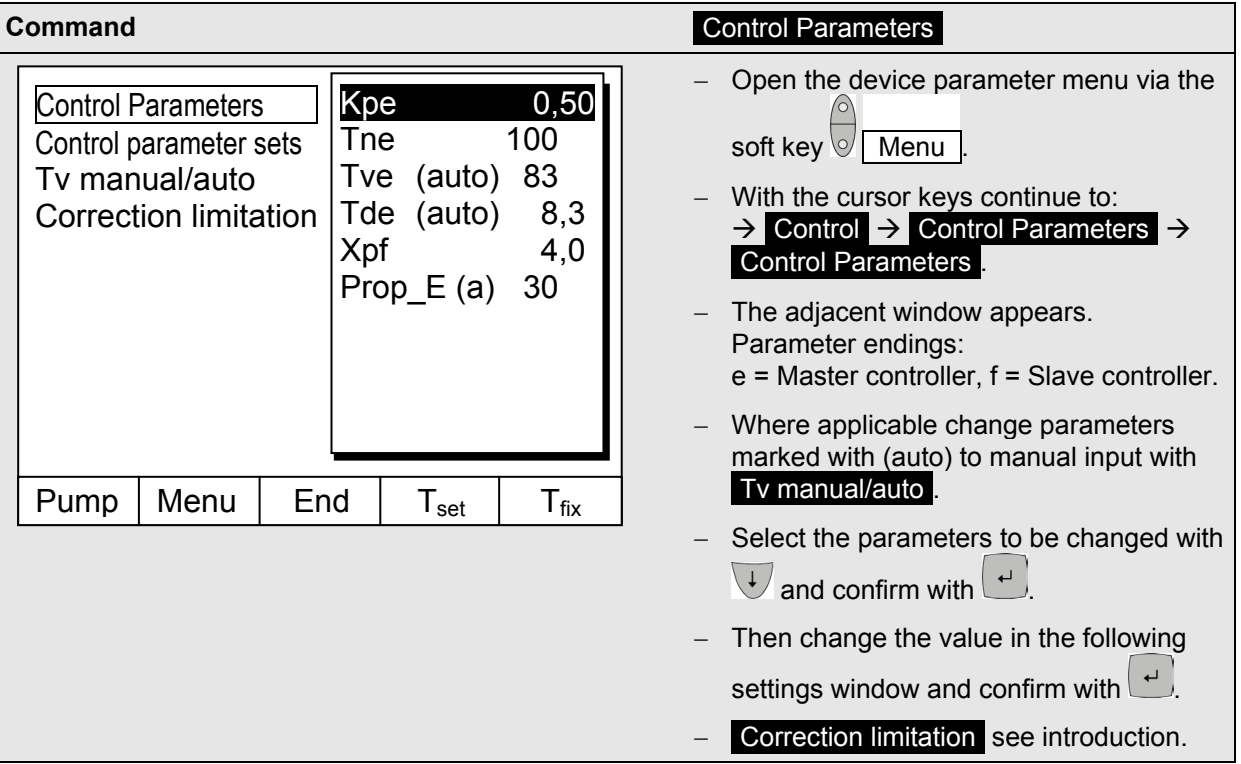

<span id="page-87-0"></span>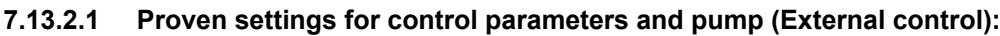

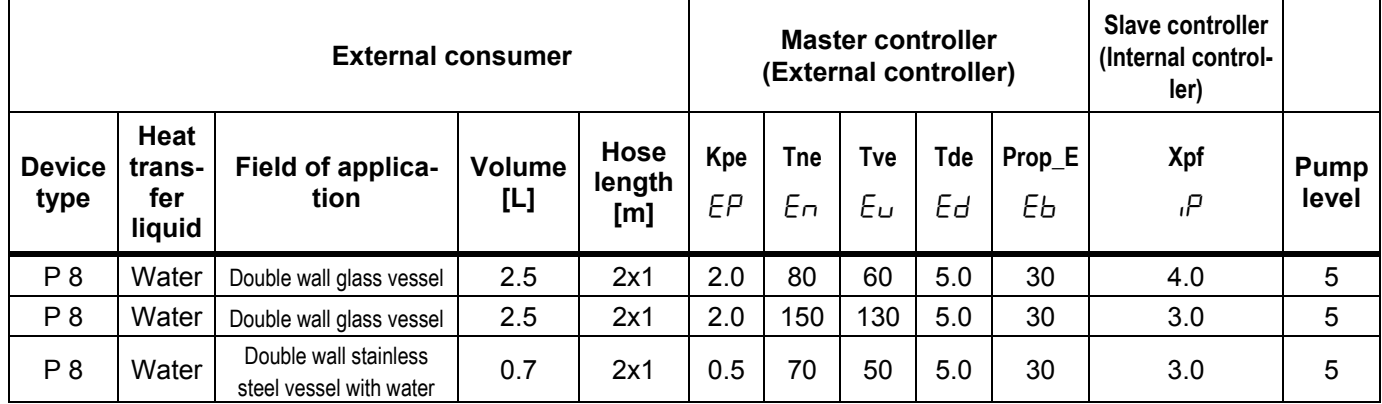

#### **7.13.2.2 Steps for setting the control parameters for external control**

- 1. Activate external control  $(\Rightarrow 7.7.4)$  $(\Rightarrow 7.7.4)$ .
- 2. Setting the slave controller:
- 2.1. Set parameters to auto; Xpf see table  $(\Rightarrow 7.13.2.1)$  $(\Rightarrow 7.13.2.1)$  (empirical value) in dependence upon:
	- − Check for thermostat type and change when necessary (P....) ( $\Rightarrow$  [9.2.1\)](#page-114-0).
	- − Choose heat transfer liquid with low viscosity and high thermal capacity. Ranking: Water, ethanol, water-glycol, oil, Fluorinert®,
	- − set pump level as high as possible,
	- − make bath circulation strong and fast,
	- − choose hose length as short as possible, i.e. 2 x 1m,
	- − choose hose cross section as large as possible, i.e. ½ inch,
	- − throughput through the external load as large as possible.

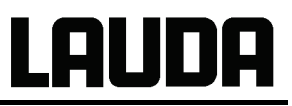

- 2.2. Xpf Setting:
	- − when oscillating with short period occur (i.e. 30 s) Xpf lower, otherwise higher,
	- − in case of bad thermal coupling and large thermal mass → high (i.e. 2 5, or even higher),
	- − in case of good thermal coupling and small thermal mass → small (i.e. 0.2 0.7),
- − when rapid temperature response is required simple internal control should be preferred. Otherwise select very small  $Xpf(0.05 - 0.1)$ .
- 3. Setting the master controller ( $PIDT_1$ -controller):
	- − Start with setting Auto and proceed with Manual only when necessary.
	- 3.1. Kpe setting:
	- − Start with empirical values from table ( [7.13.2.1\)](#page-87-0).
	- − In case of oscillations (with large period, i.e.10 min) Kpe higher, otherwise lower.
	- 3.2. Tne/ Tve/ Tde setting:
		- − Start with empirical values from table ( [7.13.2.1\)](#page-87-0) and with high numbers (Tne = 70 s 200 s; Tve =  $50 s - 150 s$ ).
		- − with lower numbers → faster approach, otherwise slower approach with lower oscillations,
		- − Tve: to reduce overshot Tve higher, otherwise lower,
	- − Tde (damping for Tve): in general approximately 10 % of Tve.
- 4. Correction limitation ( or outflow temperature limitation)  $(\Rightarrow 7.13.2)$  $(\Rightarrow 7.13.2)$  and temperature limits (Til/ Tih)  $(\Rightarrow 7.8.3)$  $(\Rightarrow 7.8.3)$

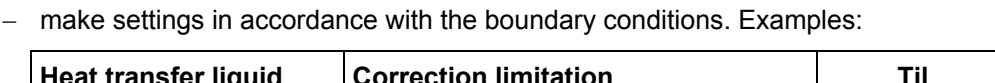

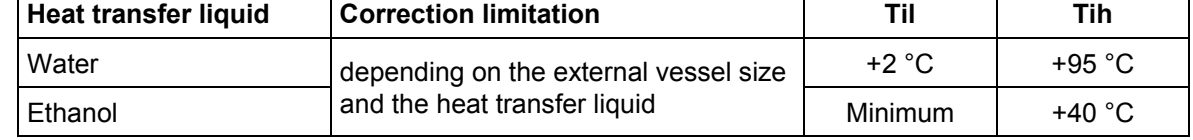

Tools to watch the time behavior:

- Graph mode of the Command remote control,
- LAUDA Wintherm PC-program.

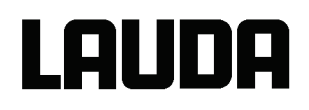

### **7.13.3 Internal and external control parameter sets**

If a thermostat is used for a number of applications, which always leads to a change of the control parameters, these control parameters (up to 9 sets) can be saved in the thermostat and activated again as required.

Also saving is useful for finding the best control parameters; in this way external management of the control parameters can be avoided.

There are 9 sets (each for internal and external sets of control parameters) saved at the factory. In this menu the control parameters cannot be edited, they are only displayed.

- With Activate the currently valid control parameters are used.
- With Upload actual the actual ones are read in and saved (for later reuse).
- With Default the set of control parameters saved at the works is loaded again (in this case the control parameters set by the customer are lost).

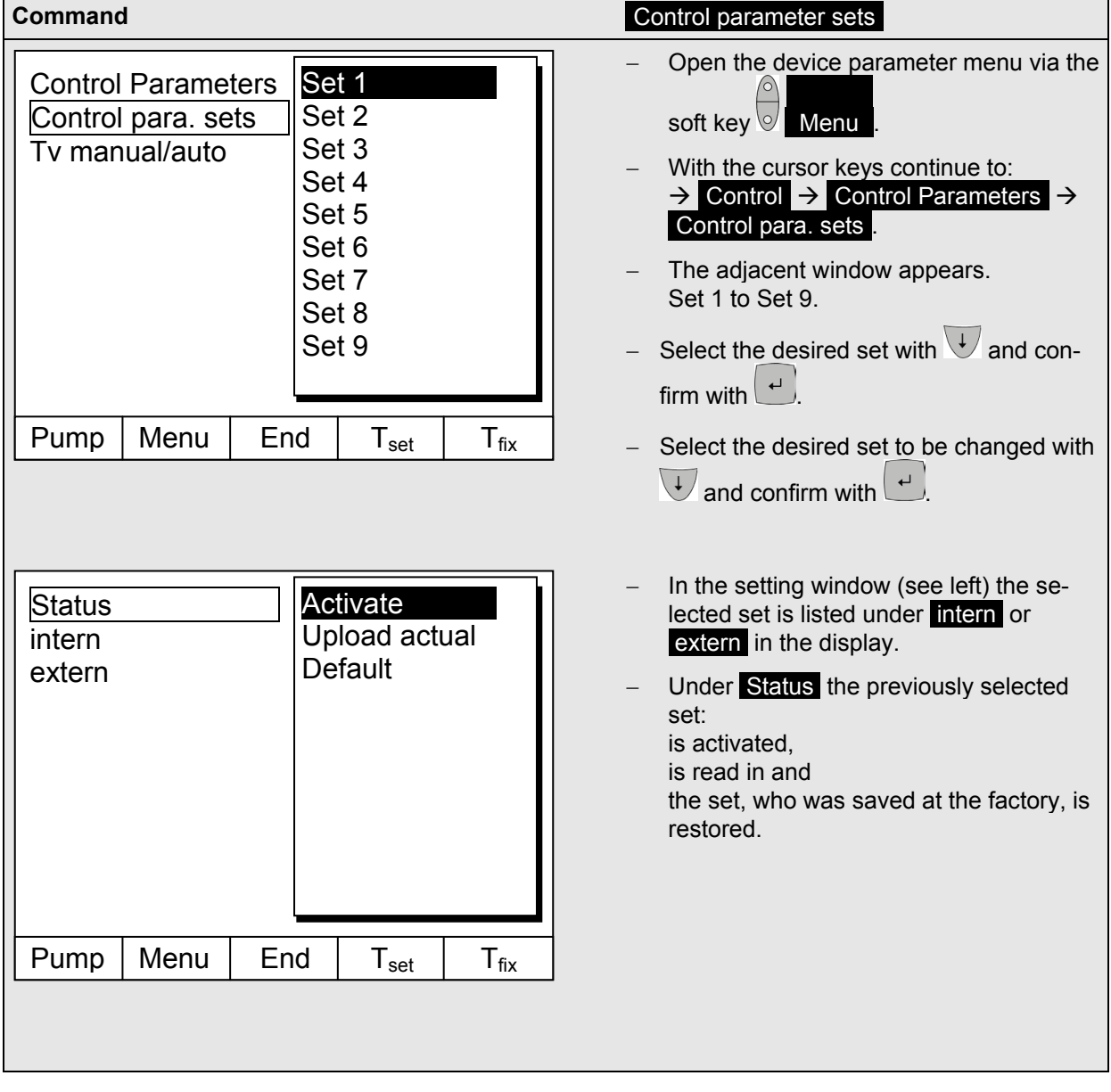

#### **Editing the control parameter sets**

The change in the control parameters is explained in Section [7.13.1](#page-84-0) / [7.13.2](#page-86-0) (internal / external). Once the value has been changed and confirmed, the set number, e.g. Set 3 and Upload actual, the new value is accepted into the control parameter set to be changed (Set 3) via the command Control parameter sets .

#### **7.14 Alarms, Warnings and Errors**

The SelfCheck Assistant of your Proline Thermostat monitors more than 50 device parameters and triggers alarms, warnings or errors as appropriate.

All warnings and alarms are shown on the Command remote control in plain text. Errors are shown in plain text on the Command remote control in an error list.

**Alarms**: Alarms are safety relevant. Pump and heater unit will be shut off.

**Warnings**: Warnings normally are not safety relevant. The thermostat continues to operate.

**Errors**: When an error occurs, switch of the device. If the error is always present after switching on the device, please inform the LAUDA Service Constant Temperature Equipment ( $\Leftrightarrow$ [9.4\)](#page-118-0).

Find cause of alarm or warning and rectify where necessary. Then press  $\left(\frac{1}{2}\right)$  on the Master keyboard in order to remove the alarm message. Warning messages can be removed either on the Master keyboard

with  $\left(\begin{matrix} 1 \end{matrix}\right)$  or on the Command board with  $\left(\begin{matrix} 1 \end{matrix}\right)$ 

Warnings may be ignored by pressing  $\bigcirc$  or  $\bigcirc$  on the Master keyboard or by activating the Screen Softkey on the Command remote control. Otherwise warnings will be repeated periodically.

#### **7.14.1 Overtemperature protection and checking**

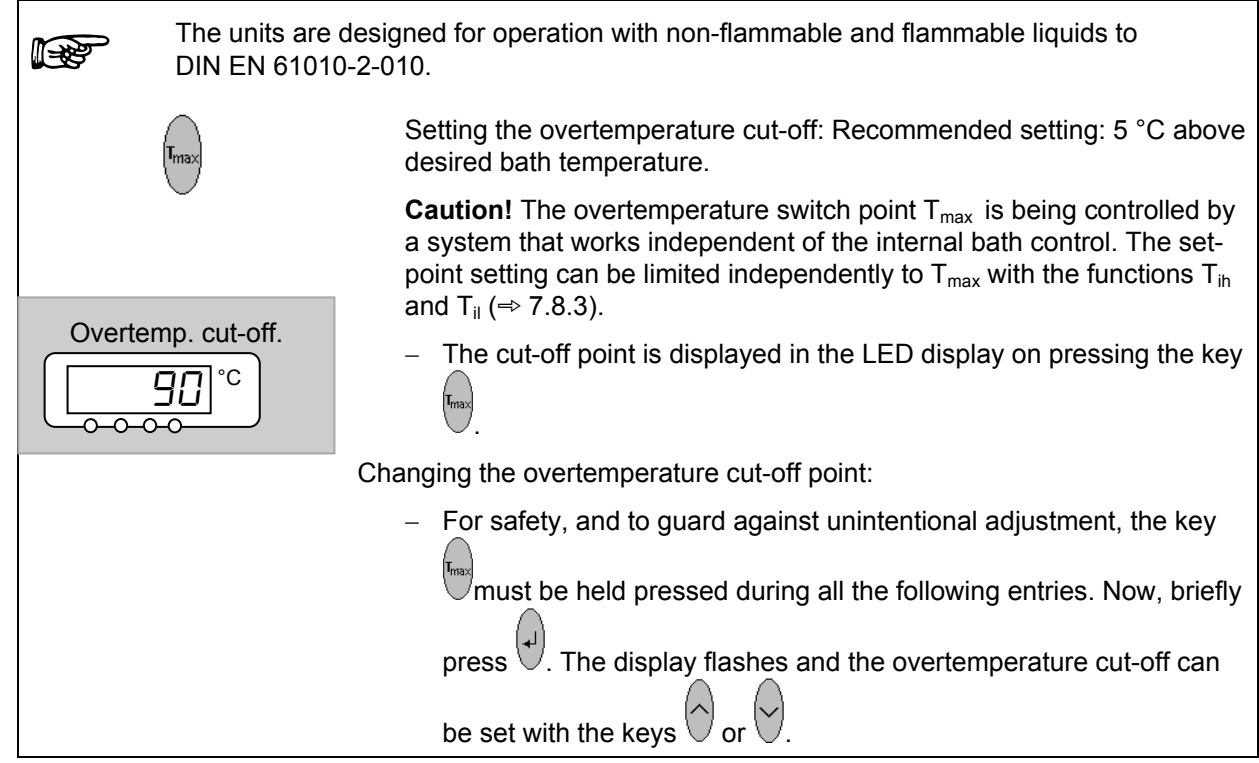

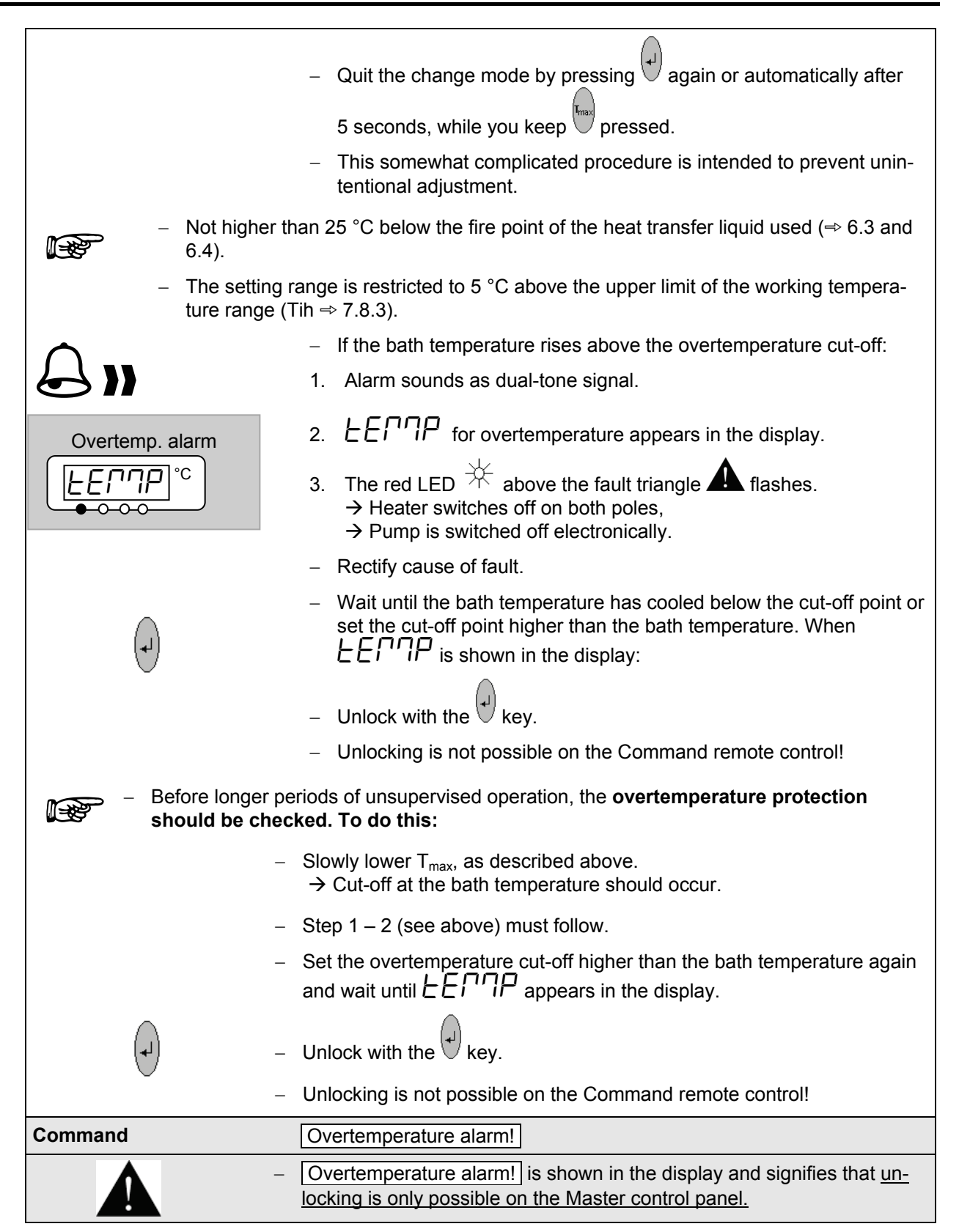

## **7.14.2 Low-level alarm and low-level checking**

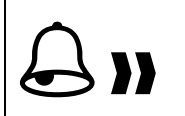

If the liquid level falls so far that the heating element is no longer completely covered with liquid, an alarm is initiated:

1. The alarm sounds as a dual-tone signal.

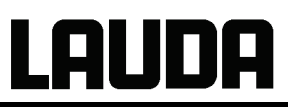

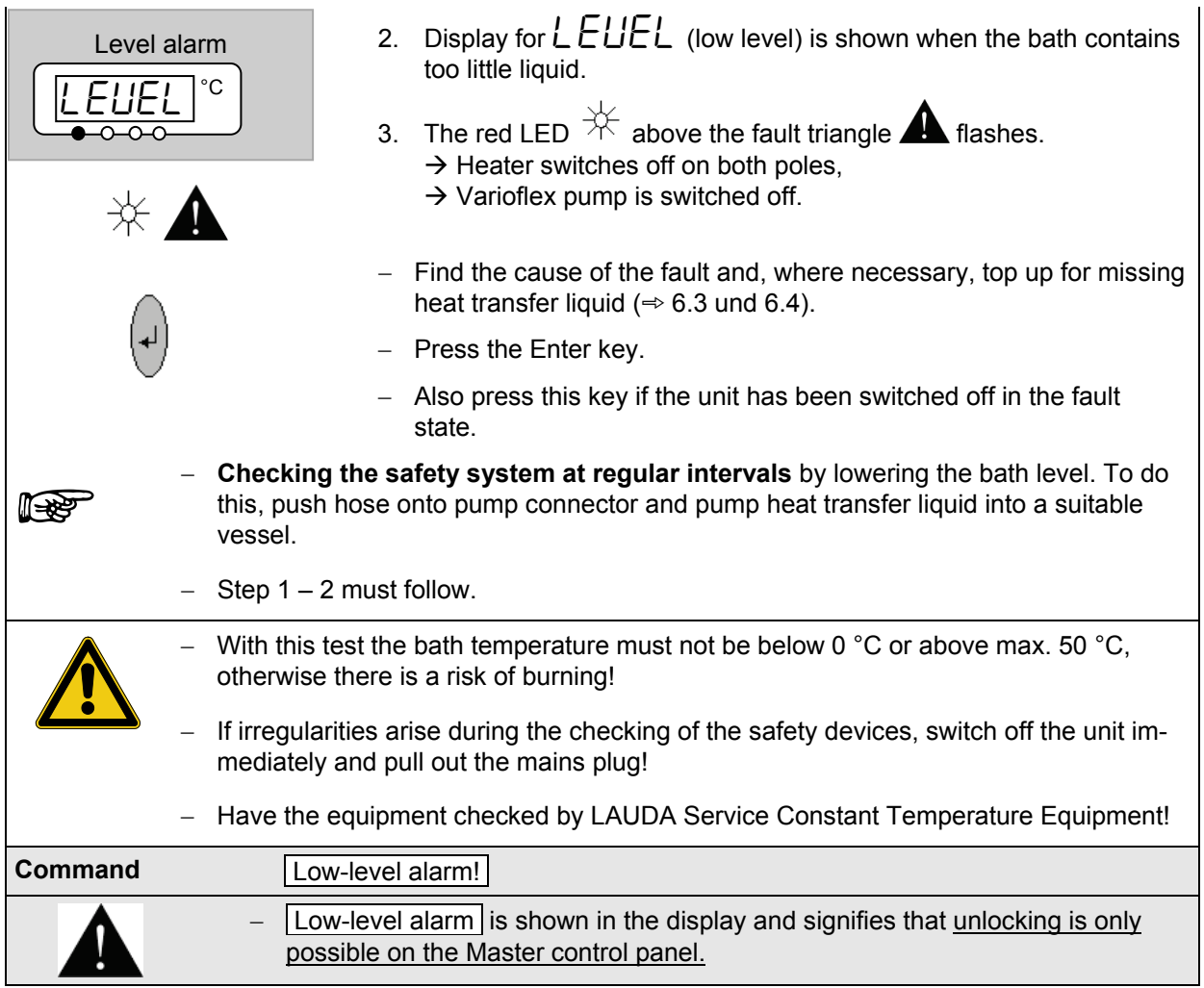

# <span id="page-92-0"></span>**7.14.3 High-level settings**

Different reactions can be chosen when the level sensor detects the height of the heat transfer liquid level. Depending on the setup, heat transfer liquid or operation conditions, one of the following settings may be suitable:

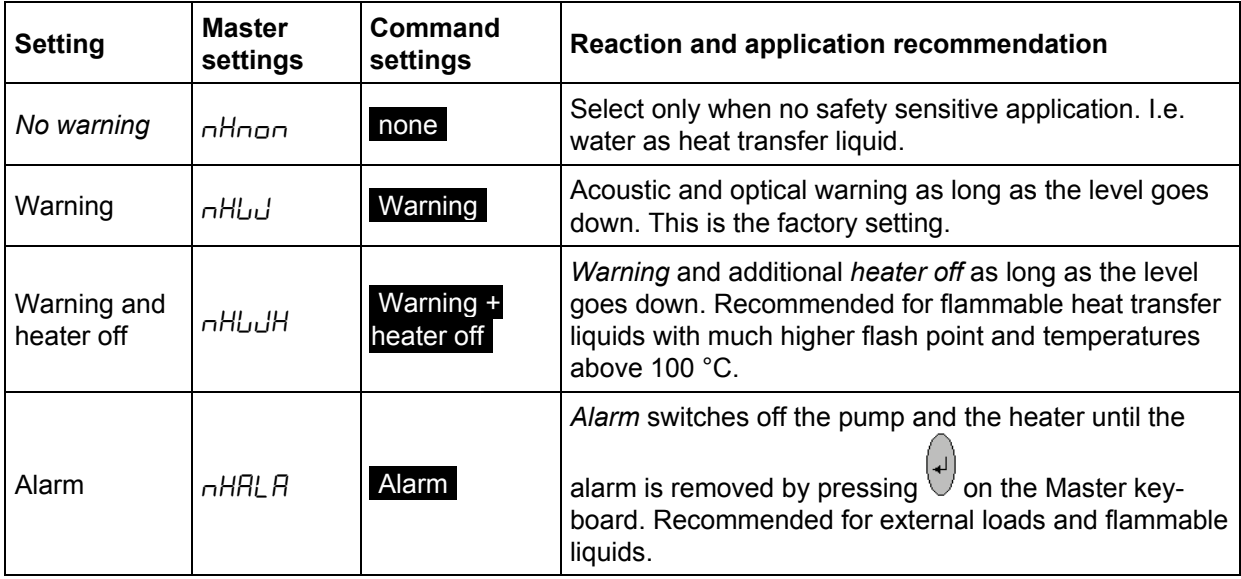

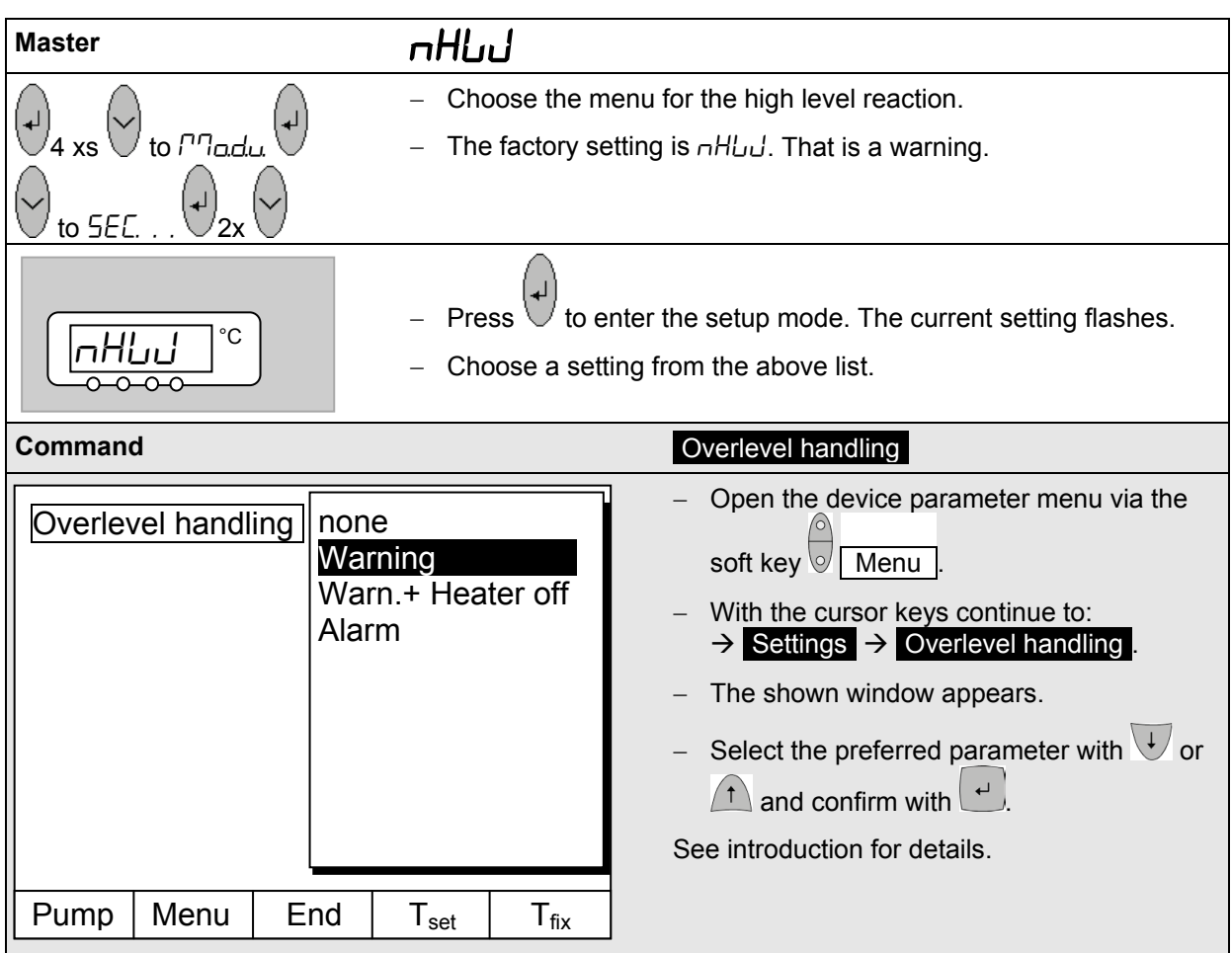

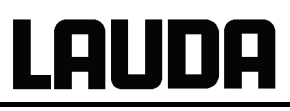

# **7.14.4 High-level warning or alarm**

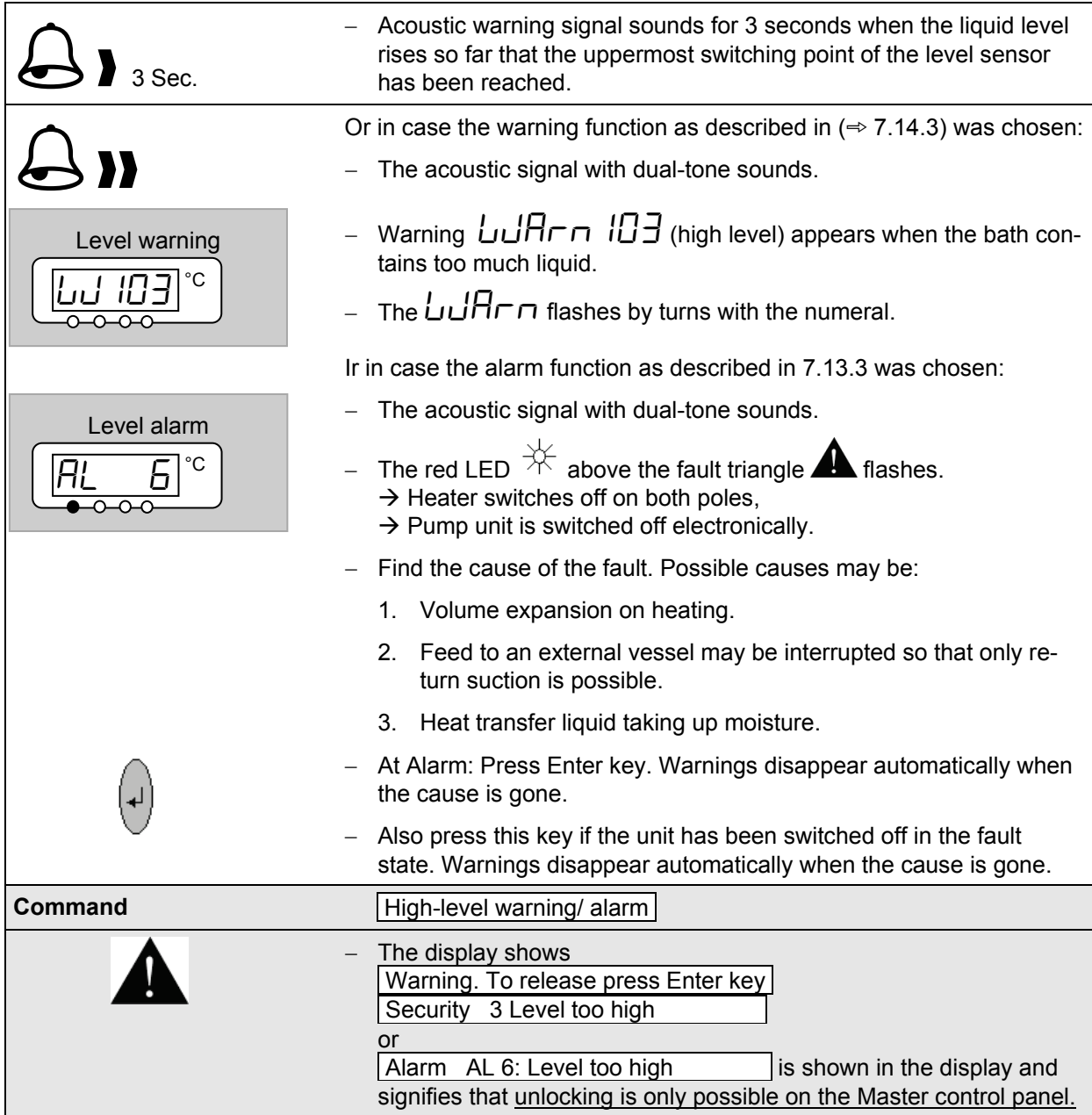

# **7.14.5 Pump-motor supervision: Overload or blockage**

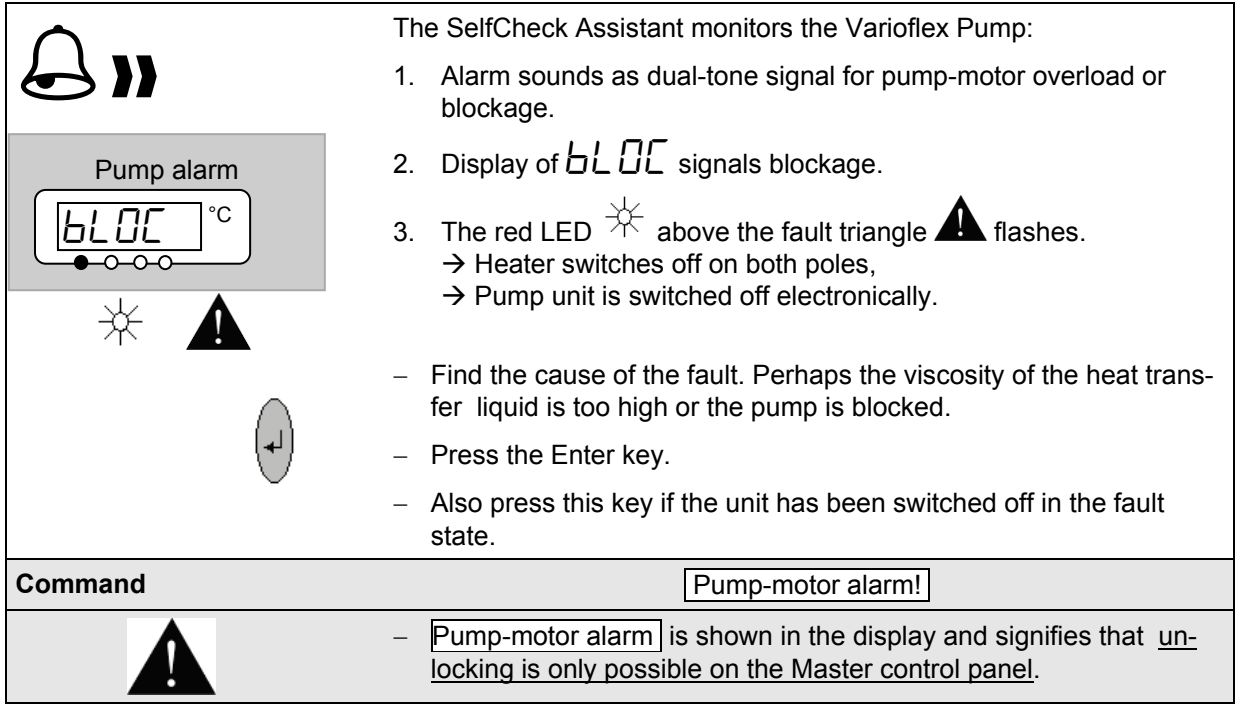

# **7.14.6 Pump-motor supervision: Dry running**

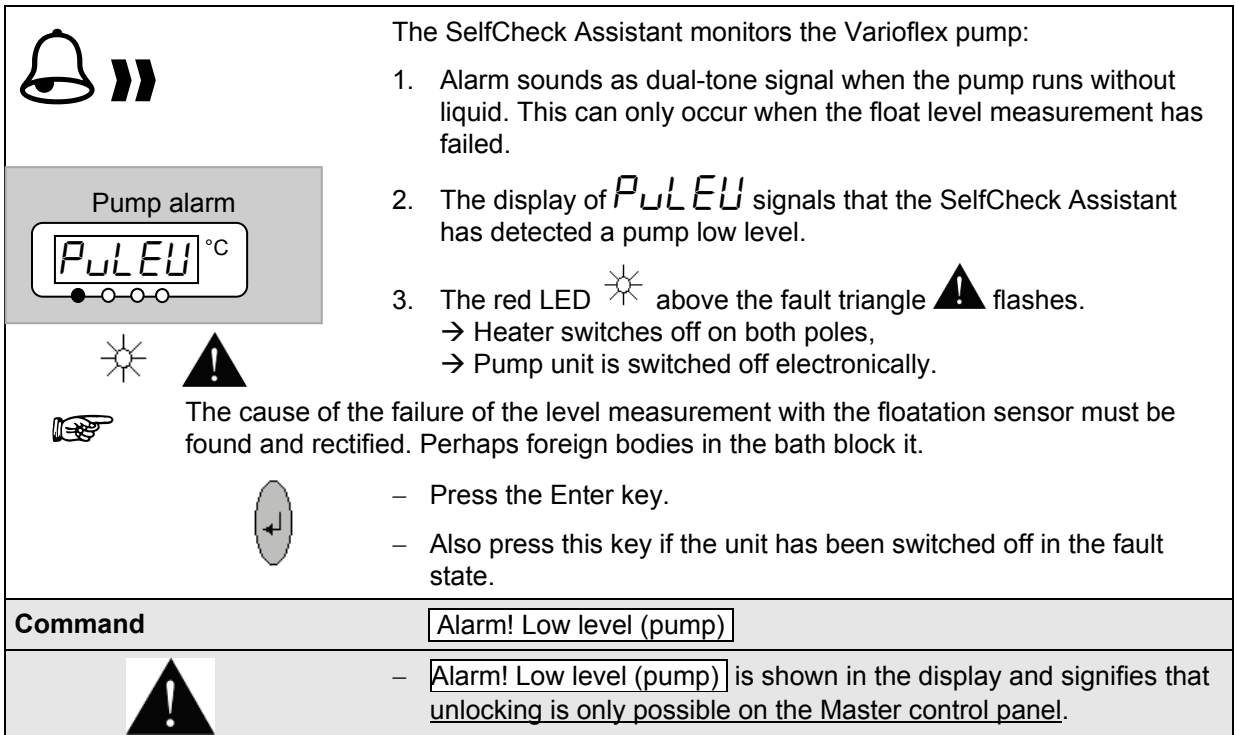

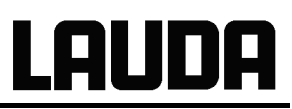

# **7.14.7 Fault list "Alarms and Warnings"**

#### **Alarms**

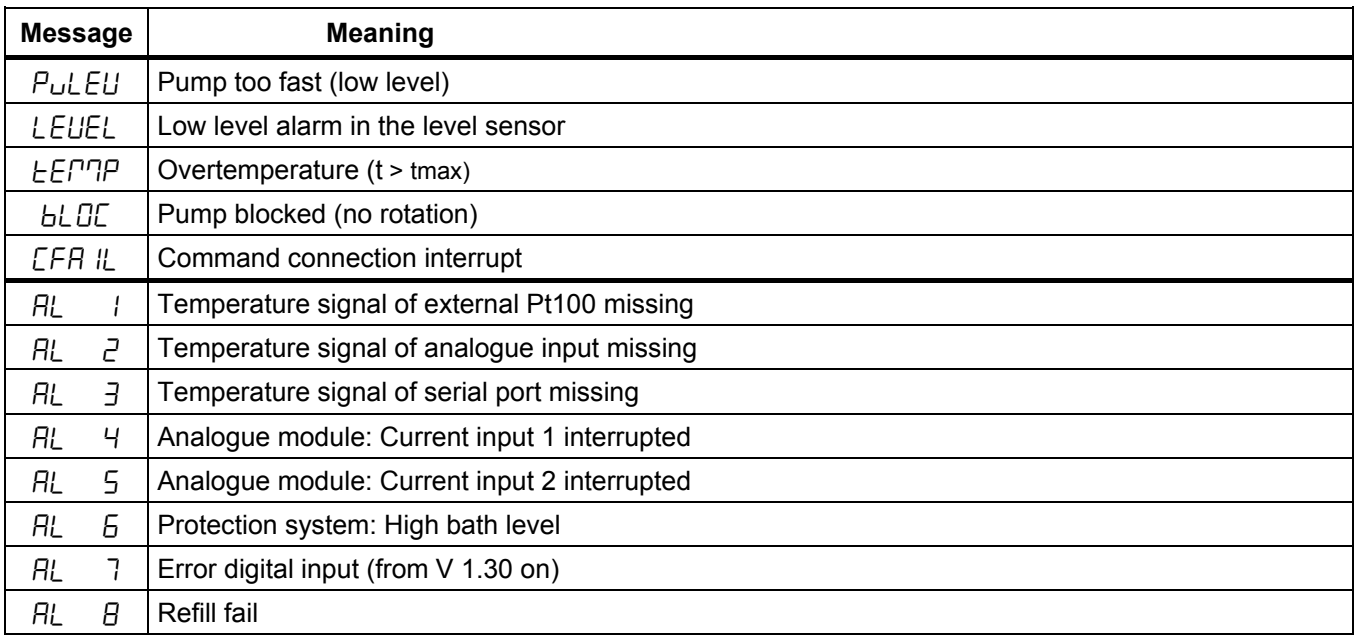

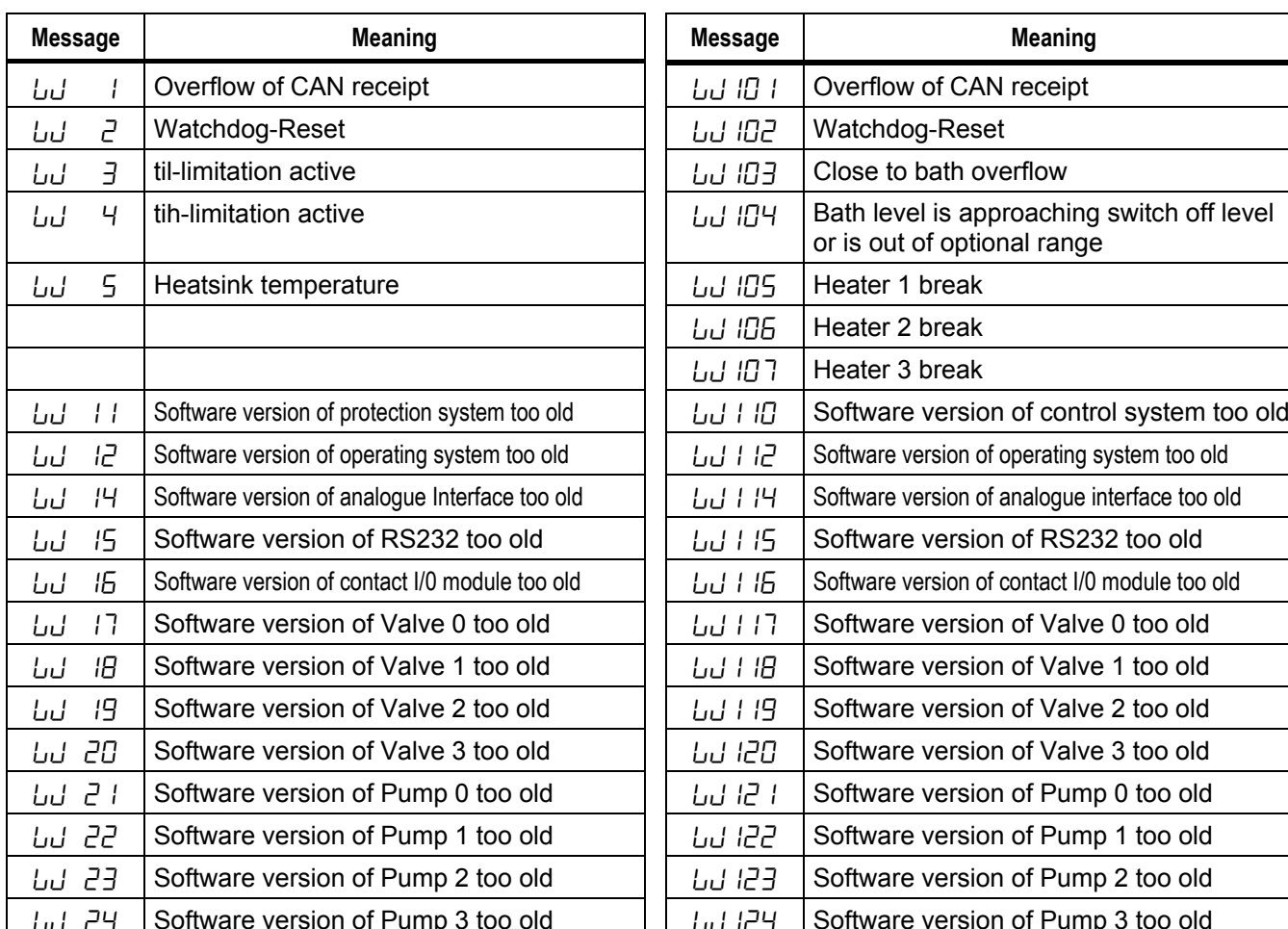

### **Warnings from "Master-Display" Warnings from "Safety system"**

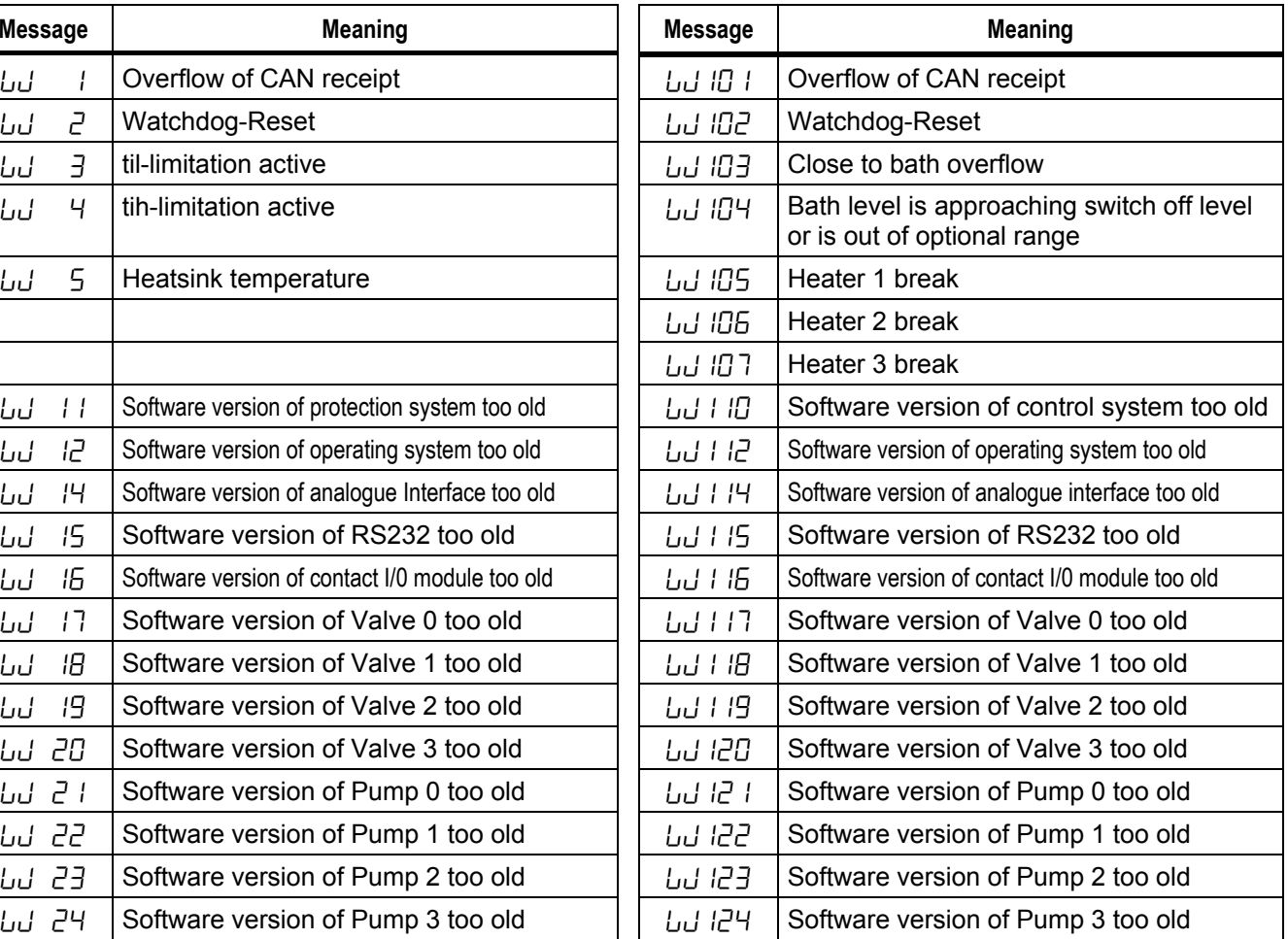

# **Warnings from "Command-Display" Warnings from "Cooling system"**

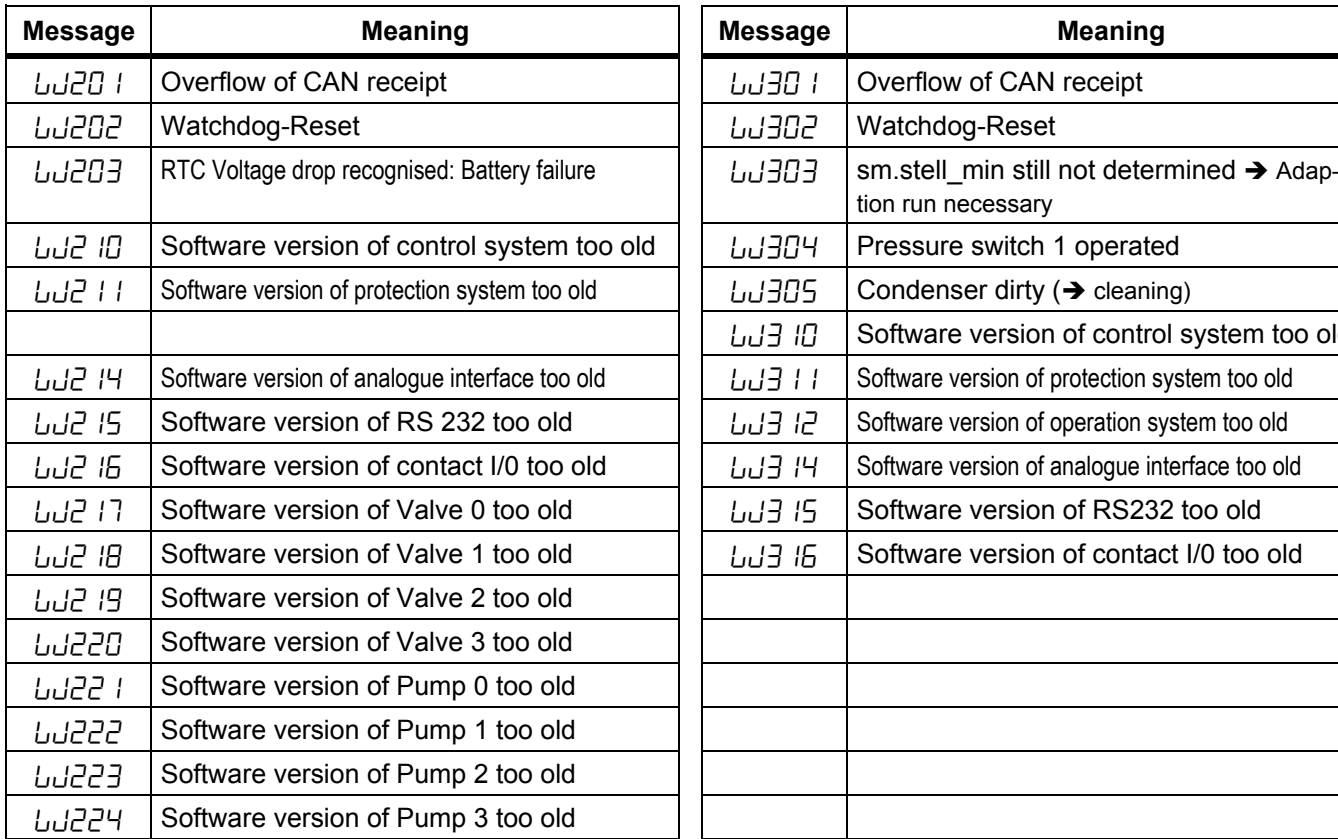

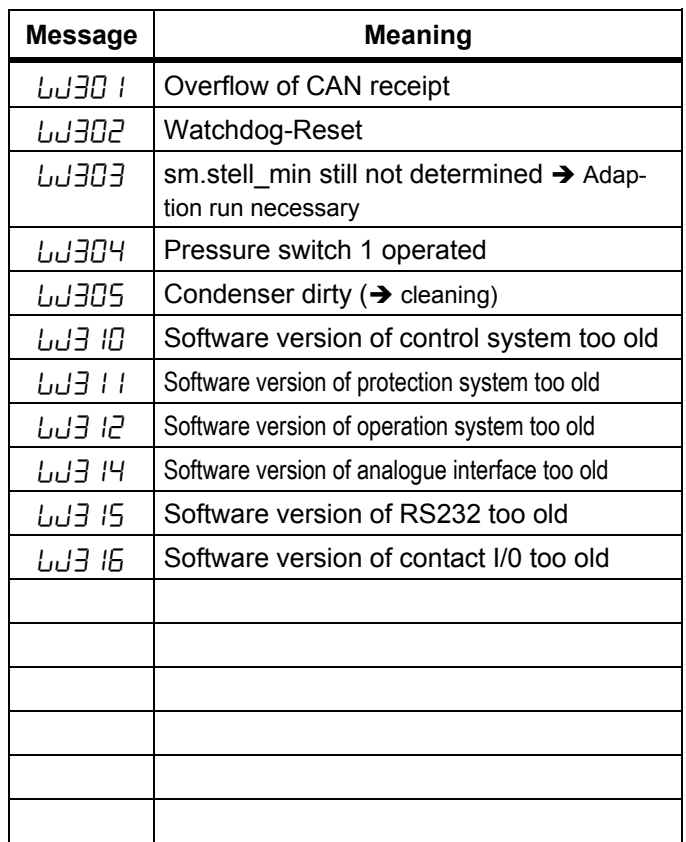

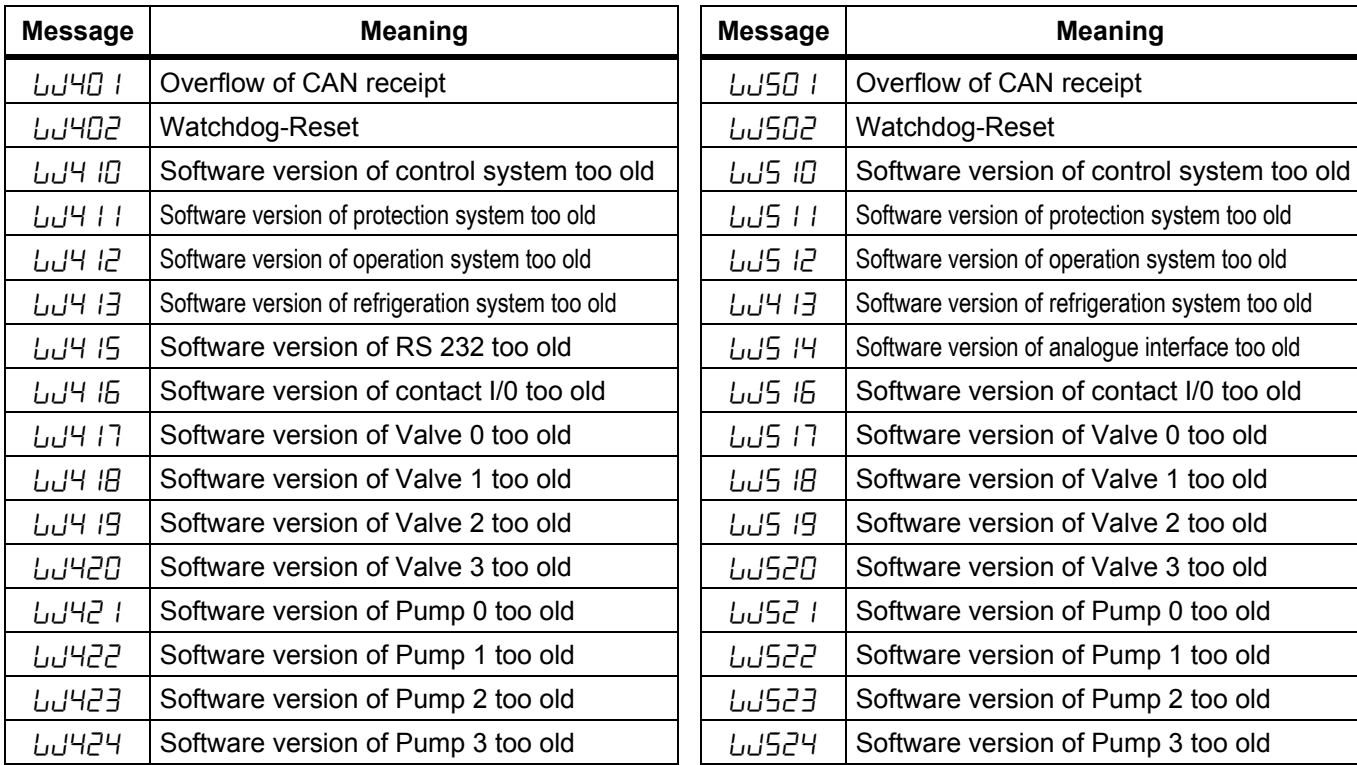

#### **Warnings from "Analogue-Module" Warnings from "RS 232/485-Module"**

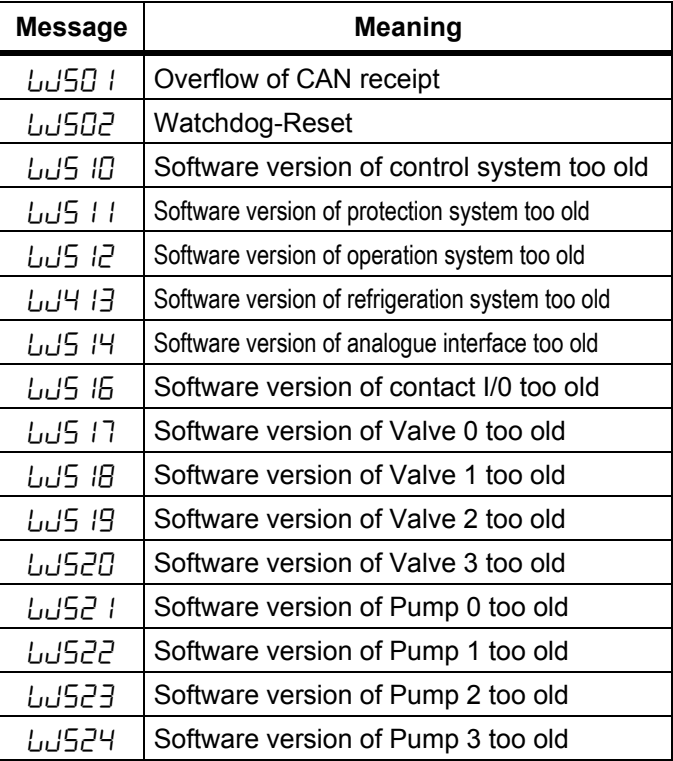

# **Warnings from "Contact I/0-Module"**<br>9XX)

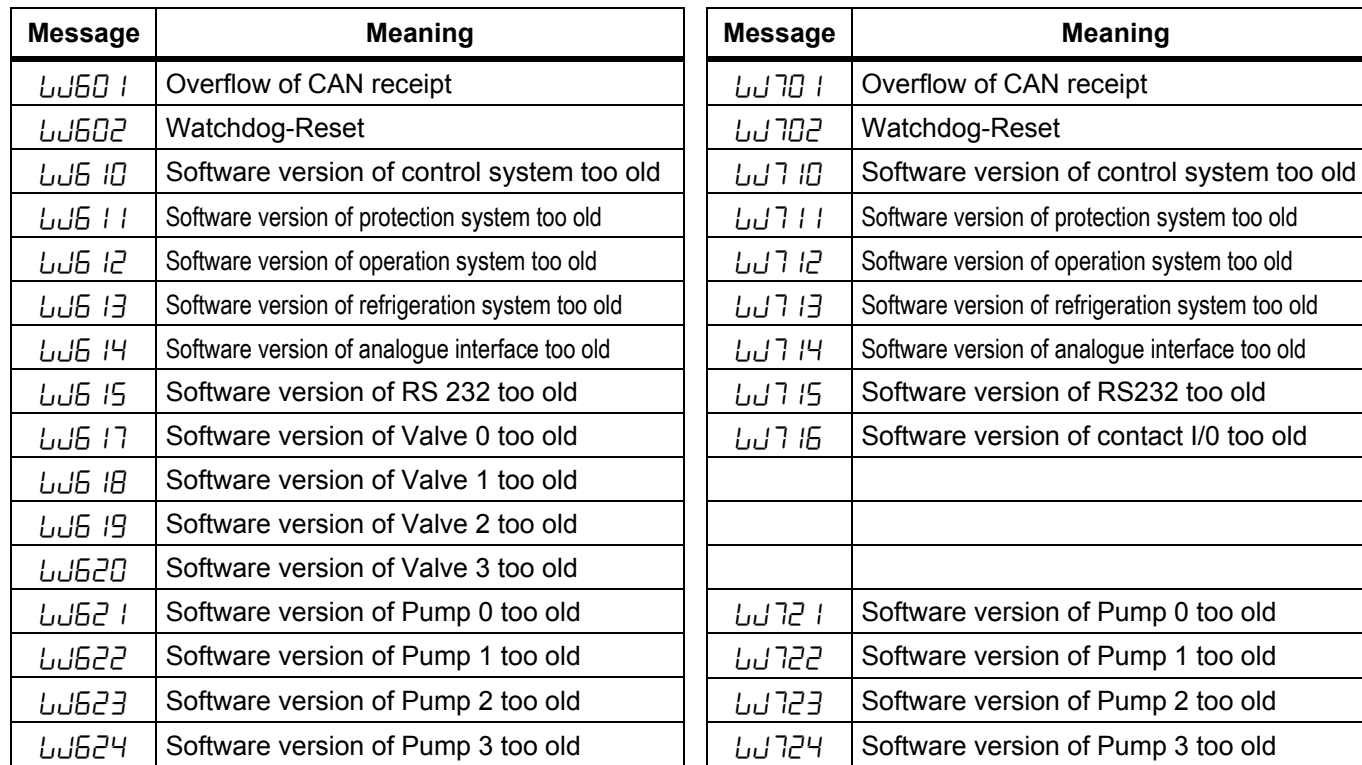

# **Warnings from "Solenoid valve"** (Code 7, 8,

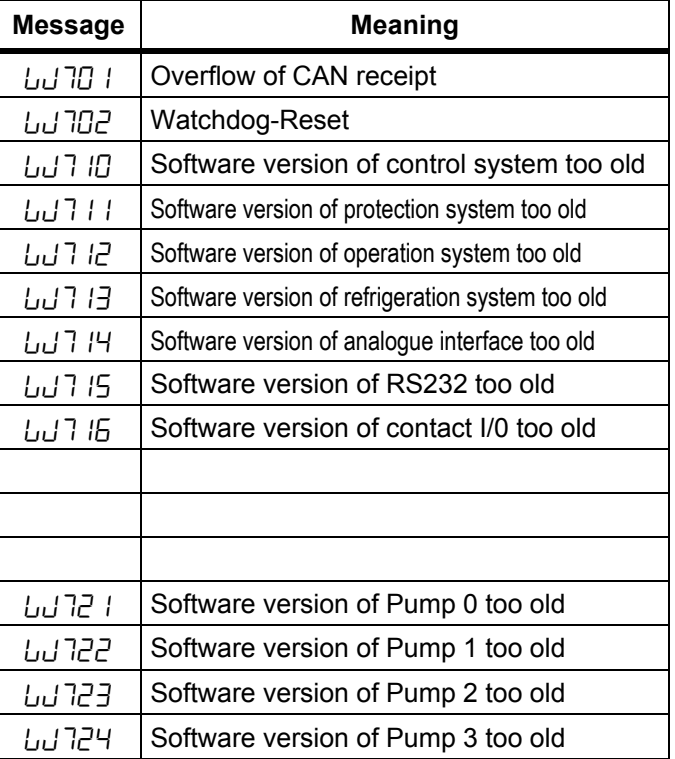

# **8 Interface modules**

# **8.1 Installing modules**

The master and command can be supplemented with further interface modules which are simply inserted at the back of the control head into two module slots.

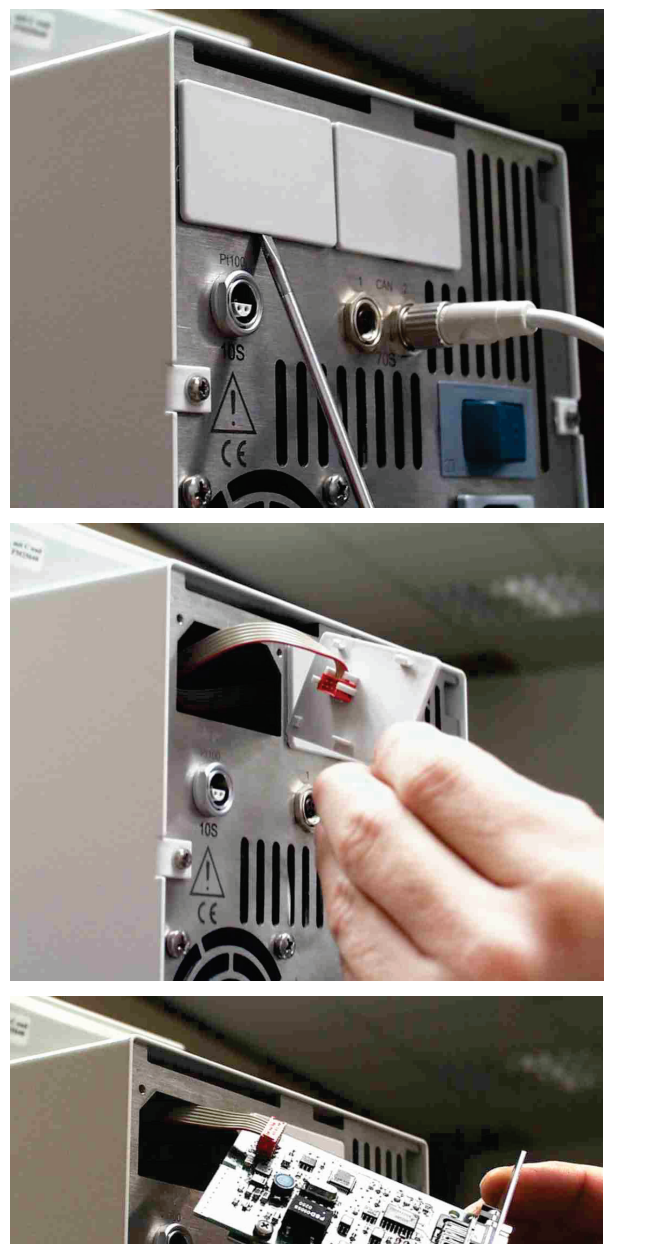

- − Touch the earthed bath cover of the Proline thermostat to discharge any electrostatic charge.
- Remove the module from its packaging.
- Switch off the thermostat and pull out the mains plug.
- − Insert a screwdriver into the lower recess of the module cavity and prise up the plastic cover. The cover can then be pulled off downwards.
- Pull out the plug of the bus connecting cable from the plastic cover.

- Plug on the bus connecting cable (red plug onto red socket).
- − Insert the module and secure with the two crosshead screws.
- Connect the mains plug again and switch on the thermostat.
- The plugs are protected against reverse polarity. The plugs have a ridge, which slides into a groove in the socket.
- **8.2 Menu structure for all modules (only Command remote control)**

All existing menu points are illustrated. However, the Command remote control masks out menu points, which cannot be executed. Further information can be found in the following sections.

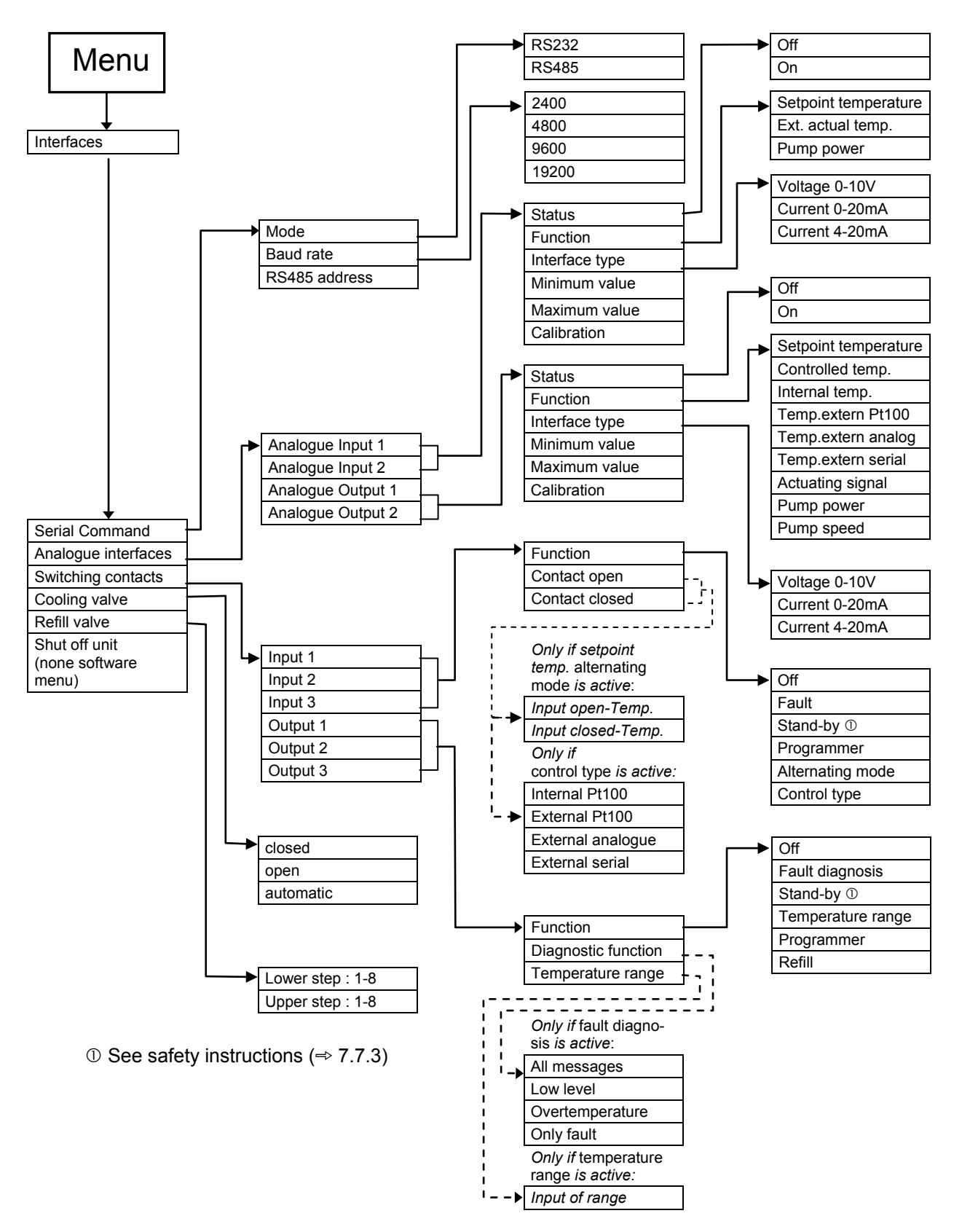

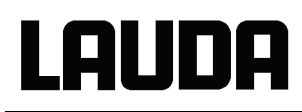

# **8.3 Serial interfaces RS232/485**

RS232/485 interface module (catalogue no. LRZ 913) with 9-pole SUB-D socket. Electrically isolated by optocoupler. With the LAUDA instruction set essentially compatible to the ECO, Ecoline, Integral XT and Integral T Series. The RS 232 interface can be connected directly to the PC with a 1:1 throughcontact cable (catalogue no. EKS 037).

### **8.3.1 Menu structure for RS232/485 interface module (Master)**

All existing menu points are illustrated. However, the Master unit masks out menu points which cannot be executed.

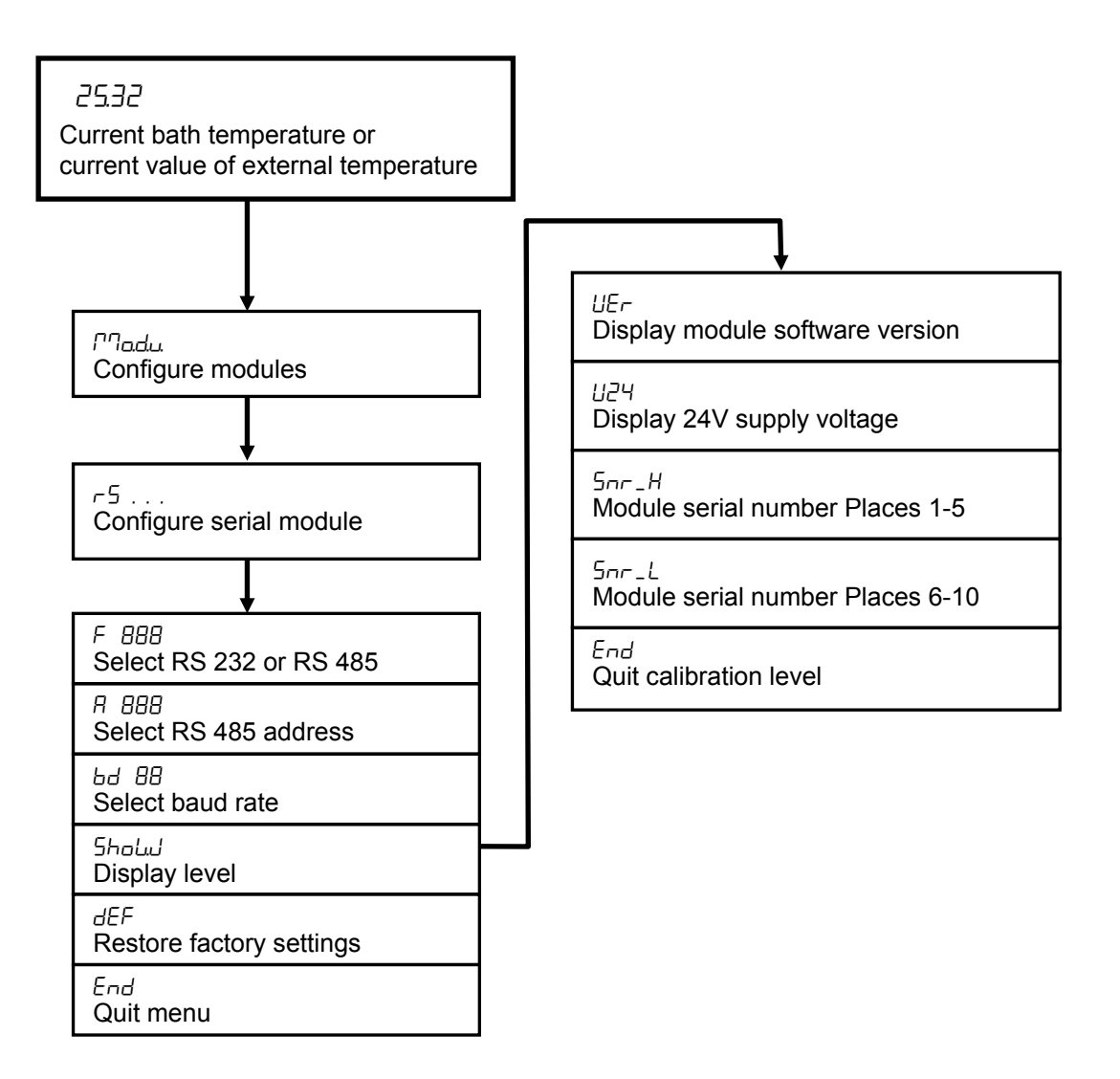

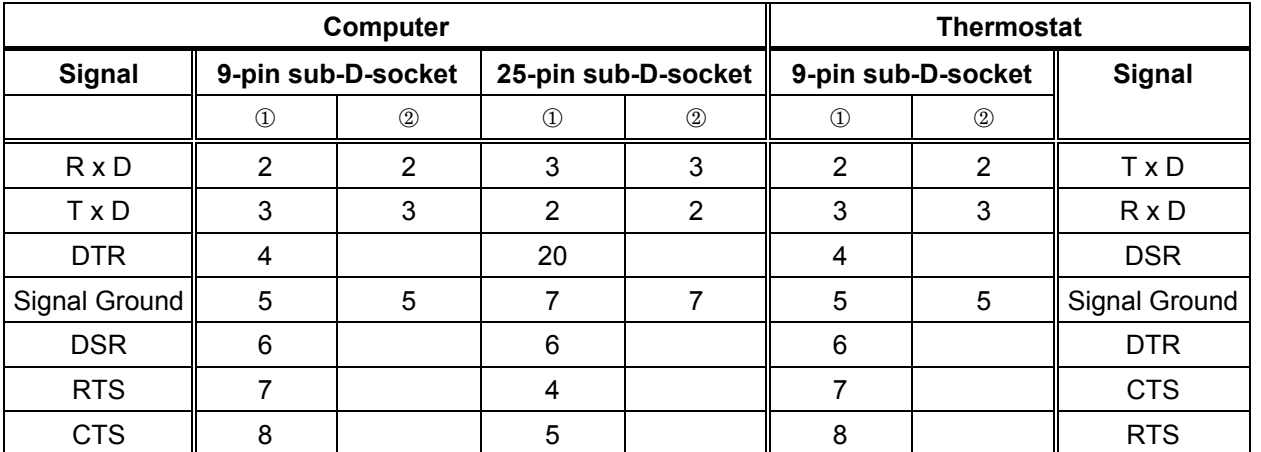

#### **8.3.2 Connecting cables and interface test RS232**

 $\Omega$  with hardware handshake: For connecting a thermostat to the PC use 1:1 cable and not a null-modem cable!

 without hardware handshake: the computer / PC must be set to the operating mode "without hardware handshake".

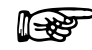

- <sup>−</sup> Use screened connecting cable.
	- − Connect screen to connector case.
	- − The connections are galvanically isolated from the rest of the electronics.
	- − Any pins not in use must not be connected!

When a PC is connected up the RS 232 interface can easily be tested using the Microsoft Windows operating system.

On Windows® 3.11 with the "Terminal" program.

On Windows® 95/ 98/ NT/ XP with the "Hyper Terminal" program.

"HyperTerminal" is no longer part of the operating system in Windows Vista, Windows 7 and Windows 8.

- − With the LAUDA software "Wintherm Plus" (catalogue number LDSM2002) the RS232 interface can be addressed.
- − In the internet, there are terminal programs available as freeware. These programs offer similar functions as "HyperTerminal" (for example PuTTY). Search for "serial port terminal program".

#### **8.3.3 Protocol RS232**

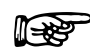

- <sup>−</sup> The interface operates with 1 stop bit, no parity bit and 8 data bits.
	- − Transfer rate either: 2400, 4800, 9600 (factory setting) or 19200 baud as selected.
	- − The RS232 interface can be operated with or without hardware handshake, (RTS/CTS).
	- − The command from the computer must be terminated with CR, CRLF, or LFCR.
	- − The response of the thermostat is always terminated with CRLF.
	- CR = Carriage Return (Hex: 0D)

LF = Line Feed (Hex: 0A)

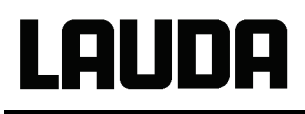

#### **Example:** Transfer of setpoint 30,5 °C to the thermostat

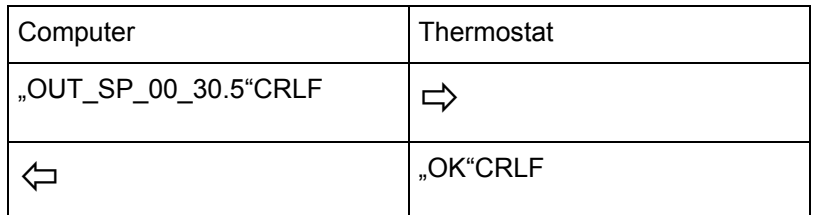

### **8.3.4 Connecting cable RS 485**

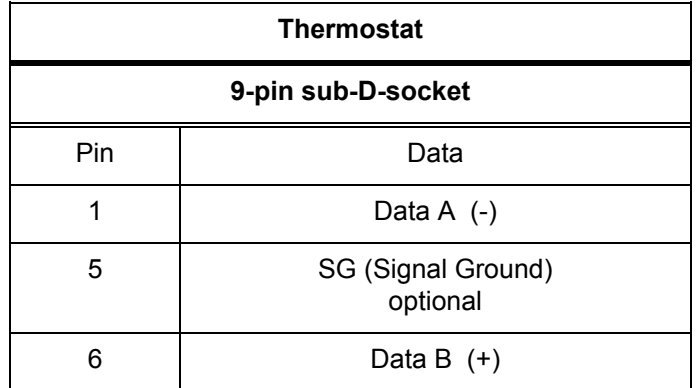

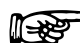

- 
- 
- − Use screened connecting cables.<br>
− Connect screen to connector case<br>
The connections are salvapiselly − Connect screen to connector case.
	- The connections are galvanically isolated from the rest of the electronics.
	- − Any pins not in use must not be connected!!

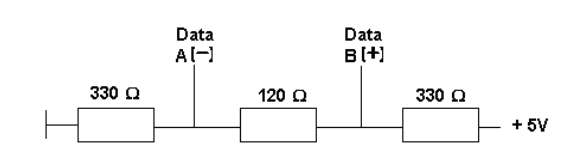

An **RS485** bus always requires bus termination in the form of a termination network which ensures a defined rest status in the high-resistance phases of bus operation. The bus termination is as follows:

This termination network is usually incorporated on the PC plug-in card (RS485).

### **8.3.5 Protocol RS 485**

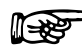

- <sup>−</sup> The interface operates with 1 stop bit, no parity bit and 8 data bits. − Transfer rate either: 2400, 4800, 9600 (Factory setting) or 19200 baud as selected.
	- − The RS485 commands are always preceded by the device address. There is provision for 127 addresses. The address must always have 3 digits. (A000\_...to A127\_...).
	- − The command from the computer must be terminated with CR.
	- − The response of the thermostat is always terminated with CR.

CR = Carriage Return (Hex: 0D)

### **Example:** Transfer of setpoint 30.5 °C to the thermostat with address 15.

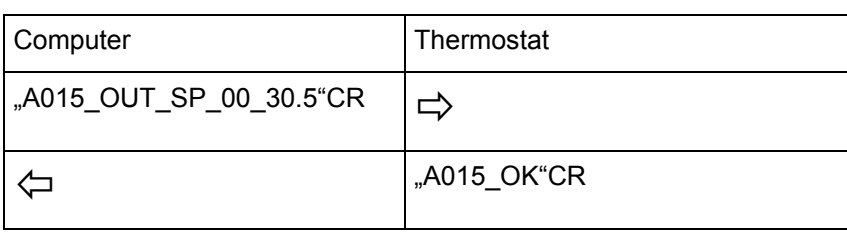

## **8.3.6 Write commands (Data commands to the thermostat)**

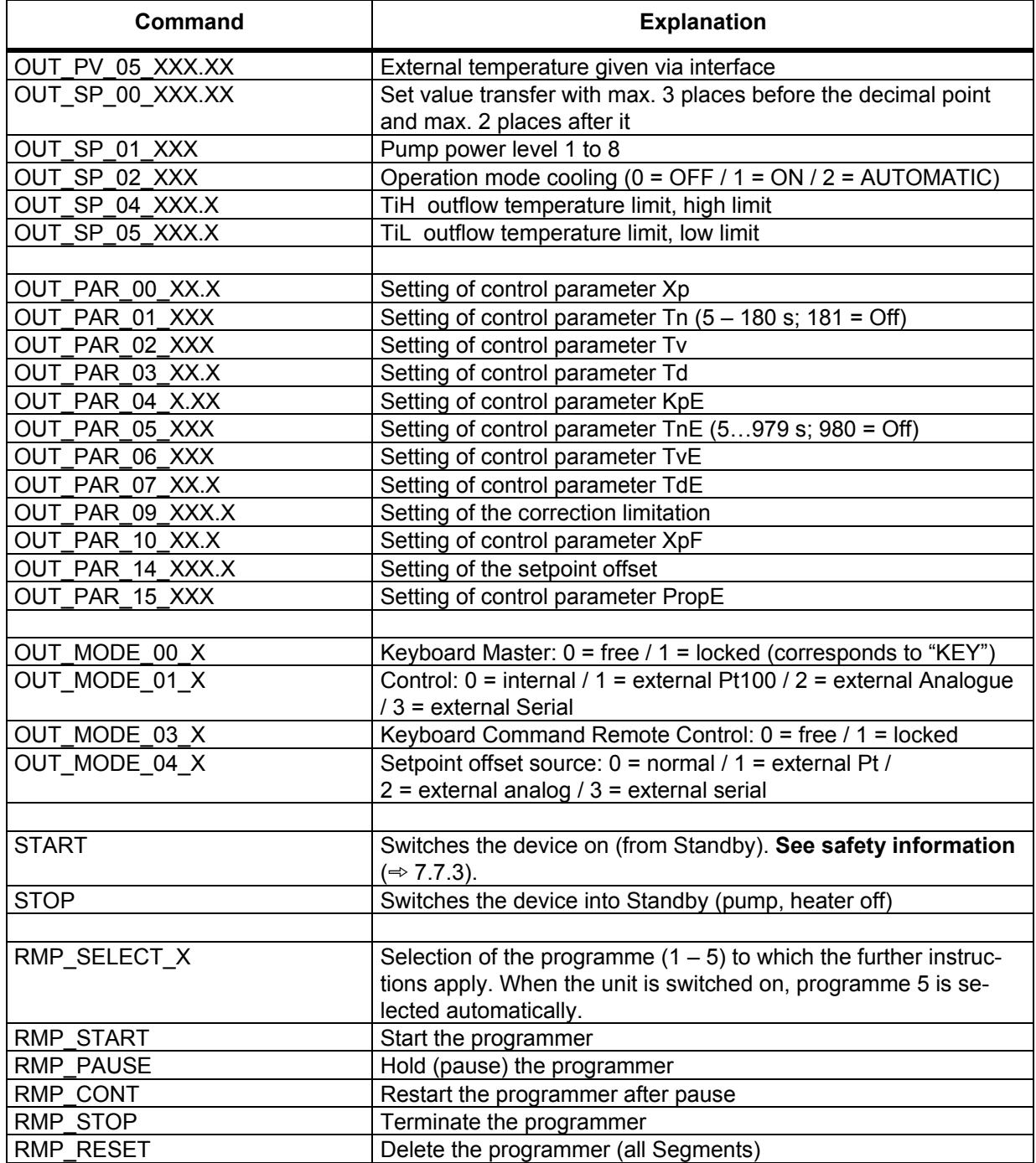

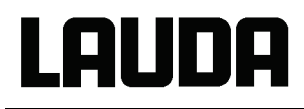

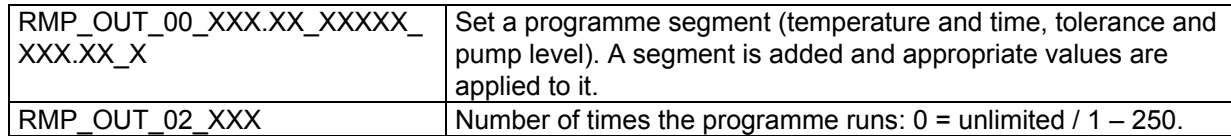

− For "\_" use also " " (blank character).<br>
− Response from thermostat "OK" or in case of error "ERR\_X" (RS 485 interface<br>
2.6. "0.015 OK" or in case of error "0.015 ERR\_X" (RS 485 interface e.g. "A015\_OK" or in case of error "A015\_ERR\_X".).

**Permitted data formats:**

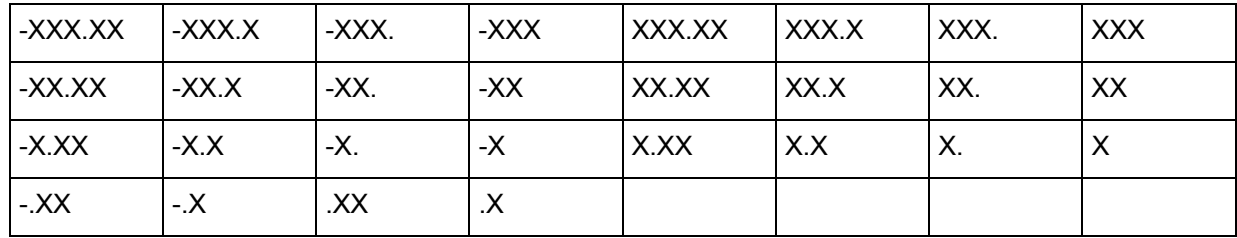

### **8.3.7 Read commands (Data requested from the thermostat)**

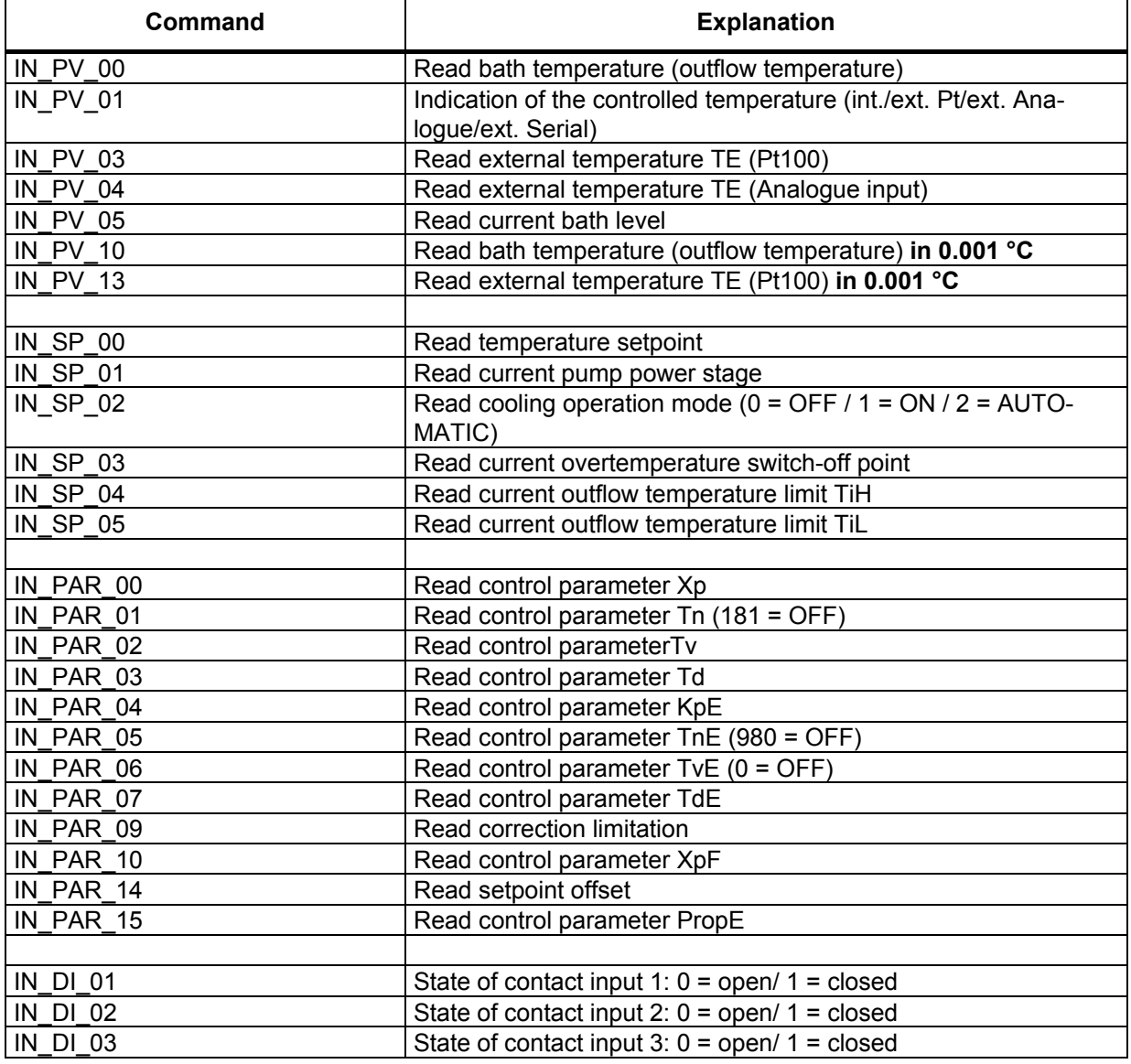

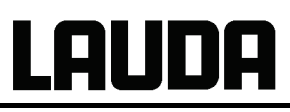

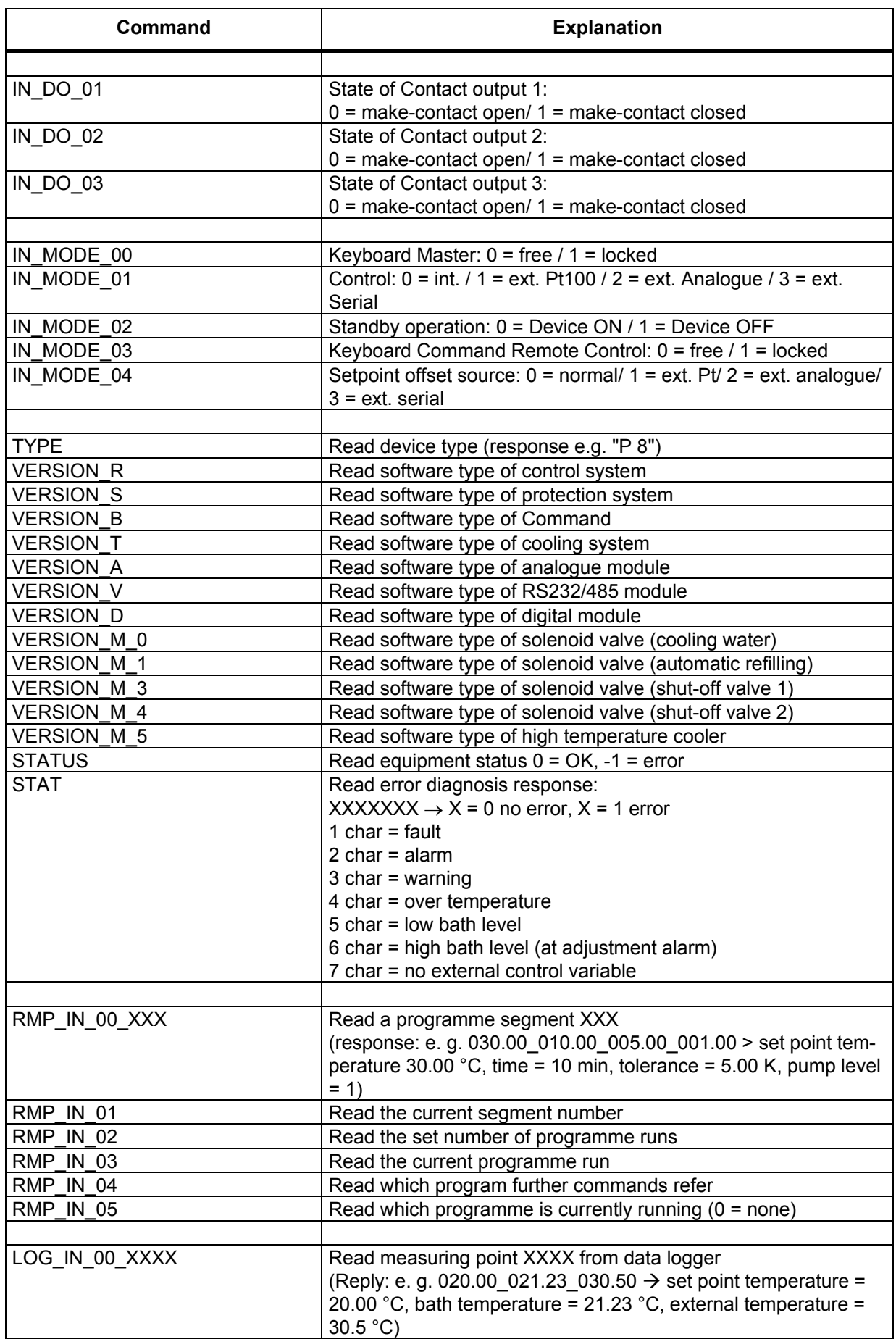

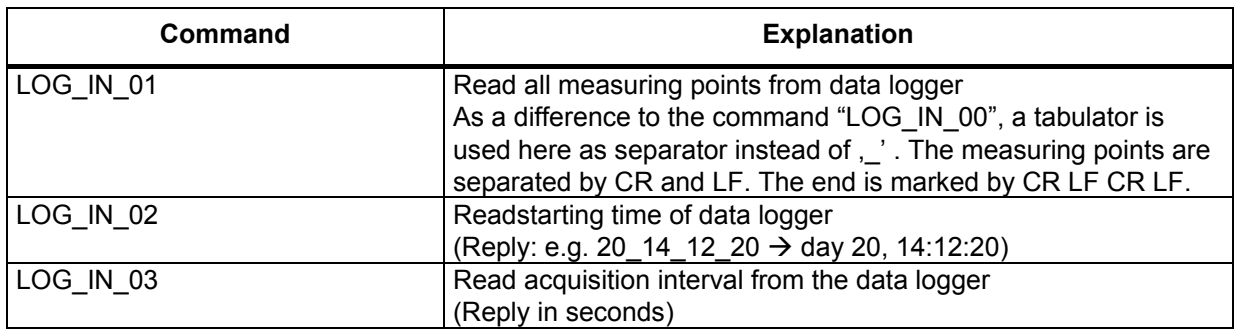

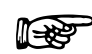

reading For "\_" use also " " (blank character) is also admissible.

− The equipment response is always in the fixed decimal format "XXX.XX" or for negative values "-XXX.XX" or " ERR\_X". (RS485 interface e.g. "A015\_ XXX.XX" or "A015 -XXX.XX" or "A015 ERR X").

### **8.3.8 Error messages**

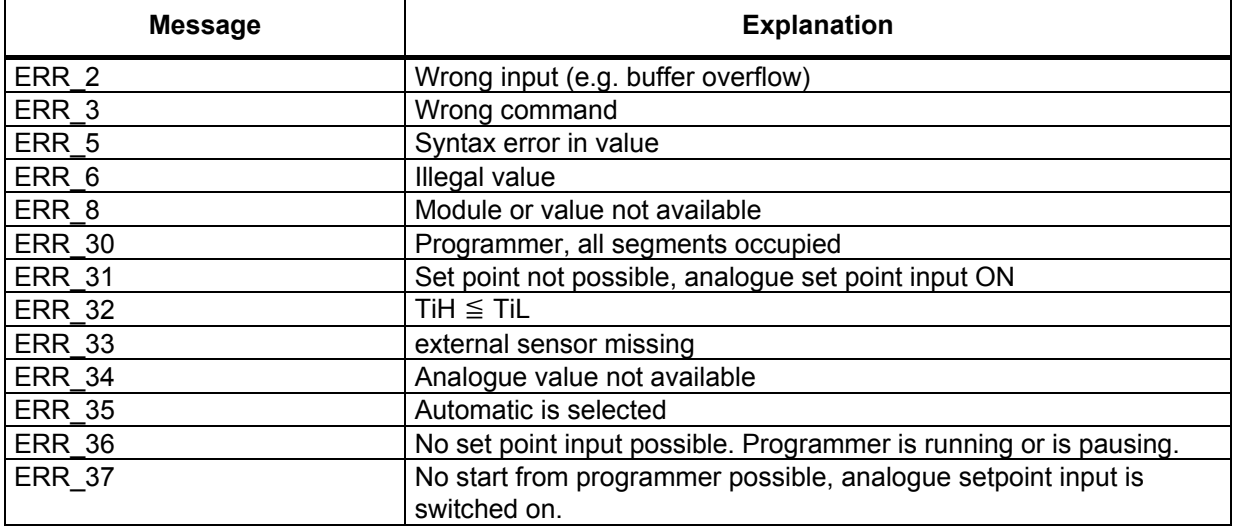

### **8.3.9 Driver software for LABVIEW®**

An individual, easy-to-use control and automation software for operating the PROLINE device can be programmed with the aid of the National Instruments program development tool LABVIEW® [\(http://sine.ni.com/apps/we/nioc.vp?cid=1381&lang=US\)](http://sine.ni.com/apps/we/nioc.vp?cid=1381&lang=US).

In order to make program operation possible on the RS 232 / RS 485 interface, LAUDA provides drivers specially designed for LABVIEW® which can be downloaded free of charge under [www.lauda.de/spec](http://www.lauda.de/spec-d.htm)[e.htm.](http://www.lauda.de/spec-d.htm)
#### <span id="page-108-0"></span>**8.4 Analogue module**

The analogue module (order no. LRZ 912) has 2 inputs and 2 outputs which are brought out on a 6 pole DIN socket to Namur Recommendation (NE28). The inputs and outputs can be set independently as 4…20 mA, o…20 mA or 0…10V interface. Various functions can be selected for the inputs and outputs. Accordingly, the signal on the input is interpreted differently and different information is output via the output connection.

In addition the interfaces can be scaled freely according to the set function. For measuring transducer is 20 V DC available.

The following values can be specified via the inputs:

- setpoint temperature with function:  $P_1$   $E_5$  or Set temperature
- external actual temperature with function:  $M_{\text{R}}$   $E$  or ext. actual temperature ,
- Pump power with function:  $P\Gamma$  PP or Pump power

The following values can be specified via the outputs:

- Setpoint temperature with function: Master:  $P1$  ts or Command: Set temperature
- The temperature source with which active control occurs:  $MSE$  Controlled temp.
- Actual temperature (bath temperature):  $M_1 + 1$  or Internal Temp.
- External actual temperature from Pt100:  $MSEP$  or Temp.external Pt100,
- External actual temperature from analogue input: PREA or Temp.external analogue ,
- External actual temperature from the serial interface:  $MEE$  or Temp.external serial ,
- Actuating signal:  $M_1$   $N_2$  or Actuating signal,
- Pump power:  $1^{n}$  PP or Pump power
- Pump speed:  $P\nightharpoonup E_n$  or Pump speed

In addition the interfaces can be scaled freely with  $L = 0.0 / H$  1000 in % or minimal value / maximal value according to the set function.

For example: 4 mA corresponds to 0 °C and 20 mA corresponds to 100 °C.

− Accuracy of the inputs and outputs after calibration better than 0.1% F.S.

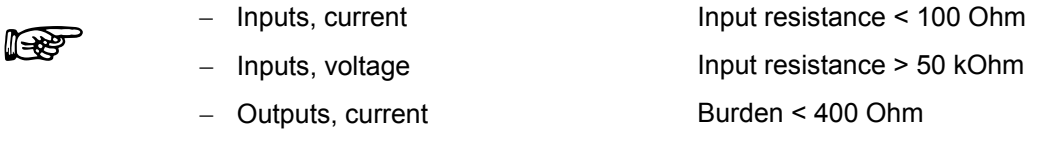

− Outputs, voltage Load > 10 kOhm

#### **Connection of the analogue inputs and outputs**

A 6-pole round connector with screw locking and contact arrangement according to DIN EN 60130-9 or IEC 130-9 is needed.

A suitable coupling plug can be obtained under order no. EQS 057.

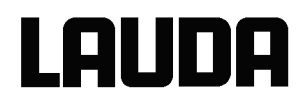

View of the socket (front) or solder side of plug:

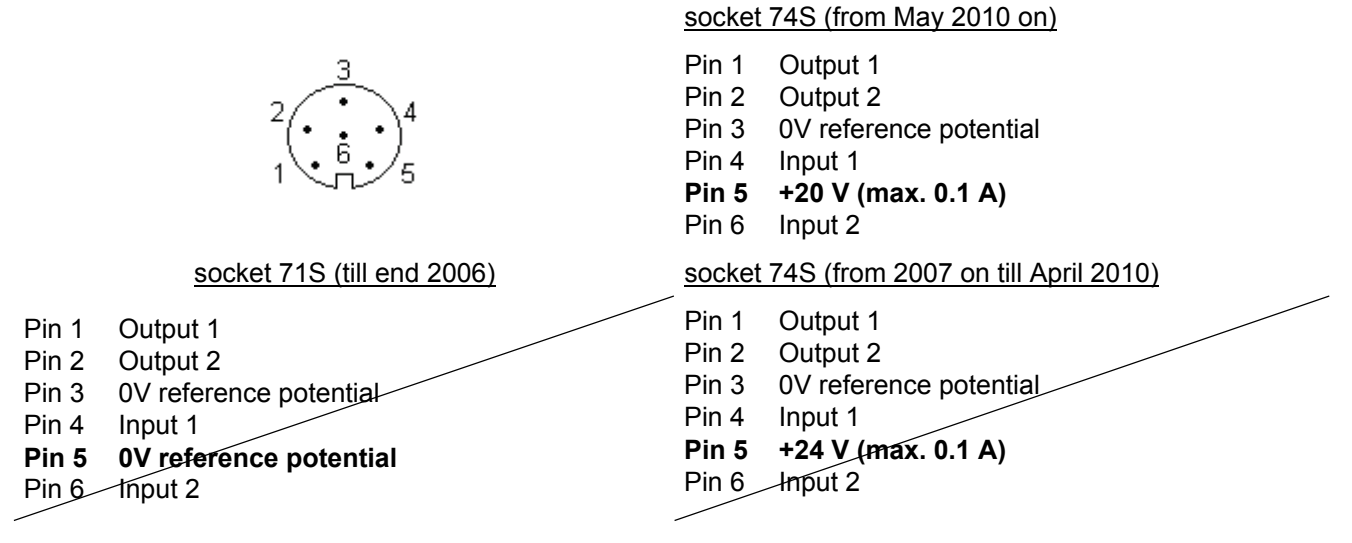

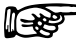

Use shielded lines. Connect shielding with connector housing!

#### **8.4.1 Menu structure Analogue module (Master)**

All existing menu points are illustrated. However, the Master unit masks out menu points which cannot be executed!

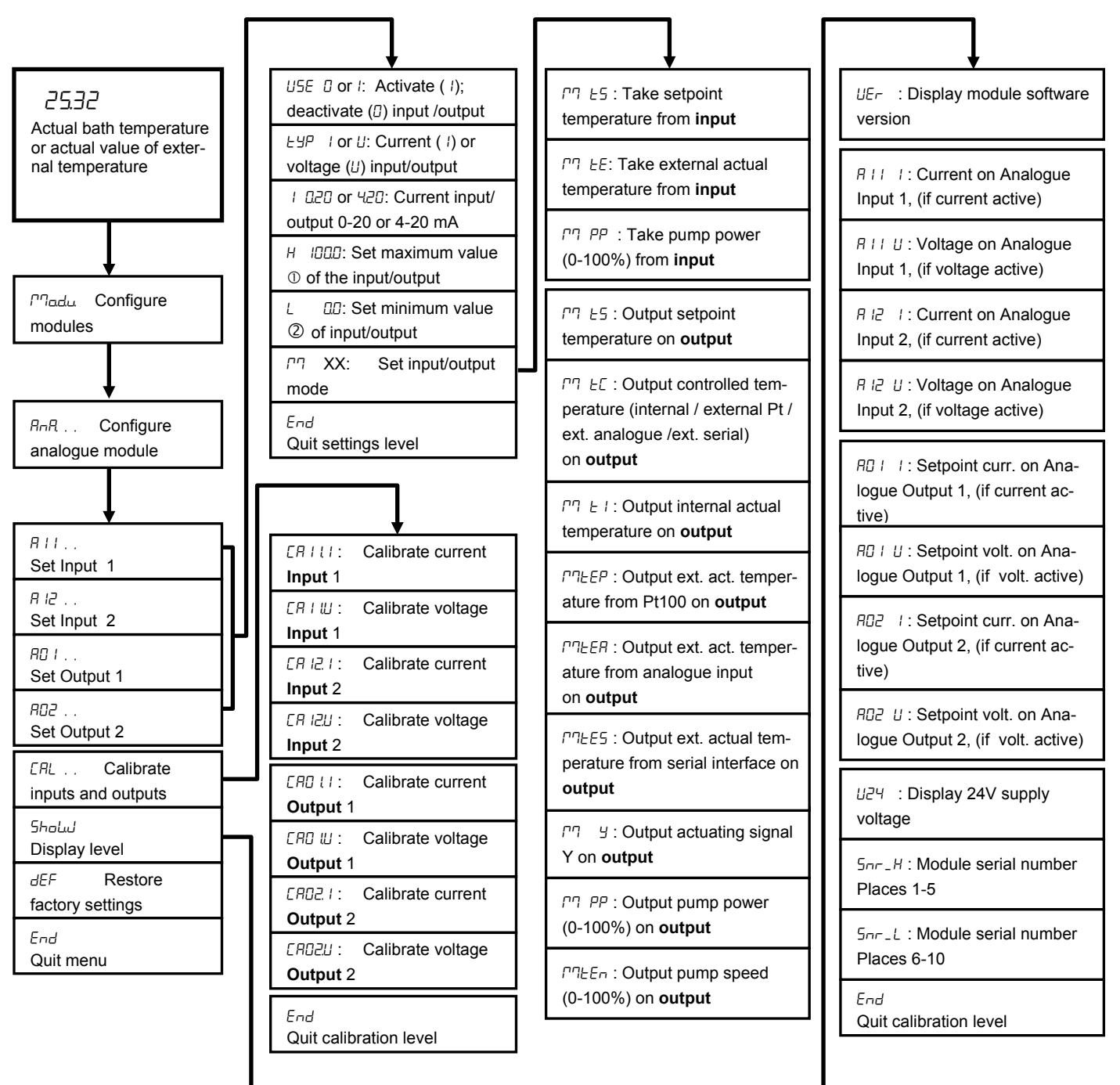

 $O$  corresponds to 20mA or 10V

corresponds to 0mA, 4mA or 0V

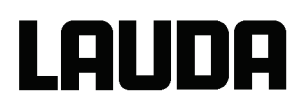

#### **8.5 Contact module**

#### <span id="page-111-0"></span>**8.5.1 Contact module LRZ 915 with three inputs and three outputs**

Contact module Cat. No. LRZ 915) on 15 pole SUB-D socket. With three relay contact outputs (changeover, max. 30 V/ 0.2 A) and three binary inputs for control via external voltage-free contacts.

The following functions are made available by the inputs:

- Set fault with function: Master: F RLR or Command: Fault
- Set Stand-by with function: F 5 E b or Stand by , see safety instruction ( $\Rightarrow$  [7.7.3\)](#page-52-0).
- Control programmer (input 1 activates programmer 1, input 2 activates programmer 2 etc. At the first "close" the programmer gets starting; "open" removes it in "pause". The next "close" initiate "continue") with function:  $F$   $P$ - $E$  or Programmer. - Control alternating mode (the switching state contact "open" or "closed" allot to two different setpoint temperatures):  $F EZE$  or alternating mode
- Controller mode (the switching state input "open" or "closed" can allotted to two different control temperature sources. E. g. internal  $\leftrightarrow$  external control): F  $\epsilon$  or type of control.

The following functions are made available by the outputs:

- Signal various fault states:  $F \nvert d \nvert R$  or fault diagnosis .
- Signalling standby: F 5tb or Stand by .
- Providing status of the window discriminators (inside  $\leftrightarrow$  outside): F Window temperature range .
- Providing the programmer status:  $F$   $P$ - $E$  or Programmer.
- Signalling refill of heat transfer liquid:  $F \nmid L$  or Refill.

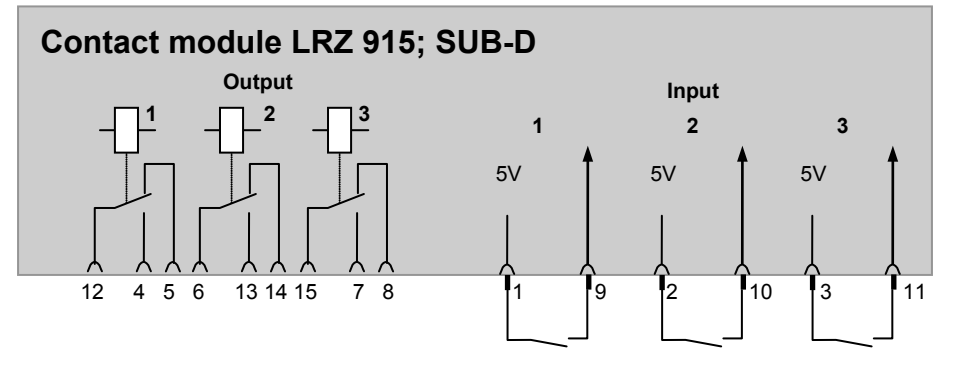

#### **Contact inputs and outputs**

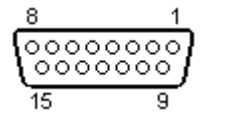

- − View of the socket from the plug side or of the plug on the solder side.
- − A suitable 15-pole Sub-D plug can be obtained together with a suitable housing: Catalogue no. EQM 030 and plug housing catalogue no. EQG 017.

#### <span id="page-112-0"></span>**8.5.2 Namur-Contact module LRZ 914 with only one input and one output**

Contact module (Cat. no. LRZ 914) with connector to NAMUR NE28. Functionality as LRZ 915, but only one output and one input on each of two DIN sockets.

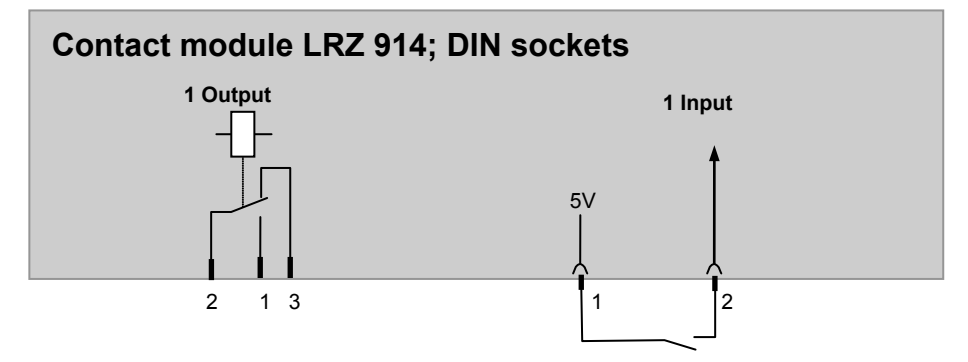

#### **Contact inputs and outputs:**

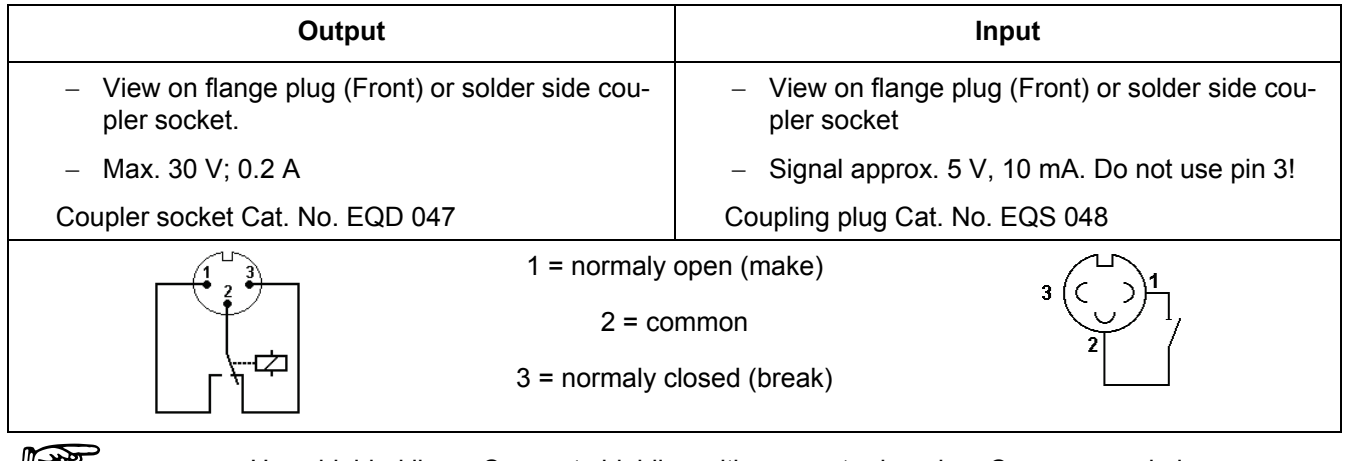

 <sup>−</sup> Use shielded lines. Connect shielding with connector housing. Cover unused plug connections with protecting caps!

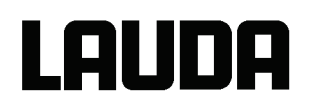

#### **8.5.3 Menu structure contact module (Master)**

All existing dialogue boxes are illustrated. The Master unit however masks out commands which cannot be executed!

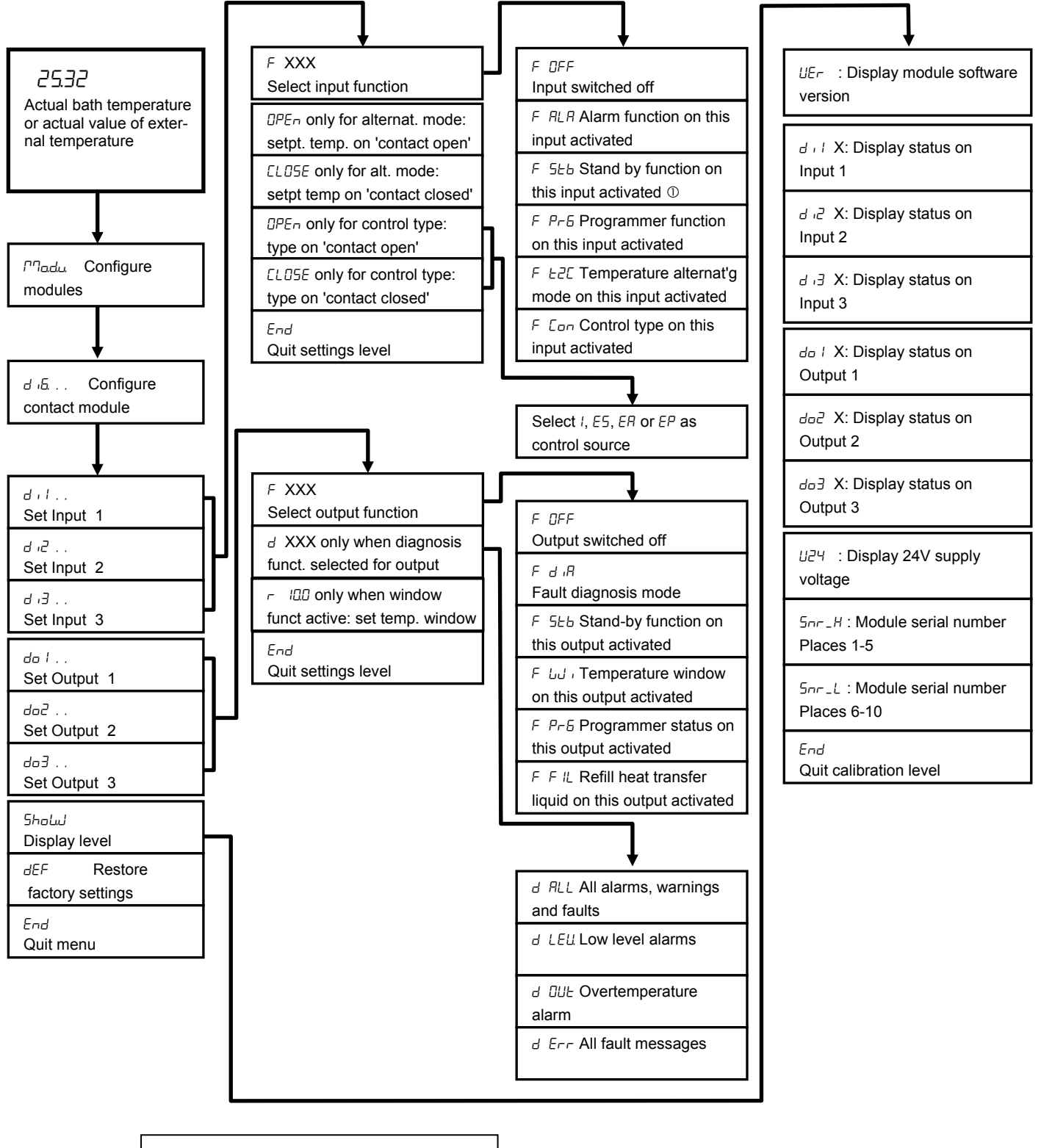

 $\circledcirc$  See safety instruction ( $\Rightarrow$  [7.7.3\)](#page-52-0)

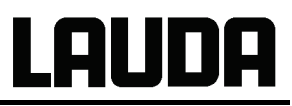

# **9 Maintenance**

#### **9.1 Cleaning**

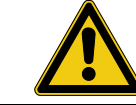

Withdraw the equipment mains plug before cleaning!

Cleaning can be carried out with water to which a few drops of surfactant (washing-up liquid) have been added and using a damp cloth.

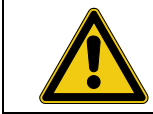

No water must enter the control section!

 Carry out appropriate decontamination if hazardous material is spilt on or in the equipment.

The cleaning or decontamination method is determined by the user's specialist knowledge respectively the corresponding data sheets. In case of doubt contact the manufacturer of the hazardous material.

#### **9.2 Device status**

The thermostat can be conveniently checked with the Command remote control. Some values can however also be interrogated in the Master version.

#### **9.2.1 Interrogating the device type**

 $\rightarrow$   $\Gamma$ <sup>n</sup>Enu  $\rightarrow$   $\Gamma$ PArB.  $\rightarrow$  EYPE. ( $\Rightarrow$  Section [7.6.4\)](#page-40-0)

 $\rightarrow$  Settings  $\rightarrow$  Device status  $\rightarrow$  Device type

The unit type for heating thermostats is being preset ex works. Please avoid to modify it!

#### **9.2.2 Software Version**

 $\rightarrow$  ME<sub>nu</sub>  $\rightarrow$  Sholul  $\rightarrow$  UEr ( $\rightarrow$  [7.6.8\)](#page-45-0)

Here, only the version of the control system in the Master is displayed.

#### $\rightarrow$  Settings  $\rightarrow$  Device status  $\rightarrow$  Software version

With the Command remote control the versions of the control system (Control), safety system (Safety), Command remote control (Command) and, where applicable, other connected modules are displayed.

#### **9.2.3 Serial numbers**

 $\rightarrow$  ME<sub>CH</sub>  $\rightarrow$  Show  $\rightarrow$  Snr H und Snr L ( $\Rightarrow$  [7.6.8\)](#page-45-0)

Under  $5n<sub>r</sub>$  H the first five places of the ten-character serial number of the Master device are displayed. Under  $5n-1$  the last five places are shown.

#### $\rightarrow$  Settings  $\rightarrow$  Device status  $\rightarrow$  Serial numbers .

With the Command remote control the serial number of the Master (Master), Command remote control ( Command ) and other connected modules are displayed.

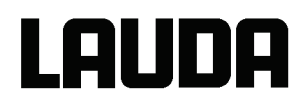

#### **9.2.4 Device data**

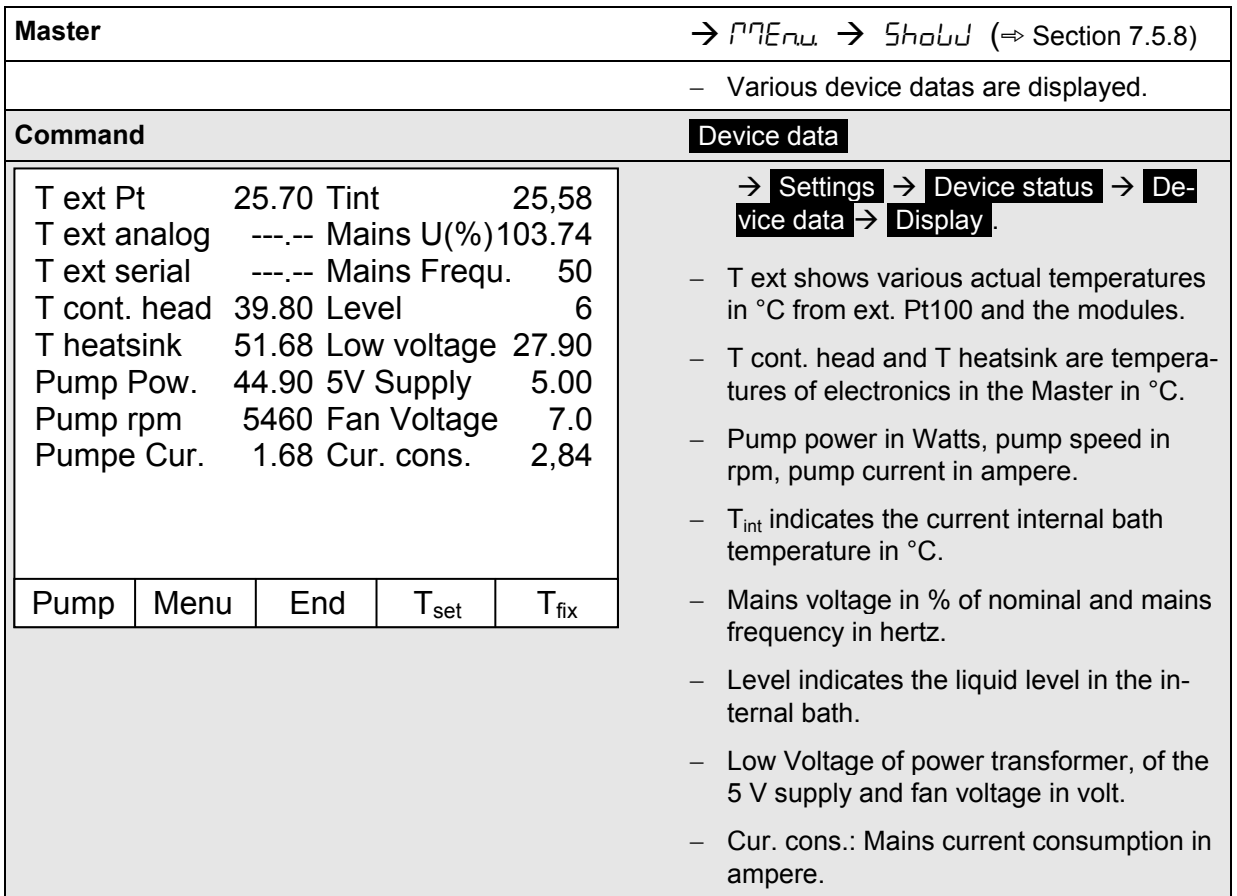

#### **9.2.5 Fault memory (Command)**

For the analysis and localization of faults the Command version includes a fault memory in which up to 45 fault and alarm messages are saved.

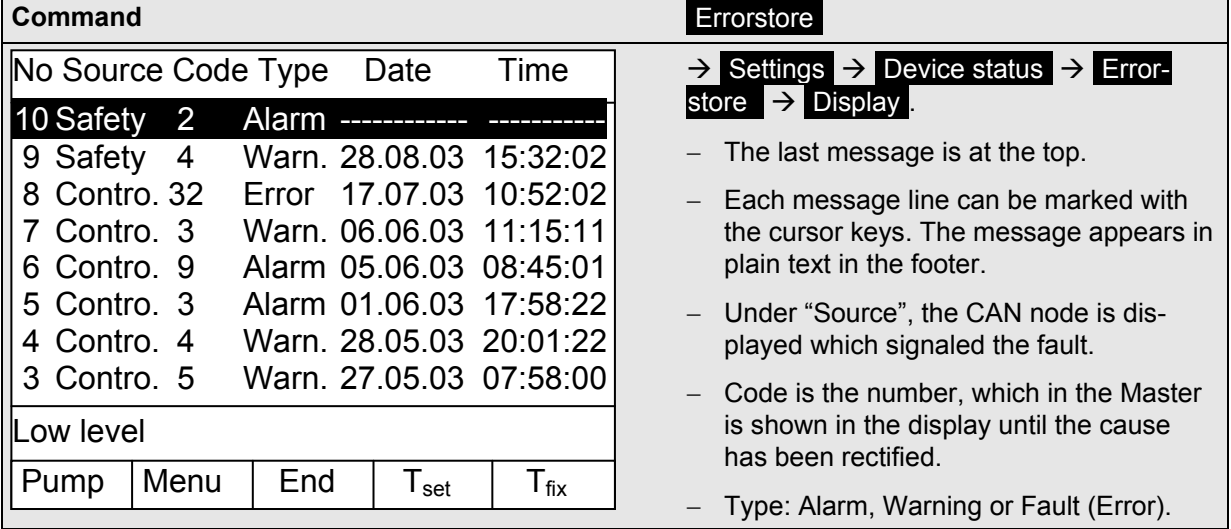

#### **9.3 Servicing, repair and disposal information**

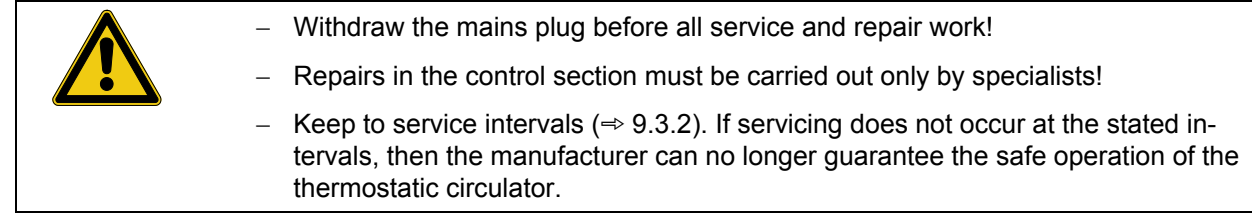

#### **9.3.1 Servicing**

LAUDA Thermostats largely require no service. If the heat transfer liquid becomes contaminated, it should be replaced ( $\Rightarrow$  [6.3\)](#page-23-0).

- Term at the back of the Proline head a main fuse switch is located which in-<br>terrupts the mains connection when an overload occurs. It is then in the "o" position and can be set in the "–" position again.
	- − If the fuse trips again, the cause must be located by Service.
	- − Additionally, a safety fuse, which protects the low voltages, is situated on the mains board. If a fuse fails ( $\rightarrow$  mains lamp does not light) only replace with a fuse with the specified data (1 x T (= slow-blow) 10 A, size 5 x 20  $\rightarrow$  fhe Fuse is located in the unit as shown below).

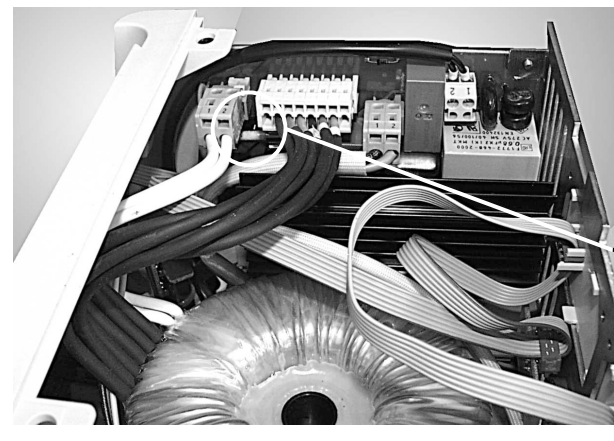

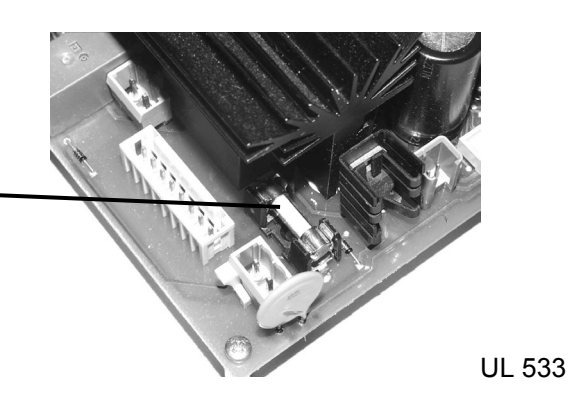

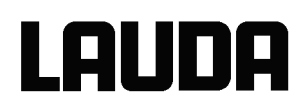

#### <span id="page-117-0"></span>**9.3.2 Servicing intervals**

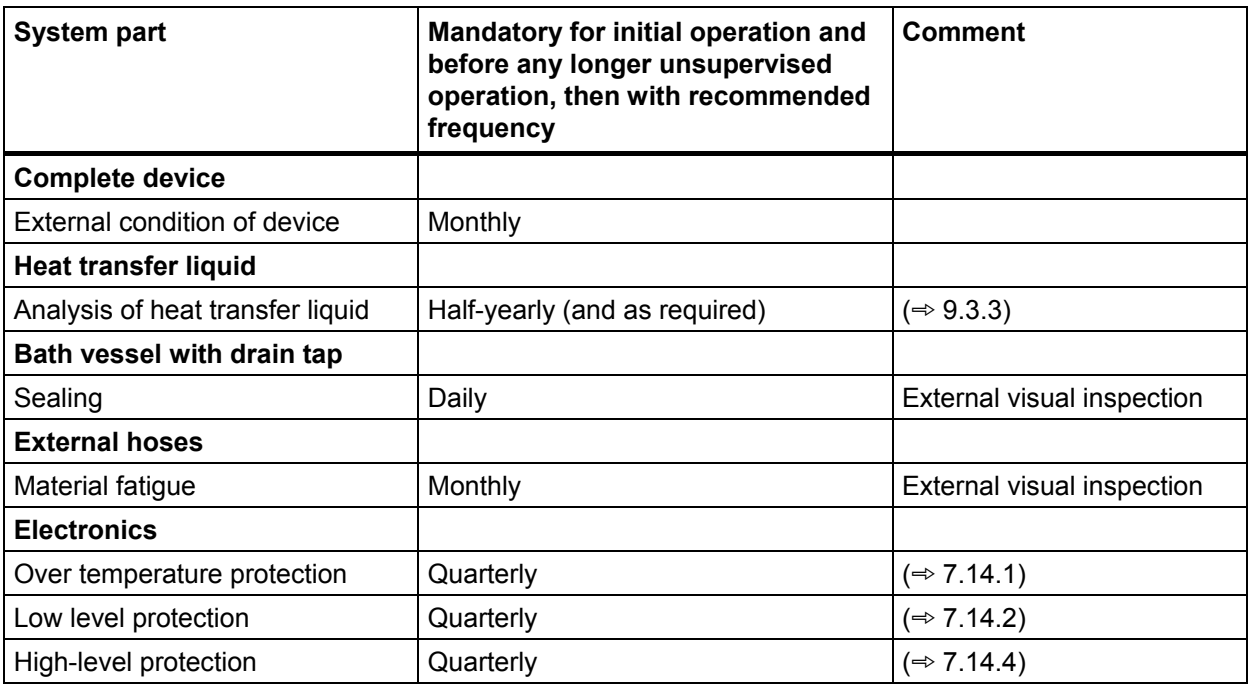

Bring the device parts and accessories to room temperature before touching them.

#### <span id="page-117-1"></span>**9.3.3 Testing the heat transfer liquid**

Bring the heat transfer liquid to room temperature before touching it.

If the heat transfer liquid becomes contaminated or degenerated, it should be renewed.

The heat transfer liquid is to be checked for its usability as required, but at least every six months. Further use of the tempering liquid is only permissible if the inspection indicates this.

The test of the heat transfer liquid takes place according to DIN 51529; ("Testing and assessment of used heat carrier media"). Source: VDI 3033; DIN 51529.

#### **9.3.4 Repair information**

If you need to send in a unit for repair, it is essential to first contact the **LAUDA Service Constant Temperature Equipment** ( $\Rightarrow$  [9.4\)](#page-118-0).

If the equipment does have to be returned to the factory, it may only be necessary to dismantle the control head from the bath vessel and return the control head.

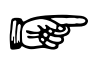

− When sending in the unit, ensure that it is carefully and properly packed. LAUDA<br>cannot be held liable for any damage caused by improper packing cannot be held liable for any damage caused by improper packing.

#### **9.3.5 Disposal information**

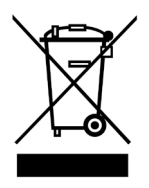

The following applies to Europe: Disposal of the device may only be carried out by qualified specialists according to EC Directive 303/2008/EC in conjunction with 842/2006/EC.

The disposal is regulated by EC Directive 2002/96/EC.

#### **9.3.6 Disposal of the packaging**

The following applies to Europe: The disposal of the packaging must be carried out according to the EC Directive 94/62/EC.

#### <span id="page-118-0"></span>**9.4 Service, ordering replacement parts and rating label**

When ordering spares please state the serial number (rating label). This avoids queries and supply of incorrect items.

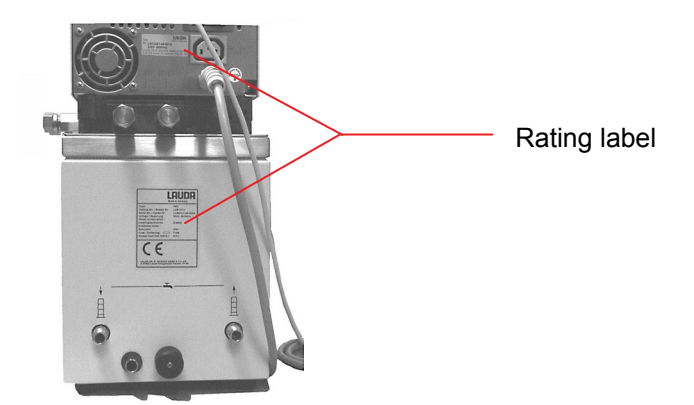

The serial number is combined like following, for example **LCB0711-16-0001**

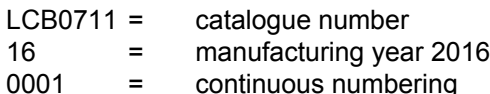

Contact LAUDA Service Constant Temperature Equipment in the following cases:

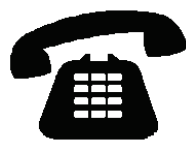

- In the event of faults on the device
- For technical questions about the device
- For spare part orders

Contact our Sales Department for application-specific questions.

**LAUDA Service Constant Temperature Equipment Telephone: +49 (0)9343 503 350 (English and German) Fax: +49 (0)9343 503 283 E-mail [service@lauda.de](mailto:service@lauda.de)**

We are available any time for your queries and suggestions!

**LAUDA DR. R. WOBSER GMBH & CO. KG Pfarrstraße 41/43 97922 Lauda-Koenigshofen Germany**  Phone: +49 (0)9343 503 0 Fax:+49 (0)9343 503 222 E-mail [info@lauda.de](mailto:info@lauda.de) Internet [http://www.lauda.de](http://www.lauda.de/)

# **10 Accessories**

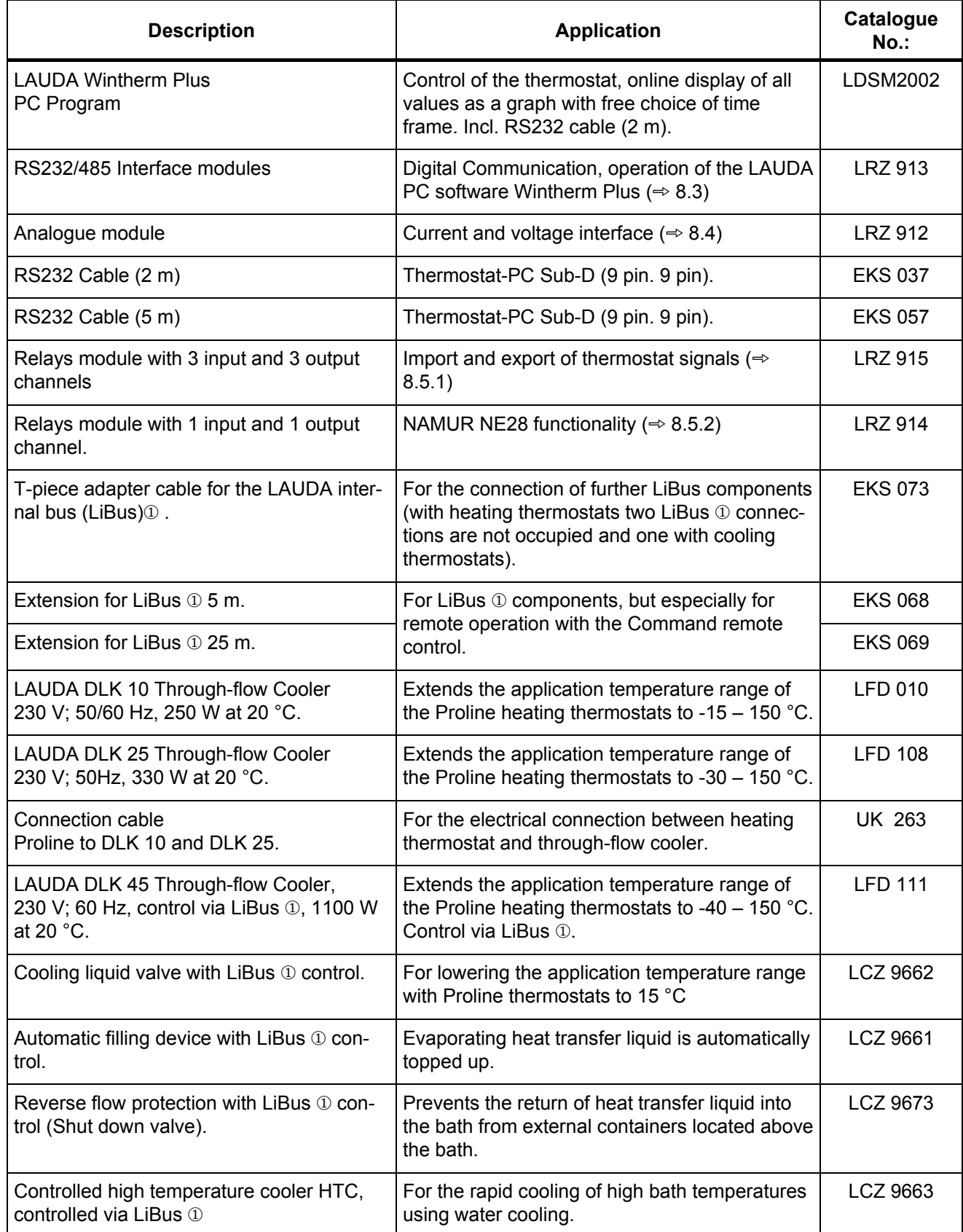

# LAUDA

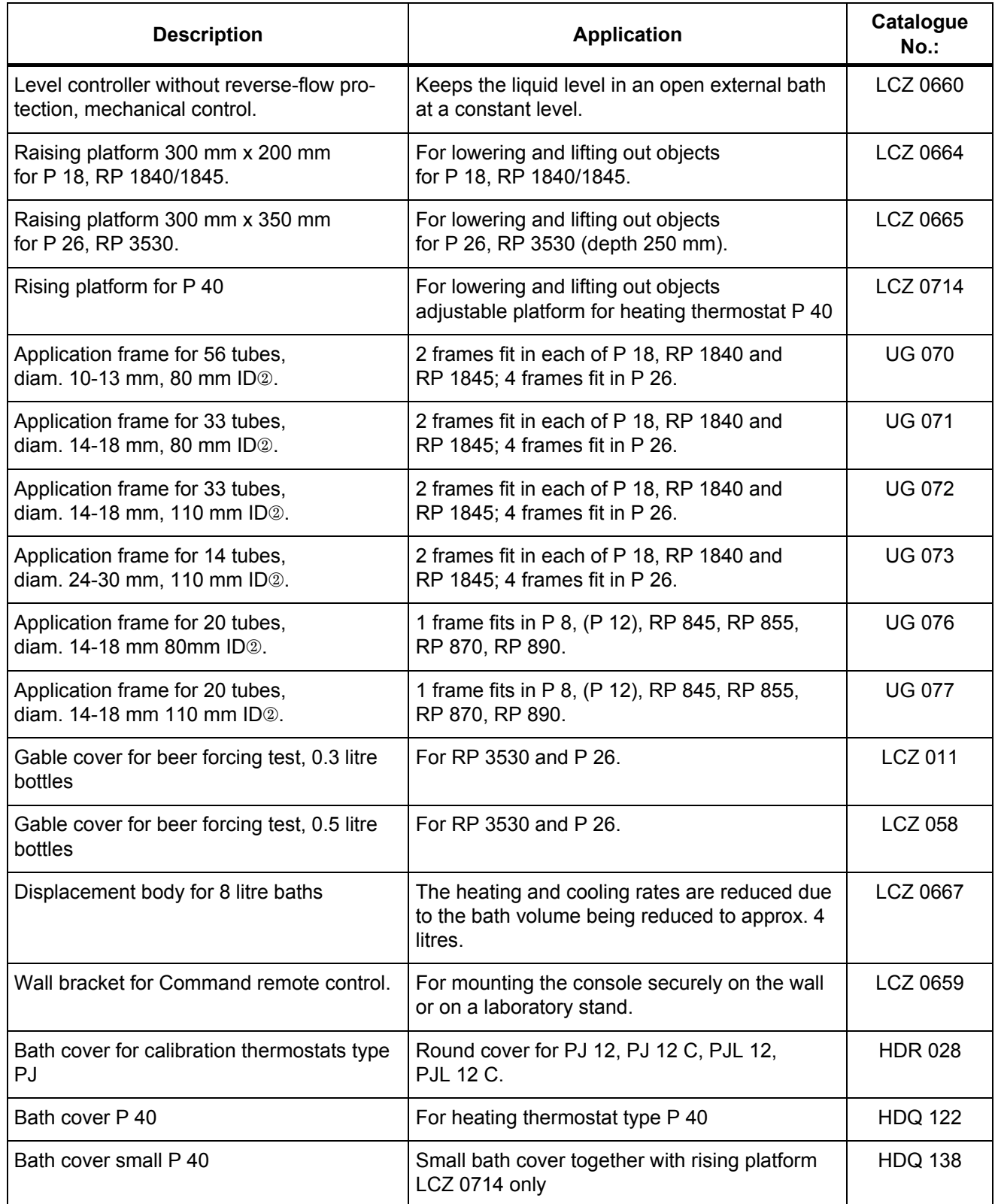

LiBus = LAUDA internal BUS (based on CAN)

 $\circledcirc$  ID = Immersion depth for test tubes

We will inform you about other accessories on request  $(\Rightarrow 9.4)$  $(\Rightarrow 9.4)$ . Also, refer to our special and accessory broachers.

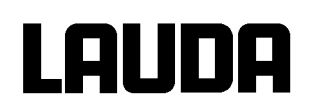

# **11 Technical data and diagramms**

The figures have been determined according to DIN 12876

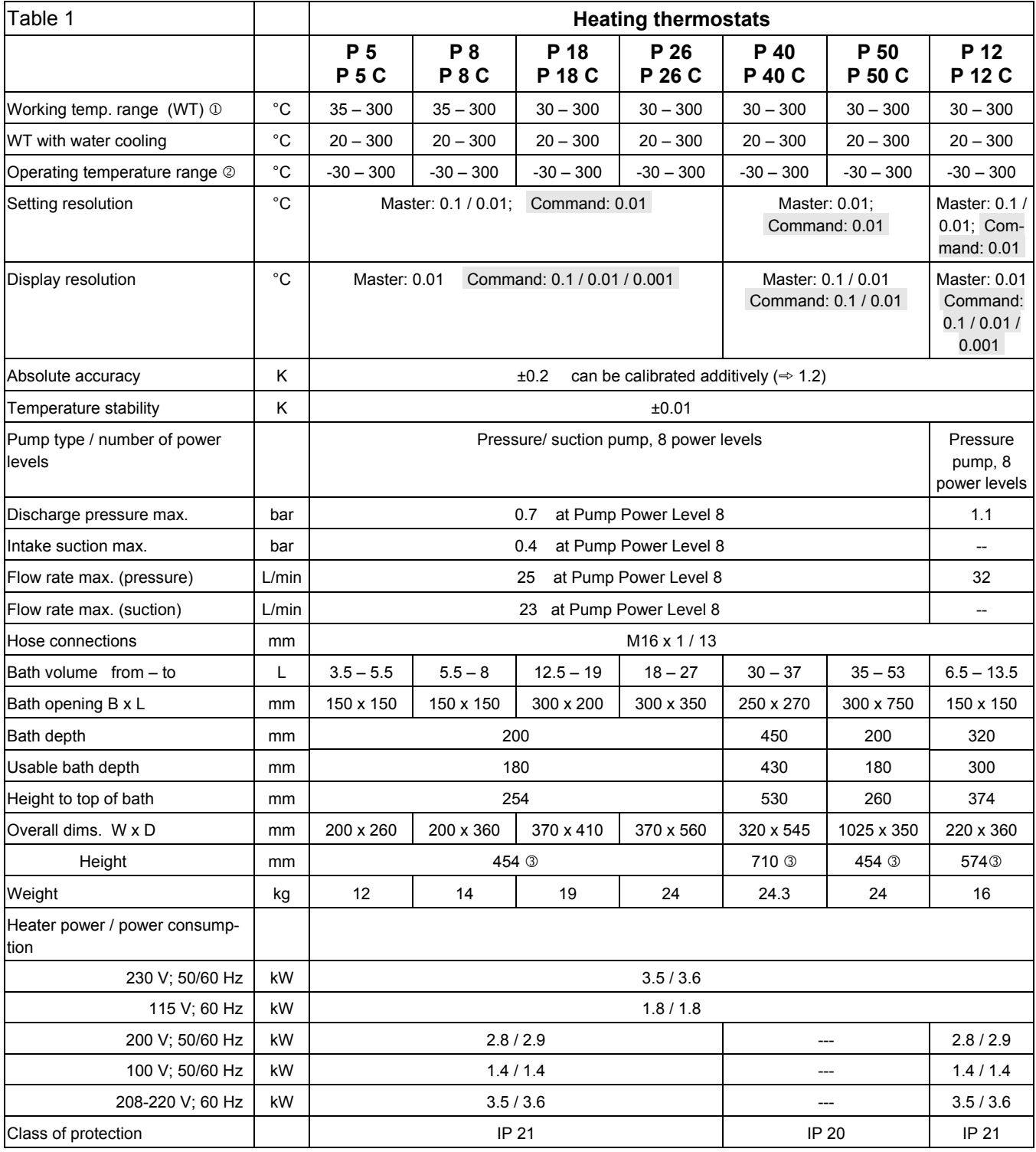

 $\degree$  on pump output step 1.  $\degree$  with external cooling.  $\degree$  put-on Command Remote Control: 56 mm higher.

# **LAUDA**

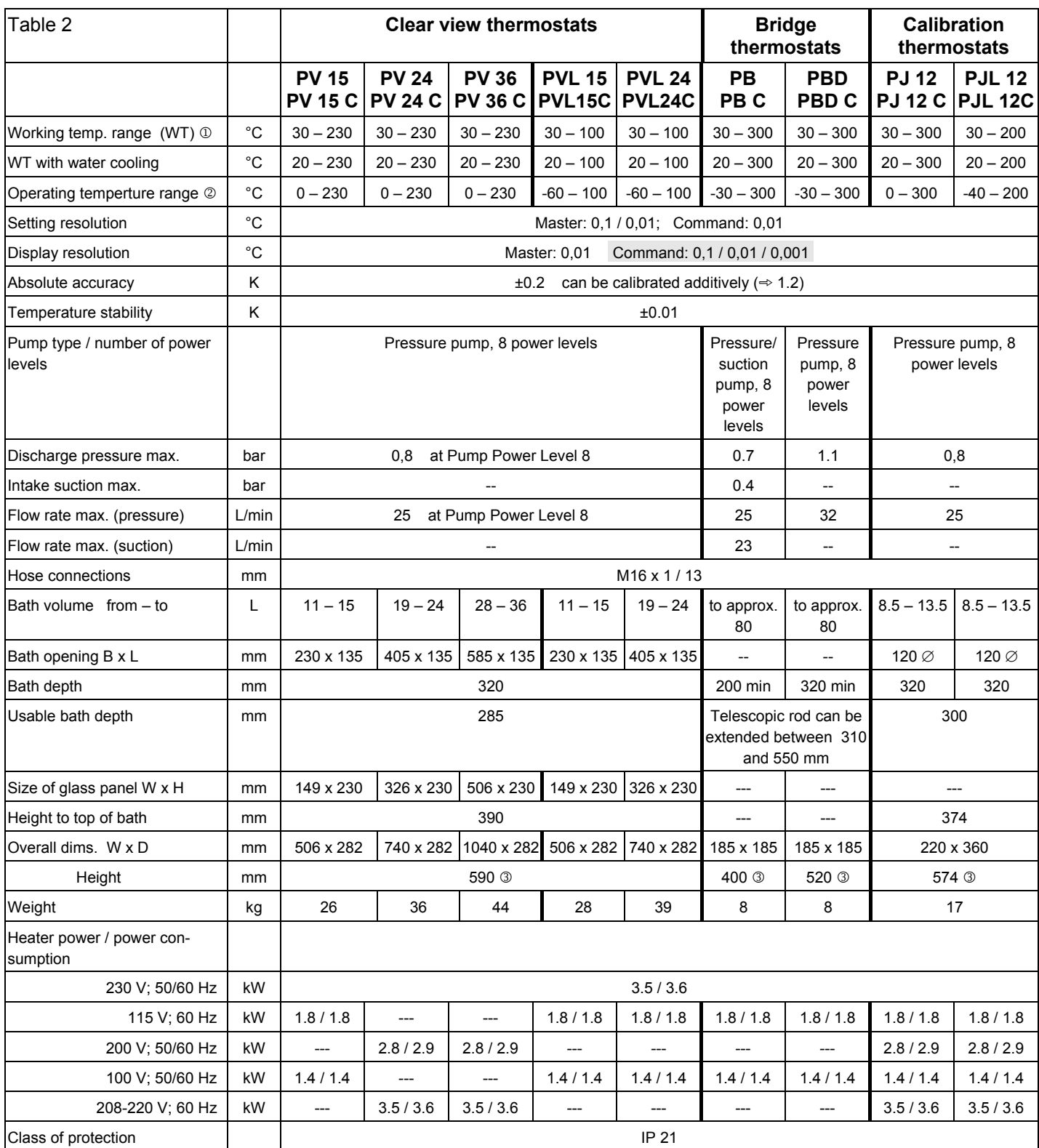

**1** on pump output step 1. <sup>2</sup> with external cooling. <sup>3</sup> put-on Command Remote Control: 56 mm higher.

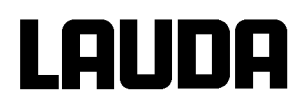

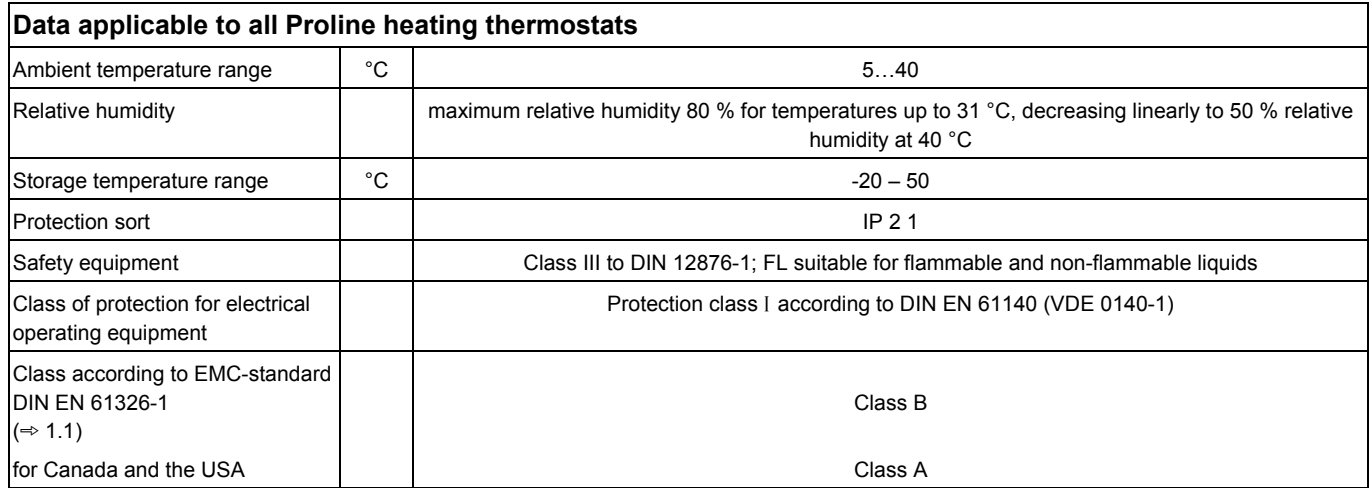

 $C \in$ 

**EU conformity** The device complies with the basic health and safety requirements outline in the Directives listed below.

- Machinery Directive 2006/42/EC
- EMC Directive 2014/30/EU

LAUDA DR. R. WOBSER GMBH & CO. KG – Pfarrstraße 41/43 – 97922 Lauda-Königshofen – Germany

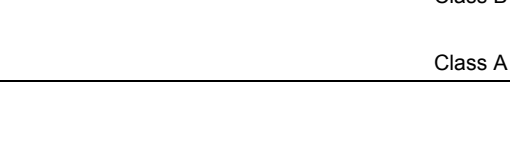

#### **Order numbers and mains connection data**

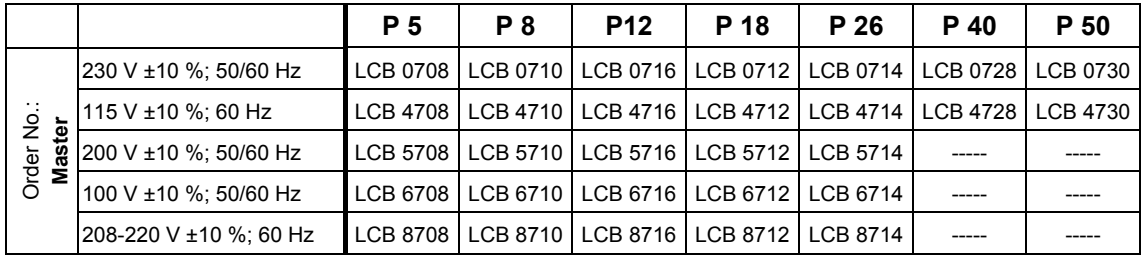

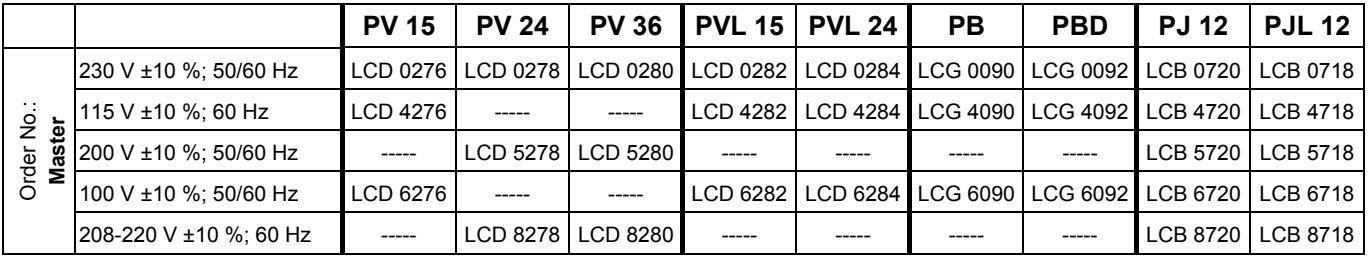

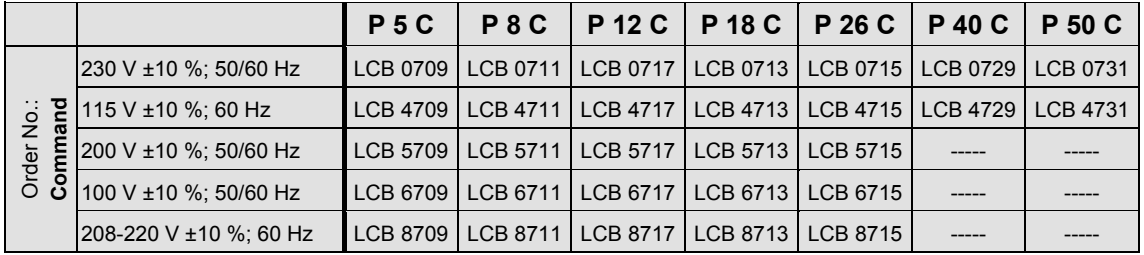

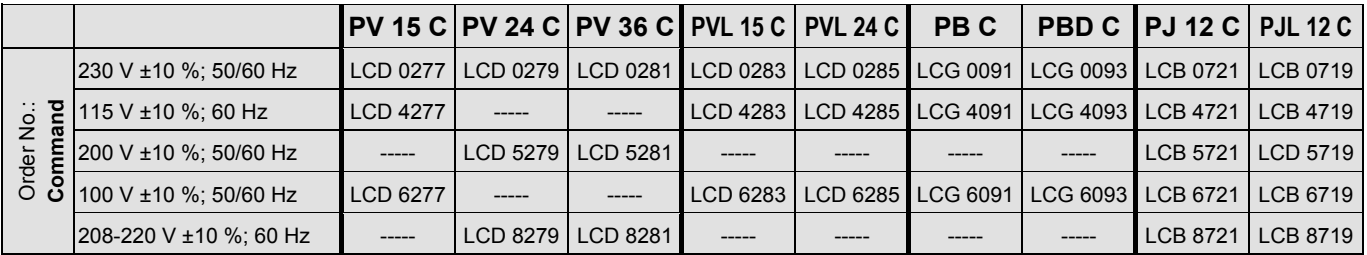

Technical modifications reserved.

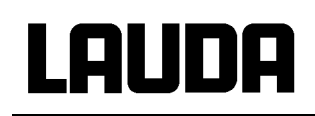

**Heating curve for P 5, P 8, P 12, P 18, P 26, PJ 12, PJL 12** (PJL 12 up to 200 °C) measured with Ultra 300, bath covered

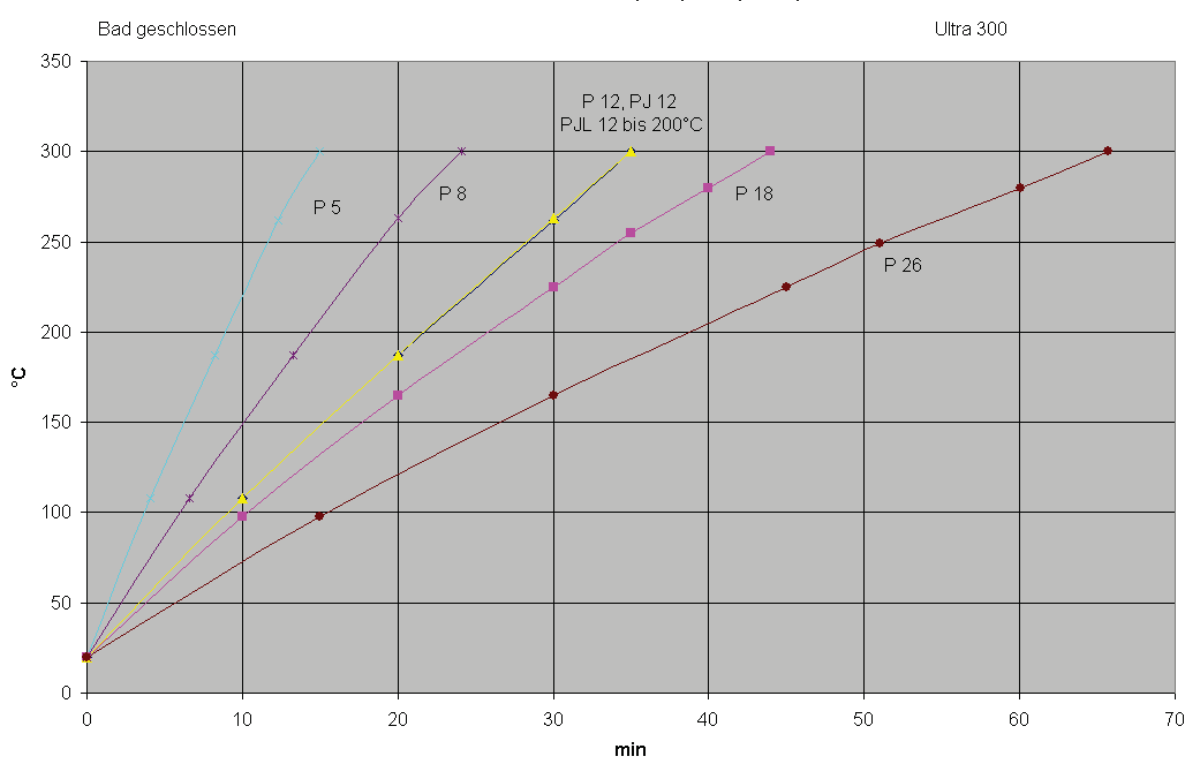

Aufheizkurve P 5, P 8, P 12, P 18, P 26

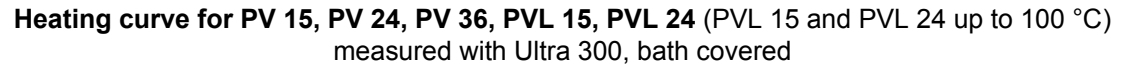

Aufheizkurven PV 15, PV 24, PV 36, PVL 15, PVL 24

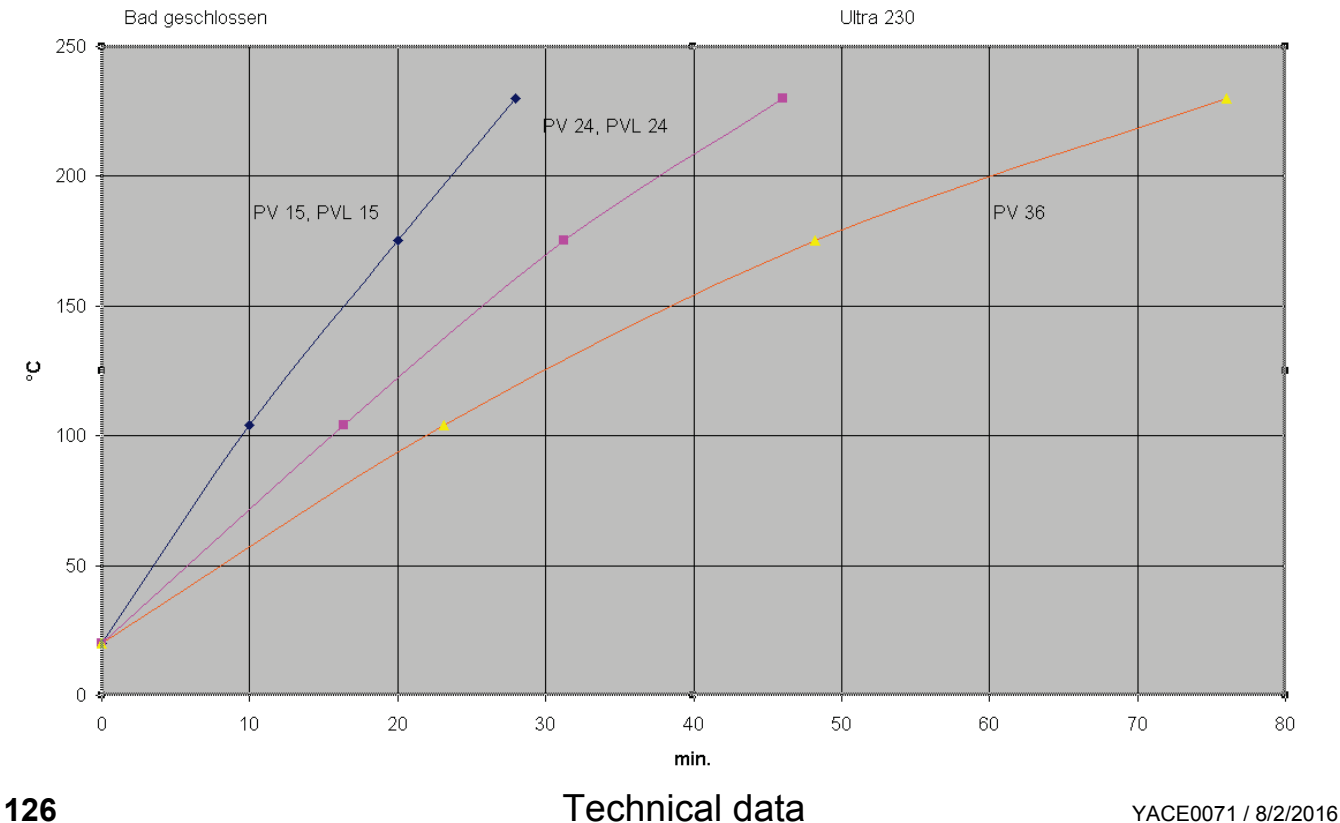

#### **Pump characteristics** measured with water

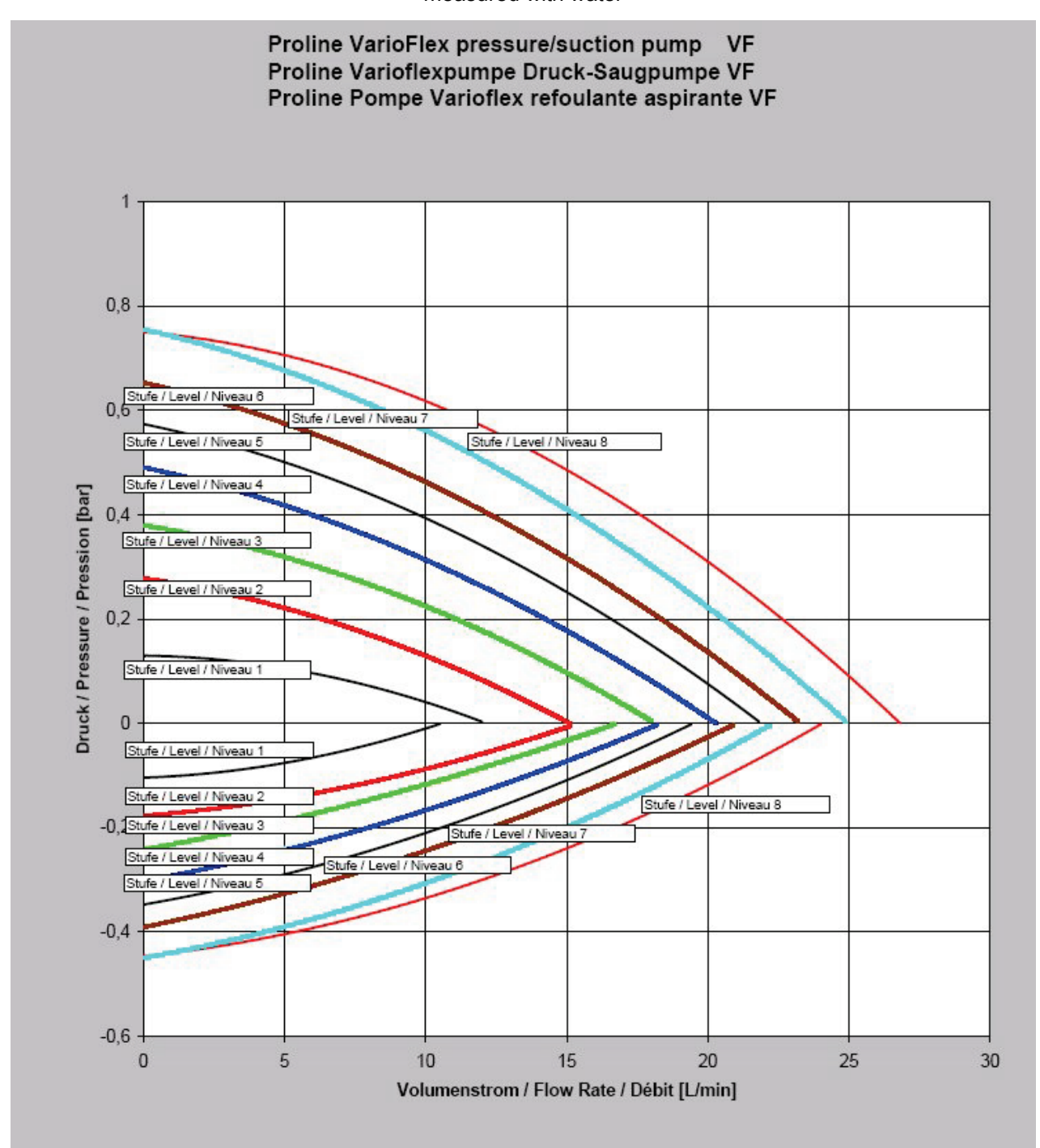

 $35<sup>5</sup>$ 

 $30$ 

 $40$ 

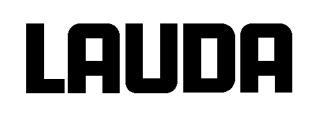

 $\mathbf 0$ 

<span id="page-127-0"></span> $\overline{0}$ 

 $\overline{5}$ 

 $10$ 

 $15$ 

20

Volumenstrom / Flow Rate / Débit [L/min]

25

# **Pump characteristics**

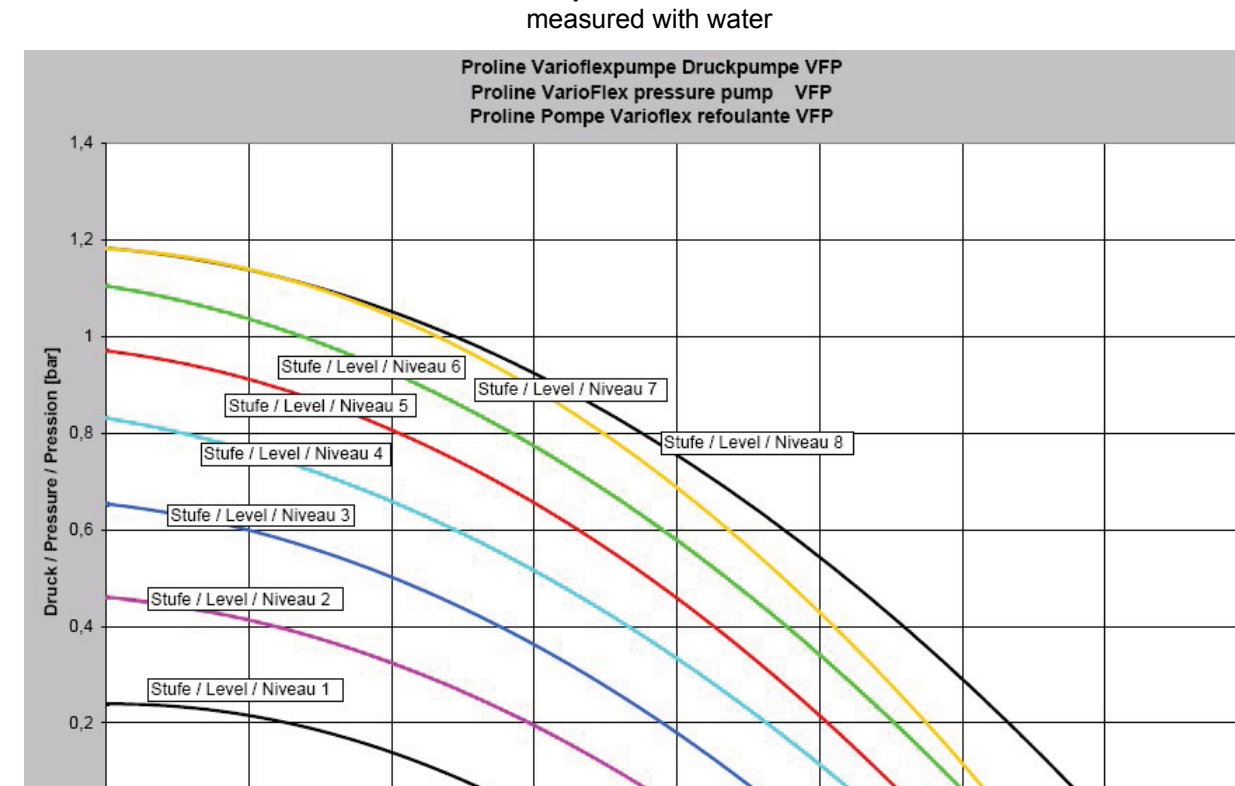

# **12 Index**

#### **A**

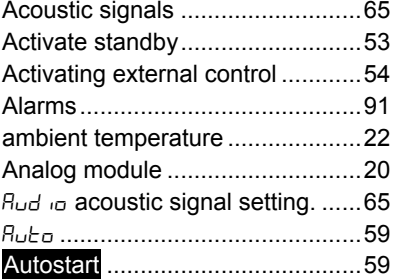

**B**

#### Basic

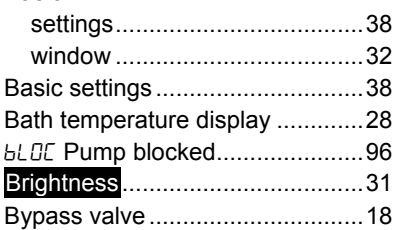

### **C**

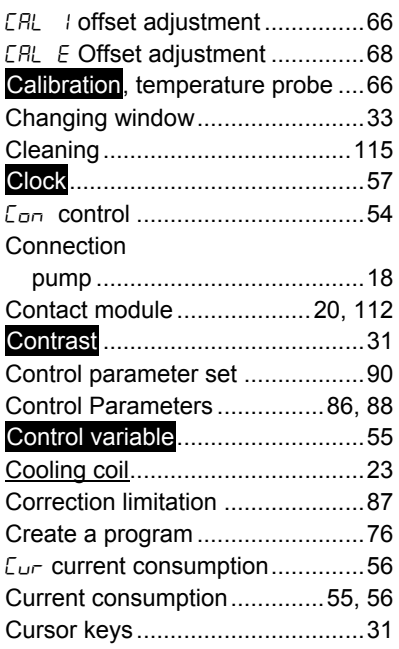

# **D**

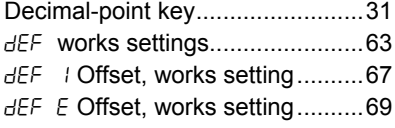

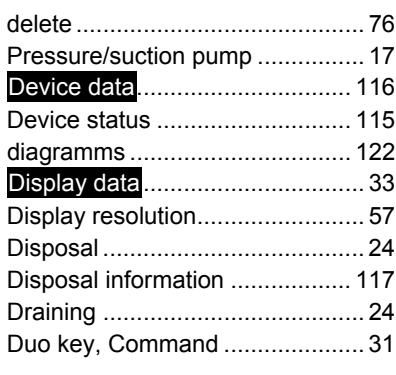

# **E**

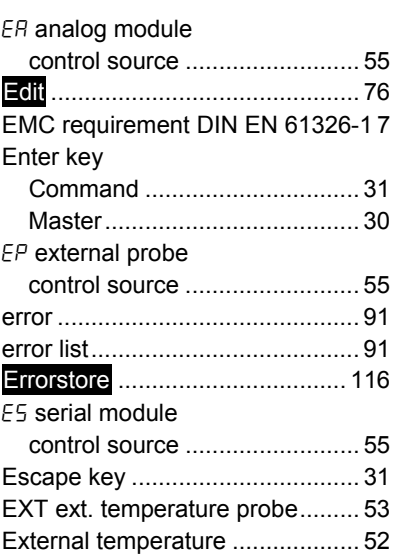

# **F**

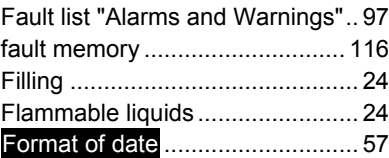

# **G**

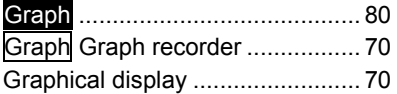

# **H**

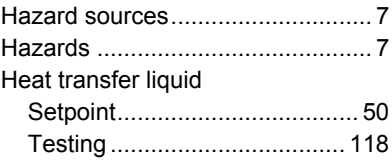

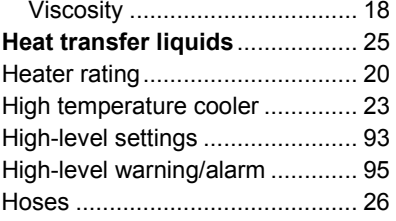

**LAUDA** 

## **I**

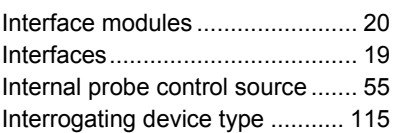

# **K**

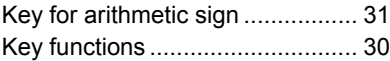

#### **L**

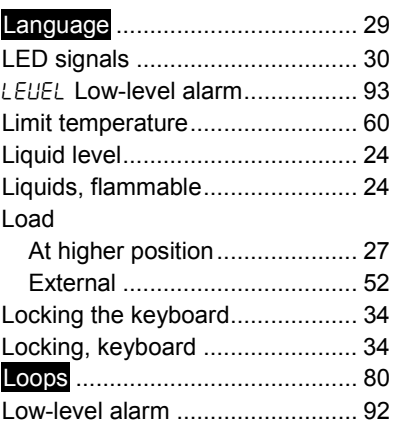

#### **M**

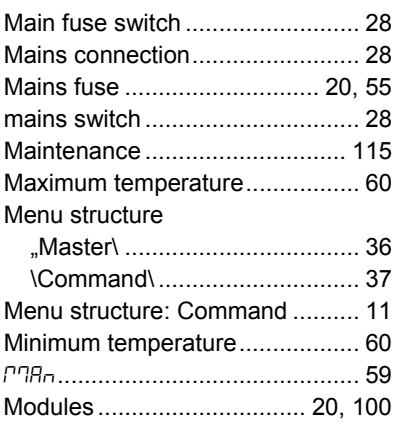

# LAUDA

# **N**

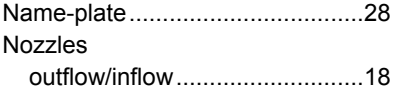

# **O**

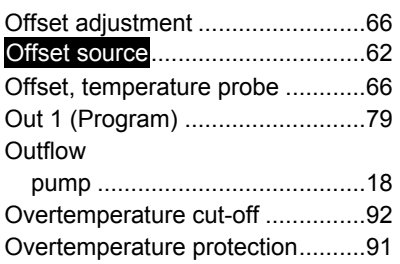

#### **P**

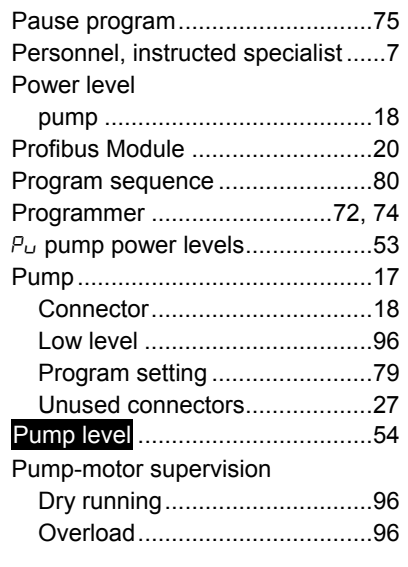

# **R**

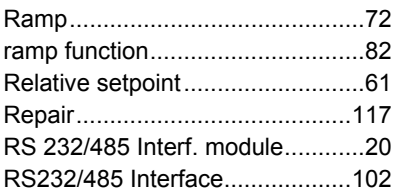

# **S**

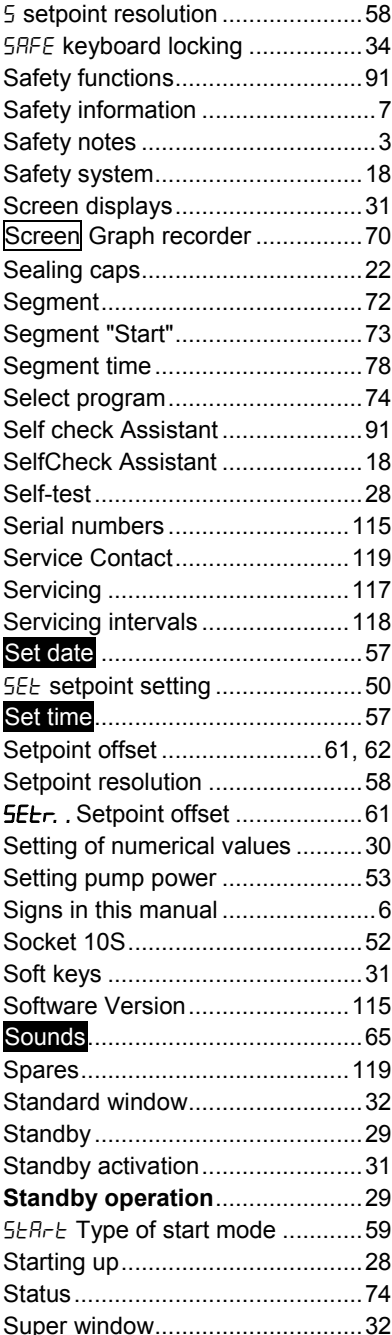

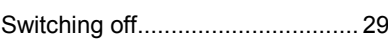

# **T**

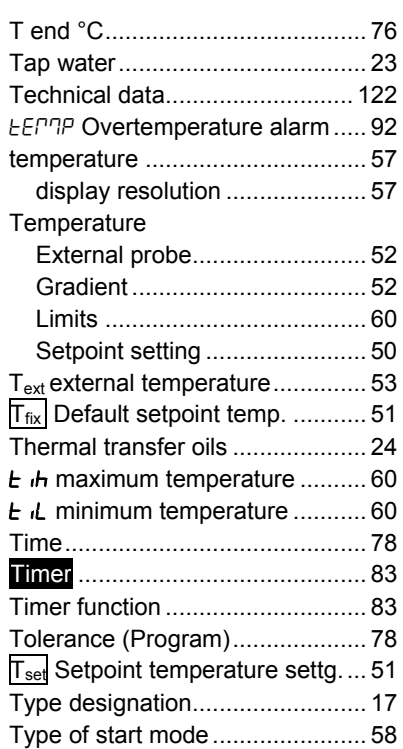

# **U**

Unlocking ..................................... 34

# **V**

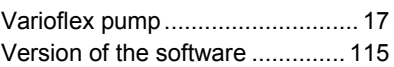

### **W**

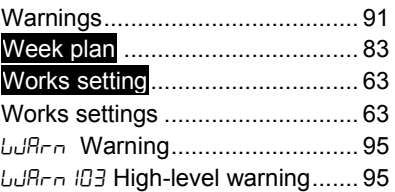

#### **BESTÄTIGUNG / CONFIRMATION / CONFIRMATION**

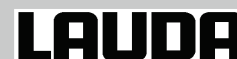

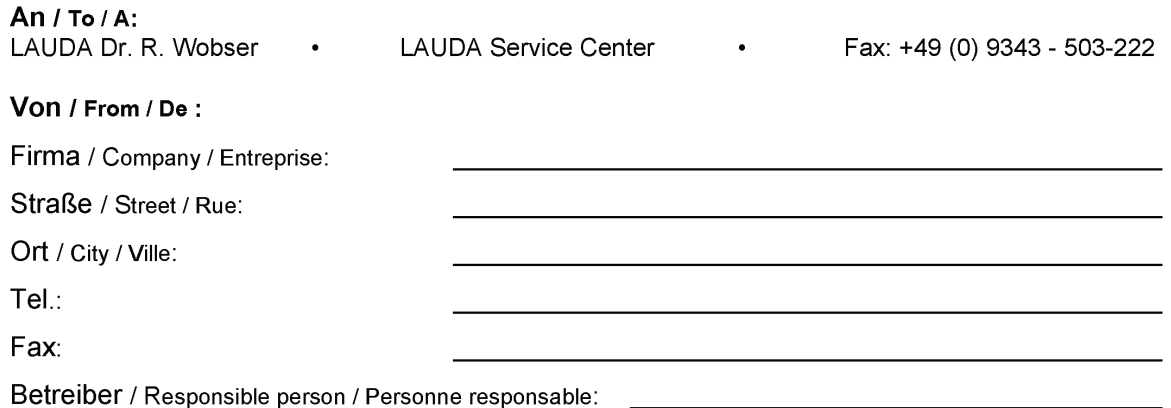

Hiermit bestätigen wir, daß nachfolgend aufgeführtes LAUDA-Gerät (Daten vom Typenschild); We herewith confirm that the following LAUDA-equipment (see label): Par la présente nous confirmons que l'appareil LAUDA (voir plaque signalétique):

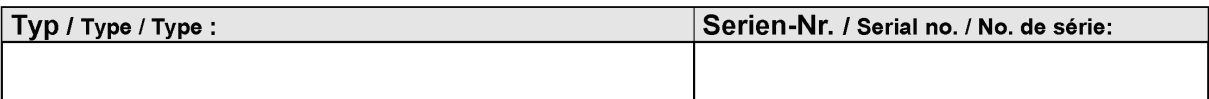

mit folgendem Medium betrieben wurde was used with the below mentioned media a été utilisé avec le liquide suivant

Darüber hinaus bestätigen wir, daß das oben aufgeführte Gerät sorgfältig gereinigt wurde,  $|$ die Anschlüsse verschlossen sind, und sich weder giftige, aggressive, radioaktive noch andere gefährliche Medien in dem Gerät befinden.

Additionally we confirm that the above mentioned equipment has been cleaned, that all connectors are closed and that there are no poisonous, aggressive, radioactive or other dangerous media inside the equipment.

D'autre part, nous confirmons que l'appareil mentionné ci-dessus a été nettoyé correctement, que les tubulures sont fermées et qu'il n'y a aucun produit toxique, agressif, radioactif ou autre produit nocif ou dangeureux dans la cuve.

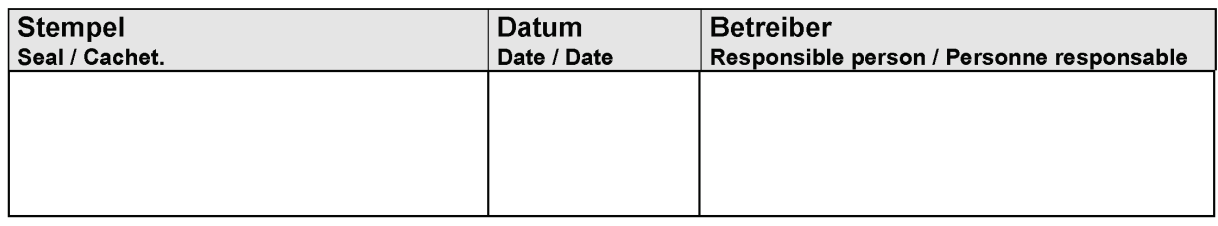

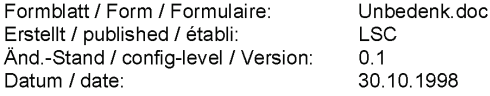

LAUDA DR. R. WOBSER GmbH & Co. KG Pfarrstraße 41/43 Tel: D - 97922 Lauda-Königshofen Fax: Internet: http://www.lauda.de

E-mail:

+49 (0)9343 / 503-0 +49 (0) 9343 / 503-222 info@lauda.de